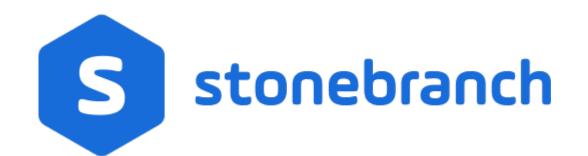

Universal Controller 6.9.x

**Triggers and Calendars** 

© 2020 by Stonebranch, Inc.All Rights Reserved.

| 1. Triggers and Calendars                                | 3   |
|----------------------------------------------------------|-----|
| 1.1 Triggers                                             | 4   |
| 1.1.1 Cron Trigger                                       | 13  |
| 1.1.2 Time Trigger                                       | 28  |
| 1.1.3 Manual Trigger                                     | 46  |
| 1.1.4 Temporary Trigger                                  | 52  |
| 1.1.5 Agent File Monitor Trigger                         |     |
| 1.1.6 Task Monitor Trigger 🕺                             | 70  |
| 1.1.7 Variable Monitor Trigger                           | 81  |
| 1.1.8 Email Monitor Trigger                              | 92  |
| 1.1.9 Composite Trigger                                  | 103 |
| 1.1.10 Enabling and Disabling Triggers                   |     |
| 1.1.11 Assigning and Unassigning Trigger Execution Users | 144 |
| 1.1.12 Copying Triggers                                  | 149 |
| 1.1.13 Triggering with Variables                         | 152 |
| 1.1.14 Triggering by Date and Time                       | 155 |
| 1.1.15 Displaying Trigger Forecast Information           |     |
| 1.2 Calendars                                            | 168 |
| 1.2.1 Creating Custom Days                               | 169 |
| 1.2.2 Creating Calendars                                 |     |
| 1.2.3 Copying Calendars                                  | 199 |
|                                                          |     |

# **Triggers and Calendars**

| Triggers                                          | Displaying Trigger Forecast Information |
|---------------------------------------------------|-----------------------------------------|
| Overview                                          | Overview                                |
| Trigger Types                                     | Forecast Calendar                       |
| Enabling and Disabling Triggers                   | Forecast List                           |
| Assigning and Unassigning Trigger Execution Users | Forecast Calculation                    |
| Copying Triggers                                  | Forecast Re-Calculation                 |
| Triggering with Variables                         | Setting up Forecasting                  |
| Triggering by Date and Time                       | Next Scheduled Time                     |
|                                                   | List Qualifying Times                   |
|                                                   |                                         |

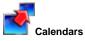

| Overview             |  |  |
|----------------------|--|--|
| Creating Custom Days |  |  |
| Creating Calendars   |  |  |
| Copying Calendars    |  |  |
|                      |  |  |

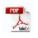

The information on these pages also is located in the Universal Controller 6.9.x Triggers and Calendars.pdf.

# Triggers

- Triggers
- Trigger Types
- Creating a Trigger
- All Triggers / Active Triggers Lists
  - All Triggers / Active Triggers Lists Information
- <Trigger Type> Triggers List
  - <Trigger Type> Triggers List Information
- Trigger Details
- Daylight Saving Time
  - Interval-Based Times
  - Absolute Times
- Additional Information

# Triggers

A trigger specifies times and/or events that trigger the launching of one or more tasks.

When a trigger is satisfied, Universal Controller launches the tasks specified in the trigger. Each trigger can have an unlimited number of tasks associated with it. All of the specified tasks are run each time the trigger is satisfied. If you want to specify dependencies such as "run Task B only if Task A fails," create a Workflow, which is a series of inter-connected tasks.

A built-in trigger variable is available for returning the trigger name. Additional built-in variables are supported for specific trigger types.

# **Trigger Types**

| Trigger Type        | Usage                                                                                                    |  |  |  |  |
|---------------------|----------------------------------------------------------------------------------------------------|--|--|--|--|
| Application Monitor | Trigger one or more tasks based on the status of one or more application resources.                                                |  |  |  |  |
| Composite           | Trigger one or more tasks based on multiple file monitoring, task monitoring, variable monitoring, and/or email monitoring events. |  |  |  |  |
| Cron                | Specify dates and times, using Cron syntax, at which a task will be triggered.                                                     |  |  |  |  |
| Email Monitor       | Trigger one or more Email Monitor tasks.                                                                                           |  |  |  |  |
| Agent File Monitor  | Trigger one or more tasks based on the creation, deletion, or change of a file on a particular machine.                            |  |  |  |  |
| Manual              | Launch task(s) immediately, while setting or overriding the value of one or more user-defined variables specified in the task(s).  |  |  |  |  |
| Task Monitor        | Trigger one or more tasks based on the conditions specified in an associated Task Monitor task.                                    |  |  |  |  |
| Temporary           | Set up a one-time trigger for a task, based on a single date and time.                                                             |  |  |  |  |
| Time                | Specify dates and times at which a task will be triggered.                                                                         |  |  |  |  |
| Variable Monitor    | Trigger one or more tasks based on the conditions specified in an associated Variable Monitor task.                                |  |  |  |  |

# Creating a Trigger

There are multiple ways to create a trigger:

- 1. On the All Triggers or Active Triggers list, click the New drop-down list and select a trigger type. A Trigger Details pop-up displays that lets you enter / select information for a new trigger.
- 2. On the Triggers list for a specific trigger type, click the New icon. A Trigger Details pop-up displays that lets you enter / select information for a new trigger.
- 3. In the empty (except for default values) Trigger Details that displays below the trigger list for a specific trigger type, enter / select information for a new trigger. If the Trigger Details displays information for an existing trigger, click the **New** button to clear the Trigger Details and enter / select information for a new trigger.
- 4. Create a copy of a trigger by clicking the Copy button in the Trigger Details and renaming the trigger.

For detailed information on creating a trigger for a specific trigger type, click that trigger type in the Trigger Types table, above.

# All Triggers / Active Triggers Lists

To display a list of all currently defined triggers for all trigger types, from the Automation Center navigation pane select Triggers > All Triggers. The All Triggers list displays.

To display a list of all currently defined and enabled triggers for all trigger types, from the Automation Center navigation pane select Triggers > Active Triggers. The Active Triggers list displays.

#### Note

The All Triggers list and the Active Triggers list display the same columns of information about triggers.

| 40 Triggers                              | Ci                 | stom Filter Unsaved 1 | ~       | 🤯 Filter 🔯 <u>G</u> o To | New 🔻 🛛 🧟  |
|------------------------------------------|--------------------|-----------------------|---------|--------------------------|------------|
| Name A                                   | Туре               | Description           | Enabled | Next Scheduled Time      | Updated By |
| stonebranch-applicationmonitortrigger-01 | Application Monito | r                     | 8       |                          | ops.admin  |
| stonebranch-applicationmonitortrigger-02 | Application Monito | r                     | 8       |                          | ops.admin  |
| stonebranch-applicationmonitortrigger-03 | Application Monito | r                     | 8       |                          | ops.admin  |
| stonebranch-applicationmonitortrigger-04 | Application Monito | r                     | 8       |                          | ops.admin  |
| stonebranch-applicationmonitortrigger-05 | Application Monito | r                     | 8       |                          | ops.admin  |
| stonebranch-compositetrigger-01          | Composite          |                       | 8       |                          | ops.admin  |
| stonebranch-compositetrigger-02          | Composite          |                       | 8       |                          | ops.admin  |
| stonebranch-compositetrigger-03          | Composite          |                       | 8       |                          | ops.admin  |
| stonebranch-compositetrigger-04          | Composite          |                       | 8       |                          | ops.admin  |
| stonebranch-compositetrigger-05          | Composite          |                       | 8       |                          | ops.admin  |
| stonebranch-crontrigger-01               | Cron               |                       | 8       |                          | ops.admin  |
| stonebranch-crontrigger-02               | Cron               |                       | 8       |                          | ops.admin  |
| stonebranch-crontrigger-03               | Cron               |                       | 8       |                          | ops.admin  |
| stonebranch-crontrigger-04               | Cron               |                       | 8       |                          | ops.admin  |
| stonebranch-crontrigger-05               | Cron               |                       | 8       |                          | ops.admin  |
| stonebranch-filemonitortrigger-01        | File Monitor       |                       | 8       |                          | ops.admin  |
| stonebranch-filemonitortrigger-02        | File Monitor       |                       | 8       |                          | ops.admin  |

### All Triggers / Active Triggers Lists Information

The following table provides a description of the default columns that display on the All Triggers and Active Triggers lists.

For information about customizing this list, including filtering, sorting, searching, and other list features, see Record Lists.

| Column                    | Description                                                                                                    |
|---------------------------|----------------------------------------------------------------------------------------------------|
| Name                      | Name used within the Controller to identify this trigger. It can contain a maximum of 255 alphanumerics. It is the responsibility of the user to develop a workable naming scheme for triggers.                                                            |
| Туре                      | User-defined; type of trigger.                                                                                                    |
|                           | Options:<br>• Composite<br>• CRON<br>• Time<br>• Temporary<br>• Manual<br>• Email Monitor<br>• Agent File Monitor<br>• Task Monitor<br>• Variable Monitor<br>• Application Monitor                                                                         |
| Description               | User-defined; description of this trigger.                                                                                                    |
| Next<br>Scheduled<br>Time | System-supplied; for time-based triggers. If Status = Enabled, the next date and time this trigger will be satisfied. See Displaying Trigger Forecast Information.                                                                                         |
| Enabled                   | User-defined; indication of whether the trigger is enabled (checked) or disabled (not checked). The user enables and disables the trigger by clicking the Enable Trigger / Disable Trigger buttons. Only enabled triggers are processed by the Controller. |
| Updated By                | User that triggered or last updated this trigger.                                                                                                    |
| Updated                   | Date and time this trigger was triggered or last updated.                                                                                                    |

# <Trigger Type> Triggers List

If you select Triggers ><Trigger Type> from the Automation Center navigation pane, a triggers list for that selected trigger type displays.

For example:

| 5 Cron Triggers                                                                     |                | Custom Filter | None        |          |                         | × 5                 | 🖇 Filter 🔯 <u>G</u> o | o To   📑   | New      | æ   |
|-------------------------------------------------------------------------------------|----------------|---------------|-------------|----------|-------------------------|---------------------|-----------------------|------------|----------|-----|
| Name 🔦                                                                              | 0              | Description   | Enabled     | Next Scl | heduled Time            | Cron Criteria       | Updated By            | Updated    |          |     |
| stonebranch-crontr                                                                  | igger-01       |               | 8           |          |                         | 0 20 * * *          | ops.admin             | 2016-05-24 | 14:29:09 | -0  |
| stonebranch-crontr                                                                  | igger-02       |               | 8           |          |                         | 0 * * * *           | ops.admin             | 2016-05-24 | 14:29:09 | -0  |
| stonebranch-crontr                                                                  | igger-03       |               | 8           |          |                         | 0 * * * *           | ops.admin             | 2016-05-24 | 14:29:09 | -0  |
| stonebranch-crontr                                                                  | igger-04       |               | 8           |          |                         | 0 * * * *           | ops.admin             | 2016-05-24 | 14:29:09 | -0  |
| stonebranch-crontr                                                                  | igger-05       |               | 8           |          |                         | 0 * * * *           | ops.admin             | 2016-05-24 | 14:29:09 | -0  |
|                                                                                     |                |               |             |          |                         |                     |                       |            |          |     |
| Cron Trigger Details<br>Cron Trigger                                                |                | Update 📃 N    | ew 🔯 Enable |          | er Now 觉                | List Qualifying Tim | es 📴 Copy             | Delete     | s Re     | ire |
| Cron Trigger                                                                        |                | ersions       | ew 🔯 Enable |          | er Now 觉<br>Version : [ | List Qualifying Tim | es 🖺 Copy             | Delete     | s Re     | ire |
| Cron Trigger                                                                        | Variables 🔍 Ve | ersions       | ew 🛐 Enable |          |                         |                     | es 🗈 Copy             | Delete     | S Rei    | fre |
| Cron Trigger • Y<br>General<br>Description :<br>Member of<br>Business<br>Services : | Variables 🔍 Ve | ersions       |             |          | Version :               |                     | es 🖺 Copy             |            |          | fre |

## <Trigger Type> Triggers List Information

The default columns that display on a <Trigger Type> Triggers list are specific to that type of trigger.

# **Trigger Details**

When you click the Details icon for a trigger in a Triggers List, the Trigger Details displays all currently defined information for that trigger.

| General   Name : stonebranch-crontrigger-01   Version :   Member of   Businese   Services :   Calendar : System Default   istonebranch-windowstask-01   istonebranch-windowstask-01   istonebranc                                                                                                    | n Trigger Details: sto | nebranch-crontrigger-01 🕎 Update 🚳 Enable 🔞 Trigger Now 📅 List Qualifying Times 🖺 Copy 🎲 Delete 🕞 Refrest | n 💥 Clo |
|----------------------------------------------------------------------------------------------------|------------------------|----------------------------------------------------------------------------------------------------|---------|
| Name: stonebranch-cronhitoger-01   Wersion: 15   Wersion: 15   Wersion: 15   Wersion: 15   Wersion: 15   Wersion: 15   Wersion: 15   Wersion: 15   Wersion: 15   Wersion: 15   Wersion: 15   Wersion: 15   Wersion: 15   Wersion: 15   Status: 15   Status: 15 <td< th=""><th>ron Trigger 🛛 🔋 Var</th><th>ables Versions</th><th></th></td<>                                                                                                    | ron Trigger 🛛 🔋 Var    | ables Versions                                                                                            |         |
| Description:<br>Member of<br>Business<br>Services:<br>Calender:<br>System Default<br>tetonetranch-windowstask.01<br>Task(s):<br>Purge By Relation<br>Duration:<br>Forecast:<br>Status:<br>Status:<br>Status:<br>Status:<br>Status:<br>Status:<br>Disabled<br>Disabled<br>Disabled<br>Disabled Time:<br>2020-05-28 09 21 52 -0400<br>Disabled Time:<br>2020-05-28 09 21 52 -0400<br>Status:<br>Status:<br>Status:<br>Status:<br>Status:<br>Status:<br>Disabled Time:<br>Disabled Time:<br>2020-05-28 09 21 52 -0400<br>Disabled Time:<br>2020-05-28 09 21 52 -0400<br>Disabled Time:<br>202                                                                                                    | General                |                                                                                                    |         |
| Number of Services:   Services:                                                                                                    | Name :                 | stonebranch-crontrigger-01 Version : 15                                                                   |         |
| Business   Services   Calendar:   System Default   Itorebranch-windowstask-01   Task(s):   Itorebranch-windowstask-01   Itorebranch-windowstask-01   Ito                                                                                                    | Description :          |                                                                                                    |         |
| Services:<br>Calendar: System Default<br>toreebranch-windowstask-01<br>Task(s):<br>Purge By Retention<br>Duration:<br>Forecast:<br>Status<br>Status<br>Status<br>Status:<br>Status:<br>Status |                        |                                                                                                    |         |
| Calendar: System Default   status: Status:   Duration: Execution User:   ops.admin Disabled   Disabled By: ops.admin   Status: Status:   Status: Disabled By:   ops.admin Disabled Time:   2020-05-28 09:21:52-0400   Skip Details  TaskLainch Skip    Status: None -   Skip Date List: 2020-05-28 09:21:52-0400   Skip Date List:   2020-05-28 09:21:52-0400   Skip Date List:   2020-05-28 09:21:52-0400   Skip Date List:   0   Minutes: 0   Month: 8   Day of Month: 25-28   Month: 8   Day of Week: 1-3-2020-05-02   Day of Week: 1-3-2020-05-02   Restriction: 1-3-2020-05-02      Restriction:   Restriction: 1-3-2020-05-02                                                                                                    |                        |                                                                                                    | *       |
| Itenebranch-windowstasik-01   Purge By Retention   Duration:   Forecast:   Obsabled Dy:   Opsadmin   Disabled Time:   2020-05-28 09:21:52:-0400   Skip Datalis   Task Launch Skip   Condition:   None   Skip Restriction:   On   Skip Restriction:   On   Skip Restriction:   On   Skip Data List:   2020-06-01   2020-06-02   Skip Date List:   0   Skip Count:   0   Value   1:3   Day of Month:   2:2:0   Dy of West:   Cron Ortheria:   0:1:3:5:2:8 *   Restriction:   Restriction:                                                                                                    |                        | System Default Time Zone : Server (America/New York)                                                      | ~       |
| Task(a): Execution User:   Purge By Retention   Duration:   Forecast:   Status:   Status:   Status:   Status:   Disabled   Disabled Time:   2020-05-28 09:21:52-0400   Skip Details  Task Launch Skip Condition:    Task Launch Skip Condition:    Condition:   Skip Data List:   Dates   0   Dates   2020-06-01   2020-06-02   Skip Count:   0   Dates   0   Dates   0   Dates   0   Dates   0   0   0   0   0   0   0   0   0   0   0   0   0   0   0   0   0   0   0   0   0   0   0   0   0   0   0   0   0   0   0   0   0   0   0   0   0   0   0   0   0   0   0   0   0   0   0   0   0   0   0                                                                                                    |                        |                                                                                                    |         |
| Purge By Retention<br>Duration :<br>Forecast : Simulate : True v<br>Status : Disabled Disabled Disabled Time : 2020-05-28 09:21:52-0400<br>Skip Details<br>Task Launch Skip - None v<br>Skip Restriction : On v Skip Count : 0<br>Skip Count : 0<br>Skip Date List : 2202-06-01<br>2000-06-02<br>Cron Details<br>Cronotic : 1-3<br>Day of Month : 25-28 8*<br>Restriction : 0<br>Restriction : 0<br>Restriction : 0<br>Restriction : 0<br>Skip Count : 0<br>Skip Count : 0<br>Ski                                                                                                    |                        |                                                                                                    |         |
| Purgle By Retention Duration Forecast Forecast Status Status Status Status Status Status Status Status Status Status Status Status Status Status Status Status Status Disabled Time: 2020-05-28 09:21:52-0400 Status Status Status Status Status Status Status Date List Date List Date Status Status Status Date List Date List Date Status Status Statu                                                                                                    | Task(s):               | Execution User : ops.admin                                                                                |         |
| Duration: Simulate:   Forecast: Simulate:   Status: Disabled   Status: Disabled Disabled   Disabled By: (ps.admin)   Disabled Time: 2020-05-28 09:21:52-0400   Skip Details   Task Launch Skip - None -   Condition: None -   Skip Restriction: (n)   On (iiiiiiiiiiiiiiiiiiiiiiiiiiiiiiiiiiii                                                                                                    |                        |                                                                                                    |         |
| Duration: Simulate:   Forecast: Simulate:   Status: Disabled   Status: Disabled Disabled   Disabled By: (ps.admin)   Disabled Time: 2020-05-28 09:21:52-0400   Skip Details   Task Launch Skip - None -   Condition: None -   Skip Restriction: (n)   On (iiiiiiiiiiiiiiiiiiiiiiiiiiiiiiiiiiii                                                                                                    |                        |                                                                                                    |         |
| Forecast: Simulate:   True     Status   Status   Stabled By:   ops.admin   Disabled Time:   2020-05-28 09:21:52-0400   Skip Details   Task Launch Skip   Condition:   None   Condition:   On   Skip Restriction:   On   Skip Date List:   Dates   2020-06-02   Con Details   Condition:   Nimutes:   0   Hours:   1-3   Day of Nonth:   8   Day of Nonth:   8   Day of Week:   *   Cron Criteria:   0   Restrictions Restrictions Sepicial Restrictions Sepicial Restrictions Sepicial Restrictions Sepicial Restrictions Sepicial Restrictions Sepicial Restrictions Sepicial Restrictions Sepicial Restrictions Sepicial Restrictions Sepicial Restrictions Sepicial Restrictions Sepicial Restrictions Sepicial Restrictions Sepicial Restrictions Restrictions Restrictions Restrictions Restrictions Restrictions Restrictions Restrictions Restrictions Restrictions Restrictions Restrictions Restrictions Restrictions Restrictions Restrictions Restrictions Restrictions Restriction Restriction Restriction Restriction Restriction Restriction Restriction Restriction                                                                                                    | Purge By Retention     |                                                                                                    |         |
| Status Disabled Disabled Disabled Time : 2020-05-28 09:21:52 -0400 Skip Details Task Launch Skip Condition: Skip Restriction: On Skip Count: O Skip Date List: Dates 2020-06-01 2020-06-02 Cron Details Ninutes: D Skip Count: Day Logic: And Nont: S Day of Mont: S Day of Mont: S Day of Week: Cron Criteria: D1-325-28 8*                                                                                                    | Forecast:              |                                                                                                    |         |
| Status: Disabled   Disabled Br: ops.admin   Skip Details                                                                                                    |                        |                                                                                                    |         |
| Disabled By: ops.admin Disabled Time : 2020-05-28 09:21:52 -0400 Skip Details Task Launch Skip Condition: On ON Skip Restriction: Dates Dates 2020-06-01 2020-06-02 Cron Details Cron Details O Hours: 1-3 Day Logic: And Numtes: Day Logic: And Cron Criteria: 01:325-28 8* Restrictions Restrictions Restrictions                                                                                                    | Status                 |                                                                                                    |         |
| Skip Datalis                                                                                                    | Status :               | Disabled                                                                                                  |         |
| Skip Datalis                                                                                                    | Disabled By :          | ops.admin Disabled Time : 2020-05-28 09:21:52 -0400                                                       |         |
| Task Launch Skip       None       Image: Skip Count:       0         Skip Restriction:       On       Image: Skip Count:       0         Skip Date List:       Dates       2020-06-01       2020-06-02         Cron Details       Image: Date Step Count:       0       Image: Date Step Count:       0         Cron Details       Day Logic:       And       Image: And       Image: Date Step Count:       Image: Date Step Count:       Image: Date Step Cou                                                                                                    |                        |                                                                                                    |         |
| Skip Restriction: On Skip Count: O<br>Skip Date List: Dates<br>Skip Date List: Dates<br>Cron Details<br>Minutes: O<br>Hours: 1-3<br>Day of Month: 25-28<br>Month: 8<br>Day of Week: *<br>Cron Criteria: O 1-3 25-28 8*<br>Restrictions                                                                                                    | Skip Details ——        |                                                                                                    |         |
| Skip Restriction: On Skip Count: O<br>Skip Date List: Dates<br>Skip Date List: Dates<br>Cron Details<br>Minutes: O<br>Hours: 1-3<br>Day of Month: 25-28<br>Month: 8<br>Day of Week: *<br>Cron Criteria: O 1-3 25-28 8*<br>Restrictions                                                                                                    | Task Launch Skip       | None v                                                                                                    |         |
| Skip Date List Dates Dates 2020-06-01 2020-06-02 Cron Details Ninutes: 0 Day Logic: And Noth: 25-28 Nonth: 8 Day of Week: * Cron Criteria 01-3 25-28 8* Restrictions Restrictions                                                                                                    | Condition .            |                                                                                                    |         |
| Skip Date List:     Dates     2020-06-01       Cron Details   Minutes:   0   Hours:   1-3   Day of Month:   25-28   Month:   8   Day of Week:   *   Cron Criteria:   01-3 25-28 8*    Restrictions   Special Restriction:                                                                                                    | Ship Restriction.      |                                                                                                    |         |
| Skip Date List:       2020-06-01         2020-06-02       2020-06-02         Cron Details       Day Logic : And          Hours:       1-3         Day of Month:       25-28         Month:       8         Day of Week:       *         Cron Criteria:       0 1-3 25-28 8*                                                                                                    |                        |                                                                                                    |         |
| 2020-06-01         2020-06-02    Cron Details          Minutes:       0         Monts:       1-3         Day of Montt:       25-28         Montt:       8         Day of Week:       *         Cron Criteria:       0 1-3 25-28 8 *                                                                                                    | Skip Date List :       |                                                                                                    |         |
| Cron Details       Minutes:     0       Hours:     1-3       Day of Month:     25-28       Month:     8       Day of Week:     *       Cron Criteria:     0 1-3 25-28 8 *                                                                                                    |                        |                                                                                                    |         |
| Minutes: 0 Day Logic: And Day Logic: And Day Logic: And Day of Month: 25-28<br>Month: 8<br>Day of Week: *<br>Cron Criteria: 0 1-3 25-28 8 *<br>Restrictions<br>Special<br>Restriction:                                                                                                    |                        | 2020-06-02                                                                                                |         |
| Minutes: 0 Day Logic: And Day Logic: And Day Logic: And Day of Month: 25-28<br>Month: 8<br>Day of Week: *<br>Cron Criteria: 0 1-3 25-28 8 *<br>Restrictions<br>Special<br>Restriction:                                                                                                    |                        |                                                                                                    |         |
| Hours: 1-3 Day of Month: 25-28 Month: 8 Day of Week: * Cron Criteria: 01-3 25-28 8 *                                                                                                    | Cron Details           |                                                                                                    |         |
| Day of Month: 25-28   Month: 8   Day of Week: *   Cron Criteria: 0 1-3 25-28 8 *   Restrictions   Special Restriction:                                                                                                    | Minutes :              | 0 Day Logic: And v                                                                                        |         |
| Month : 8<br>Day of Week : *<br>Cron Criteria : 0 1-3 25-28 8 *<br>Restrictions<br>Special<br>Restriction :                                                                                                    | Hours:                 | 1-3                                                                                                    |         |
| Month : 8<br>Day of Week : *<br>Cron Criteria : 0 1-3 25-28 8 *<br>Restrictions<br>Special<br>Restriction :                                                                                                    | Day of Month :         | 25-28                                                                                                    |         |
| Day of Week : * Cron Criteria : 0 1-3 25-28 8 *  Restrictions  Special Restriction :                                                                                                    |                        |                                                                                                    |         |
| Cron Criteria : 0 1-3 25-28 8 *  Restrictions  Special Restriction :                                                                                                    |                        |                                                                                                    |         |
| Restrictions                                                                                                    |                        |                                                                                                    |         |
| Special Restriction :                                                                                                    | Cron Criteria :        | 0 1-3 20-28 8 "                                                                                           |         |
| Special Restriction :                                                                                                    | Restrictions           |                                                                                                    |         |
| Restriction :                                                                                                    |                        |                                                                                                    |         |
|                                                                                                    |                        |                                                                                                    |         |
|                                                                                                    |                        |                                                                                                    | 1       |

For information on Details for a specific trigger type, click the appropriate link in Trigger Types, above.

For information on how to access additional details - such as Metadata and complete database Details - for triggers (or any type of record), see Records.

# **Daylight Saving Time**

For Cron and Time triggers, the Controller handles the switch to and from Daylight Saving Time as described below.

How the time change is handled differs between interval-based times (such as "every 15 minutes") and absolute times (such as "2:30 a.m.").

### Interval-Based Times

For interval-based time Cron and Time triggers, the behavior is the same.

#### When Time Moves Forward

An interval-based time Cron or Time trigger defined to run at a time that is being skipped due to the time change will also be "skipped," as shown in the following example; the time zone is Eastern (EST) and the time changes from 2 a.m. EST to 3 a.m. on March 12. In this case, the 15 minute interval trigger will run at the following times:

#### When Time Moves Back

A Time or Cron trigger defined to run at a time that is being repeated due to the time change will also be repeated, as shown in the following example; the time zone is Eastern (EST) and the time changes from 2 a.m. EST to 1 a.m. on November 5. In this case, the 15 minute interval trigger will run at the following times:

| Sunday, | November | 05, | 2017 | 00:00:00 | EDT | -0400 |  |
|---------|----------|-----|------|----------|-----|-------|--|
| Sunday, | November | 05, | 2017 | 00:15:00 | EDT | -0400 |  |
| Sunday, | November | 05, | 2017 | 00:30:00 | EDT | -0400 |  |
| Sunday, | November | 05, | 2017 | 00:45:00 | EDT | -0400 |  |
| Sunday, | November | 05, | 2017 | 01:00:00 | EDT | -0400 |  |
| Sunday, | November | 05, | 2017 | 01:15:00 | EDT | -0400 |  |
| Sunday, | November | 05, | 2017 | 01:30:00 | EDT | -0400 |  |
| Sunday, | November | 05, | 2017 | 01:45:00 | EDT | -0400 |  |
| Sunday, | November | 05, | 2017 | 01:00:00 | EST | -0500 |  |
| Sunday, | November | 05, | 2017 | 01:15:00 | EST | -0500 |  |
| Sunday, | November | 05, | 2017 | 01:30:00 | EST | -0500 |  |
| Sunday, | November | 05, | 2017 | 01:45:00 | EST | -0500 |  |
| Sunday, | November | 05, | 2017 | 02:00:00 | EST | -0500 |  |
| Sunday, | November | 05, | 2017 | 02:15:00 | EST | -0500 |  |
| Sunday, | November | 05, | 2017 | 02:30:00 | EST | -0500 |  |
| Sunday, | November | 05, | 2017 | 02:45:00 | EST | -0500 |  |
| Sunday, | November | 05, | 2017 | 03:00:00 | EST | -0500 |  |
| Sunday, | November | 05, | 2017 | 03:15:00 | EST | -0500 |  |
| Sunday, | November | 05, | 2017 | 03:30:00 | EST | -0500 |  |
| Sunday, | November | 05, | 2017 | 03:45:00 | EST | -0500 |  |
|         |          |     |      |          |     |       |  |

### Absolute Times

For absolute time Cron and Time triggers, the behavior is different.

#### **Cron Trigger**

#### **Basic Behavior**

The behavior of the Cron trigger follows the standard Cron behavior as described in the man page for Cron.

Each line has five time and date fields, followed by a user name if this is the system crontab file, followed by a command. Commands are executed by cron(8) when the minute, hour, and month of year fields match the current time, and at least one of the two day fields (day of month, or day of week) match the current time. This means that non-existent times, such as "missing hours" during daylight saving conversion, will never match, causing jobs scheduled during the "missing times" not to be run. Similarly, times that occur more than once (again, during daylight savings conversion) will cause matching jobs to be run twice.

#### When Time Moves Forward

A Cron trigger defined to run at a time that is being skipped due to the time change will also be skipped.

For example: A trigger is defined for every Sunday at 2:30 a.m. On March 12, 2017, the time changes from 2 a.m. EST to 3 a.m., so on March 12 the 2:30 a.m. run is skipped and runs the following Sunday at 2: 30 a.m.

#### When Time Moves Back

A Cron trigger defined to run at a time that is being repeated due to the time change will also be repeated.

For example: A trigger is defined for every Sunday at 1:30 a.m. On November 5, 2017, the time changes from 2 a.m. EDT to 1 a.m., so on November 5 the 1:30 a.m. run is repeated, as shown below:

Sunday, November 05, 2017 01:30:00 EDT -0400 Sunday, November 05, 2017 01:30:00 EST -0500

#### **Time Trigger**

#### When Time Moves Forward

A Time trigger defined to run at a time that is being skipped due to the time change will run as though the time did not change; however, the recorded run time will be one hour later.

For example: A trigger is defined for every Sunday at 2:30 a.m. On March 12, 2017, the time changes from 2 a.m. EST to 3 a.m. EST, so on March 12 the 2:30 a.m. run fires at 3:30. The following Sunday, and henceforth, it runs at 2:30 a.m., as shown below:

Sunday, March 05, 2017 02:30:00 EST -0500 Sunday, March 12, 2017 03:30:00 EDT -0400 Sunday, March 19, 2017 02:30:00 EDT -0400 Sunday, March 26, 2017 02:30:00 EDT -0400

#### When Time Moves Back

A Time trigger defined to run at a time that is being repeated due to the time change will not be repeated.

For example: A trigger is defined for every Sunday at 1:30 a.m. On November 5, 2017, the time changes from 2 a.m. EDT to 1 a.m. EST, so on November 5 the 1:30 a.m. run fires once, as shown below:

|         | October<br>November |     |      |          |     |       |
|---------|---------------------|-----|------|----------|-----|-------|
|         | November            |     |      |          |     |       |
| Sunday, | November            | 19, | 2017 | 01:30:00 | EST | -0500 |
| Sunday, | November            | 26, | 2017 | 01:30:00 | EST | -0500 |

## Additional Information

The following pages provide additional information for triggers:

- Enabling and Disabling Triggers
- Copying Triggers
- Triggering with Variables
- Triggering by Date and Time
- Displaying Trigger Forecast Information

# **Cron Trigger**

- Overview
- Cron Syntax
  - Cron Fields
  - Cron Special Characters
  - Cron Criteria Examples
- Creating a Cron Trigger
  - Cron Trigger Details
  - Cron Trigger Details Field Descriptions
- Scheduling a Time Interval
- Generating a List of Qualifying Times

## Overview

The Cron trigger, similar to the Time trigger, allows you to specify dates and times at which a task will be triggered.

With both Cron and Time triggers, you can define:

- Simple date and times, such as "every weekday at 12:00 a.m."
- Specific dates and times, such as "March 15 at 12:00 a.m."
- A series of dates and times, such as "every Friday at every hour."
- A mixture of specific dates/times and a series, such as "every Monday at 9 a.m."
- Complex dates and times, such as "every 3 hours between 8 a.m. and 5 p.m. on the last business day of the year."

(Read Daylight Saving Time for details about how Universal Controller handles Daylight Saving Time.)

It is recommended that you use a Cron trigger, rather than a Time trigger, if you want to schedule non-standard time intervals for a triggering a task (see Scheduling a Time Interval, below).

# Cron Syntax

The Cron trigger uses standard Cron syntax. Once the Cron trigger is entered into the system, the Controller interprets it and processes it as it would any other trigger. The trigger is satisfied when the current date and time match all the values specified in the Minutes, Hours, Day of Month, and Day of Week fields.

## Cron Fields

The following table identifies the allowed values for the time and date fields that are used to specify the Cron Criteria in the Cron Trigger Details.

| Field Name   | Required | Allowed Values          | Allowed Special Characters |
|--------------|----------|-------------------------|----------------------------|
| Minutes      | Yes      | 0-59                    | */,-                       |
| Hours        | Yes      | 0-23                    | */,-                       |
| Day of Month | Yes      | 1-31                    | */,-                       |
| Month        | Yes      | 1-12 or JAN-DEC         | */,-                       |
| Day of Week  | Yes      | 0-7 or SUN (0 or 7)-SAT | */,-                       |

### Note

The day when a Cron trigger launches can be specified by two fields: Day of Month and Day of Week. If both fields are restricted (that is, they both are not \*), the trigger launches based on the Day Logic field value. If Day Logic is set to **Or**, when either Day field matches, the trigger can launch. For example: 30 4 1,20 \* 5 would cause the trigger to launch at 4:30 a.m. on the 1st and 20th of each month, as well as on every Friday. If, however, Day Logic is set to **And**, the trigger would launch at 4:30 a.m. only on days that are the 1st or 20th which are also a Friday.

### Cron Special Characters

| Asterisk (*) | An asterisk indicates that the expression matches for all values of the field. For example, using * in the Month field indicates every month.                                                 |
|--------------|----------------------------------------------------------------------------------------------------|
| Slash ( / )  | A slash describes an increment of ranges. For example, 5-50/15 in the Minutes field indicate the fifth minute of the hour and every 15 minutes thereafter until the 50th minute (5,20,35,50). |
| Hyphen ( - ) | Defines a range of numbers, which are two numbers separated by a hyphen. The specified range is inclusive. For example, 9-17 in the Hours field means from 9 a.m. to 5 p.m., inclusive.       |
| Comma ( , )  | Separates items in a list. A list is a set of numbers or ranges separated by commas. For example, <b>1,5-9,18-20</b> in the Hours field indicate the following hours 1,5,6,7,8,9,18,19,20.    |

## Cron Criteria Examples

| Cron Criteria       | Description                                                                                          |
|---------------------|----------------------------------------------------------------------------------------------------|
| 0 3 30 4,6,9,11 5   | At 3 a.m. on the 30th of the month, for months with exactly 30 days, if the 30th is a Friday.        |
| 0 3 31 * 0          | At 3 a.m. on the 31st of the month if the 31st is a Sunday.                                          |
| 0 3 22-28 * 0       | At 3 a.m. on the 4th Sunday of every month.                                                          |
| 0 5-19/7 * * *      | Every 7 hours between 5 a.m. and 7 p.m., daily.                                                      |
| 0 5,12,19 * * 1,3   | Every 7 hours between 5 a.m. to 7 p.m. on Monday and Wednesday.                                      |
| 0 9-17 * * Mon-Fri  | Every hour between 9 a.m. and 5 p.m. from Monday to Friday.                                          |
| 0 2-11/3 * * *      | Every 3 hours between 2 a.m. and 11 a.m., daily.                                                     |
| 0 3 29 2 *          | At 3 a.m. on February 29th.                                                                          |
| 30 1-3,17 * * 1,3,5 | At 30 minutes past the hours of 1 a.m., 2 a.m., 3 a.m., and 5 p.m. on Monday, Wednesday, and Friday. |

# Creating a Cron Trigger

| ✓ 5 Cron Triggers                                               | Queters Filts            |              |                     |                     |            |                           |
|-----------------------------------------------------------------|--------------------------|--------------|---------------------|---------------------|------------|---------------------------|
|                                                                 | Custom Filte             | r None       |                     | v                   | Filter 🔂 G | o To   📑 New   🎅          |
| Name <sup>▲</sup>                                               | Description              | Enabled      | Next Scheduled Time | Cron Criteria       | Updated By | Updated                   |
| stonebranch-crontrigger-01                                      |                          | ×            |                     | 0 20 * * *          | ops.admin  | 2016-05-24 14:29:09 -0400 |
| stonebranch-crontrigger-02                                      |                          | ×            |                     | 0 * * * *           | ops.admin  | 2016-05-24 14:29:09 -0400 |
| stonebranch-crontrigger-03                                      |                          | 8            |                     | 0 * * * *           | ops.admin  | 2016-05-24 14:29:09 -0400 |
| stonebranch-crontrigger-04                                      |                          | 8            |                     | 0 * * * *           | ops.admin  | 2016-05-24 14:29:09 -0400 |
| stonebranch-crontrigger-05                                      |                          | 8            |                     | 0 * * * *           | ops.admin  | 2016-05-24 14:29:09 -0400 |
| Cron Trigger Details     Cron Trigger     Variable:             | Update N                 | New 🔯 Enable | III 🚱 Trigger Now 📰 | List Qualifying Tim | es 🗈 Copy  | 🗊 Delete 🔄 Refresh        |
| - General -                                                     |                          |              |                     |                     |            | A.                        |
|                                                                 | ranch-crontrigger-01     |              | Version ·           | 1                   |            |                           |
| Description :                                                   | ranen-croningger-or      |              | Version .           |                     |            | E                         |
| Member of                                                       |                          |              |                     |                     |            |                           |
| Business                                                        |                          |              |                     |                     |            | ~                         |
| Services :                                                      |                          |              |                     |                     |            |                           |
| Calendar : System                                               | Default                  | *            | Time Zone :         | Server (US/Eastern) |            | ~                         |
| stonebr                                                         | anch-windowstask-01      |              |                     |                     |            |                           |
| Task(s) :                                                       |                          |              |                     |                     |            |                           |
| iusi(s).                                                        |                          |              | <b>1</b>            |                     |            |                           |
|                                                                 |                          |              |                     |                     |            | +                         |
| 4                                                               |                          |              | 1                   |                     |            | >                         |
| Enter/select Details fo                                         | r a new Cron trig        | ger, using t | he field descripti  | ons below a         | s a guide. |                           |
| <ul><li>Required fields c</li><li>Default values for</li></ul>  |                          |              | automatically.      |                     | Ū          |                           |
| To display more of the                                          | e Details fields on      | the screen   | , you can either:   |                     |            |                           |
| <ul> <li>Use the scroll ba</li> <li>Temporarily hide</li> </ul> | r.<br>the list above the | e Details.   |                     |                     |            |                           |

### Note To open an existing record on the list, either:

- Click a record in the list to display its record Details below the list. (To clear record Details below the list, click the New button that displays above and below the Details.)
- Clicking the Details icon next to a record name in the list, or right-click a record in the list and then click **Open** in the Action menu that displays, to display a pop-up version of the record Details.
- Right-click a record in the a list, or open a record and right-click in the record Details, and then click **Open In Tab** in the Action menu that displays, to display the record Details under a new tab on the record list page (see Record Details as Tabs).

## **Cron Trigger Details**

The following Cron Trigger Details is for an existing Cron trigger. See the field descriptions, below, for a description of the fields that display in the Cron Trigger Details.

| General   Name : stonebranch-crontrigger-01   Version :   Member of   Businese   Services :   Calendar : System Default   istonebranch-windowstask-01   istonebranch-windowstask-01   istonebranc                                                                                                    | n Trigger Details: sto | nebranch-crontrigger-01 🕎 Update 🚳 Enable 🔞 Trigger Now 📅 List Qualifying Times 🖺 Copy 🎲 Delete 🕞 Refrest | n 💥 Clo |
|----------------------------------------------------------------------------------------------------|------------------------|----------------------------------------------------------------------------------------------------|---------|
| Name: stonebranch-cronhitoger-01   Wersion: 15   Wersion: 15   Wersion: 15   Wersion: 15   Wersion: 15   Wersion: 15   Wersion: 15   Wersion: 15   Wersion: 15   Wersion: 15   Wersion: 15   Wersion: 15   Wersion: 15   Wersion: 15   Status: 15   Status: 15 <td< th=""><th>ron Trigger 🛛 🔋 Var</th><th>ables Versions</th><th></th></td<>                                                                                                    | ron Trigger 🛛 🔋 Var    | ables Versions                                                                                            |         |
| Description:<br>Member of<br>Business<br>Services:<br>Calender:<br>System Default<br>tetonetranch-windowstask.01<br>Task(s):<br>Purge By Relation<br>Duration:<br>Forecast:<br>Status:<br>Status:<br>Sta | General                |                                                                                                    |         |
| Number of Services:   Services:                                                                                                    | Name :                 | stonebranch-crontrigger-01 Version : 15                                                                   |         |
| Business   Services   Calendar:   System Default   Itorebranch-windowstask-01   Task(s):   Itorebranch-windowstask-01   Itorebranch-windowstask-01   Ito                                                                                                    | Description :          |                                                                                                    |         |
| Services:<br>Calendar: System Default<br>toreebranch-windowstask-01<br>Task(s):<br>Purge By Retention<br>Duration:<br>Forecast:<br>Status<br>Status<br>Status<br>Status:<br>Status<br>Status:<br>Status: |                        |                                                                                                    |         |
| Calendar: System Default   status: Status:   Duration: Execution User:   ops.admin Disabled   Disabled By: ops.admin   Status: Status:   Status: Disabled By:   ops.admin Disabled Time:   2020-05-28 09:21:52-0400   Skip Details  TaskLainch Skip    Status: None -   Skip Date List: 2020-05-28 09:21:52-0400   Skip Date List:   2020-05-28 09:21:52-0400   Skip Date List:   2020-05-28 09:21:52-0400   Skip Date List:   0   Minutes: 0   Month: 8   Day of Month: 25-28   Month: 8   Day of Week: 1-3-2020-05-02   Day of Week: 1-3-2020-05-02   Restriction: 1-3-2020-05-02      Restriction:   Restriction: 1-3-2020-05-02                                                                                                    |                        |                                                                                                    | *       |
| Itenebranch-windowstasik-01   Purge By Retention   Duration:   Forecast:   Obsabled Dy:   Opsadmin   Disabled Time:   2020-05-28 09:21:52:-0400   Skip Datalis   Task Launch Skip   Condition:   None   Skip Restriction:   On   Skip Restriction:   On   Skip Restriction:   On   Skip Data List:   2020-06-01   2020-06-02   Skip Date List:   0   Skip Count:   0   Vision   Numues:   0   Skip Date List:   2020-06-01   2020-06-02   Skip Count:   0   Skip Count:   0   Vision   Skip Count:   0   Skip Count:   0   Vision   Skip Count:   0   Vision   0   Vision   0   Vision   0   Vision   0   Vision   0   Vision   0   Vision   0   Vision   0   Vision   0   Vision   0   Vision   0   Vision   0   0   0   0   0   0   0   0                                                                                                    |                        | System Default Time Zone : Server (America/New York)                                                      | ~       |
| Task(a): Execution User:   Purge By Retention   Duration:   Forecast:   Status:   Status:   Status:   Status:   Disabled   Disabled Time:   2020-05-28 09:21:52-0400   Skip Details  Task Launch Skip Condition:    Task Launch Skip Condition:    Condition:   Skip Data List:   Dates   0   Dates   2020-06-01   2020-06-02   Skip Count:   0   Dates   0   Dates   0   Dates   0   Dates   0   0   0   0   0   0   0   0   0   0   0   0   0   0   0   0   0   0   0   0   0   0   0   0   0   0   0   0   0   0   0   0   0   0   0   0   0   0   0   0   0   0   0   0   0   0   0   0   0   0   0                                                                                                    |                        |                                                                                                    |         |
| Purge By Retention<br>Duration :<br>Forecast : Simulate : True •<br>Status : Disabled Disabled Disabled Time : 2020-05-28 09:21:52-0400<br>Skip Details<br>Task Launch Skip · None · · · · · · · · · · · · · · · · · ·                                                                                                    |                        |                                                                                                    |         |
| Purgle By Retention Duration Forecast Forecast Status Status Status Status Status Status Status Status Status Status Status Status Status Status Status Status Status Disabled Time: 2020-05-28 09:21:52-0400 Status Status Status Status Status Status Status Date List Date List Date Status Status Status Date List Date List Date Status Status Statu                                                                                                    | Task(s):               | Execution User : ops.admin                                                                                |         |
| Duration: Simulate:   Forecast: Simulate:   Status: Disabled   Status: Disabled Disabled   Disabled By: (ps.admin)   Disabled Time: 2020-05-28 09:21:52-0400   Skip Details   Task Launch Skip - None -   Condition: None -   Skip Restriction: (n)   On (iiiiiiiiiiiiiiiiiiiiiiiiiiiiiiiiiiii                                                                                                    |                        |                                                                                                    |         |
| Duration: Simulate:   Forecast: Simulate:   Status: Disabled   Status: Disabled Disabled   Disabled By: (ps.admin)   Disabled Time: 2020-05-28 09:21:52-0400   Skip Details   Task Launch Skip - None -   Condition: None -   Skip Restriction: (n)   On (iiiiiiiiiiiiiiiiiiiiiiiiiiiiiiiiiiii                                                                                                    |                        |                                                                                                    |         |
| Forecast: Simulate:   True     Status   Status   Stabled By:   ops.admin   Disabled Time:   2020-05-28 09:21:52-0400   Skip Details   Task Launch Skip   Condition:   None   Condition:   On   Skip Restriction:   On   Skip Date List:   Dates   2020-06-02   Con Details   Condition:   Nimutes:   0   Hours:   1-3   Day of Nonth:   8   Day of Week:   •   Cron Criteria:   0 1-3 25-28 8*   Restrictions Sepicial Restrictions Sepicial Restrictions Sepicial                                                                                                    | Purge By Retention     |                                                                                                    |         |
| Status Disabled Disabled Disabled Time : 2020-05-28 09:21:52 -0400 Skip Details Task Launch Skip Condition: Skip Restriction: On Skip Count: O Skip Date List: Dates 2020-06-01 2020-06-02 Cron Details Ninutes: Date Skip Count: Day Logic: And Norr: Ship Count: Skip Count: Skip Count: Skip Count: Skip Count: Cron Details Skip Count: Skip Count: Skip Count                                                                                                    | Forecast:              |                                                                                                    |         |
| Status: Disabled   Disabled Br: ops.admin   Skip Details                                                                                                    |                        |                                                                                                    |         |
| Disabled By: ops.admin Disabled Time : 2020-05-28 09:21:52 -0400 Skip Details Task Launch Skip Condition: On ON Skip Restriction: Dates Dates 2020-06-01 2020-06-02 Cron Details Cron Details O Hours: 1-3 Day Logic: And Numtes: Day Logic: And Cron Criteria: 01:325-28 8* Restrictions Restrictions Restrictions                                                                                                    | Status                 |                                                                                                    |         |
| Skip Datalis                                                                                                    | Status :               | Disabled                                                                                                  |         |
| Skip Datalis                                                                                                    | Disabled By :          | ops.admin Disabled Time : 2020-05-28 09:21:52 -0400                                                       |         |
| Task Launch Skip       None       Image: Skip Count:       0         Skip Restriction:       On       Image: Skip Count:       0         Skip Date List:       Dates       2020-06-01       2020-06-02         Cron Details       Image: Date Step Count:       0       Image: Date Step Count:       0         Cron Details       Day Logic:       And       Image: And       Image: Date Step Count:       Image: Date Step Count:       Image: Date Step Cou                                                                                                    |                        |                                                                                                    |         |
| Skip Restriction: On Skip Count: O<br>Skip Date List: Dates<br>Skip Date List: Dates<br>Cron Details<br>Minutes: O<br>Hours: 1-3<br>Day of Month: 25-28<br>Month: 8<br>Day of Week: *<br>Cron Criteria: O 1-3 25-28 8*<br>Restrictions                                                                                                    | Skip Details ——        |                                                                                                    |         |
| Skip Restriction: On Skip Count: O<br>Skip Date List: Dates<br>Skip Date List: Dates<br>Cron Details<br>Minutes: O<br>Hours: 1-3<br>Day of Month: 25-28<br>Month: 8<br>Day of Week: *<br>Cron Criteria: O 1-3 25-28 8*<br>Restrictions                                                                                                    | Task Launch Skip       | None v                                                                                                    |         |
| Skip Date List Dates Dates 2020-06-01 2020-06-02 Cron Details Ninutes: 0 Day Logic: And Noth: 25-28 Nonth: 8 Day of Week: * Cron Criteria 01-3 25-28 8* Restrictions Restrictions                                                                                                    | Condition .            |                                                                                                    |         |
| Skip Date List:     Dates     2020-06-01       Cron Details   Minutes:   0   Hours:   1-3   Day of Month:   25-28   Month:   8   Day of Week:   *   Cron Criteria:   01-3 25-28 8*    Restrictions   Special Restriction:                                                                                                    | Ship Restriction.      |                                                                                                    |         |
| Skip Date List:       2020-06-01         2020-06-02       2020-06-02         Cron Details       Day Logic : And          Hours:       1-3         Day of Month:       25-28         Month:       8         Day of Week:       *         Cron Criteria:       0 1-3 25-28 8*                                                                                                    |                        |                                                                                                    |         |
| 2020-06-01         2020-06-02    Cron Details          Minutes:       0         Monts:       1-3         Day of Montt:       25-28         Montt:       8         Day of Week:       *         Cron Criteria:       0 1-3 25-28 8 *                                                                                                    | Skip Date List :       |                                                                                                    |         |
| Cron Details       Minutes:     0       Hours:     1-3       Day of Month:     25-28       Month:     8       Day of Week:     *       Cron Criteria:     0 1-3 25-28 8 *                                                                                                    |                        |                                                                                                    |         |
| Minutes: 0 Day Logic: And Day Logic: And Day Logic: And Day of Month: 25-28<br>Month: 8<br>Day of Week: *<br>Cron Criteria: 0 1-3 25-28 8 *<br>Restrictions<br>Special<br>Restriction:                                                                                                    |                        | 2020-06-02                                                                                                |         |
| Minutes: 0 Day Logic: And Day Logic: And Day Logic: And Day of Month: 25-28<br>Month: 8<br>Day of Week: *<br>Cron Criteria: 0 1-3 25-28 8 *<br>Restrictions<br>Special<br>Restriction:                                                                                                    |                        |                                                                                                    |         |
| Hours: 1-3 Day of Month: 25-28 Month: 8 Day of Week: * Cron Criteria: 01-3 25-28 8 *                                                                                                    | Cron Details           |                                                                                                    |         |
| Day of Month: 25-28   Month: 8   Day of Week: *   Cron Criteria: 0 1-3 25-28 8 *   Restrictions   Special Restriction:                                                                                                    | Minutes :              | 0 Day Logic: And v                                                                                        |         |
| Month : 8<br>Day of Week : *<br>Cron Criteria : 0 1-3 25-28 8 *<br>Restrictions<br>Special<br>Restriction :                                                                                                    | Hours:                 | 1-3                                                                                                    |         |
| Month : 8<br>Day of Week : *<br>Cron Criteria : 0 1-3 25-28 8 *<br>Restrictions<br>Special<br>Restriction :                                                                                                    | Day of Month :         | 25-28                                                                                                    |         |
| Day of Week : * Cron Criteria : 0 1-3 25-28 8 *  Restrictions  Special Restriction :                                                                                                    |                        |                                                                                                    |         |
| Cron Criteria : 0 1-3 25-28 8 *  Restrictions  Special Restriction :                                                                                                    |                        |                                                                                                    |         |
| Restrictions                                                                                                    |                        |                                                                                                    |         |
| Special Restriction :                                                                                                    | Cron Criteria :        | 0 1-3 20-28 8 "                                                                                           |         |
| Special Restriction :                                                                                                    | Restrictions           |                                                                                                    |         |
| Restriction :                                                                                                    |                        |                                                                                                    |         |
|                                                                                                    |                        |                                                                                                    |         |
|                                                                                                    |                        |                                                                                                    | 1       |

## Cron Trigger Details Field Descriptions

The following table describes the fields, buttons, and tabs that display in the Cron Trigger Details.

| Field Name                        | Description                                                                                                    |
|-----------------------------------|----------------------------------------------------------------------------------------------------|
| General                           | This section contains general information about the trigger.                                                                                                    |
| Name                              | Name used within the Controller to identify this trigger. It can contain a maximum of 255 alphanumerics. It is the responsibility of the user to develop a workable naming scheme for triggers.                                                                                                    |
| Version                           | System-supplied; version number of the current record, which is incremented by the system every time a user updates a record. Click the Versions tab to view previous versions. For details, see Record Versioning.                                                                                                    |
| Description                       | User-defined; description of this trigger.                                                                                                    |
| Member of<br>Business<br>Services | User-defined; allows you to select one or more Business Services that this record belongs to.<br>If the Business Service Visibility Restricted Universal Controller system property is set to true, depending on your assigned (or inherited) Permissions or Roles, Business Services available for selection may be restricted.       |
| Calendar                          | Calendar that defines the business days, holidays, and other special days that determine the run dates for the task(s) specified in the trigger.<br>Select a Calendar from the drop-down list of all existing Calendars. To display detailed information about a selected calendar, click the Details icon next to the Calendar field. |
| Time Zone                         | User-defined; allows you to specify the time zone that will be applied to the time(s) specified in the trigger. For example, if you specify 23:00 and a time zone of Canada/Central, the task will run at 11:00 p.m. Central Canada time.                                                                                              |
| Task(s)                           | Name of the task(s) being triggered when this trigger is satisfied. When selecting tasks from the Details, click on the lock icon to unlock the field and select tasks.                                                                                                    |
| Purge By<br>Retention<br>Duration | Specification for whether triggered task instances can be purged by retention duration.                                                                                                    |
| Exclude<br>Backup                 | If Purge By Retention Duration is selected; Specification for whether qualifying task instances can be excluded from the backup when being purged by retention duration.                                                                                                    |
| Retention<br>Duration             | If Purge By Retention Duration is selected; Minimum retention duration for the selected Retention Duration Unit before triggered task instances can qualify for purge.<br>If Retention Duration Unit = Days, valid values are 1 to 366.                                                                                                |

| Retention<br>Duration Unit | If Purge By Retention Duration is selected; Retention duration unit.                                                                                                    |
|----------------------------|----------------------------------------------------------------------------------------------------|
|                            | Options:                                                                                                    |
|                            | <ul><li>Hours</li><li>Days</li></ul>                                                                                                    |
| Execution<br>User          | Read-only; Execution user that has been selected (via the Assign Execution User action) to override the execution user of task instances being launched by the trigger.                                                                                                    |
| Forecast                   | If checked, the Controller calculates the date and time when this trigger will be satisfied for the next number of days, as specified in the Forecast Period In Days Universal Controller system property.                                                                                        |
|                            | The Controller writes the forecasting entries to the Forecasts List.                                                                                                    |
|                            | Note                                                                                                    |
|                            | If this field is checked on a trigger and the trigger is promoted, it will not be checked for that trigger on the target system.                                                                                                    |
| Simulate                   | Enables the override of the Enable Trigger Simulation Universal Controller system property specification for whether or not to simulate the launching of tasks when triggers are eligible to fire. (If simulation is enabled, only the scheduled launch of the task by the trigger is inhibited.) |
|                            | Options:                                                                                                    |
|                            | <ul> <li> System Default Use the system default for enabling / disabling trigger simulation as specified by Enable Trigger Simulation.</li> <li>True - Enable trigger simulation</li> <li>False - Disable trigger simulation.</li> </ul>                                                          |
| Status                     | This section contains information about the current status of the trigger.                                                                                                    |
| Status                     | System-defined; Specification for whether the trigger is Enabled or Disabled. The user enables and disables the trigger by clicking the Enable / Disable buttons. Only enabled triggers are processed by the Controller.                                                                          |
| Next<br>Scheduled<br>Time  | System-supplied; for time-based triggers. If Status = Enabled, the next date and time this trigger will be satisfied. See Displaying Trigger Forecast Information.                                                                                                    |
| Enabled By                 | System-supplied. If Status = Enabled, ID of the user who most recently enabled this trigger.                                                                                                    |
| Disabled By                | System-supplied; If Status = Disabled, ID of the user who most recently disabled this trigger. (By default, all new triggers are disabled.)                                                                                                    |
| Enabled Time               | System-supplied. If Status = Enabled, Date and time that the trigger was enabled.                                                                                                    |
| Disabled Time              | System-supplied. If Status = Disabled, Date and time that the trigger was disabled.                                                                                                    |
|                            |                                                                                                    |

| Task Launch<br>Skip Condition | User-defined; Controls when launching a task for the trigger will be skipped.                                                                                                    |
|-------------------------------|----------------------------------------------------------------------------------------------------|
|                               | Default is the value of the Trigger Task Launch Skip Condition Default Universal Controller system property.                                                                                                    |
|                               | Options:                                                                                                    |
|                               | <ul> <li> None</li> <li>Do not skip the task launch.</li> </ul>                                                                                                    |
|                               | Active     Skip the task launch if a previous instance is still active.                                                                                                    |
|                               | <ul> <li>Active By Trigger</li> <li>Skip the task launch if a previous instance launched by the trigger is still active.</li> </ul>                                                                                                    |
|                               | Task Launch Skip Condition is not applicable when using the <b>Trigger Now</b> command and will be ignored.                                                                                                    |
| Skip<br>Restriction           | User-defined; Specification for when this trigger should skip and not launch the task(s).                                                                                                    |
|                               | Options:                                                                                                    |
|                               | • None                                                                                                    |
|                               | No skip restrictions <ul> <li>Before</li> </ul>                                                                                                    |
|                               | Trigger will skip if the current date and time is before the specified Skip Before Date and Skip Before Time values. <ul> <li>After</li> </ul>                                                                                                    |
|                               | Trigger will skip if the current date and time is after the specified Skip After Date and Skip After Time values.                                                                                                    |
|                               | <ul> <li>Span         Trigger will skip if the date and time qualifies based upon the specified Skip After Date, Skip After Time, Skip Before Date, and Skip After Date values.     </li> </ul>                                                                                                    |
|                               | Note                                                                                                    |
|                               | If Skip After Date and Skip After Time are prior to the Skip Before Date and Skip Before Time, the Span is a "between" period. In this case, if the triggered time is after the Skip After Date and Skip After Date and Skip After Time as well as before the Skip Before Date and Skip Before Time, the Trigger will skip and not launch the configured Task(s).               |
|                               | If the Skip Before Date and Skip Before Time are prior to the Skip After Date and Skip After Time, the Span is a "not between" period. In this case, if the triggered time is <b>either</b> after the Skip After Date and Skip After Time <b>or</b> before the Skip Before Date and Skip Before Time, then the trigger will skip and not launch the configured Task(s).<br>• On |
|                               | Trigger will skip on any of the dates specified in the Skip Date LIst.                                                                                                    |
|                               | Default is None                                                                                                    |
| kip Count                     | User-defined; Allows you to specify that the Controller should skip the next N times this task is triggered.                                                                                                    |
|                               | Skip Count is not applicable when using the Trigger Now command and will be ignored.                                                                                                    |
| Skip Before<br>Date           | If Skip Restriction is Before or Span; Date before which the Trigger will skip.                                                                                                    |
| Skip Before                   |                                                                                                    |

| Skip After Date        | If Skip Restriction is After or Span; Date after which the Trigger will Skip.                                                                                                    |
|------------------------|----------------------------------------------------------------------------------------------------|
| Skip After<br>Time     | If Skip Restriction is After or Span; Time after which the Trigger will skip on the specified Skip After Date.                                                                                                    |
| Skip Date List         | If Skip Restriction is On; List of dates on which the trigger will skip.                                                                                                    |
| Cron<br>Details        | This section contains assorted detailed information about the trigger.                                                                                                    |
| Minutes                | Time in minutes, using standard Cron syntax.                                                                                                    |
| Hours                  | Time in hours, using standard Cron syntax. (See also Daylight Saving Time.)                                                                                                    |
| Day of Month           | Day of the month, using standard Cron syntax.                                                                                                    |
| Month                  | Required. Month, using standard Cron syntax.                                                                                                    |
| Day of Week            | Day of the week, using standard Cron syntax.                                                                                                    |
| Cron Criteria          | System-supplied; summary of the Cron specifications. Also displays in the Cron Criteria column on the Cron Triggers list.                                                                                                    |
| Day Logic              | Specification for whether to And the Day of Month with the Day of Week criteria or to Or the Day of Month with the Day of Week criteria.                                                                                                   |
| Restrictions           | This section specifies any restrictions that apply to the trigger.                                                                                                    |
| Special<br>Restriction | Enable this field in order to specify additional parameters that tell the Controller how to handle exceptions, such as when the trigger is satisfied on a holiday or non-business day. You can specify simple and/or complex restrictions. |
|                        | For example, you can specify a Simple Restriction that disables the trigger if it is satisfied on a holiday identified in the calendar and/or a Complex Restriction that disables the trigger on the last business day of every month.     |
|                        |                                                                                                    |

| t trigger on a non-business day.                                    |
|---------------------------------------------------------------------|
| trigger on a non-business day.                                      |
| trigger on a non-business day.                                      |
| t trigger on a non-business day.                                    |
| t trigger on a non-business day.                                    |
|                                                                     |
|                                                                     |
|                                                                     |
|                                                                     |
| he following fields: Restriction<br>ss day of the year or the first |
|                                                                     |
|                                                                     |
|                                                                     |
|                                                                     |
|                                                                     |
|                                                                     |
|                                                                     |
|                                                                     |
|                                                                     |
|                                                                     |
|                                                                     |

| Restriction<br>Noun       |                                                                                                    |
|---------------------------|----------------------------------------------------------------------------------------------------|
|                           | If Complex Restriction is enabled, the day you want to select.                                                          |
|                           | Options:                                                                                                    |
|                           | <ul><li>Sunday through Saturday</li><li>Day</li></ul>                                                                   |
|                           | Business Day     Custom Day                                                                                             |
|                           | Example: The last <b>business day</b> of the month.                                                                     |
| Restriction<br>Qualifier  | If Complex Restriction is enabled, the period you are selecting from.                                                   |
|                           | Options:                                                                                                    |
|                           | • Month                                                                                                    |
|                           | Year     Week                                                                                                    |
|                           | January through December     Custom period                                                                              |
|                           | Example: The last quarter of the <b>year</b> .                                                                          |
| Restriction<br>Nth Amount | If Restriction Adjective is Nth, allows you to specify the value of N.                                                  |
|                           | If Restriction Qualifier is Week, Restriction Nth Amount must be <= 7.                                                  |
| Metadata                  | This section contains Metadata information about this record.                                                           |
| UUID                      | Universally Unique Identifier of this record.                                                                           |
| Updated By                | Name of the user that last updated this record.                                                                         |
| Updated                   | Date and time that this record was last updated.                                                                        |
| Created By                | Name of the user that created this record.                                                                              |
| Created                   | Date and time that this record was created.                                                                             |
| Buttons                   | This section identifies the buttons displayed above and below the Trigger Details that let you perform various actions. |
| Save                      | Saves a new task record in the Controller database.                                                                     |
| Save & New                | Saves a new record in the Controller database and redisplays empty Details so that you can create another new record.   |
| Save & View               | Saves a new record in the Controller database and continues to display that record.                                     |
| New                       | Displays empty (except for default values) Details for creating a new record.                                           |
| Update                    | Saves updates to the record.                                                                                            |

| Enable                      | Activates this trigger and writes your User ID to the Enabled By field.                                                                                                    |
|-----------------------------|----------------------------------------------------------------------------------------------------|
| Disable                     | Deactivates this trigger.                                                                                                    |
| Trigger Now                 | Immediately triggers all the tasks specified in this trigger.<br>Optionally, you also can select to:<br>• Launch the task(s) specified in the trigger with one or more variables.<br>• Launch the task(s) specified in the trigger by a specified date and time.<br>• Launch the task(s) specified in the trigger but place them in Held status; they will not run until they are released.                                                                                                    |
|                             | Note<br>If you click <b>Trigger Now</b> for an Enabled trigger that does not have an assigned Execution User, the trigger will launch its task(s) under the context of the Enabled By user.<br>If you click <b>Trigger Now</b> for a Disabled trigger that does not have an assigned Execution User, the trigger will launch its task(s) under the context of your user name and ID.<br>If you click <b>Trigger Now</b> for an Enabled or Disabled trigger that has an assigned Execution User, the trigger will launch its task(s) under the context of the assigned Execution User. |
| List<br>Qualifying<br>Times | Lets you generate a list of future dates and times that the trigger will trigger the specified task (see Generating a List of Qualifying Times, below).                                                                                                    |
| Сору                        | Creates a copy of this trigger, which you are prompted to rename.                                                                                                    |
| Delete                      | Deletes the current record.                                                                                                    |
| Refresh                     | Refreshes any dynamic data displayed in the Details.                                                                                                    |
| Close                       | For pop-up view only; closes the pop-up view of this trigger.                                                                                                    |
| Tabs                        | This section identifies the tabs across the top of the Trigger Details that provide access to additional information about the trigger.                                                                                                    |
| Variables                   | Lists all user-defined variables associated with this record; that is, variables that have been defined for this specific record.                                                                                                    |
| Versions                    | Stores copies of all previous versions of the current record. See Record Versioning.                                                                                                    |
|                             |                                                                                                    |

# Scheduling a Time Interval

A Cron trigger lets you schedule a time interval for how often a task will be triggered. You also can select a time frame that restricts the time during which the trigger is active, so that a task will be triggered only at the time intervals within that time frame.

The time interval for a Cron trigger resets at the end of the day; when the 24-hour clock expires, the time interval count begins again at 12 a.m. on the next specified day. Therefore, if you select a time interval for multiple days, the task will be triggered at the same times each day.

Although you also can use a Time trigger to schedule a time interval for a task to be triggered on multiple days, you should use a Cron trigger if the time interval is not one by which the 24-hour clock is even divisible (2, 3, 4, 6, 8, and 12), such as in the Cron criteria examples, above. Using a Time trigger to schedule this type of time interval could produce unexpected results, since the time interval for a Time trigger does not reset at the end of the day. It continues into the next day, regardless of the 24-hour clock (see Scheduling a Time Interval with a Time Trigger).

Conversely, if you want to trigger a task on multiple days at a time interval without regard to the time of day, and the interval is not one by which the 24-hour clock is even divisible, you must use a Time trigger, which will not reset at the end of the day. For example, if you want to trigger a task every 5 hours, from Monday to Friday, without regard to the time of day, a Time trigger will allow you to trigger the task on Monday at 12 a.m., 5 a.m., 10 a.m., 3 p.m., 8 p.m. and then next (5 hours later) on Tuesday at 1 a.m.. This time interval scheduling cannot be accomplished with a Cron trigger.

# Generating a List of Qualifying Times

The Controller allows you to generate a list of future dates and times that a trigger will trigger the specified task.

| Step 1 | Click the List Qualifying Times button in the Cron Trigger Details. The List Qualifying Times Input dialog displays. |
|--------|----------------------------------------------------------------------------------------------------|
|        | List Qualifying Times                                                                                                |
|        | Number of Dates/Times : 30<br>Start Date : 2020 v Jun v 1 v 📰                                                        |
|        | Submit                                                                                                    |
| Step 2 | Select a Number of Dates/Times (1 - 1000) that you want to list. The default is 30.                                  |
| Step 3 | Select a Start Date from when you want the list to begin.                                                            |
| Step 4 | Click the Submit button to generate the list. For example:                                                           |

| )ualifyi | ng Tin   | nes    |          |                |              |                |   |
|----------|----------|--------|----------|----------------|--------------|----------------|---|
|          |          | sto    | onebr    | anch-cro       | <u>ntrig</u> | <u>gger-01</u> |   |
| 😴 Listi  | ng Froi  | m: 202 | 0-06-01  | 14:02:25 -0400 | )            |                | E |
| User/T   | rigger ' | Timezo | one: Ame | erica/New_Yor  | k            |                |   |
| тue,     | Aug      | 25,    | 2020     | 01:00:00       | EDT          | -0400          |   |
| тue,     | Aug      | 25,    | 2020     | 02:00:00       | EDT          | -0400          |   |
| тue,     | Aug      | 25,    | 2020     | 03:00:00       | EDT          | -0400          |   |
| wed,     | Aug      | 26,    | 2020     | 01:00:00       | EDT          | -0400          |   |
| wed,     | Aug      | 26,    | 2020     | 02:00:00       | EDT          | -0400          |   |
| wed,     | Aug      | 26,    | 2020     | 03:00:00       | EDT          | -0400          |   |
| тhu,     | Aug      | 27,    | 2020     | 01:00:00       | EDT          | -0400          |   |
| тhu,     | Aug      | 27,    | 2020     | 02:00:00       | EDT          | -0400          |   |
| тhu,     | Aug      | 27,    | 2020     | 03:00:00       | EDT          | -0400          |   |
| Fri,     | Aug      | 28,    | 2020     | 01:00:00       | EDT          | -0400          |   |
| Fri,     | Aug      | 28,    | 2020     | 02:00:00       | EDT          | -0400          |   |
| Fri,     | Aug      | 28,    | 2020     | 03:00:00       | EDT          | -0400          |   |
| wed,     | Aug      | 25,    | 2021     | 01:00:00       | EDT          | -0400          |   |
| wed,     | Aug      | 25,    | 2021     | 02:00:00       | EDT          | -0400          |   |
| wed,     | Aug      | 25,    | 2021     | 03:00:00       | EDT          | -0400          |   |
| тhu,     | Aug      | 26,    | 2021     | 01:00:00       | EDT          | -0400          |   |
| тhu,     | Aug      | 26,    | 2021     | 02:00:00       | EDT          | -0400          |   |
| тhu,     | Aug      | 26,    | 2021     | 03:00:00       | EDT          | -0400          |   |
| Fri,     | Aug      | 27,    | 2021     | 01:00:00       | EDT          | -0400          |   |
| Fri,     | Aug      | 27,    | 2021     | 02:00:00       | EDT          | -0400          |   |
| Fri,     | Aug      | 27,    | 2021     | 03:00:00       | EDT          | -0400          |   |
| Sat,     | Aug      | 28,    | 2021     | 01:00:00       | EDT          | -0400          |   |
|          |          | 20     | 2024     | 02.00.00       | FOT          | 0400           |   |

Cat Aug 28 2021 02:00:00 EDT 0400

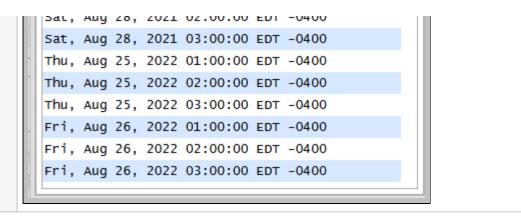

# **Time Trigger**

- Overview
- Creating a Time Trigger
  - Time Trigger Details
  - Time Trigger Details Field Descriptions
- Scheduling a Time Interval
  - Restrict Times
- Generating a List of Qualifying Times

## Overview

The Time trigger, similar to the Cron trigger, allows you to specify dates and times at which a task will be triggered.

With both Time and Cron triggers, you can define:

- Simple date and times, such as "every weekday at 12:00 a.m."
- Specific dates and times, such as "March 15 at 12:00 a.m."
- A series of dates and times, such as "every Friday at every hour."
- A mixture of specific dates/times and a series, such as "every Monday at 9 a.m."
- Complex dates and times, such as "every 3 hours between 8 a.m. and 5 p.m. on the last business day of the year."

(Read Daylight Saving Time for details about how Universal Controller handles Daylight Saving Time.)

If you want to schedule time intervals for triggering a task on multiple days, use the trigger type (Time or a Cron) that allows you to most accurately select the scheduling parameters (see Scheduling a Time Interval, below).

## Creating a Time Trigger

|                                                                                                    | Dashboards 🔯 Time Triggers 🖾                                          |                                                                                                    |                              |                       |                           |  |  |  |
|----------------------------------------------------------------------------------------------------|-----------------------------------------------------------------------|----------------------------------------------------------------------------------------------------|------------------------------|-----------------------|---------------------------|--|--|--|
| ✓ 5 Time Triggers                                                                                    | Cust                                                                  | om Filter                                                                                                 | *                            | 🤯 Filter 🔯 <u>G</u> o | To   🕒 New   🍣            |  |  |  |
| Name *                                                                                               | Description                                                           | Enabled Next Schedule                                                                                     | d Time Time Style            | Day Style Updated     | Updated 🔺                 |  |  |  |
| stonebranch-timetrigg                                                                                | jer-01                                                                | 8                                                                                                    | Time                         | Simple ops.admin      | 2016-05-24 14:29:09 -0400 |  |  |  |
| stonebranch-timetrigg                                                                                | ger-02 Run Every Two                                                  | Hours Du 🔞                                                                                                | Time Interval                | Simple ops.admin      | 2016-05-24 14:29:09 -0400 |  |  |  |
| stonebranch-timetrigg                                                                                | jer-03                                                                | 8                                                                                                    | Time                         | Simple ops.admin      | 2016-05-24 14:29:09 -0400 |  |  |  |
| stonebranch-timetrigg                                                                                | jer-04                                                                | 8                                                                                                    | Time                         | Simple ops.admin      | 2016-05-24 14:29:09 -0400 |  |  |  |
| stonebranch-timetrigg                                                                                | jer-05                                                                | 8                                                                                                    | Time                         | Complex ops.admin     | 2016-05-24 14:29:09 -0400 |  |  |  |
| 4                                                                                                    |                                                                       | 11                                                                                                    |                              |                       |                           |  |  |  |
| ✓ Time Trigger Details                                                                               |                                                                       |                                                                                                    |                              | 🔚 Save 🧲              | Save & New 📃 New          |  |  |  |
| General<br>Name :<br>Description :<br>Member of<br>Business<br>Services :<br>Calendar :<br>Task(s) : | ystem Default<br>No items                                             | <u> </u>                                                                                                  | me Zone : Server (US/Eastern | )                     | ×<br>×                    |  |  |  |
|                                                                                                    |                                                                       |                                                                                                    | descriptions below           | as a guide.           |                           |  |  |  |
| <ul><li>Required field</li><li>Default values</li></ul>                                              | ds display in <b>bo</b> l<br>s for fields, if av<br>the Details field | e trigger, using the field d<br>I <b>dface</b> .<br>ailable, display automati<br>ds on the screen, you ca | cally.                       |                       |                           |  |  |  |

### Note To open an existing record on the list, either:

- Click a record in the list to display its record Details below the list. (To clear record Details below the list, click the Newbutton that displays above and below the Details.)
- Clicking the Details icon next to a record name in the list, or right-click a record in the list and then click **Open** in the Action menu that displays, to display a pop-up version of the record Details.
- Right-click a record in the a list, or open a record and right-click in the record Details, and then click **Open In Tab** in the Action menu that displays, to display the record Details under a new tab on the record list page (see Record Details as Tabs).

### **Time Trigger Details**

The following Time Trigger Details is for an existing Time trigger. See the field descriptions below for a description of the fields that display in the Time Trigger Details.

|                                 | nebranch-timetrigger-01                                                                                                    |       |
|---------------------------------|----------------------------------------------------------------------------------------------------|-------|
| ïme Trigger 🛛 🔍 Vari            | Image: Second Second | 💥 Clo |
| General                         |                                                                                                    |       |
|                                 | stonebranch-timetrigger-01 Version : 8                                                                                                    |       |
| Description :                   |                                                                                                    |       |
| Member of                       |                                                                                                    |       |
| Business<br>Services :          |                                                                                                    | ~     |
|                                 | System Default V Time Zone : Server (America/New_York)                                                                                                    | ~     |
|                                 | stonebranch-windowstask-01                                                                                                    | -     |
|                                 | 0                                                                                                    |       |
| Task(s):                        |                                                                                                    |       |
|                                 |                                                                                                    |       |
| Purge By Retention              |                                                                                                    |       |
| Duration :                      |                                                                                                    |       |
| Forecast:                       | Simulate : System Default 🗸                                                                                                    |       |
| Otatua                          |                                                                                                    |       |
| Status                          | Disabled                                                                                                    |       |
| Disabled By :                   |                                                                                                    |       |
| Disabled by .                   | Disabled fille . 2020-05-25 09.42.45 -0400                                                                                                    |       |
| Skip Details ——                 |                                                                                                    |       |
| Task Launch Skip<br>Condition : | None V                                                                                                    |       |
| Skip Restriction :              |                                                                                                    |       |
| onpression.                     | Hour Min                                                                                                    |       |
| Skip Before Date :              | 2020 v Jun v 1 v 📰 Skip Before Time : 12 v 00 v                                                                                                    |       |
|                                 |                                                                                                    |       |
| Time Details ——                 |                                                                                                    |       |
| -                               | Time Interval                                                                                                    |       |
| Time Interval :                 | 3 Enable Offset:                                                                                                    |       |
| Time Interval<br>Units :        | Hours 🗸                                                                                                    |       |
|                                 |                                                                                                    |       |
| Day Details                     |                                                                                                    |       |
| Day Style                       | Simple 👻                                                                                                    |       |
|                                 | ○ Daily ○ Business Days ④ Specific Day(s)                                                                                                    |       |
| 🔲 Sunday 🛛 📝 Mo                 | nday 📝 Tuesday 📝 Wednesday 📝 Thursday 🦳 Friday 🦳 Saturday                                                                                                    |       |
|                                 |                                                                                                    |       |
| Restrictions —                  |                                                                                                    |       |
| Restrict Times :                |                                                                                                    |       |
| Opposiol                        |                                                                                                    |       |
| Special<br>Restriction :        |                                                                                                    |       |

## Time Trigger Details Field Descriptions

The following table describes the fields, buttons, and tabs that display in the Time Trigger Details.

| Field Name                        | Description                                                                                                    |
|-----------------------------------|----------------------------------------------------------------------------------------------------|
| General                           | This section contains general information about the trigger.                                                                                                    |
| Name                              | Name used within the Controller to identify this trigger. It can contain a maximum of 255 alphanumerics. It is the responsibility of the user to develop a workable naming scheme for triggers.                                                                                                    |
| Version                           | System-supplied; version number of the current record, which is incremented by the system every time a user updates a record. Click the Versions tab to view previous versions. For details, see Record Versioning.                                                                                                    |
| Description                       | User-defined; description of this trigger.                                                                                                    |
| Member of<br>Business<br>Services | User-defined; allows you to select one or more Business Services that this record belongs to.<br>If the Business Service Visibility Restricted Universal Controller system property is set to true, depending on your assigned (or inherited) Permissions or Roles, Business Services available for selection may be restricted.       |
| Calendar                          | Calendar that defines the business days, holidays, and other special days that determine the run dates for the task(s) specified in the trigger.<br>Select a Calendar from the drop-down list of all existing Calendars. To display detailed information about a selected calendar, click the Details icon next to the Calendar field. |
| Time Zone                         | User-defined; allows you to specify the time zone that will be applied to the time(s) specified in the trigger. For example, if you specify 23:00 and a time zone of Canada/Central, the task will run at 11:00 p.m. Central Canada time.                                                                                              |
| Task(s)                           | Name of the task(s) being triggered when this trigger is satisfied. When selecting tasks from the Details, click on the lock icon to unlock the field and select tasks.                                                                                                    |
| Purge By<br>Retention<br>Duration | Specification for whether triggered task instances can be purged by retention duration.                                                                                                    |
| Exclude<br>Backup                 | If Purge By Retention Duration is selected; Specification for whether qualifying task instances can be excluded from the backup when being purged by retention duration.                                                                                                    |

| property.         The Controller writes the forecasting entries to the Forecasts List.         Note         If this field is checked on a trigger and the trigger is promoted, it will not be checked for that trigger on the target system.         Simulate         Enables the override of the Enable Trigger Simulation Universal Controller system property specification for whether or not to simulate the launching of tasks when triggers are eligible t         fire. (If simulation is enabled, only the scheduled launch of the task by the trigger is inhibited.)         Options:         • - System Default Use the system default for enabling / disabling trigger simulation as specified by Enable Trigger Simulation.         • True - Enable trigger simulation.         Status         This section contains information about the current status of the trigger.                                                                                                    |               |                                                                                                    |
|----------------------------------------------------------------------------------------------------|---------------|----------------------------------------------------------------------------------------------------|
| Reference       If Purge By Resention Duration is selected; Retention duration unit.         Options:       • Hours         Execution       Read-only; Execution user that has been selected (via the Assign Execution User action) to override the execution user of task instances being launched by the trigger.         Forecast       If exected, the Controller calculates the date and time when this trigger will be satisfied for the next number of days, as specified in the Forecast Period in Days Universal Controller specified is checked on a trigger and the trigger is promoted, it will not be checked for that trigger on the target system.         Simulation       Forebead, the Controller calculates the date and time when the trigger is inhibited.)         Options:       • reperiory.         The controller writes the forecasts list.       Note first lead is checked on a trigger and the trigger is promoted, it will not be checked for that trigger on the target system.         Simulator       Forebead, in difficult trigger Simulation.       • Specification for whether or not to simulate the launching of tasks when triggers are eligible to options:         • - System Default Use the system default for enabling / disabiling trigger simulation is enabled. Trigger Simulation.       • The section contains information about the current status of the trigger simulation is enabled. Trigger Simulation.         Status       System-Default Use the system default for enabling / disabiling trigger simulation is enabled. The disabiling trigger simulation is enabled. The disabiling trigger simulation is enabled. Trigger Simulation.         Sta                                                                                              |               | If Purge By Retention Duration is selected; Minimum retention duration for the selected Retention Duration Unit before triggered task instances can qualify for purge.                                                                                                    |
| Duration Unit       If Purge By Relendon Duration is selected; Retention duration unit.         Options:                                                                                                    |               | If Retention Duration Unit = Days, valid values are 1 to 366.                                                                                                    |
| i. Hours       i. Hours         Execution       Read-only; Execution user that has been selected (via the Assign Execution User action) to override the execution user of task instances being launched by the trigger.         Forecast       If checked, the Controller calculates the date and time when this trigger will be satisfied for the next number of days, as specified in the Forecast Period In Days Universal Controller system.         Forecast       Note property.         in the Controller writes the forecasting entries to the Forecast E List.         Note property.       Note in the controller writes the forecasts List.         Note in the leads on a trigger and the trigger is promoted, it will not be checked for that trigger on the target system.         Situata       Read-only: Execution user the trigger Simulation Universal Controller system property specification for whether on not to simulate the launchring of tasks when triggers are reliable to frigger Simulation.         Situata       This section contains information about the current status of the trigger is inhibited.)         Situata       Situate-Officiation for whether the trigger is Enabled or Disabled. The user enables and disables the trigger Simulation.         Situata       Situate-Officiation for whether the trigger is Enabled or Disabled. The user enables and disables the trigger Forecast Information.         Situata       Situate-Situate Enabled. In other user who most recently enable trigger.         Situata       Situate-Situate Enabled. In other user who most recently enable trigger (By default, all n                                                                                                    |               | If Purge By Retention Duration is selected; Retention duration unit.                                                                                                    |
| I - DaysExecutionExecutionExecutionForecastForecastI - Chartoeller calculates the date and time when this trigger will be satisfied for the next number of days, as specified in the Forecast Period In Days Universal Controller systemForecastI - Chartoeller writes the forecasting entries to the Forecasts List.NoteNoteI - StatusSimulateI - StatusSitusSitus </td <td></td> <td>Options:</td>                                                                                                    |               | Options:                                                                                                    |
| User       Read-only; Execution user that has been selected (via the Assign Execution User action) to override the execution user of task instances being launched by the trigger.         Forecast       If checked, the Controller calculates the date and time when this trigger will be satisfied for the next number of days, as specified in the Forecast Period In Days Universal Controller system property. The Controller writes the forecasts List.         Note that is field is checked on a trigger and the trigger is promoted, it will not be checked for that trigger on the target system.         Simulate       Enables the override of the Enable Trigger Simulation Universal Controller system property specification for whether or not to simulate the launching of tasks when triggers are eligible to prions: <ul> <li>- System Default Use the system default for enabling / disabiling trigger simulation as specified by Enable Trigger Simulation.</li> <li>- Fue - Enable trigger simulation</li> <li>- System Default Use the system default for enabling / disabiling trigger simulation as specified by Enable Trigger Simulation.</li> <li>- Fue - Enable trigger simulation</li> <li>- System Default Use the system default for enabled or Disabled. The user enables and disables the trigger by clicking the Enable / Disable buttors. Only enabled triggers are clicked by the Controller.</li> </ul> Status     System-supplied; for time-based triggers. If Status = Enabled, the next date and time this trigger. Will be satisfied. See Displaying Trigger Forecast Information.         Next controller.       System-supplied; for time-based triggers. If Status = Enabled, the next date and time this trigger. (By default, all new triggers are disabled.) |               |                                                                                                    |
| If checked, the Controller calculates the date and time when this trigger will be satisfied for the next number of days, as specified in the Forecast Period In Days Universal Controller syster<br>property.The Controller writes the forecasting entries to the Forecasts List.Note<br>if the field is checked on a trigger and the trigger is promoted, it will not be checked for that trigger on the target system.SimulateSimulateFinables the override of the Enable Trigger Simulation Universal Controller system property specification for whether or not to simulate the launching of tasks when triggers are eligible to<br>Options:<br>- Tow Enable trigger simulation.StatusStatusNext<br>ScheduledStatusStatusStatusStatusSystem-supplied; for time-based triggers. If Status = Enabled, the next date and time this trigger will be satisfied. See Displaying Trigger Forecast Information.Next<br>ScheduledScheduledStatusSystem-supplied; If Status = Enabled, Do the user who most recently enabled this trigger. (By default, all new triggers are disabled.)Options:<br>- Tow - StatusScheduledStatusStatusStatusSystem-defined; Specification for whether the trigger is Enabled or Disabled. The user enables and disables the trigger Porecast Information.Next<br>ScheduledScheduledSystem-supplied; If Status = Enabled, the next date and time this trigger. (By default, all new triggers are disabled.)System-supplied; If Status = Disabled, Do the user who most recently disabled this trigger. (By default, all new triggers are disabled.)S                                                                                                    |               | Read-only; Execution user that has been selected (via the Assign Execution User action) to override the execution user of task instances being launched by the trigger.                                                                                                    |
| Note<br>If this field is checked on a trigger and the trigger is promoted, it will not be checked for that trigger on the target system.SimulateEnables the override of the Enable Trigger Simulation Universal Controller system property specification for whether or not to simulate the launching of tasks when triggers are eligible trigger simulation is enabled, only the scheduled launch of the task by the trigger is inhibited.)Options:<br>• - System Default Use the system default for enabling / disabling trigger simulation as specified by Enable Trigger Simulation.<br>• True - Enable trigger simulation.<br>• True - Enable trigger simulation.StatusThis section contains information about the current status of the trigger.StatusSystem-defined: Specification for whether the trigger is Enabled or Disabled. The user enables and disables the trigger by clicking the Enable / Disable buttons. Only enabled triggers and<br>processed by the Controller.Next<br>TimeSystem-supplied; for time-based triggers. If Status = Enabled, the next date and time this trigger will be satisfied. See Displaying Trigger Forecast Information.Enabled Po<br>TimeSystem-supplied; If Status = Enabled, Do the user who most recently enabled this trigger.Disabled Po<br>TimeSystem-supplied; If Status = Disabled, Do ot the user who most recently disabled this trigger. (By default, all new triggers are disabled.)                                                                                                    | Forecast      | If checked, the Controller calculates the date and time when this trigger will be satisfied for the next number of days, as specified in the Forecast Period In Days Universal Controller system property.                                                                                        |
| If we field is checked on a trigger and the trigger is promoted, it will not be checked for that trigger on the target system.SimulateFinables the override of the Enable Trigger Simulation Universal Controller system property specification for whether or not to simulate the launching of tasks when triggers are eligible to<br>fire. (If simulation is enabled, only the scheduled launch of the task by the trigger is inhibited.)<br>Options:<br>• Testser Disable trigger simulation.StatusThis section contains information about the current status of the trigger.StatusSystem-defined; Specification for whether the trigger is Enabled or Disabled. The user enables and disables the trigger by clicking the Enable / Disable buttons. Only enabled triggers are<br>processed by the Controller.Next<br>StatusSystem-supplied; for time-based triggers. If Status = Enabled, the next date and time this trigger will be satisfied. See Displaying Trigger Forecast Information.Next<br>TimeSystem-supplied; for time-based triggers. If Status = Enabled, the next date and time this trigger.Enabled TimeSystem-supplied; If Status = Enabled, ID of the user who most recently enabled this trigger.Disabled TimeSystem-supplied; If Status = Disabled, ID of the user who most recently disabled this trigger. (By default, all new triggers are disabled.)                                                                                                    |               | The Controller writes the forecasting entries to the Forecasts List.                                                                                                    |
| fire. (If simulation is enabled, only the scheduled launch of the task by the trigger is inhibited.)Options:<br>• - System Default Use the system default for enabling / disabling trigger simulation as specified by Enable Trigger Simulation.StatusThis section contains information about the current status of the trigger.StatusSystem-defined; Specification for whether the trigger is Enabled or Disabled. The user enables and disables the trigger by clicking the Enable / Disable buttons. Only enabled triggers a<br>processed by the Controller.Next<br>Scheduled<br>TimeSystem-supplied; for time-based triggers. If Status = Enabled, the next date and time this trigger will be satisfied. See Displaying Trigger Forecast Information.Next<br>Scheduled<br>TimeSystem-supplied; If Status = Enabled, ID of the user who most recently enabled this trigger.Disable By<br>System-supplied; If Status = Disabled, ID of the user who most recently disabled this trigger. (By default, all new triggers are disabled.)                                                                                                    |               |                                                                                                    |
| Image: System Default Use the system default for enabling / disabling trigger simulation as specified by Enable Trigger Simulation.         Image: True - Enable trigger simulation.         Image: False - Disable trigger simulation.         Image: Status         Status         Status         System-defined; Specification for whether the trigger is Enabled or Disabled. The user enables and disables the trigger by clicking the Enable / Disable buttons. Only enabled triggers a processed by the Controller.         Next Scheduled Time         System-supplied; for time-based triggers. If Status = Enabled, the next date and time this trigger will be satisfied. See Displaying Trigger Forecast Information.         Enable By       System-supplied; If Status = Enabled, ID of the user who most recently enabled this trigger. (By default, all new triggers are disabled.)         Disable By       System-supplied; If Status = Disabled, ID of the user who most recently disabled this trigger. (By default, all new triggers are disabled.)                                                                                                    | Simulate      | Enables the override of the Enable Trigger Simulation Universal Controller system property specification for whether or not to simulate the launching of tasks when triggers are eligible to fire. (If simulation is enabled, only the scheduled launch of the task by the trigger is inhibited.) |
| • True - Enable trigger simulation       • True - Enable trigger simulation.         Status       This section contains information about the current status of the trigger.         Status       System-defined; Specification for whether the trigger is Enabled or Disabled. The user enables and disables the trigger by clicking the Enable / Disable buttons. Only enabled triggers a processed by the Controller.         Next       System-supplied; for time-based triggers. If Status = Enabled, the next date and time this trigger will be satisfied. See Displaying Trigger Forecast Information.         Enabled By       System-supplied. If Status = Enabled, ID of the user who most recently enabled this trigger. (By default, all new triggers are disabled.)                                                                                                    |               | Options:                                                                                                    |
| Status       System-defined; Specification for whether the trigger is Enabled or Disabled. The user enables and disables the trigger by clicking the Enable / Disable buttons. Only enabled triggers a processed by the Controller.         Next       Scheduled         Scheduled       System-supplied; for time-based triggers. If Status = Enabled, the next date and time this trigger will be satisfied. See Displaying Trigger Forecast Information.         Enabled By       System-supplied. If Status = Enabled, ID of the user who most recently enabled this trigger. (By default, all new triggers are disabled.)                                                                                                    |               | True - Enable trigger simulation                                                                                                    |
| System-defined; Specification for whether the trigger is Enabled or Disabled. The user enables and disables the trigger by clicking the Enable / Disable buttons. Only enabled triggers a<br>processed by the Controller.Next<br>Scheduled<br>TimeSystem-supplied; for time-based triggers. If Status = Enabled, the next date and time this trigger will be satisfied. See Displaying Trigger Forecast Information.Enabled BySystem-supplied. If Status = Enabled, ID of the user who most recently enabled this trigger. (By default, all new triggers are disabled.)Disabled BySystem-supplied; If Status = Disabled, ID of the user who most recently disabled this trigger. (By default, all new triggers are disabled.)                                                                                                    | Status        | This section contains information about the current status of the trigger.                                                                                                    |
| Scheduled<br>Time       System-supplied; for time-based triggers. If Status = Enabled, the next date and time this trigger will be satisfied. See Displaying Trigger Forecast Information.         Enabled By       System-supplied. If Status = Enabled, ID of the user who most recently enabled this trigger.         Disabled By       System-supplied; If Status = Disabled, ID of the user who most recently disabled this trigger. (By default, all new triggers are disabled.)                                                                                                    | Status        | System-defined; Specification for whether the trigger is Enabled or Disabled. The user enables and disables the trigger by clicking the Enable / Disable buttons. Only enabled triggers are processed by the Controller.                                                                          |
| Disabled By System-supplied; If Status = Disabled, ID of the user who most recently disabled this trigger. (By default, all new triggers are disabled.)                                                                                                    | Scheduled     | System-supplied; for time-based triggers. If Status = Enabled, the next date and time this trigger will be satisfied. See Displaying Trigger Forecast Information.                                                                                                    |
|                                                                                                    | Enabled By    | System-supplied. If Status = Enabled, ID of the user who most recently enabled this trigger.                                                                                                    |
| Enabled Time System-supplied. If Status = Enabled, Date and time that the trigger was enabled.                                                                                                    | Disabled By   | System-supplied; If Status = Disabled, ID of the user who most recently disabled this trigger. (By default, all new triggers are disabled.)                                                                                                    |
|                                                                                                    | Enabled Time  | System-supplied. If Status = Enabled, Date and time that the trigger was enabled.                                                                                                    |
| Disabled Time System-supplied. If Status = Disabled, Date and time that the trigger was disabled.                                                                                                    | Disabled Time | System-supplied. If Status = Disabled, Date and time that the trigger was disabled.                                                                                                    |

| Skip Details                  | This section contains detailed information about skipping the trigger.                                                                                                    |
|-------------------------------|----------------------------------------------------------------------------------------------------|
| Task Launch<br>Skip Condition | User-defined; Controls when launching a task for the trigger will be skipped.<br>Default is the value of the Trigger Task Launch Skip Condition Default Universal Controller system property.<br>Options:                                                                                                    |
|                               | <ul> <li> None<br/>Do not skip the task launch.</li> <li>Active<br/>Skip the task launch if a previous instance is still active.</li> <li>Active By Trigger<br/>Skip the task launch if a previous instance launched by the trigger is still active.</li> </ul>                                                                                                    |
|                               | Task Launch Skip Condition is not applicable when using the <b>Trigger Now</b> command and will be ignored.                                                                                                    |
| Skip<br>Restriction           | User-defined; Specification for when this trigger should skip and not launch the task(s).                                                                                                    |
|                               | Options:<br>• None<br>No skip restrictions<br>Before<br>Trigger will skip if the current date and time is before the specified Skip Before Date and Skip Before Time values.<br>• After<br>Trigger will skip if the current date and time is after the specified Skip After Date and Skip After Time values.<br>• Span<br>Trigger will skip if the date and time qualifies based upon the specified Skip After Date, Skip After Time, Skip Before Date, and Skip After Date values.<br>Note<br>If Skip After Time are prior to the Skip Before Date and Skip Before Time, the Span is a "between" period. In this case, if the triggered time is after the Skip After Date and Skip After Time, the Trigger will skip and not launch the configured Task(s).<br>If the Skip Before Date and Skip After Time or before the Skip Before Date and Skip Before Time, the Span is a "not between" period. In this case, if the triggered time is either after<br>the Skip After Date and Skip After Time or before the Skip Before Date and Skip Before Time, the Trigger will skip and not launch the configured Task(s).<br>If the Skip After Date and Skip After Time or before the Skip Before Date and Skip Before Time, then the trigger will skip and not launch the configured Task(s).<br>• On<br>Trigger will skip on any of the dates specified in the Skip Date LIst.<br>Default is None |
| Skip Count                    | User-defined; Allows you to specify that the Controller should skip the next <i>N</i> times this task is triggered.<br>Skip Count is not applicable when using the <b>Trigger Now</b> command and will be ignored.                                                                                                    |
| Skip Before<br>Date           | If Skip Restriction is Before or Span; Date before which the Trigger will skip.                                                                                                    |
| Skip Before<br>Time           | If Skip Restriction is Before or Span; Time before which the Trigger will skip on the specified Skip Before Date.                                                                                                    |

| Skip After Date        | If Skip Restriction is After or Span; Date after which the Trigger will Skip.                                                                                                    |
|------------------------|----------------------------------------------------------------------------------------------------|
| Skip After<br>Time     | If Skip Restriction is After or Span; Time after which the Trigger will skip on the specified Skip After Date.                                                                                                    |
| Skip Date List         | If Skip Restriction is On; List of dates on which the trigger will skip.                                                                                                    |
| Time<br>Details        | This section contains assorted detailed information about the trigger.                                                                                                    |
| Time Style             | <ul> <li>Specifies whether this trigger is for a specific time or a series of times.</li> <li>Options: <ul> <li>Time - Triggers the task at a specific time.</li> <li>Required field: Time.</li> </ul> </li> <li>Time Interval - Triggers the task at specific intervals of times.</li> <li>Required fields: Time Interval, Time Interval Units.</li> <li>Optional fields: Enable Offset, Restrict Times.</li> </ul>                                                                                               |
| Time                   | Required if Time Style = Time; time of the trigger in hours and minutes, using 24-hour time. For example, 01:45 means trigger the task at 1:45 a.m.; 13:45 means trigger the task at 1:45 p. m. (See also Daylight Saving Time.)                                                                                                    |
| Time Interval          | Required if Time Style = Time Interval; number of Time Interval Units. For example, for a Time Interval of every three hours, specify 3 in this field and select <b>Hours</b> in the Time Interval Units field.<br>Note<br>See Scheduling a Time Interval, below, for information on using a Time Trigger to schedule a time interval for triggering a task.<br>Also see Time Trigger Minimum Frequency In Seconds Universal Controller system property to the define the minimum time interval that must be used. |
| Time Interval<br>Units | Required if Time Style = Time Interval; Type of time interval. Used in conjunction with the Time Interval field. For example, for a Time Interval of every three hours, specify 3 in the Time Interval field and select <b>Hours</b> in this field. Options:  Seconds Minutes Hours                                                                                                    |
| Enable Offset          | If Time Style = Time Interval, allows you to define (in the Initial Time Offset field) a starting time, in minutes offset from the hour, for the trigger to run.                                                                                                    |

| Initial Time<br>Offset (hh:mm) | If Enable Offset is selected, allows you to define a starting time, in minutes offset from the hour.                                                                                                    |
|--------------------------------|----------------------------------------------------------------------------------------------------|
|                                | The default value (*) lets you select a starting hour (0 to 23) other than the next hour.                                                                                                    |
|                                | For example:                                                                                                    |
|                                | <ul> <li>If you want the task to run every 30 minutes at the :15 and :45 minute mark, you would select Time Interval = 30, Time Interval Units = minutes, and Initial Time Offset = *:15.</li> <li>If you want the task to run every 30 minutes at the :15 and :45 minute mark starting at 6:15 p.m., you would select Time Interval = 30, Time Interval Units = minutes, and Initial Time Offset = 15.</li> <li>Offset = 18:15.</li> </ul> |
| Day Details                    | This section contains assorted detailed information about the trigger day.                                                                                                    |
| Day Style                      | Allows you to indicate when this trigger will be run:                                                                                                    |
|                                | Options:                                                                                                    |
|                                | <ul> <li>Simple         Trigger is run every day, on business days, or on one or more specific days, depending on what you select in the Daily, Business Days, and Specific Day(s) fields (see below).     </li> <li>Complex</li> </ul>                                                                                                    |
|                                | Trigger is run on one or more days selected by a formula specified using the Date Adjective, Date Noun, and Date Qualifier fields (see below).  Every                                                                                                    |
|                                | Trigger is run at an interval of a specified number of days (see Day Interval, below) starting on a specified date (see Interval Start, below).                                                                                                    |
| Daily                          | If Day Style = Simple, allows you to specify that the trigger is active every day of the week.                                                                                                    |
| Business Days                  | If Day Style = Simple, allows you to specify that the trigger is active on the business days specified in the calendar selected in the Calendar field.                                                                                                    |
| Specific Day(s)                | If Day Style = Simple, allows you to specify one or more specific days of the week that the trigger is active in the calendar selected in the Calendar field.                                                                                                    |
| Date Adjective                 | If Day Style = Complex, allows you to specify which in a series of days you want to select. Used in conjunction with the Date Noun and the Date Qualifier fields.                                                                                                    |
|                                | For example, to specify "the 15th business day of the month," select Date Adjective = Nth, Date Noun = Business Day, Date Qualifier = Month, and Nth Amount = 15.                                                                                                    |
|                                |                                                                                                    |
|                                | • Every                                                                                                    |
|                                | • 1st<br>• 2nd                                                                                                    |
|                                | • 3rd                                                                                                    |
|                                | 4th     Nth                                                                                                    |
|                                | • Last                                                                                                    |
| Nth Amount                     | If Day Adjective = Nth, allows you to specify the value of N.                                                                                                    |

| Date Noun            | If Day Style = Complex, allows you to specify the type of day you want to select. Used in conjunction with the Date Adjective and the Date Qualifier fields.                                                                                              |
|----------------------|----------------------------------------------------------------------------------------------------|
|                      | For example, to specify "the 15th business day of the month," select Date Adjective = Nth, Date Noun = Business Day, Date Qualifier = Month, and Nth Amount = 15.                                                                                         |
|                      | This drop-down menu is populated as follows:                                                                                                    |
|                      | <ul> <li>Sunday through Saturday</li> <li>Day = any day</li> <li>Business Day = The business days specified in the calendar selected in the Calendar field.</li> <li>Any Custom Days specified in the calendar selected in the Calendar field.</li> </ul> |
| Date Qualifier       | If Day Style = Complex, allows you to specify the period for your selection formula. Used in conjunction with the Date Noun and Date Adjective fields.                                                                                                    |
|                      | For example, to specify "the 15th business day of the month," select Date Adjective = Nth, Date Noun = Business Day, Date Qualifier = Month, and Nth Amount = 15.                                                                                         |
|                      | Options:                                                                                                    |
|                      | <ul> <li>Month</li> <li>Year</li> <li>Week</li> <li>January through December</li> <li>Custom Period (see Creating Custom Days)</li> </ul>                                                                                                    |
| Date<br>Adjustment   | If Day Style = Complex, allows you to adjust your date setting by a less or plus number of Days or Business Days.                                                                                                    |
|                      | For example, to specify the 2nd to last day of the month (last day of the month less one day), select Date Adjective = Last, Date Noun = Day, Date Qualifier = Month, Data Adjustment = Less, Adjustment Amount = 1, and Adjustment Type = Day.           |
|                      | Options:                                                                                                    |
|                      | <ul> <li>None</li> <li>Less</li> <li>Plus</li> </ul>                                                                                                    |
|                      | Default is None.                                                                                                    |
| Adjustment<br>Amount | Required if Day Adjustment = Less or Plus; Allows you to specify the number of Days or Business Days to adjust your date setting. Maximum is 366. Default is 1.                                                                                           |
| Adjustment<br>Type   | If Day Adjustment = Less or Plus, allows you to specify the type of day by which to adjust your date setting.                                                                                                    |
|                      | Options:                                                                                                    |
|                      | <ul> <li>Day</li> <li>Business Day</li> </ul>                                                                                                    |
| Day Interval         | If Day Style = Every, allows you to specify the interval (in days) at which this trigger will run.                                                                                                    |

| Interval Start                         | If Day Style = Every, allows you to specify the first day of the interval on which this trigger will run.                                                                                                    |
|----------------------------------------|----------------------------------------------------------------------------------------------------|
| Restrictions                           | This section specifies any restrictions that apply to the trigger.                                                                                                    |
| Restrict Times                         | If Time Style = Time Interval, period during which the trigger is active. Enable this field and specify the start and end times in the Enabled Start and Enabled End fields.                                                                                                    |
| Enabled Start                          | If Restrict Times is enabled, allows you to specify the start time of the period during which the trigger should be active. Use 24-hour time.                                                                                                    |
| Enabled End                            | If Restrict Times is enabled, allows you to specify the end time of the period during which the trigger should be active. Use 24-hour time.                                                                                                    |
| Adjust Interval<br>To Enabled<br>Start | If Restrict Times is enabled; Specification for whether to always begin at the Enabled Start, regardless of the time interval, or to begin based on the actual interval. If Adjust Interval To Enabled Start is not selected, the start time and end time specify only the time frame/window during which the trigger is active; they do not modify the actual time interval (see Restrict Times).                                                 |
| Special<br>Restriction                 | Enable this field in order to specify additional parameters that tell the Controller how to handle exceptions, such as when the trigger is satisfied on a holiday or non-business day. You can specify simple and/or complex restrictions.<br>For example, you can specify a Simple Restriction that disables the trigger if it is satisfied on a holiday identified in the calendar and/or a Complex Restriction that disables the trigger on the |
| Simple<br>Restriction                  | last business day of every month.                                                                                                    |
| Restriction                            |                                                                                                    |
| Situation                              | If Simple Restriction is enabled, allows you to select the situation that causes the system to initiate the action specified in the Action field.                                                                                                    |
|                                        | Options:<br>• On Non Business Day<br>• On Holiday                                                                                                    |
| Action                                 | If Special Restriction is enabled, allows you to select an action to take on a non-business day or holiday (see Situation field).                                                                                                    |
|                                        | Options:                                                                                                    |
|                                        | <ul> <li>Do Not Trigger</li> <li>Next Day (run on the next day)</li> <li>Next Business Day (run on the next business day, as defined in the calendar)</li> <li>Previous Day (run on the previous day)</li> <li>Previous Business Day (run on the previous business day, as defined in the calendar)</li> </ul>                                                                                                    |

| Complex<br>Restriction   | If enabled, allows you to specify a set of parameters that determine one or more situations when this trigger should not be satisfied. Used in conjunction with the following fields: Restriction Mode, Restriction Adjective, Restriction Noun, Restriction Qualifier. For example, you may specify that you do not want to satisfy this trigger on the last business day of the year or the first day of each month. |
|--------------------------|----------------------------------------------------------------------------------------------------|
| Restriction<br>Mode      | If both Simple Restriction and Complex Restriction are enabled, specifies whether you want to use both restriction types (AND) or one or the other (OR).<br>Options:<br>• And<br>• Or                                                                                                    |
| Restriction<br>Adjective | If Complex Restriction is enabled, the type of selection. Options:   Every  1st  2nd  3rd  4th  Last  Nth  Example: The last business day of the month.                                                                                                    |
| Restriction<br>Noun      | If Complex Restriction is enabled, the day you want to select.<br>Options:<br>• Sunday through Saturday<br>• Day<br>• Business Day<br>• Custom Day<br>Example: The last <b>business day</b> of the month.                                                                                                    |
| Restriction<br>Qualifier | If Complex Restriction is enabled, the period you are selecting from.<br>Options:<br>• Month<br>• Year<br>• Week<br>• January through December<br>• Custom period<br>Example: The last quarter of the <b>year</b> .                                                                                                    |

| Restriction<br>Nth Amount | If Restriction Adjective is Nth, allows you to specify the value of N.<br>If Restriction Qualifier is Week, Restriction Nth Amount must be <= 7. |
|---------------------------|----------------------------------------------------------------------------------------------------|
| Metadata                  | This section contains Metadata information about this record.                                                                                    |
| UUID                      | Universally Unique Identifier of this record.                                                                                                    |
| Updated By                | Name of the user that last updated this record.                                                                                                  |
| Updated                   | Date and time that this record was last updated.                                                                                                 |
| Created By                | Name of the user that created this record.                                                                                                    |
| Created                   | Date and time that this record was created.                                                                                                    |
| Buttons                   | This section identifies the buttons displayed above and below the Trigger Details that let you perform various actions.                          |
| Save                      | Saves a new task record in the Controller database.                                                                                              |
| Save & New                | Saves a new record in the Controller database and redisplays empty Details so that you can create another new record.                            |
| Save & View               | Saves a new record in the Controller database and continues to display that record.                                                              |
| New                       | Displays empty (except for default values) Details for creating a new record.                                                                    |
| Update                    | Saves updates to the record.                                                                                                    |
| Enable                    | Activates this trigger and writes your User ID to the Enabled By field.                                                                          |
| Disable                   | Deactivates this trigger.                                                                                                    |
|                           |                                                                                                    |

| Trigger Now                 | Immediately triggers all the tasks specified in this trigger.                                                                                                    |
|-----------------------------|----------------------------------------------------------------------------------------------------|
|                             | Optionally, you also can select to:                                                                                                    |
|                             | <ul> <li>Launch the task(s) specified in the trigger with one or more variables.</li> <li>Launch the task(s) specified in the trigger by a specified date and time.</li> <li>Launch the task(s) specified in the trigger but place them in Held status; they will not run until they are released.</li> </ul> |
|                             | Note<br>If you click <b>Trigger Now</b> for an Enabled trigger that does not have an assigned Execution User, the trigger will launch its task(s) under the context of the Enabled By user.                                                                                                    |
|                             | If you click Trigger Now for a Disabled trigger that does not have an assigned Execution User, the trigger will launch its task(s) under the context of your user name and ID.                                                                                                    |
|                             | If you click <b>Trigger Now</b> for an Enabled or Disabled trigger that has an assigned Execution User, the trigger will launch its task(s) under the context of the assigned Execution User.                                                                                                    |
| List<br>Qualifying<br>Times | Lets you generate a list of future dates and times that the trigger will trigger the specified task (see Generating a List of Qualifying Times, below).                                                                                                    |
| Сору                        | Creates a copy of this trigger, which you are prompted to rename.                                                                                                    |
| Delete                      | Deletes the current record.                                                                                                    |
| Refresh                     | Refreshes any dynamic data displayed in the Details.                                                                                                    |
| Close                       | For pop-up view only; closes the pop-up view of this trigger.                                                                                                    |
| Tabs                        | This section identifies the tabs across the top of the Trigger Details that provide access to additional information about the trigger.                                                                                                    |
| Variables                   | Lists all user-defined variables associated with this record; that is, variables that have been defined for this specific record.                                                                                                    |
| Versions                    | Stores copies of all previous versions of the current record. See Record Versioning.                                                                                                    |

# Scheduling a Time Interval

A Time trigger time interval lets you specify how often a task will be triggered, but for triggering a task on multiple days, you may not be able to specify the same time every day that the task will be triggered. This could produce unexpected results.

By default, a time interval count begins at 12 a.m.. If you schedule a time interval for a task to be triggered on multiple days, the task will be triggered at the first specified time interval, and then again whenever the time interval is reached. When the 24-hour clock expires, the time interval count does not reset to 12 a.m.; it continues into the next day. If the time interval is not one by which the 24-hour clock is even divisible (2, 3, 4, 6, 8, and 12), the task will be triggered at different times than on the first day.

Note See Daylight Saving Time for information on how it impacts time intervals. For example, if you want a task to be triggered at the same time every 4 hours from Monday to Friday, a Time trigger will trigger the task on Monday at 4 a.m., 8 a.m., 12 p.m., 8 p.m., and Tuesday at 12 a.m.. 4 hours later, at 4 a.m. - it will again start triggering the task every 4 hours. Since the time interval (4) divides evenly into 24, the task is triggered at the same time every day, and results will be as expected.

However, if you want a task to be triggered every 7 hours from Monday to Friday, a Time trigger will trigger the task on Monday at 7 a.m., 2 p.m., and 9 p.m., and then - 7 hours later - Tuesday at 4 a.m. The time interval "rolls over" to the next day. It does not restart at 12:00 a.m. when the 24-hour clock expires, and so the task will not be triggered at the same time every day. The same results will occur if you use R estrict Times, below, for the time interval.

Therefore, for scheduling time intervals by which the 24-hour clock is not evenly divisible, it is recommended that instead you use a Cron trigger.

For example:

| Γ | Time Details —           |                 |
|---|--------------------------|-----------------|
|   | Time Style :             | Time Interval 🗸 |
|   | Time Interval :          |                 |
|   | Time Interval<br>Units : | Hours v         |

#### **Restrict Times**

If you are triggering a task on a time interval, the Restrict Times field lets you select a time frame during which the trigger is active. The task will be triggered at the specified time interval only when the time interval occurs during the specified Restrict Times.

For example, if you want a task to be triggered every 4 hours from Monday to Friday and only between the hours of 8 a.m. (Enabled Start) and 7 p.m. (Enabled End), a Time trigger will check the time on Monday at 4 a.m., 8 a.m., 12 p.m., 4 p.m., 4 p.m., 8 p.m., and Tuesday at 12 a.m., but only will trigger the task at 8:00 a.m., 12 p.m., and 4 p.m. (the only three 4-hour interval times between 8 a.m. and 7 p.m.). On Tuesday at 12 a.m., it will continue checking the time every 4 hours and will trigger the task at the same times it did on Monday.

However, if you want a task to be triggered every 7 hours from Monday to Friday and only between the hours of 8 a.m. and 7 p.m., a Time trigger will check the time on Monday at 12 a.m., 7 a.m., 2 p.m., and 9 p.m., but only will trigger the task at 2 p.m. (the only 7-hour interval time between 8 a.m. and 7 p.m.). On Monday at 9 p.m., it will continue checking the time every 7 hours, beginning on Tuesday at 4 a.m., and will trigger the task on Tuesday at 11 a.m. and 6 p.m. (both of which are 7-hour interval times between 8 a.m. and 7 p.m.).

For example:

| Restrictions                  |                                      |  |
|-------------------------------|--------------------------------------|--|
| Restrict Times : 🔽            |                                      |  |
| Enabled Start : Hour Min 00 v | Adjust Interval To Enabled Start : 🔲 |  |
| Enabled End : Hour Min 00 v   |                                      |  |
| Special<br>Restriction :      |                                      |  |

### Generating a List of Qualifying Times

The Controller allows you to generate a list of future dates and times that a trigger will trigger the specified task.

| Step 1 | Click the List Qualifying Times button in the Time Trigger Details. The List Qualifying Times Input dialog displ | ays. |
|--------|----------------------------------------------------------------------------------------------------|------|
|        | List Qualifying Times                                                                                            |      |
|        | Number of Dates/Times : 30                                                                                       |      |
|        | Start Date : 2020 💌 Jun 💌 1 💌 📰                                                                                  |      |
|        |                                                                                                    |      |
|        | Submit                                                                                                    |      |
| Step 2 | Select a Number of Dates/Times (1 - 1000) that you want to list. The default is 30.                              |      |
| Step 3 | Select a Start Date from when you want the list to begin.                                                        |      |
| Step 4 | Click the <b>Submit</b> button to generate the list. For example:                                                |      |
|        |                                                                                                    |      |
|        |                                                                                                    |      |
|        |                                                                                                    |      |
|        |                                                                                                    |      |
|        |                                                                                                    |      |
|        |                                                                                                    |      |
|        |                                                                                                    |      |
|        |                                                                                                    |      |
|        |                                                                                                    |      |
|        |                                                                                                    |      |
|        |                                                                                                    |      |
|        |                                                                                                    |      |
|        |                                                                                                    |      |
|        |                                                                                                    |      |
|        |                                                                                                    |      |
|        |                                                                                                    |      |

| Qualifyiı                               | ng Tin | nes    |          |               |     |       | _][] × |  |  |
|-----------------------------------------|--------|--------|----------|---------------|-----|-------|--------|--|--|
| stonebranch-timetrigger-01              |        |        |          |               |     |       |        |  |  |
| Listing From: 2020-06-01 00:00:00 -0400 |        |        |          |               |     |       |        |  |  |
| User/T                                  | rigger | Timezo | one: Ame | erica/New_Yor | k   |       |        |  |  |
| тhu,                                    | 0ct    | 01,    | 2020     | 18:55:55      | EDT | -0400 |        |  |  |
| тhu,                                    | Oct    | 01,    | 2020     | 21:55:55      | EDT | -0400 |        |  |  |
| Mon,                                    | 0ct    | 05,    | 2020     | 00:55:55      | EDT | -0400 |        |  |  |
| Mon,                                    | 0ct    | 05,    | 2020     | 03:55:55      | EDT | -0400 |        |  |  |
| Mon,                                    | 0ct    | 05,    | 2020     | 06:55:55      | EDT | -0400 |        |  |  |
| Mon,                                    | 0ct    | 05,    | 2020     | 09:55:55      | EDT | -0400 |        |  |  |
| Mon,                                    | 0ct    | 05,    | 2020     | 12:55:55      | EDT | -0400 |        |  |  |
| Mon,                                    | 0ct    | 05,    | 2020     | 15:55:55      | EDT | -0400 |        |  |  |
| Mon,                                    | Oct    | 05,    | 2020     | 18:55:55      | EDT | -0400 |        |  |  |
| Mon,                                    | 0ct    | 05,    | 2020     | 21:55:55      | EDT | -0400 |        |  |  |
| тue,                                    | Oct    | 06,    | 2020     | 00:55:55      | EDT | -0400 |        |  |  |
| тue,                                    | 0ct    | 06,    | 2020     | 03:55:55      | EDT | -0400 |        |  |  |
| тue,                                    | 0ct    | 06,    | 2020     | 06:55:55      | EDT | -0400 |        |  |  |
| тue,                                    | 0ct    | 06,    | 2020     | 09:55:55      | EDT | -0400 |        |  |  |
| тue,                                    | 0ct    | 06,    | 2020     | 12:55:55      | EDT | -0400 |        |  |  |
| тue,                                    | 0ct    | 06,    | 2020     | 15:55:55      | EDT | -0400 |        |  |  |
| тue,                                    | 0ct    | 06,    | 2020     | 18:55:55      | EDT | -0400 |        |  |  |
| тue,                                    | 0ct    | 06,    | 2020     | 21:55:55      | EDT | -0400 |        |  |  |
| wed,                                    | 0ct    | 07,    | 2020     | 00:55:55      | EDT | -0400 |        |  |  |
| Wed,                                    | 0ct    | 07,    | 2020     | 03:55:55      | EDT | -0400 |        |  |  |
| Wed,                                    | 0ct    | 07,    | 2020     | 06:55:55      | EDT | -0400 |        |  |  |
| wed,                                    | 0ct    | 07,    | 2020     | 09:55:55      | EDT | -0400 |        |  |  |
| wed.                                    | 0ct    | 07.    | 2020     | 12:55:55      | EDT | -0400 |        |  |  |

| ۷ | ved, | 0ct | 07, | 2020 | 15:55:55 | EDT | -0400 |  |
|---|------|-----|-----|------|----------|-----|-------|--|
| ۷ | ved, | 0ct | 07, | 2020 | 18:55:55 | EDT | -0400 |  |
| ٧ | ved, | 0ct | 07, | 2020 | 21:55:55 | EDT | -0400 |  |
| ٦ | Γhu, | 0ct | 08, | 2020 | 00:55:55 | EDT | -0400 |  |
| ٦ | Γhu, | 0ct | 08, | 2020 | 03:55:55 | EDT | -0400 |  |
| ٦ | Γhu, | 0ct | 08, | 2020 | 06:55:55 | EDT | -0400 |  |
| ٦ | Γhu, | 0ct | 08, | 2020 | 09:55:55 | EDT | -0400 |  |
|   |      |     |     |      |          |     |       |  |
|   |      |     |     |      |          |     |       |  |

# **Manual Trigger**

- Overview
- Creating a Manual Trigger and Triggering One or More Tasks
  - Manual Trigger Details
  - Manual Trigger Details Field Descriptions
- Entering Variables
  - Using the Trigger with Variables Menu Option
  - Using the Variables Tab

### Overview

The Manual trigger allows you to launch a task immediately, while setting or overriding the value of one or more user-defined variables specified in the task.

Use a Manual trigger if you want to manually launch a task but cannot use the **Launch Task** or **Trigger Now** buttons because you have to set or override one or more variables. For example, you might choose to use a Manual trigger to launch a "generic" Workflow that you run occasionally with a slight variation in specific details. In this case, you will launch the Workflow and pass in the appropriate details using variables.

You can use the Manual trigger to set values to pre-existing variables or create new variables. The variable values you enter here override all others. However, the change in value only persists while this launched task instance(s) is running. Future executions of the task(s), unless they are launched by a Manual trigger, will use the standard methods for resolving user-defined variables.

The audit message created when you use a Manual trigger is the same as Trigger Now.

### Creating a Manual Trigger and Triggering One or More Tasks

| ✓ 5 Manual Triggers                                                                                                    | Custom Filter None                                                        | *                                     | 🦁 Filter               | 🔽 <u>G</u> o To   🤷 New   🍣                            |
|----------------------------------------------------------------------------------------------------|---------------------------------------------------------------------------|---------------------------------------|------------------------|--------------------------------------------------------|
| Name *                                                                                                    | Description                                                               | n                                     | Updated By             | Updated                                                |
| stonebranch-manualtrigger-01                                                                                                    |                                                                           |                                       | ops.admin              | 2018-05-29 15:50:11 -0400                              |
| stonebranch-manualtrigger-02                                                                                                    |                                                                           |                                       | ops.admin              | 2018-05-29 15:50:26 -0400                              |
| stonebranch-manualtrigger-03                                                                                                    |                                                                           |                                       | ops.admin              | 2018-05-29 15:50:33 -0400<br>2018-05-29 15:50:38 -0400 |
| stonebranch-manualtrigger-04                                                                                                    |                                                                           |                                       | ops.admin<br>ops.admin | 2018-05-29 15:50:38 -0400                              |
|                                                                                                    |                                                                           |                                       |                        |                                                        |
| ✓ Manual Trigger Details                                                                                                    |                                                                           |                                       | 📳 Sa                   | ve 🕼 Save & New 📃 Ne                                   |
| Manual Trigger  Variables  Versions                                                                                                   |                                                                           |                                       |                        |                                                        |
| General                                                                                                    |                                                                           |                                       |                        |                                                        |
| Name :                                                                                                    |                                                                           |                                       |                        |                                                        |
| Description :                                                                                                    |                                                                           |                                       |                        |                                                        |
| Member of Business<br>Services :                                                                                                    |                                                                           |                                       |                        | ~                                                      |
| Calendar : System Default                                                                                                    | × 📰                                                                       | Time Zone : Server (America/New_York) |                        | ~                                                      |
|                                                                                                    | tems to show.                                                             |                                       |                        |                                                        |
|                                                                                                    |                                                                           |                                       |                        |                                                        |
| No i<br>Task(s) :                                                                                                    | <b>a</b>                                                                  |                                       |                        |                                                        |
|                                                                                                    | <b>B</b>                                                                  |                                       |                        |                                                        |
| Task(s) :                                                                                                    |                                                                           | d descriptions below as               | a quide                |                                                        |
| Task(s):                                                                                                    | Aanual trigger, using the fie                                             |                                       | a guide                |                                                        |
| Task(s):         Purge By Retention         Duration:         Enter/select Details for a new M         • Required fields display in I | Aanual trigger, using the fie<br>boldface.<br>available, display automati | cally.                                | a guide                |                                                        |

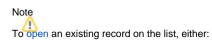

- Click a record in the list to display its record Details below the list. (To clear record Details below the list, click the New button that displays above and below the Details.)
- Clicking the Details icon next to a record name in the list, or right-click a record in the list and then click **Open** in the Action menu that displays, to display a pop-up version of the record Details.
- Right-click a record in the a list, or open a record and right-click in the record Details, and then click **Open In Tab** in the Action menu that displays, to display the record Details under a new tab on the record list page (see Record Details as Tabs).

#### Manual Trigger Details

The following Manual Trigger Details is for an existing Manual trigger. See the field descriptions, below, for a description of the fields that display in the Manual Trigger Details.

| Manual Trigger Details: s                                                                                                    | tonebranch-manualtrigger-01      |                                                  |         |
|----------------------------------------------------------------------------------------------------|----------------------------------|--------------------------------------------------|---------|
|                                                                                                    |                                  | 拱 Update 🔞 Trigger Now 🖺 Copy 🍘 Delete 👍 Refresh | X Close |
| Manual Trigger 🛛 🔍 Va                                                                                                    | riables Versions                 |                                                  |         |
| General —                                                                                                    |                                  |                                                  |         |
| Name :                                                                                                    | stonebranch-manualtrigger-01     | Version : 1                                      |         |
| Description :                                                                                                    |                                  |                                                  |         |
| Member of<br>Business Services :                                                                                                    |                                  |                                                  | ~       |
| Calendar:                                                                                                    | System Default 👻 📰               | Time Zone : Server (America/New_York)            | ~       |
|                                                                                                    | stonebranch-windowstask-01       |                                                  |         |
| Manual Trigger Va<br>General<br>Description :<br>Member of<br>Business Services :<br>Calendar :<br>Task(s) :<br>Purge By Retention<br>Duration : |                                  |                                                  |         |
| Purge By Retention<br>Duration :                                                                                                    |                                  |                                                  |         |
| 🦷 Update 🔞                                                                                                    | Trigger Now) 🕒 Copy 🕼 Delete 🕼 R | efresh 🛛 🗱 Close                                 |         |
|                                                                                                    |                                  |                                                  |         |

#### Manual Trigger Details Field Descriptions

The following table describes the fields, buttons, and tabs that display in the Manual Trigger Details.

| Field Name | Description                                                                                                    |
|------------|----------------------------------------------------------------------------------------------------|
| General    | This section contains general information about the trigger.                                                                                                    |
| Name       | Name used within the Controller to identify this trigger. It can contain a maximum of 255 alphanumerics. It is the responsibility of the user to develop a workable naming scheme for triggers. |

| Version                        | System-supplied; version number of the current record, which is incremented by the system every time a user updates a record. Click the Versions tab to view previous versions. For details, see Record Versioning.                                                                                                    |
|--------------------------------|----------------------------------------------------------------------------------------------------|
| Description                    | User-defined; description of this trigger.                                                                                                    |
| Member of Business<br>Services | User-defined; allows you to select one or more Business Services that this record belongs to.<br>If the Business Service Visibility Restricted Universal Controller system property is set to true, depending on your assigned (or inherited) Permissions or Roles, Business Services available for selection may be restricted.       |
| Calendar                       | Calendar that defines the business days, holidays, and other special days that determine the run dates for the task(s) specified in the trigger.<br>Select a Calendar from the drop-down list of all existing Calendars. To display detailed information about a selected calendar, click the Details icon next to the Calendar field. |
| Time Zone                      | User-defined; allows you to specify the time zone that will be applied to the time(s) specified in the trigger. For example, if you specify 23:00 and a time zone of Canada/Central, the task will run at 11:00 p.m. Central Canada time.                                                                                              |
| Task(s)                        | Name of the task(s) being triggered when this trigger is satisfied. When selecting tasks from the Details, click on the lock icon to unlock the field and select tasks.                                                                                                    |
| Purge By Retention<br>Duration | Specification for whether triggered task instances can be purged by retention duration.                                                                                                    |
| Exclude Backup                 | If Purge By Retention Duration is selected; Specification for whether qualifying task instances can be excluded from the backup when being purged by retention duration.                                                                                                    |
| Retention Duration             | If Purge By Retention Duration is selected; Minimum retention duration for the selected Retention Duration Unit before triggered task instances can qualify for purge.<br>If Retention Duration Unit = Days, valid values are 1 to 366.                                                                                                |
| Retention Duration<br>Unit     | If Purge By Retention Duration is selected; Retention duration unit.<br>Options:<br>• Hours<br>• Days                                                                                                    |
| Execution User                 | Read-only; Execution user that has been selected (via the Assign Execution User action) to override the execution user of task instances being launched by the trigger.                                                                                                    |
| Metadata                       | This section contains Metadata information about this record.                                                                                                    |

| UUID        | Universally Unique Identifier of this record.                                                                                                    |
|-------------|----------------------------------------------------------------------------------------------------|
| Updated By  | Name of the user that last updated this record.                                                                                                    |
| Updated     | Date and time that this record was last updated.                                                                                                    |
| Created By  | Name of the user that created this record.                                                                                                    |
| Created     | Date and time that this record was created.                                                                                                    |
| Buttons     | This section identifies the buttons displayed above and below the Trigger Details that let you perform various actions.                                                                                                    |
| Save        | Saves a new task record in the Controller database.                                                                                                    |
| Save & New  | Saves a new record in the Controller database and redisplays empty Details so that you can create another new record.                                                                                                    |
| Save & View | Saves a new record in the Controller database and continues to display that record.                                                                                                    |
| New         | Displays empty (except for default values) Details for creating a new record.                                                                                                    |
| Update      | Saves updates to the record.                                                                                                    |
| Trigger Now | Immediately triggers all the tasks specified in this trigger. Optionally, you also can select to:   Launch the task(s) specified in the trigger with one or more variables. Launch the task(s) specified in the trigger by a specified date and time. Launch the task(s) specified in the trigger but place them in Held status; they will not run until they are released. Note If you click Trigger Now for an Enabled trigger that does not have an assigned Execution User, the trigger will launch its task(s) under the context of the Enabled By user. If you click Trigger Now for a Disabled trigger that does not have an assigned Execution User, the trigger will launch its task(s) under the context of your user name and ID. If you click Trigger Now for an Enabled or Disabled trigger that has an assigned Execution User, the trigger will launch its task(s) under the context of the assigned Execution User. |
| Сору        | Creates a copy of this trigger, which you are prompted to rename.                                                                                                    |
| Delete      | Deletes the current record.                                                                                                    |
| Refresh     | Refreshes any dynamic data displayed in the Details.                                                                                                    |
| Close       | For pop-up view only; closes the pop-up view of this trigger.                                                                                                    |
| Tabs        | This section identifies the tabs across the top of the Trigger Details that provide access to additional information about the trigger.                                                                                                    |

| Variables | Lists all user-defined variables associated with this record; that is, variables that have been defined for this specific record. |
|-----------|----------------------------------------------------------------------------------------------------|
| Versions  | Stores copies of all previous versions of the current record. See Record Versioning.                                              |

## **Entering Variables**

Two methods are available for entering variables:

- 1. Use the Trigger With VariablesAction menu item.
- 2. Use the Variables tab and Trigger Now button.

If you want to preserve information about the variables you are setting or overriding (the name and value), or if you want to specify default values, use the Variables tab. If you set up a Manual trigger with default values in the Variables tab, any values you set using the Trigger With Variables popup window override the values in the Variables tab. Each method is described below.

### Using the Trigger with Variables Menu Option

| Step 1 | Select a trigger from the Manual Triggers list.                                                                                                    |  |
|--------|----------------------------------------------------------------------------------------------------|--|
| Step 2 | Access the Action menu.                                                                                                    |  |
| Step 2 | Select <b>Trigger Now With Variables</b> . A <b>Trigger Now</b> pop-up window displays that lets you set or override the values of up to 10 variables that will be used in the execution of the task(s) named in the Manual trigger. These can be existing or new variables. Any existing variables are automatically populated in the window. |  |
| Step 3 | Click Submit to launch the tasks named in the trigger. The variable information in the Trigger Now pop-up is passed into the task instance(s) where referenced and the contents of the pop-up are deleted.                                                                                                    |  |

### Using the Variables Tab

| Step 1 Click the Variables tab. |                                                                                                    |  |  |
|---------------------------------|----------------------------------------------------------------------------------------------------|--|--|
| Step 2                          | Step 2         Use the New button to add the variables you want to set.                                                                    |  |  |
| Step 3                          | When you are finished, click the Manual Trigger tab and then click the <b>Trigger Now</b> button to launch the tasks named in the trigger. |  |  |

# **Temporary Trigger**

- Overview
- Creating a Temporary Trigger
   Temporary Trigger Details
   Temporary Trigger Details Field Descriptions

### Overview

The Temporary trigger allows you to set up a one-time trigger for a task, based on a single date and time. You will use this trigger if you want to set up a task to run once at some time in the future.

## Creating a Temporary Trigger

| Dashboards × Tempora                                                        | boards × Temporary Triggers ×                                                                                                    |                                                      |                           |                 |              |                           |  |  |  |
|-----------------------------------------------------------------------------|----------------------------------------------------------------------------------------------------|------------------------------------------------------|---------------------------|-----------------|--------------|---------------------------|--|--|--|
| ✓ 5 Temporary Triggers                                                      |                                                                                                    | Custom Filter                                        |                           | v (             | 🐉 Filter 🛛 🔀 | <u>G</u> o To   🐯 New   🍣 |  |  |  |
| Name                                                                        | <ul> <li>Description</li> </ul>                                                                                                    | Enabled Next Scheduled Tin                           | ne Date Ti                | ime Keep Trigge |              | Updated                   |  |  |  |
| stonebranch-temporary                                                       | ytrigger-01                                                                                                    | 8                                                    | 2020-09-03 00             | 0:00 No         | ops.admin    | 2020-09-03 11:35:32 -040  |  |  |  |
| stonebranch-temporary                                                       | ytrigger-02                                                                                                    | 8                                                    | 2020-09-03 00             | 0:00 No         | ops.admin    | 2020-09-03 11:36:00 -040  |  |  |  |
| stonebranch-temporary                                                       |                                                                                                    | 8                                                    |                           | 0:00 No         | ops.admin    | 2020-09-03 11:36:10 -040  |  |  |  |
| stonebranch-temporary                                                       |                                                                                                    | 8                                                    |                           | 0:00 No         | ops.admin    | 2020-09-03 11:36:28 -040  |  |  |  |
| stonebranch-temporary                                                       | /trigger-05                                                                                                    | 8                                                    | 2020-09-03 00             | 1:00 No         | ops.admin    | 2020-09-03 11:36:39 -040  |  |  |  |
| <ul> <li>Temporary Trigger Details</li> </ul>                               | lis                                                                                                    | III                                                  |                           |                 | F Save       | 🕞 Save & New 📃 New        |  |  |  |
| Temporary Trigger                                                           | Variables Versions                                                                                                    |                                                      |                           |                 |              |                           |  |  |  |
| General                                                                     |                                                                                                    |                                                      |                           |                 |              |                           |  |  |  |
| Name :                                                                      | :                                                                                                    |                                                      |                           |                 |              |                           |  |  |  |
| Description :                                                               |                                                                                                    |                                                      |                           |                 |              |                           |  |  |  |
| Member of Business                                                          | B                                                                                                    |                                                      |                           |                 |              | ~                         |  |  |  |
| Services :                                                                  |                                                                                                    |                                                      |                           |                 |              |                           |  |  |  |
| Task(s) :                                                                   |                                                                                                    |                                                      | Time Zone : Server (Ameri | ica/New_York)   |              |                           |  |  |  |
| Purge By Retention<br>Duration :<br>Forecast :                              |                                                                                                    |                                                      | Simulate : System Del     | fault           |              | ~                         |  |  |  |
| - Skip Details                                                              |                                                                                                    |                                                      |                           |                 |              |                           |  |  |  |
| Task Launch Skip                                                            | - None                                                                                                    | ~                                                    |                           |                 |              |                           |  |  |  |
| Condition :                                                                 |                                                                                                    |                                                      |                           |                 |              |                           |  |  |  |
|                                                                             | : 2020 v Sep v 3 v 📰<br>Hour Min                                                                                                    | Ke                                                   | ep Trigger : 🔲            |                 |              |                           |  |  |  |
| Time :                                                                      |                                                                                                    |                                                      |                           |                 |              |                           |  |  |  |
| <ul> <li>Required f</li> <li>Default va</li> <li>To display more</li> </ul> | etails for a new Tempora<br>fields display in <b>boldface</b><br>alues for fields, if availabl<br>re of the Details fields on<br>croll bar. | e.<br>Ie, display automatic<br>h the screen, you can | ally.                     | ns below a      | as a guid    | e.                        |  |  |  |
| <ul> <li>Temporari</li> </ul>                                               | ily hide the list above the<br><b>New</b> button above the lis                                                                              |                                                      | version of the            | Details.        |              |                           |  |  |  |
| <ul> <li>Temporari</li> <li>Click the N</li> </ul>                          |                                                                                                    | st to display a pop-up                               |                           |                 | in the Triç  | gger Details are          |  |  |  |

#### Note To open an existing record on the list, either:

- Click a record in the list to display its record Details below the list. (To clear record Details below the list, click the New button that displays above and below the Details.)
- Clicking the Details icon next to a record name in the list, or right-click a record in the list and then click **Open** in the Action menu that displays, to display a pop-up version of the record Details.
- Right-click a record in the a list, or open a record and right-click in the record Details, and then click **Open In Tab** in the Action menu that displays, to display the record Details under a new tab on the record list page (see Record Details as Tabs).

### **Temporary Trigger Details**

The following Temporary Trigger Details is for an existing Temporary trigger. See the field descriptions, below, for a description of the fields that display in the Temporary Trigger Details.

| Temporary Trigger Detail         | ils: stonebranch-temporarytrigger-01                          |       |
|----------------------------------|---------------------------------------------------------------|-------|
|                                  | 🧮 Update 🚳 Enable 🚱 Trigger Now 🖺 Copy 🎲 Delete 🔄 Refresh 💥 C | Close |
| Temporary Trigger 🛛 🔍            | Variables Versions                                            |       |
| - General                        |                                                               |       |
| Name :                           | : stonebranch-temporarytrigger-01 Version : 1                 |       |
| Description :                    |                                                               |       |
| Member of<br>Business Services : |                                                               | ~     |
| Calendar :                       | : System Default 🔽 📰 Time Zone : Server (America/New_York)    | ~     |
|                                  | stonebranch-windowstask-01                                    |       |
| Task(s) :                        | · · · · · · · · · · · · · · · · · · ·                         |       |
| Purge By Retention<br>Duration : |                                                               |       |
| Forecast :                       | Simulate : System Default 🗸 🗸                                 |       |
| - Status                         |                                                               |       |
| Status :                         | Disabled                                                      |       |
| Disabled By :                    | Disabled Time :                                               |       |
| - Skip Details                   |                                                               |       |
| Task Launch Skip<br>Condition :  | None v                                                        |       |
| - Temporary Details -            |                                                               |       |
| Date :                           | : 2020 🗸 Sep 🖌 3 🖌 📰 Keep Trigger : 🥅                         |       |
| Time :                           | Hour Min<br>00 v 00 v                                         |       |
| Update                           | 😰 Enable 🛛 🚱 Trigger Now 🗈 Copy 👔 Delete 💽 Refresh 🗱 Close    |       |

### Temporary Trigger Details Field Descriptions

The following table describes the fields, buttons, and tabs that display in the Temporary Trigger Details.

| Field Name                     | Description                                                                                                    |
|--------------------------------|----------------------------------------------------------------------------------------------------|
| General                        | This section contains general information about the trigger.                                                                                                    |
| Name                           | Name used within the Controller to identify this trigger. It can contain a maximum of 255 alphanumerics. It is the responsibility of the user to develop a workable naming scheme for triggers.                                           |
| Version                        | System-supplied; version number of the current record, which is incremented by the system every time a user updates a record. Click the Versions tab to view previous versions. For details, see Record Versioning.                       |
| Description                    | User-defined; description of this trigger.                                                                                                    |
| Member of                      | User-defined; allows you to select one or more Business Services that this record belongs to.                                                                                                    |
| Business Services              | If the Business Service Visibility Restricted Universal Controller system property is set to true, depending on your assigned (or inherited) Permissions or Roles, Business Services available for selection may be restricted.           |
| Calendar                       | Calendar that defines the business days, holidays, and other special days that determine the run dates for the task(s) specified in the trigger.                                                                                          |
|                                | Select a Calendar from the drop-down list of all existing Calendars. To display detailed information about a selected calendar, click the Details icon next to the Calendar field.                                                        |
| Time Zone                      | User-defined; allows you to specify the time zone that will be applied to the time(s) specified in the trigger. For example, if you specify 23:00 and a time zone of Canada/Central, the task will run at 11:00 p.m. Central Canada time. |
| Task(s)                        | Name of the task(s) being triggered when this trigger is satisfied. When selecting tasks from the Details, click on the lock icon to unlock the field and select tasks.                                                                   |
| Purge By<br>Retention Duration | Specification for whether triggered task instances can be purged by retention duration.                                                                                                    |
| Exclude Backup                 | If Purge By Retention Duration is selected; Specification for whether qualifying task instances can be excluded from the backup when being purged by retention duration.                                                                  |
| Retention Duration             | If Purge By Retention Duration is selected; Minimum retention duration for the selected Retention Duration Unit before triggered task instances can qualify for purge.<br>If Retention Duration Unit = Days, valid values are 1 to 366.   |
|                                |                                                                                                    |

| Retention              | If Durse Du Detection Durstion is celested. Detection duration unit                                                                                                    |
|------------------------|----------------------------------------------------------------------------------------------------|
| Duration Unit          | If Purge By Retention Duration is selected; Retention duration unit.                                                                                                    |
|                        | Options:                                                                                                    |
|                        | <ul> <li>Hours</li> <li>Days</li> </ul>                                                                                                    |
| Execution User         | Read-only; Execution user that has been selected (via the Assign Execution User action) to override the execution user of task instances being launched by the trigger.                                                                                                    |
| Forecast               | If checked, the Controller calculates the date and time when this trigger will be satisfied for the next number of days, as specified in the Forecast Period In Days Universal Controller system property.                                                                                        |
|                        | The Controller writes the forecasting entries to the Forecasts List.                                                                                                    |
|                        | Note                                                                                                    |
|                        | If this field is checked on a trigger and the trigger is promoted, it will not be checked for that trigger on the target system.                                                                                                    |
| Simulate               | Enables the override of the Enable Trigger Simulation Universal Controller system property specification for whether or not to simulate the launching of tasks when triggers are eligible to fire. (If simulation is enabled, only the scheduled launch of the task by the trigger is inhibited.) |
|                        | Options:                                                                                                    |
|                        | <ul> <li> System Default Use the system default for enabling / disabling trigger simulation as specified by Enable Trigger Simulation.</li> <li>True - Enable trigger simulation</li> <li>False - Disable trigger simulation.</li> </ul>                                                          |
| Status                 | This section contains information about the current status of the trigger.                                                                                                    |
| Status                 | System-defined; Specification for whether the trigger is Enabled or Disabled. The user enables and disables the trigger by clicking the Enable / Disable buttons. Only enabled triggers are processed by the Controller.                                                                          |
| Next Scheduled<br>Time | System-supplied; for time-based triggers. If Status = Enabled, the next date and time this trigger will be satisfied. See Displaying Trigger Forecast Information.                                                                                                    |
| Enabled By             | System-supplied. If Status = Enabled, ID of the user who most recently enabled this trigger.                                                                                                    |
| Disabled By            | System-supplied; If Status = Disabled, ID of the user who most recently disabled this trigger. (By default, all new triggers are disabled.)                                                                                                    |
| Enabled Time           | System-supplied. If Status = Enabled, Date and time that the trigger was enabled.                                                                                                    |
| Disabled Time          | System-supplied. If Status = Disabled, Date and time that the trigger was disabled.                                                                                                    |
| Skip Details           | This section contains detailed information about skipping the trigger.                                                                                                    |

| Task Launch Skip<br>Condition | User-defined; Controls when launching a task for the trigger will be skipped.                                                                                                    |
|-------------------------------|----------------------------------------------------------------------------------------------------|
|                               | Default is the value of the Trigger Task Launch Skip Condition Default Universal Controller system property.                                                                                                    |
|                               | Options:                                                                                                    |
|                               | <ul> <li> None<br/>Do not skip the task launch.</li> <li>Active<br/>Skip the task launch if a previous instance is still active.</li> <li>Active By Trigger<br/>Skip the task launch if a previous instance launched by the trigger is still active.</li> </ul> |
|                               | Task Launch Skip Condition is not applicable when using the <b>Trigger Now</b> command and will be ignored.                                                                                                    |
| Temporary<br>Details          | This section contains assorted detailed information about the trigger.                                                                                                    |
| Date                          | Date you want the trigger to be satisfied.                                                                                                    |
| Time (hh.mm)                  | Required. Specifies the time of the trigger in hours and minutes. For example, 01:45 means trigger the task at 1:45 a.m.; 13:45 means trigger the task at 1:45 p.m.                                                                                             |
| Keep Trigger                  | If checked, indication that the Temporary Trigger should be Disabled, rather than Deleted, after the Next Scheduled Time.                                                                                                    |
| Metadata                      | This section contains Metadata information about this record.                                                                                                    |
| UUID                          | Universally Unique Identifier of this record.                                                                                                    |
| Updated By                    | Name of the user that last updated this record.                                                                                                    |
| Updated                       | Date and time that this record was last updated.                                                                                                    |
| Created By                    | Name of the user that created this record.                                                                                                    |
| Created                       | Date and time that this record was created.                                                                                                    |
| Buttons                       | This section identifies the buttons displayed above and below the Trigger Details that let you perform various actions.                                                                                                    |
| Save                          | Saves a new task record in the Controller database.                                                                                                    |
| Save & New                    | Saves a new record in the Controller database and redisplays empty Details so that you can create another new record.                                                                                                    |
| Save & View                   | Saves a new record in the Controller database and continues to display that record.                                                                                                    |
| New                           | Displays empty (except for default values) Details for creating a new record.                                                                                                    |
| Update                        | Saves updates to the record.                                                                                                    |
| Enable                        | Activates this trigger and writes your User ID to the Enabled By field.                                                                                                    |

| Disable     | Deactivates this trigger.                                                                                                    |
|-------------|----------------------------------------------------------------------------------------------------|
| Trigger Now | Immediately triggers all the tasks specified in this trigger.<br>Optionally, you also can select to:<br>• Launch the task(s) specified in the trigger with one or more variables.<br>• Launch the task(s) specified in the trigger by a specified date and time.<br>• Launch the task(s) specified in the trigger but place them in Held status; they will not run until they are released.                                                                                                    |
|             | Note<br>If you click <b>Trigger Now</b> for an Enabled trigger that does not have an assigned Execution User, the trigger will launch its task(s) under the context of the Enabled By user.<br>If you click <b>Trigger Now</b> for a Disabled trigger that does not have an assigned Execution User, the trigger will launch its task(s) under the context of your user name and ID.<br>If you click <b>Trigger Now</b> for an Enabled or Disabled trigger that has an assigned Execution User, the trigger will launch its task(s) under the context of the assigned Execution User. |
| Сору        | Creates a copy of this trigger, which you are prompted to rename.                                                                                                    |
| Delete      | Deletes the current record.                                                                                                    |
| Refresh     | Refreshes any dynamic data displayed in the Details.                                                                                                    |
| Close       | For pop-up view only; closes the pop-up view of this trigger.                                                                                                    |
| Tabs        | This section identifies the tabs across the top of the Trigger Details that provide access to additional information about the trigger.                                                                                                    |
| Variables   | Lists all user-defined variables associated with this record; that is, variables that have been defined for this specific record.                                                                                                    |
| Versions    | Stores copies of all previous versions of the current record. See Record Versioning.                                                                                                    |
|             |                                                                                                    |

# **Agent File Monitor Trigger**

- Overview
- Built-In Variables
- Prerequisites
- Creating an Agent File Monitor Trigger
  - Agent File Monitor Trigger Details
  - Agent File Monitor Trigger Details Field Descriptions

### Overview

The Agent File Monitor trigger allows you to trigger one or more tasks based on the creation, deletion, or change of a file on a particular machine, as specified by a selected Agent File Monitor task, as illustrated below. For a detailed description, see Launching an Agent File Monitor Task Using an Agent File Monitor Trigger.

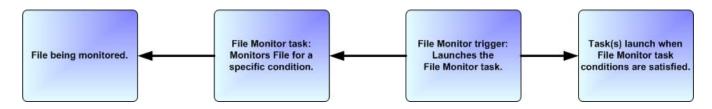

Note

Using an Agent File Monitor trigger to trigger an Agent File Monitor task that is monitoring for the creation of one or more files (Monitor Type = Exists) will disable the trigger. You should instead specify (Monitor Type = Create) and check Trigger on Existence.

## **Built-In Variables**

The built-in variables outlined below can be used to pass data where appropriate:

- Task and Task Instance Variables
- Agent File Monitor Variables

### Prerequisites

Before you can use an Agent File Monitor Trigger, you need the following:

- · A Windows, Linux/Unix, or z/OS agent, which will execute the Agent File Monitor task.
- An Agent File Monitor task, which watches for the creation, deletion, change, existence, or non-existence of a file.

#### Note

Any changes made to an Agent File Monitor task are not recognized by its respective Agent File Monitor Triggers until those Triggers are disabled and re-enabled.

# Creating an Agent File Monitor Trigger

Step 1 From the Automation Center navigation pane, select Triggers > Agent File Monitor Triggers. The Agent File Monitor Triggers list displays.

Below the list, Agent File Monitor Trigger Details for a new Agent File Monitor trigger displays.

| Dashboards X Agent                            |                                                            |                | Quatam Filter       | rod 1                 |                         | Filtor 🔄 Co To 👘 📴 | Now 5                  |
|-----------------------------------------------|------------------------------------------------------------|----------------|---------------------|-----------------------|-------------------------|--------------------|------------------------|
| ✓ 5 Agent File Monitor Tr                     | iggers                                                     |                | Custom Filter Unsav |                       | -                       | Filter 🔯 Go To   🔤 |                        |
| Name *                                        | 01                                                         | Description    |                     | Enabled               | Agent File Monitor      | Monitor Status     | Updated By A           |
| stonebranch-agentfi                           |                                                            |                |                     | 8                     | stonebranch-agentfilemo |                    | ops.admin              |
| stonebranch-agentfi                           |                                                            |                |                     |                       | stonebranch-agentfilemo |                    | ops.admin<br>ops.admin |
| stonebranch-agentfi                           |                                                            |                |                     | 8                     | stonebranch-agentfilem  |                    | ops.admin              |
| stonebranch-agentfi                           |                                                            |                |                     |                       | stonebranch-agentfilem  |                    | ops.admin              |
|                                               |                                                            |                |                     |                       |                         |                    |                        |
| <ul> <li>▲ Agent File Monitor Trig</li> </ul> | ger Details                                                |                | m                   |                       |                         | 🛒 Save 🕼 Save & N  | lew 📃 New              |
| Agent File Monitor Tripp                      | er S Variables S Vers                                      | sions          |                     |                       |                         |                    |                        |
| General                                       |                                                            |                |                     |                       |                         |                    | *                      |
| Name                                          |                                                            |                |                     |                       |                         |                    |                        |
|                                               |                                                            |                |                     |                       |                         |                    |                        |
| Description                                   |                                                            |                |                     |                       |                         |                    |                        |
| Business Services                             |                                                            |                |                     |                       |                         |                    | * E                    |
| Calenda                                       | : System Default                                           |                | *                   | Time Zone : Server (A | merica/New_York)        |                    | ~                      |
| Task(s                                        | I:                                                         | items to show. |                     |                       |                         |                    |                        |
| Purge By Retention                            |                                                            |                | ~                   |                       |                         |                    |                        |
| Qtatus                                        |                                                            |                |                     |                       |                         |                    | *                      |
|                                               |                                                            |                |                     |                       |                         |                    |                        |
|                                               | etails for a new<br>fields display in                      | -              | 1onitor trigger,    | , using the field     | descriptions            | below as a gui     | ide.                   |
|                                               | alues for fields,                                          |                | display autom       | atically.             |                         |                    |                        |
|                                               | ,                                                          | -, -           |                     | ,                     |                         |                    |                        |
| To display mo                                 | e of the Details                                           | fields on the  | e screen, you       | can either:           |                         |                    |                        |
|                                               |                                                            |                |                     |                       |                         |                    |                        |
|                                               | croll bar.<br>ily hide the list a<br><b>New</b> button abo |                |                     | o-up version of       | the Details.            |                    |                        |
| Click a <b>Save</b> b                         | utton. The trigg                                           | er is added t  | o the databas       | e, and all butto      | ns and tabs i           | n the Trigger D    | etails are             |
| Enable the trig                               | ger(s) as desire                                           | ed.            |                     |                       |                         |                    |                        |

#### Note To open an existing record on the list, either:

- Click a record in the list to display its record Details below the list. (To clear record Details below the list, click the New button that displays above and below the Details.)
- Clicking the Details icon next to a record name in the list, or right-click a record in the list and then click **Open** in the Action menu that displays, to display a pop-up version of the record Details.
- Right-click a record in the a list, or open a record and right-click in the record Details, and then click **Open In Tab** in the Action menu that displays, to display the record Details under a new tab on the record list page (see Record Details as Tabs).

#### Agent File Monitor Trigger Details

The following Agent File Monitor Trigger Details is for an existing Agent File Monitor trigger. See the field descriptions, below, for a description of the fields that display in the Agent File Monitor Trigger Details.

| interne inclined ringgi          | er Details: stoneb            | ranch-agentfilemon    | itortrigger-01 |          |                 |                        |             |          |           |       |
|----------------------------------|-------------------------------|-----------------------|----------------|----------|-----------------|------------------------|-------------|----------|-----------|-------|
|                                  |                               |                       |                | 🔡 🔛 Upda | ate 🔯 Enable    | 🚱 Trigger Now          | . 🟥 Сору    | o Delete | 😫 Refresh | 💥 Clo |
| gent File Monitor Trigger        | <ul> <li>Variables</li> </ul> | Versions              |                |          |                 |                        |             |          |           |       |
| General                          |                               |                       |                |          |                 |                        |             |          |           |       |
| Name :                           | stonebranch-ag                | entfilemonitortrigger | -01            |          | Versior         | n:                     | 4           |          |           |       |
| Description :                    |                               |                       |                |          |                 |                        |             |          |           |       |
| Member of<br>Business Services : |                               |                       |                |          |                 |                        |             |          |           | *     |
| Calendar:                        | stonebranch-cal               | endar-01              |                | •        | Time Zone       | e : Server (America    | /New_York)  |          |           | ~     |
|                                  | stonebranch-wind              | owstask-01            |                |          |                 |                        |             |          |           |       |
| Task(s) :                        |                               |                       |                |          | Execution Use   | r: ops.admin           |             |          |           |       |
| Purge By Retention<br>Duration : |                               |                       |                |          |                 |                        |             |          |           |       |
| Status                           |                               |                       |                |          |                 |                        |             |          |           |       |
| Status :                         | Disabled                      |                       |                |          |                 |                        |             |          |           |       |
| Disabled By :                    | ops.admin                     |                       |                |          | Disabled Time   | e : 2020-05-28 10:     | 12:30 -0400 |          |           |       |
| Skip Details —                   |                               |                       |                |          |                 |                        |             |          |           |       |
| Task Launch Skip<br>Condition :  |                               |                       | ~              |          |                 |                        |             |          |           |       |
| Skip Restriction :               | After                         |                       | *              |          | Skip Coun       | t: :                   | 2           |          |           |       |
| Skip After Date :                | 2020 👻 Jun                    | v 1 v 📰               |                |          | Skip After Time | e: Hour Mir<br>07 v 27 | *           |          |           |       |
| Agent File Monitor D             | etails                        |                       |                |          |                 |                        |             |          |           |       |
| Agent File Monitor :             | stonebranch-ag                | entfilemonitortask-0  | 1              | *        |                 |                        |             |          |           |       |
| Restrictions                     |                               |                       |                |          |                 |                        |             |          |           |       |
| Restrict Times :                 |                               |                       |                |          |                 |                        |             |          |           |       |
|                                  |                               |                       |                |          |                 |                        |             |          |           |       |
| Special Restriction :            |                               |                       |                |          |                 |                        |             |          |           |       |

### Agent File Monitor Trigger Details Field Descriptions

The following table describes the fields, buttons, and tabs that display in the Agent File Monitor Trigger Details.

| Field Name | Description |
|------------|-------------|
|------------|-------------|

| General                           | This section contains general information about the trigger.                                                                                                    |
|-----------------------------------|----------------------------------------------------------------------------------------------------|
| Name                              | Name used within the Controller to identify this trigger. It can contain a maximum of 255 alphanumerics. It is the responsibility of the user to develop a workable naming scheme for triggers.                                                                                                    |
| Version                           | System-supplied; version number of the current record, which is incremented by the system every time a user updates a record. Click the Versions tab to view previous versions. For details, see Record Versioning.                                                                                                    |
| Description                       | User-defined; description of this trigger.                                                                                                    |
| Member of<br>Business<br>Services | User-defined; allows you to select one or more Business Services that this record belongs to.<br>If the Business Service Visibility Restricted Universal Controller system property is set to true, depending on your assigned (or inherited) Permissions or Roles, Business Services available for selection may be restricted.       |
| Calendar                          | Calendar that defines the business days, holidays, and other special days that determine the run dates for the task(s) specified in the trigger.<br>Select a Calendar from the drop-down list of all existing Calendars. To display detailed information about a selected calendar, click the Details icon next to the Calendar field. |
| Time Zone                         | User-defined; allows you to specify the time zone that will be applied to the time(s) specified in the trigger. For example, if you specify 23:00 and a time zone of Canada/Central, the task will run at 11:00 p.m. Central Canada time.                                                                                              |
| Task(s)                           | Name of the task(s) being triggered when this trigger is satisfied. When selecting tasks from the Details, click on the lock icon to unlock the field and select tasks.                                                                                                    |
| Purge By<br>Retention<br>Duration | Specification for whether triggered task instances can be purged by retention duration.                                                                                                    |
| Exclude<br>Backup                 | If Purge By Retention Duration is selected; Specification for whether qualifying task instances can be excluded from the backup when being purged by retention duration.                                                                                                    |
| Retention<br>Duration             | If Purge By Retention Duration is selected; Minimum retention duration for the selected Retention Duration Unit before triggered task instances can qualify for purge.<br>If Retention Duration Unit = Days, valid values are 1 to 366.                                                                                                |
| Retention<br>Duration Unit        | If Purge By Retention Duration is selected; Retention duration unit. Options:  • Hours                                                                                                    |
|                                   | • Days                                                                                                    |

| Execution<br>User             | Read-only; Execution user that has been selected (via the Assign Execution User action) to override the execution user of task instances being launched by the trigger.                                                                                                    |
|-------------------------------|----------------------------------------------------------------------------------------------------|
| Status                        | This section contains information about the current status of the trigger.                                                                                                    |
| Status                        | System-defined; Specification for whether the trigger is Enabled or Disabled. The user enables and disables the trigger by clicking the Enable / Disable buttons. Only enabled triggers are processed by the Controller.                                                                                                    |
| Next<br>Scheduled<br>Time     | System-supplied; for time-based triggers. If Status = Enabled, the next date and time this trigger will be satisfied. See Displaying Trigger Forecast Information.                                                                                                    |
| Enabled By                    | System-supplied. If Status = Enabled, ID of the user who most recently enabled this trigger.                                                                                                    |
| Disabled By                   | System-supplied; If Status = Disabled, ID of the user who most recently disabled this trigger. (By default, all new triggers are disabled.)                                                                                                    |
| Enabled Time                  | System-supplied. If Status = Enabled, Date and time that the trigger was enabled.                                                                                                    |
| Disabled Time                 | System-supplied. If Status = Disabled, Date and time that the trigger was disabled.                                                                                                    |
| Skip Details                  | This section contains detailed information about skipping the trigger.                                                                                                    |
| Task Launch<br>Skip Condition | User-defined; Controls when launching a task for the trigger will be skipped.<br>Default is the value of the Trigger Task Launch Skip Condition Default Universal Controller system property.<br>Options:                                                                                                    |
|                               | <ul> <li> None<br/>Do not skip the task launch.</li> <li>Active<br/>Skip the task launch if a previous instance is still active.</li> <li>Active By Trigger<br/>Skip the task launch if a previous instance launched by the trigger is still active.</li> <li>Task Launch Skip Condition is not applicable when using the Trigger Now command and will be ignored.</li> </ul> |

| Skip<br>Restriction              | User-defined; Specification for when this trigger should skip and not launch the task(s).                                                                                                    |
|----------------------------------|----------------------------------------------------------------------------------------------------|
|                                  | Options:                                                                                                    |
|                                  | • None<br>No skip restrictions                                                                                                    |
|                                  | <ul> <li>Before<br/>Trigger will skip if the current date and time is before the specified Skip Before Date and Skip Before Time values.</li> <li>After</li> </ul>                                                                                                    |
|                                  | <ul> <li>Trigger will skip if the current date and time is after the specified Skip After Date and Skip After Time values.</li> <li>Span</li> </ul>                                                                                                    |
|                                  | Trigger will skip if the date and time qualifies based upon the specified Skip After Date, Skip After Time, Skip Before Date, and Skip After Date values.<br>Note                                                                                                    |
|                                  | If Skip After Date and Skip After Time are prior to the Skip Before Date and Skip Before Time, the Span is a "between" period. In this case, if the triggered time is after the Skip After Date and Skip After Date and Skip After Time, the Trigger will skip and not launch the configured Task(s).                                                                           |
|                                  | If the Skip Before Date and Skip Before Time are prior to the Skip After Date and Skip After Time, the Span is a "not between" period. In this case, if the triggered time is <b>either</b> after the Skip After Date and Skip After Time <b>or</b> before the Skip Before Date and Skip Before Time, then the trigger will skip and not launch the configured Task(s).<br>• On |
|                                  | Trigger will skip on any of the dates specified in the Skip Date LIst.<br>Default is None                                                                                                    |
|                                  |                                                                                                    |
| Skip Count                       | User-defined; Allows you to specify that the Controller should skip the next N times this task is triggered.                                                                                                    |
|                                  | Skip Count is not applicable when using the Trigger Now command and will be ignored.                                                                                                    |
| Skip Before<br>Date              | If Skip Restriction is Before or Span; Date before which the Trigger will skip.                                                                                                    |
| Skip Before<br>Time              | If Skip Restriction is Before or Span; Time before which the Trigger will skip on the specified Skip Before Date.                                                                                                    |
| Skip After Date                  | If Skip Restriction is After or Span; Date after which the Trigger will Skip.                                                                                                    |
| Skip After<br>Time               | If Skip Restriction is After or Span; Time after which the Trigger will skip on the specified Skip After Date.                                                                                                    |
| Skip Date List                   | If Skip Restriction is On; List of dates on which the trigger will skip.                                                                                                    |
| Agent File<br>Monitor<br>Details | This section contains assorted detailed information about the trigger.                                                                                                    |

| A goot Elle            |                                                                                                    |
|------------------------|----------------------------------------------------------------------------------------------------|
| Agent File<br>Monitor  | Required; Agent File Monitor task being executed. Enter a task name, select a task from the drop-down list, or click the Task Details icon to create a new task. If a task already is specified in this field, click the Task Details icon to view the Details of that task. |
| Running<br>Monitor     | System-supplied; Name of the currently running task instance of the specified Agent File Monitor task that was launched by this enabled trigger.                                                                                                    |
| Restrictions           | This section specifies any restrictions that apply to the trigger.                                                                                                    |
| Restrict Times         | Period during which the trigger is active. Enable this field and specify the start and end times in the Enabled Start and Enabled End fields.                                                                                                    |
| Enabled Start          | If Restrict Times is enabled, allows you to specify the start time of the period during which the trigger should be active. Use 24-hour time.                                                                                                    |
| Enabled End            | If Restrict Times is enabled, allows you to specify the end time of the period during which the trigger should be active. Use 24-hour time.                                                                                                    |
| Special<br>Restriction | Enable this field in order to specify additional parameters that tell the Controller how to handle exceptions, such as when the trigger is satisfied on a holiday or non-business day. You can specify simple and/or complex restrictions.                                   |
|                        | For example, you can specify a Simple Restriction that disables the trigger if it is satisfied on a holiday identified in the calendar and/or a Complex Restriction that disables the trigger on the last business day of every month.                                       |
| Action                 | If Special Restriction is enabled, allows you to select an action to take on a non-business day or holiday (see Situation field).                                                                                                    |
|                        | Options:                                                                                                    |
|                        | <ul> <li>Do Not Trigger</li> <li>Next Day (run on the next day)</li> </ul>                                                                                                    |
|                        | <ul> <li>Next Business Day (run on the next business day, as defined in the calendar)</li> </ul>                                                                                                    |
|                        | <ul> <li>Previous Day (run on the previous day)</li> <li>Previous Business Day (run on the previous business day, as defined in the calendar)</li> </ul>                                                                                                    |
| Simple<br>Restriction  | If enabled, allows you to specify an action (see Action field) such as Do Not Trigger on a non-business day or holiday (see Situation field). For example, do not trigger on a non-business day.                                                                             |
| Situation              | If Simple Restriction is enabled, allows you to select the situation that causes the system to initiate the action specified in the Action field.                                                                                                    |
|                        | Options:                                                                                                    |
|                        | <ul> <li>On Non Business Day</li> <li>On Holiday</li> </ul>                                                                                                    |
|                        |                                                                                                    |

| Complex<br>Restriction   | If enabled, allows you to specify a set of parameters that determine one or more situations when this trigger should not be satisfied. Used in conjunction with the following fields: Restriction Mode, Restriction Adjective, Restriction Noun, Restriction Qualifier. For example, you may specify that you do not want to satisfy this trigger on the last business day of the year or the first day of each month. |
|--------------------------|----------------------------------------------------------------------------------------------------|
| Restriction<br>Mode      | If both Simple Restriction and Complex Restriction are enabled, specifies whether you want to use both restriction types (AND) or one or the other (OR).<br>Options:<br>• And<br>• Or                                                                                                    |
| Restriction<br>Adjective | If Complex Restriction is enabled, the type of selection. Options:   Every  1st  2nd  3rd  4th  Last  Nth  Example: The last business day of the month.                                                                                                    |
| Restriction<br>Noun      | If Complex Restriction is enabled, the day you want to select.<br>Options:<br>• Sunday through Saturday<br>• Day<br>• Business Day<br>• Custom Day<br>Example: The last <b>business day</b> of the month.                                                                                                    |
| Restriction<br>Qualifier | If Complex Restriction is enabled, the period you are selecting from.<br>Options:<br>• Month<br>• Year<br>• Week<br>• January through December<br>• Custom period<br>Example: The last quarter of the <b>year</b> .                                                                                                    |

| Restriction<br>Nth Amount | If Restriction Adjective is Nth, allows you to specify the value of N.<br>If Restriction Qualifier is Week, Restriction Nth Amount must be <= 7. |
|---------------------------|----------------------------------------------------------------------------------------------------|
| Metadata                  | This section contains Metadata information about this record.                                                                                    |
| UUID                      | Universally Unique Identifier of this record.                                                                                                    |
| Updated By                | Name of the user that last updated this record.                                                                                                  |
| Updated                   | Date and time that this record was last updated.                                                                                                 |
| Created By                | Name of the user that created this record.                                                                                                    |
| Created                   | Date and time that this record was created.                                                                                                    |
| Buttons                   | This section identifies the buttons displayed above and below the Trigger Details that let you perform various actions.                          |
| Save                      | Saves a new task record in the Controller database.                                                                                              |
| Save & New                | Saves a new record in the Controller database and redisplays empty Details so that you can create another new record.                            |
| Save & View               | Saves a new record in the Controller database and continues to display that record.                                                              |
| New                       | Displays empty (except for default values) Details for creating a new record.                                                                    |
| Update                    | Saves updates to the record.                                                                                                    |
| Enable                    | Activates this trigger and writes your User ID to the Enabled By field.                                                                          |
| Disable                   | Deactivates this trigger.                                                                                                    |
|                           |                                                                                                    |

| Trigger Now | Immediately triggers all the tasks specified in this trigger.                                                                                                    |
|-------------|----------------------------------------------------------------------------------------------------|
|             |                                                                                                    |
|             | Optionally, you also can select to:                                                                                                    |
|             | <ul> <li>Launch the task(s) specified in the trigger with one or more variables.</li> <li>Launch the task(s) specified in the trigger by a specified date and time.</li> <li>Launch the task(s) specified in the trigger but place them in Held status; they will not run until they are released.</li> </ul> |
|             | Note<br>If you click <b>Trigger Now</b> for an Enabled trigger that does not have an assigned Execution User, the trigger will launch its task(s) under the context of the Enabled By user.                                                                                                    |
|             | If you click <b>Trigger Now</b> for a Disabled trigger that does not have an assigned Execution User, the trigger will launch its task(s) under the context of your user name and ID.                                                                                                    |
|             | If you click <b>Trigger Now</b> for an Enabled or Disabled trigger that has an assigned Execution User, the trigger will launch its task(s) under the context of the assigned Execution User.                                                                                                    |
| Сору        | Creates a copy of this trigger, which you are prompted to rename.                                                                                                    |
| Delete      | Deletes the current record.                                                                                                    |
| Refresh     | Refreshes any dynamic data displayed in the Details.                                                                                                    |
| Close       | For pop-up view only; closes the pop-up view of this trigger.                                                                                                    |
| Tabs        | This section identifies the tabs across the top of the Trigger Details that provide access to additional information about the trigger.                                                                                                    |
| Variables   | Lists all user-defined variables associated with this record; that is, variables that have been defined for this specific record.                                                                                                    |
| Versions    | Stores copies of all previous versions of the current record. See Record Versioning.                                                                                                    |

# **Task Monitor Trigger**

- Overview
- Built-In Variables
- Prerequisites
- Creating a Task Monitor Trigger
  - Task Monitor Trigger Details
  - Task Monitor Trigger Details Field Descriptions

### Overview

The Task Monitor Trigger allows you to trigger one or more tasks, as specified in a selected Task Monitor task, as illustrated below. For details, see Launching a Task Monitor Task Using a Task Monitor Trigger.

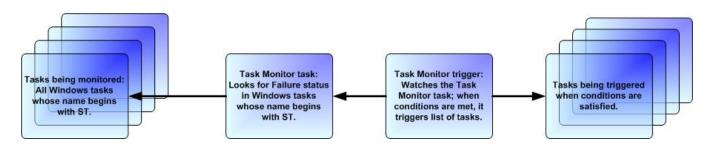

# **Built-In Variables**

The built-in variables outlined below can be used to pass data where appropriate:

- Task Monitor Variables
- Trigger Variables

### Prerequisites

Before you can use a Task Monitor Trigger, you need a Task Monitor task, which defines the statuses being monitored for and the tasks being monitored.

#### Note

Any changes made to a Task Monitor task are not recognized by its respective Task Monitor Triggers until those Triggers are disabled and re-enabled.

### Creating a Task Monitor Trigger

|                                                   | ask Monitor Triggers 🔣                                                                        |                                    |                                 |                                  |     |
|---------------------------------------------------|-----------------------------------------------------------------------------------------------|------------------------------------|---------------------------------|----------------------------------|-----|
| 5 Task Monitor Tr                                 | riggers Custom Filte                                                                          | r None                             | 🗸 🧟 Fi                          | lter 🔯 Go To   🗔 New   🧟         | •   |
| Name *                                            | Description                                                                                   | Enabled Task Mon                   |                                 | Updated By Updated               |     |
|                                                   | skmonitortrigger-01                                                                           |                                    |                                 | ops.admin 2016-05-24 14:29:09 -0 | 400 |
|                                                   | skmonitortrigger-02                                                                           | -                                  |                                 | ops.admin 2016-05-24 14:29:09 -0 |     |
|                                                   | skmonitortrigger-03                                                                           | _                                  |                                 | ops.admin 2016-05-24 14:29:09 -0 |     |
|                                                   | skmonitortrigger-04                                                                           |                                    |                                 | ops.admin 2016-05-24 14:29:09 -0 | 400 |
|                                                   | skmonitortrigger-05                                                                           | _                                  |                                 | ops.admin 2016-05-24 14:29:09 -0 | 400 |
| 4                                                 |                                                                                               |                                    |                                 |                                  |     |
| ✓ Task Monitor Trig                               |                                                                                               |                                    |                                 | 🦷 Save 🕼 Save & New 📃 Ν          | ew  |
| Task Monitor Trigg                                | er Variables Versions                                                                         |                                    |                                 |                                  | A   |
| General —                                         |                                                                                               |                                    |                                 |                                  |     |
| Name                                              |                                                                                               |                                    |                                 |                                  |     |
| Description                                       | n :                                                                                           |                                    |                                 |                                  | E   |
| Member<br>Busine                                  |                                                                                               |                                    |                                 | ×                                |     |
| Service                                           |                                                                                               |                                    |                                 |                                  |     |
| Calenda                                           | r: System Default                                                                             | ✓                                  | Time Zone : Server (US/Eastern) | *                                |     |
|                                                   | No items to show.                                                                             | <u> </u>                           |                                 |                                  |     |
|                                                   |                                                                                               |                                    |                                 |                                  |     |
|                                                   | i):                                                                                           |                                    |                                 |                                  |     |
| Task(s                                            |                                                                                               |                                    |                                 |                                  | -   |
| Task(s                                            |                                                                                               |                                    |                                 |                                  |     |
| Task(s                                            |                                                                                               |                                    |                                 |                                  |     |
| Enter/select De                                   | etails for a new Task Mo                                                                      |                                    | he field descriptions be        | low as a guide.                  |     |
| Enter/select De                                   | etails for a new Task Mo<br>fields display in <b>boldfac</b><br>Ilues for fields, if availabl | e.                                 |                                 | low as a guide.                  |     |
| Enter/select De<br>• Required to<br>• Default van | fields display in <b>boldfac</b><br>Ilues for fields, if availabl                             | <b>e</b> .<br>le, display automati | ically.                         | low as a guide.                  |     |
| Enter/select De<br>• Required to<br>• Default van | fields display in <b>boldfac</b>                                                              | <b>e</b> .<br>le, display automati | ically.                         | low as a guide.                  |     |

#### Note To open an existing record on the list, either:

- Click a record in the list to display its record Details below the list. (To clear record Details below the list, click the New button that displays above and below the Details.)
- Clicking the Details icon next to a record name in the list, or right-click a record in the list and then click **Open** in the Action menu that displays, to display a pop-up version of the record Details.
- Right-click a record in the a list, or open a record and right-click in the record Details, and then click **Open In Tab** in the Action menu that displays, to display the record Details under a new tab on the record list page (see Record Details as Tabs).

#### Task Monitor Trigger Details

The following Task Monitor Trigger Details is for an existing Task trigger. See the field descriptions, below, for a description of the fields that display in the Task Monitor Trigger Details.

| Monitor Ingger Det               | ails: stonebranch-taskmonitortrigger-01 |   |      |                    | 0         |                        | <b>A</b> |         |       |
|----------------------------------|-----------------------------------------|---|------|--------------------|-----------|------------------------|----------|---------|-------|
|                                  |                                         |   | 👸 Up | date 🔯 Enable      | 😢 Т       | Frigger Now 🛅 Copy 👔   | 🗊 Delete | Sefresh | 💥 Clo |
| sk Monitor Trigger               | Variables Versions                      |   |      |                    |           |                        |          |         |       |
| General                          |                                         |   |      |                    |           |                        |          |         |       |
| Name :                           | stonebranch-taskmonitortrigger-01       |   |      | Version :          |           | 1                      |          |         |       |
| Description :                    |                                         |   |      |                    |           |                        |          |         |       |
| Member of                        |                                         |   |      |                    |           |                        |          |         |       |
| Business<br>Services :           |                                         |   |      |                    |           |                        |          |         | *     |
| Calendar:                        | System Default                          | ~ | 10   | Time Zone :        | Serve     | er (America/New_York)  |          |         | ~     |
|                                  | stonebranch-windowstask-01              |   |      |                    |           |                        |          |         |       |
|                                  |                                         |   |      |                    |           |                        |          |         |       |
| Task(s):                         |                                         |   |      | Execution User :   | ops.a     | admin                  |          |         |       |
|                                  |                                         |   |      |                    |           |                        |          |         |       |
| Purge By Retention               |                                         |   |      |                    |           |                        |          |         |       |
| Purge By Retention<br>Duration : |                                         |   |      |                    |           |                        |          |         |       |
|                                  |                                         |   |      |                    |           |                        |          |         |       |
| Status                           | Disclosed                               |   |      |                    |           |                        |          |         |       |
|                                  | Disabled                                |   |      |                    |           |                        |          |         |       |
| Disabled By :                    | ops.admin                               |   |      | Disabled Time :    | 2020      | )-05-28 12:56:21 -0400 |          |         |       |
| Skip Details                     |                                         |   |      |                    |           |                        |          |         |       |
| Task Launch Skip                 | None                                    | ~ |      |                    |           |                        |          |         |       |
| Condition :                      |                                         | ~ |      |                    |           |                        |          |         |       |
| Skip Restriction :               | Span                                    | ~ |      | Skip Count :       |           | 0                      |          |         |       |
| Skip After Date :                | 2020 🔻 Jun 👻 1 👻 📰                      |   |      | Skip After Time :  | Но.<br>08 | ur Min                 |          |         |       |
|                                  |                                         |   |      |                    | Ноц       |                        |          |         |       |
| Skip Before Date :               | 2020 v Jun v 4 v 📰                      |   |      | Skip Before Time : | 08        | v 00 v                 |          |         |       |
|                                  |                                         |   |      |                    |           |                        |          |         |       |
| Task Monitor Details             |                                         |   |      |                    |           |                        |          |         |       |
| Task Monitor :                   | stonebranch-taskmonitortask-01          | * |      |                    |           |                        |          |         |       |
| Destrictions                     |                                         |   |      |                    |           |                        |          |         |       |
| Restrictions                     |                                         |   |      |                    |           |                        |          |         |       |
| Result filles .                  | Hour Min                                |   |      |                    |           |                        |          |         |       |
| Enabled Start :                  | 00 🗸 00 🗸                               |   |      |                    |           |                        |          |         |       |
| Enchlad End :                    | Hour Min                                |   |      |                    |           |                        |          |         |       |
| Enabled End :                    | 15 🗸 00 🗸                               |   |      |                    |           |                        |          |         |       |
| Special<br>Restriction :         |                                         |   |      |                    |           |                        |          |         |       |
| resultation.                     |                                         |   |      |                    |           |                        |          |         |       |
| 📳 Update                         | 🚳 Enable 🛛 🚱 Trigger Now 📄 🗈 C          |   | n De | elete 🛛 🛱 Re       |           | X Close                |          |         |       |

Task Monitor Trigger Details Field Descriptions

The following table describes the fields, buttons, and tabs that display in the Task Monitor Trigger Details.

| Field Name                        | Description                                                                                                    |
|-----------------------------------|----------------------------------------------------------------------------------------------------|
| General                           | This section contains general information about the trigger.                                                                                                    |
| Name                              | Name used within the Controller to identify this trigger. It can contain a maximum of 255 alphanumerics. It is the responsibility of the user to develop a workable naming scheme for triggers.                                                                                                    |
| Version                           | System-supplied; version number of the current record, which is incremented by the system every time a user updates a record. Click the Versions tab to view previous versions. For details, see Record Versioning.                                                                                                    |
| Description                       | User-defined; description of this trigger.                                                                                                    |
| Member of                         | User-defined; allows you to select one or more Business Services that this record belongs to.                                                                                                    |
| Business<br>Services              | If the Business Service Visibility Restricted Universal Controller system property is set to true, depending on your assigned (or inherited) Permissions or Roles, Business Services available for selection may be restricted.                                                                                                    |
| Calendar                          | Calendar that defines the business days, holidays, and other special days that determine the run dates for the task(s) specified in the trigger.<br>Select a Calendar from the drop-down list of all existing Calendars. To display detailed information about a selected calendar, click the Details icon next to the Calendar field. |
| Time Zone                         | User-defined; allows you to specify the time zone that will be applied to the time(s) specified in the trigger. For example, if you specify 23:00 and a time zone of Canada/Central, the task will run at 11:00 p.m. Central Canada time.                                                                                              |
| Task(s)                           | Name of the task(s) being triggered when this trigger is satisfied. When selecting tasks from the Details, click on the lock icon to unlock the field and select tasks.                                                                                                    |
| Purge By<br>Retention<br>Duration | Specification for whether triggered task instances can be purged by retention duration.                                                                                                    |
| Exclude<br>Backup                 | If Purge By Retention Duration is selected; Specification for whether qualifying task instances can be excluded from the backup when being purged by retention duration.                                                                                                    |
| Retention<br>Duration             | If Purge By Retention Duration is selected; Minimum retention duration for the selected Retention Duration Unit before triggered task instances can qualify for purge.<br>If Retention Duration Unit = Days, valid values are 1 to 366.                                                                                                |

| Retention<br>Duration Unit    | If Purge By Retention Duration is selected; Retention duration unit.                                                                                                    |
|-------------------------------|----------------------------------------------------------------------------------------------------|
|                               | Options:                                                                                                    |
|                               | <ul> <li>Hours</li> <li>Days</li> </ul>                                                                                                    |
| Execution<br>User             | Read-only; Execution user that has been selected (via the Assign Execution User action) to override the execution user of task instances being launched by the trigger.                                                  |
| Status                        | This section contains information about the current status of the trigger.                                                                                                    |
| Status                        | System-defined; Specification for whether the trigger is Enabled or Disabled. The user enables and disables the trigger by clicking the Enable / Disable buttons. Only enabled triggers are processed by the Controller. |
| Next<br>Scheduled<br>Time     | System-supplied; for time-based triggers. If Status = Enabled, the next date and time this trigger will be satisfied. See Displaying Trigger Forecast Information.                                                       |
| Enabled By                    | System-supplied. If Status = Enabled, ID of the user who most recently enabled this trigger.                                                                                                    |
| Disabled By                   | System-supplied; If Status = Disabled, ID of the user who most recently disabled this trigger. (By default, all new triggers are disabled.)                                                                              |
| Enabled Time                  | System-supplied. If Status = Enabled, Date and time that the trigger was enabled.                                                                                                    |
| Disabled Time                 | System-supplied. If Status = Disabled, Date and time that the trigger was disabled.                                                                                                    |
| Skip Details                  | This section contains detailed information about skipping the trigger.                                                                                                    |
| Task Launch<br>Skip Condition | User-defined; Controls when launching a task for the trigger will be skipped.                                                                                                    |
|                               | Default is the value of the Trigger Task Launch Skip Condition Default Universal Controller system property.                                                                                                    |
|                               | Options:                                                                                                    |
|                               | • None                                                                                                    |
|                               | Do not skip the task launch.  • Active                                                                                                    |
|                               | Skip the task launch if a previous instance is still active.  • Active By Trigger                                                                                                    |
|                               | Skip the task launch if a previous instance launched by the trigger is still active.                                                                                                    |
|                               | Task Launch Skip Condition is not applicable when using the Trigger Now command and will be ignored.                                                                                                    |

| Skip<br>Restriction        | User-defined; Specification for when this trigger should skip and not launch the task(s).                                                                                                    |
|----------------------------|----------------------------------------------------------------------------------------------------|
|                            | Options:                                                                                                    |
|                            | <ul> <li> None<br/>No skip restrictions</li> </ul>                                                                                                    |
|                            | Before                                                                                                    |
|                            | Trigger will skip if the current date and time is before the specified Skip Before Date and Skip Before Time values.  After                                                                                                    |
|                            | Trigger will skip if the current date and time is after the specified Skip After Date and Skip After Time values. <ul> <li>Span</li> </ul>                                                                                                    |
|                            | Trigger will skip if the date and time qualifies based upon the specified Skip After Date, Skip After Time, Skip Before Date, and Skip After Date values.                                                                                                    |
|                            | Note                                                                                                    |
|                            | If Skip After Date and Skip After Time are prior to the Skip Before Date and Skip Before Time, the Span is a "between" period. In this case, if the triggered time is after the Skip After Date and Skip Before Time, the Trigger will skip and not launch the configured Task(s).                                                                                              |
|                            | If the Skip Before Date and Skip Before Time are prior to the Skip After Date and Skip After Time, the Span is a "not between" period. In this case, if the triggered time is <b>either</b> after the Skip After Date and Skip After Time <b>or</b> before the Skip Before Date and Skip Before Time, then the trigger will skip and not launch the configured Task(s).<br>• On |
|                            | Trigger will skip on any of the dates specified in the Skip Date LIst.                                                                                                    |
|                            | Default is None                                                                                                    |
| Skip Count                 | User-defined; Allows you to specify that the Controller should skip the next N times this task is triggered.                                                                                                    |
|                            | Skip Count is not applicable when using the Trigger Now command and will be ignored.                                                                                                    |
| Skip Before<br>Date        | If Skip Restriction is Before or Span; Date before which the Trigger will skip.                                                                                                    |
| Skip Before                |                                                                                                    |
| Time                       | If Skip Restriction is Before or Span; Time before which the Trigger will skip on the specified Skip Before Date.                                                                                                    |
| Skip After Date            | If Skip Restriction is After or Span; Date after which the Trigger will Skip.                                                                                                    |
| Skip After<br>Time         | If Skip Restriction is After or Span; Time after which the Trigger will skip on the specified Skip After Date.                                                                                                    |
| Skip Date List             | If Skip Restriction is On; List of dates on which the trigger will skip.                                                                                                    |
| Task<br>Monitor<br>Details | This section contains assorted detailed information about the trigger.                                                                                                    |

| Task Monitor           |                                                                                                    |
|------------------------|----------------------------------------------------------------------------------------------------|
| TASK MONITO            | Required; Task Monitor task being executed. Enter a task name, select a task from the drop-down list, or click the Task Details icon to create a new task. If a task already is specified in this field, click the Task Details icon to view the Details of that task.                                                                                                    |
| Running<br>Monitor     | System-supplied; Name of the currently running task instance of the specified Task Monitor task that was launched by this enabled trigger.                                                                                                    |
| Restrictions           | This section specifies any restrictions that apply to the trigger.                                                                                                    |
| Restrict Times         | Period during which the trigger is active. Enable this field and specify the start and end times in the Enabled Start and Enabled End fields.                                                                                                    |
| Enabled Start          | If Restrict Times is enabled, allows you to specify the start time of the period during which the trigger should be active. Use 24-hour time.                                                                                                    |
| Enabled End            | If Restrict Times is enabled, allows you to specify the end time of the period during which the trigger should be active. Use 24-hour time.                                                                                                    |
| Special<br>Restriction | Enable this field in order to specify additional parameters that tell the Controller how to handle exceptions, such as when the trigger is satisfied on a holiday or non-business day. You can specify simple and/or complex restrictions.                                                                                                    |
|                        | For example, you can specify a Simple Restriction that disables the trigger if it is satisfied on a holiday identified in the calendar and/or a Complex Restriction that disables the trigger on the last business day of every month.                                                                                                    |
| Action                 | If Special Restriction is enabled, allows you to select an action to take on a non-business day or holiday (see Situation field).                                                                                                    |
|                        | <ul> <li>Options:</li> <li>Do Not Trigger</li> <li>Next Day (run on the next day)</li> <li>Next Business Day (run on the next business day, as defined in the calendar)</li> <li>Previous Day (run on the previous day)</li> <li>Previous Business Day (run on the previous business day, as defined in the calendar)</li> </ul>                                                                                       |
| Simple<br>Restriction  | If enabled, allows you to specify an action (see Action field) such as Do Not Trigger on a non-business day or holiday (see Situation field). For example, do not trigger on a non-business day                                                                                                    |
| Situation              | If Simple Restriction is enabled, allows you to select the situation that causes the system to initiate the action specified in the Action field.<br>Options:                                                                                                    |
|                        | <ul> <li>On Non Business Day</li> <li>On Holiday</li> </ul>                                                                                                    |
| Complex<br>Restriction | If enabled, allows you to specify a set of parameters that determine one or more situations when this trigger should not be satisfied. Used in conjunction with the following fields: Restriction Mode, Restriction Adjective, Restriction Noun, Restriction Qualifier. For example, you may specify that you do not want to satisfy this trigger on the last business day of the year or the first day of each month. |

| ode       If bath Single Restriction and Complex Restriction are enabled, specifies whether you want to use both restriction types (AND) or one or the other (OR).         Options:                                                                                                    |                          |                                                                                                    |
|----------------------------------------------------------------------------------------------------|--------------------------|----------------------------------------------------------------------------------------------------|
| Image: InstanceImage: Image: Imag          | Restriction<br>Mode      | If both Simple Restriction and Complex Restriction are enabled, specifies whether you want to use both restriction types (AND) or one or the other (OR). |
| asticion       If Comptex Restriction is enabled, the type of selection.         Options:       • Every         • and       • and         • And       • and         • And       • and         • Bangles: The last business day of the month.       • and         Battricton       • and of the month.         Battricton       • and of the month.         Batricton       • and of the month. </td <td></td> <td>Options:</td>                                                                                                    |                          | Options:                                                                                                    |
| djective       If Complex Restriction is enabled, the type of selection.         Options:       • Every • • • • • • • • • • • • • • • • • • •                                                                                                    |                          |                                                                                                    |
| • Every<br>• 1st<br>2nd<br>• 2nd<br>                                                                                                    | Restriction<br>Adjective | If Complex Restriction is enabled, the type of selection.                                                                                                |
| I static<br>2 and<br>3 ard<br>4 th<br>                                                                                                    |                          | Options:                                                                                                    |
| Image: A last image: Nth image: Nth image: Start Start S |                          | <ul> <li>1st</li> <li>2nd</li> <li>3rd</li> </ul>                                                                                                    |
| accessedExample: The last business day of the month.estriction<br>ourIf Complex Restriction is enabled, the day you want to select.<br>Options:<br>                                                                                                    |                          | • Last                                                                                                    |
| oun       If Complex Restriction is enabled, the day you want to select.         Options:       Sunday through Saturday         · Day       Example: The last business day of the month.         estriction       If Complex Restriction is enabled, the period you are selecting from.         Options:       · Month         · Year       · Week         · January through December         · Custom period         Example: The last quarter of the year.                                                                                                    |                          |                                                                                                    |
| • Sunday through Saturday<br>• Day<br>• Susiness Day<br>• Custom Dayestriction<br>ualifierIf Complex Restriction is enabled, the period you are selecting from.<br>Options:<br>• Month<br>• Year<br>• Week<br>• January through December<br>• Custom period<br>Example: The last quarter of the year.estriction<br>th AmountIf Restriction Adjective is Nth, allows you to specify the value of N.                                                                                                    | Restriction<br>Noun      | If Complex Restriction is enabled, the day you want to select.                                                                                           |
| <ul> <li>bay<br/>Business Day<br/>Custom Day<br/>Example: The last business day of the month.</li> <li>estriction<br/>ualifier<br/>If Complex Restriction is enabled, the period you are selecting from.<br/>Options:<br/>Month<br/>Year<br/>January through December<br/>Custom period<br/>Example: The last quarter of the year.</li> <li>If Restriction Adjective is Nth, allows you to specify the value of N.</li> </ul>                                                                                                    |                          | Options:                                                                                                    |
| estriction<br>ualifier If Complex Restriction is enabled, the period you are selecting from.<br>Options:<br>• Month<br>• Year<br>• Week<br>• January through December<br>• Custom period<br>Example: The last quarter of the <b>year</b> .                                                                                                    |                          | <ul> <li>Day</li> <li>Business Day</li> </ul>                                                                                                    |
| ualifier       If Complex Restriction is enabled, the period you are selecting from.         Options:       • Month         • Year       • Week         • January through December       • Custom period         Example: The last quarter of the year.       If Restriction Adjective is Nth, allows you to specify the value of N.                                                                                                    |                          | Example: The last <b>business day</b> of the month.                                                                                                    |
| <ul> <li>Month</li> <li>Year</li> <li>Week</li> <li>January through December</li> <li>Custom period</li> <li>Example: The last quarter of the year.</li> </ul>                                                                                                    | Restriction<br>Qualifier | If Complex Restriction is enabled, the period you are selecting from.                                                                                    |
| <ul> <li>Year</li> <li>Week</li> <li>January through December</li> <li>Custom period</li> <li>Example: The last quarter of the year.</li> </ul>                                                                                                    |                          | Options:                                                                                                    |
| Example: The last quarter of the year.         estriction<br>th Amount       If Restriction Adjective is Nth, allows you to specify the value of N.                                                                                                    |                          | <ul> <li>Year</li> <li>Week</li> <li>January through December</li> </ul>                                                                                 |
| th Amount If Restriction Adjective is Nth, allows you to specify the value of N.                                                                                                    |                          |                                                                                                    |
|                                                                                                    | Restriction              | If Restriction Adjective is Nth, allows you to specify the value of N.                                                                                   |
|                                                                                                    |                          |                                                                                                    |
|                                                                                                    |                          |                                                                                                    |

| Metadata    | This section contains Metadata information about this record.                                                                                                    |
|-------------|----------------------------------------------------------------------------------------------------|
| UUID        | Universally Unique Identifier of this record.                                                                                                    |
| Updated By  | Name of the user that last updated this record.                                                                                                    |
| Updated     | Date and time that this record was last updated.                                                                                                    |
| Created By  | Name of the user that created this record.                                                                                                    |
| Created     | Date and time that this record was created.                                                                                                    |
| Buttons     | This section identifies the buttons displayed above and below the Trigger Details that let you perform various actions.                                                                                                    |
| Save        | Saves a new task record in the Controller database.                                                                                                    |
| Save & New  | Saves a new record in the Controller database and redisplays empty Details so that you can create another new record.                                                                                                    |
| Save & View | Saves a new record in the Controller database and continues to display that record.                                                                                                    |
| New         | Displays empty (except for default values) Details for creating a new record.                                                                                                    |
| Update      | Saves updates to the record.                                                                                                    |
| Enable      | Activates this trigger and writes your User ID to the Enabled By field.                                                                                                    |
| Disable     | Deactivates this trigger.                                                                                                    |
| Trigger Now | Immediately triggers all the tasks specified in this trigger.<br>Optionally, you also can select to:<br>• Launch the task(s) specified in the trigger with one or more variables.<br>• Launch the task(s) specified in the trigger by a specified date and time.<br>• Launch the task(s) specified in the trigger but place them in Held status; they will not run until they are released.                                                                                                    |
|             | Note<br>If you click <b>Trigger Now</b> for an Enabled trigger that does not have an assigned Execution User, the trigger will launch its task(s) under the context of the Enabled By user.<br>If you click <b>Trigger Now</b> for a Disabled trigger that does not have an assigned Execution User, the trigger will launch its task(s) under the context of your user name and ID.<br>If you click <b>Trigger Now</b> for an Enabled or Disabled trigger that has an assigned Execution User, the trigger will launch its task(s) under the context of the assigned Execution User. |
| Сору        | Creates a copy of this trigger, which you are prompted to rename.                                                                                                    |

| Delete    | Deletes the current record.                                                                                                    |
|-----------|----------------------------------------------------------------------------------------------------|
| Refresh   | Refreshes any dynamic data displayed in the Details.                                                                                    |
| Close     | For pop-up view only; closes the pop-up view of this trigger.                                                                           |
| Tabs      | This section identifies the tabs across the top of the Trigger Details that provide access to additional information about the trigger. |
| Variables | Lists all user-defined variables associated with this record; that is, variables that have been defined for this specific record.       |
| Versions  | Stores copies of all previous versions of the current record. See Record Versioning.                                                    |

# Variable Monitor Trigger

- Overview
- Built-In Variables
- Prerequisites
- Creating a Variable Monitor Trigger
  - Variable Monitor Trigger Details
  - Variable Monitor Trigger Details Field Descriptions

### Overview

The Variable Monitor trigger allows you to trigger one or more tasks based on the conditions specified by a selected Variable Monitor task.

### Note

You can select only a Variable Monitor task with a Value Monitor Type = Change.

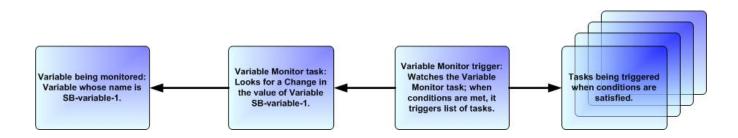

### **Built-In Variables**

The built-in variables outlined below can be used to pass data where appropriate:

- Variable Monitor Task Instance/Trigger Variables
- Trigger Variables

### Prerequisites

Before you can use a Variable Monitor Trigger, you need a Variable Monitor task, which defines the conditions for the variable being monitored.

#### Note

Any changes made to a Variable Monitor task are not recognized by its respective Variable Monitor Triggers until those Triggers are disabled and re-enabled.

# Creating a Variable Monitor Trigger

| Dashboards 🛛 Varia                                                                                                    | able Monitor Triggers 🛽                                | 3                                     |              |                     |                 |            |        |                           |   |
|----------------------------------------------------------------------------------------------------|--------------------------------------------------------|---------------------------------------|--------------|---------------------|-----------------|------------|--------|---------------------------|---|
| ✓ 5 Variable Monitor T                                                                                                    | riggers                                                | Custom Filter                         |              |                     | ~               | Filter     | 🔽 G    | o To   🌇 New   🎅          | ī |
| Name <sup>▲</sup>                                                                                                    |                                                        | escription Enat                       | bled Variabl | e Monitor           | Monitor S       |            | ted By | Updated                   |   |
| 📰 stonebranch-variab                                                                                                    | emonitortrigger-01                                     | (                                     | 8 stonen     | oranch-variablemoni | tor-01          | ops.a      | dmin   | 2016-05-24 14:29:09 -0400 | 1 |
| stonebranch-variab                                                                                                    | olemonitortrigger-02                                   | (                                     | 8 stonen     | oranch-variablemoni | tor-02          | ops.a      | dmin   | 2016-05-24 14:29:09 -0400 |   |
| stonebranch-variab                                                                                                    | elemonitortrigger-03                                   |                                       | -            | oranch-variablemoni | tor-03          | ops.a      | dmin   | 2016-05-24 14:29:09 -0400 |   |
| stonebranch-variab                                                                                                    |                                                        |                                       | -            | oranch-variablemon  | tor-04          | ops.a      |        | 2016-05-24 14:29:09 -0400 |   |
| stonebranch-variab                                                                                                    | emonitortrigger-05                                     | (                                     | ecu-var      | able-monitor        |                 | ops.a      | dmin   | 2016-05-24 14:29:09 -0400 | - |
| Variable Monitor Trigg     Variable Monitor Trigg     General     Name :     Description :     Member of     Business     Services : |                                                        | Versions                              |              |                     | Server (US/East |            | Save   | Save & New New            |   |
| Task(s) :                                                                                                    |                                                        | tems to show.                         |              |                     |                 |            |        | •                         |   |
|                                                                                                    | elds display in<br>les for fields, i<br>of the Details | <b>boldface</b> .<br>f available, dis | play auto    | matically.          |                 | iptions be | low a  | as a guide.               |   |

#### Note To open an existing record on the list, either:

- Click a record in the list to display its record Details below the list. (To clear record Details below the list, click the New button that displays above and below the Details.)
- Clicking the Details icon next to a record name in the list, or right-click a record in the list and then click **Open** in the Action menu that displays, to display a pop-up version of the record Details.
- Right-click a record in the a list, or open a record and right-click in the record Details, and then click **Open In Tab** in the Action menu that displays, to display the record Details under a new tab on the record list page (see Record Details as Tabs).

#### Variable Monitor Trigger Details

The following Variable Monitor Trigger Details is for an existing Variable Monitor trigger. See the field descriptions, below, for a description of the fields that display in the Variable Monitor Trigger Details.

| able Monitor Trigger             | botanor otoriobi |                     |       | 0 |       | . 👝 –             | <u> </u>        |             | a      |           |     | .][□] |
|----------------------------------|------------------|---------------------|-------|---|-------|-------------------|-----------------|-------------|--------|-----------|-----|-------|
|                                  |                  |                     |       | l | e Upd | ate 🚳 Enable      | Ingger Nov      | v 💾 Copy    | Delete | s Refresh | 💥 C | 105   |
| ariable Monitor Trigger          | Variables        | Versions            |       |   |       |                   |                 |             |        |           |     | _     |
| Name :                           | stonebranch-va   | riablemonitortrigg  | er-01 |   |       | Version :         |                 | 1           |        |           |     |       |
| Description :                    |                  |                     |       |   |       |                   |                 |             |        |           |     |       |
| Member of<br>Business            |                  |                     |       |   |       |                   |                 |             |        |           | ~   |       |
| Services :<br>Calendar :         | System Default   |                     |       | ~ | HT.   | Time Zone :       | Server (America | /New_York)  |        |           | ~   |       |
|                                  | stonebranch-win  | dowstask-01         |       |   |       |                   |                 |             |        |           |     |       |
|                                  | Stone branch-win | dowstask-01         |       |   |       |                   |                 |             |        |           |     |       |
| Task(s):                         |                  |                     |       |   | 0     | Execution User :  | ops.admin       |             |        |           |     |       |
|                                  |                  |                     |       |   |       |                   |                 |             |        |           |     |       |
| Purge By Retention<br>Duration : |                  |                     |       |   |       |                   |                 |             |        |           |     |       |
| Status                           |                  |                     |       |   |       |                   |                 |             |        |           |     | _     |
|                                  | Disabled         |                     |       |   |       |                   |                 |             |        |           |     |       |
| Disabled By :                    | ops.admin        |                     |       |   |       | Disabled Time :   | 2020-05-28 12:  | 59:07 -0400 |        |           |     |       |
| Skip Details                     |                  |                     |       |   |       |                   |                 |             |        |           |     | _     |
| Task Launch Skip<br>Condition :  | None             |                     |       | ~ |       |                   |                 |             |        |           |     |       |
| Skip Restriction :               | Span             |                     |       | ~ |       | Skip Count :      |                 | D           |        |           |     |       |
| Skip After Date :                | 2020 👻 Jun       | ✓ 6 ✓ Ξ             |       |   |       | Skip After Time : | Hour Mir        | ~           |        |           |     |       |
|                                  |                  |                     |       |   | _     |                   | Hour Mir        |             |        |           |     |       |
| Skip Before Date :               | 2020 v Jun       | v 1 v 📰             |       |   | S     | kip Before Time : | 06 🖌 00         | *           |        |           |     |       |
| Variable Monitor Det             | ails             |                     |       |   |       |                   |                 |             |        |           |     | -     |
| Variable Monitor :               | stonebranch-va   | iriablemonitortask- | 01    | ~ |       |                   |                 |             |        |           |     |       |
| Restrictions                     |                  |                     |       |   |       |                   |                 |             |        |           |     | -     |
| Restrict Times :                 |                  |                     |       |   |       |                   |                 |             |        |           |     |       |
| Special<br>Restriction :         |                  |                     |       |   |       |                   |                 |             |        |           |     |       |
| 📅 Update                         | 🚯 Enable         | 🔞 Trigger Now       | Cor   |   |       |                   | efresh 🛛 🗶      |             |        |           |     | _     |

Variable Monitor Trigger Details Field Descriptions

The following table describes the fields, buttons, and tabs that display in the Variable Monitor Trigger Details.

| Field Name                        | Description                                                                                                    |
|-----------------------------------|----------------------------------------------------------------------------------------------------|
| General                           | This section contains general information about the trigger.                                                                                                    |
| Name                              | Name used within the Controller to identify this trigger. It can contain a maximum of 255 alphanumerics. It is the responsibility of the user to develop a workable naming scheme for triggers.                                                                                                    |
| Version                           | System-supplied; version number of the current record, which is incremented by the system every time a user updates a record. Click the Versions tab to view previous versions. For details, see Record Versioning.                                                                                                    |
| Description                       | User-defined; description of this trigger.                                                                                                    |
| Member of<br>Business<br>Services | User-defined; allows you to select one or more Business Services that this record belongs to.<br>If the Business Service Visibility Restricted Universal Controller system property is set to true, depending on your assigned (or inherited) Permissions or Roles, Business Services available for selection may be restricted.       |
| Calendar                          | Calendar that defines the business days, holidays, and other special days that determine the run dates for the task(s) specified in the trigger.<br>Select a Calendar from the drop-down list of all existing Calendars. To display detailed information about a selected calendar, click the Details icon next to the Calendar field. |
| Time Zone                         | User-defined; allows you to specify the time zone that will be applied to the time(s) specified in the trigger. For example, if you specify 23:00 and a time zone of Canada/Central, the task will run at 11:00 p.m. Central Canada time.                                                                                              |
| Task(s)                           | Name of the task(s) being triggered when this trigger is satisfied. When selecting tasks from the Details, click on the lock icon to unlock the field and select tasks.                                                                                                    |
| Purge By<br>Retention<br>Duration | Specification for whether triggered task instances can be purged by retention duration.                                                                                                    |
| Exclude<br>Backup                 | If Purge By Retention Duration is selected; Specification for whether qualifying task instances can be excluded from the backup when being purged by retention duration.                                                                                                    |
| Retention<br>Duration             | If Purge By Retention Duration is selected; Minimum retention duration for the selected Retention Duration Unit before triggered task instances can qualify for purge.<br>If Retention Duration Unit = Days, valid values are 1 to 366.                                                                                                |

| Retention                     |                                                                                                    |
|-------------------------------|----------------------------------------------------------------------------------------------------|
| Duration Unit                 | If Purge By Retention Duration is selected; Retention duration unit.                                                                                                    |
|                               | Options:                                                                                                    |
|                               | <ul><li>Hours</li><li>Days</li></ul>                                                                                                    |
| Execution<br>User             | Read-only; Execution user that has been selected (via the Assign Execution User action) to override the execution user of task instances being launched by the trigger.                                                  |
| Status                        | This section contains information about the current status of the trigger.                                                                                                    |
| Status                        | System-defined; Specification for whether the trigger is Enabled or Disabled. The user enables and disables the trigger by clicking the Enable / Disable buttons. Only enabled triggers are processed by the Controller. |
| Next<br>Scheduled<br>Time     | System-supplied; for time-based triggers. If Status = Enabled, the next date and time this trigger will be satisfied. See Displaying Trigger Forecast Information.                                                       |
| Enabled By                    | System-supplied. If Status = Enabled, ID of the user who most recently enabled this trigger.                                                                                                    |
| Disabled By                   | System-supplied; If Status = Disabled, ID of the user who most recently disabled this trigger. (By default, all new triggers are disabled.)                                                                              |
| Enabled Time                  | System-supplied. If Status = Enabled, Date and time that the trigger was enabled.                                                                                                    |
| Disabled Time                 | System-supplied. If Status = Disabled, Date and time that the trigger was disabled.                                                                                                    |
| Skip Details                  | This section contains detailed information about skipping the trigger.                                                                                                    |
| Task Launch<br>Skip Condition | User-defined; Controls when launching a task for the trigger will be skipped.                                                                                                    |
|                               | Default is the value of the Trigger Task Launch Skip Condition Default Universal Controller system property.                                                                                                    |
|                               | Options:                                                                                                    |
|                               | • None                                                                                                    |
|                               | Do not skip the task launch.  • Active                                                                                                    |
|                               | Skip the task launch if a previous instance is still active. <ul> <li>Active By Trigger</li> </ul>                                                                                                    |
|                               | Skip the task launch if a previous instance launched by the trigger is still active.                                                                                                    |
|                               | Task Launch Skip Condition is not applicable when using the Trigger Now command and will be ignored.                                                                                                    |

| Skip<br>Restriction            | User-defined; Specification for when this trigger should skip and not launch the task(s).                                                                                                    |
|--------------------------------|----------------------------------------------------------------------------------------------------|
|                                | Options:                                                                                                    |
|                                | • None<br>No skip restrictions                                                                                                    |
|                                | <ul> <li>Before<br/>Trigger will skip if the current date and time is before the specified Skip Before Date and Skip Before Time values.</li> <li>After</li> </ul>                                                                                                    |
|                                | <ul> <li>Trigger will skip if the current date and time is after the specified Skip After Date and Skip After Time values.</li> <li>Span</li> </ul>                                                                                                    |
|                                | Trigger will skip if the date and time qualifies based upon the specified Skip After Date, Skip After Time, Skip Before Date, and Skip After Date values.<br>Note                                                                                                    |
|                                | If Skip After Date and Skip After Time are prior to the Skip Before Date and Skip Before Time, the Span is a "between" period. In this case, if the triggered time is after the Skip After Date and Skip After Date and Skip After Time, the Trigger will skip and not launch the configured Task(s).                                                          |
|                                | If the Skip Before Date and Skip Before Time are prior to the Skip After Date and Skip After Time, the Span is a "not between" period. In this case, if the triggered time is <b>either</b> after the Skip After Date and Skip After Date and Skip Before Date and Skip Before Time, then the trigger will skip and not launch the configured Task(s).<br>• On |
|                                | Trigger will skip on any of the dates specified in the Skip Date LIst.<br>Default is None                                                                                                    |
|                                |                                                                                                    |
| Skip Count                     | User-defined; Allows you to specify that the Controller should skip the next N times this task is triggered.                                                                                                    |
|                                | Skip Count is not applicable when using the Trigger Now command and will be ignored.                                                                                                    |
| Skip Before<br>Date            | If Skip Restriction is Before or Span; Date before which the Trigger will skip.                                                                                                    |
| Skip Before<br>Time            | If Skip Restriction is Before or Span; Time before which the Trigger will skip on the specified Skip Before Date.                                                                                                    |
| Skip After Date                | If Skip Restriction is After or Span; Date after which the Trigger will Skip.                                                                                                    |
| Skip After<br>Time             | If Skip Restriction is After or Span; Time after which the Trigger will skip on the specified Skip After Date.                                                                                                    |
| Skip Date List                 | If Skip Restriction is On; List of dates on which the trigger will skip.                                                                                                    |
| Variable<br>Monitor<br>Details | This section contains assorted detailed information about the trigger.                                                                                                    |

| Variable<br>Monitor    | Required; Variable Monitor task being executed. Enter a task name, select a task from the drop-down list, or click the Task Details icon to create a new task. If a task already is specified in this field, click the Task Details icon to view (and change, as desired) the Details of that task.            |
|------------------------|----------------------------------------------------------------------------------------------------|
|                        | Note<br>If you click the Details icon to create or update a Variable Monitor, Change is pre-selected for the Variable Monitor Type field and cannot be changed.                                                                                                    |
| Running<br>Monitor     | System-supplied; Name of the currently running task instance of the specified Variable Monitor task that was launched by this enabled trigger.                                                                                                    |
| Restrictions           | This section specifies any restrictions that apply to the trigger.                                                                                                    |
| Restrict Times         | Period during which the trigger is active. Enable this field and specify the start and end times in the Enabled Start and Enabled End fields.                                                                                                    |
| Enabled Start          | If Restrict Times is enabled, allows you to specify the start time of the period during which the trigger should be active. Use 24-hour time.                                                                                                    |
| Enabled End            | If Restrict Times is enabled, allows you to specify the end time of the period during which the trigger should be active. Use 24-hour time.                                                                                                    |
| Special<br>Restriction | Enable this field in order to specify additional parameters that tell the Controller how to handle exceptions, such as when the trigger is satisfied on a holiday or non-business day. You can specify simple and/or complex restrictions.                                                                     |
|                        | For example, you can specify a Simple Restriction that disables the trigger if it is satisfied on a holiday identified in the calendar and/or a Complex Restriction that disables the trigger on the last business day of every month.                                                                         |
| Action                 | If Special Restriction is enabled, allows you to select an action to take on a non-business day or holiday (see Situation field).                                                                                                    |
|                        | Options:                                                                                                    |
|                        | <ul> <li>Do Not Trigger</li> <li>Next Day (run on the next day)</li> <li>Next Business Day (run on the next business day, as defined in the calendar)</li> <li>Previous Day (run on the previous day)</li> <li>Previous Business Day (run on the previous business day, as defined in the calendar)</li> </ul> |
| Simple<br>Restriction  | If enabled, allows you to specify an action (see Action field) such as Do Not Trigger on a non-business day or holiday (see Situation field). For example, do not trigger on a non-business day.                                                                                                    |
| Situation              | If Simple Restriction is enabled, allows you to select the situation that causes the system to initiate the action specified in the Action field.                                                                                                    |
|                        | Options:                                                                                                    |
|                        | <ul> <li>On Non Business Day</li> <li>On Holiday</li> </ul>                                                                                                    |
|                        |                                                                                                    |

| Complex<br>Restriction   | If enabled, allows you to specify a set of parameters that determine one or more situations when this trigger should not be satisfied. Used in conjunction with the following fields: Restriction Mode, Restriction Adjective, Restriction Noun, Restriction Qualifier. For example, you may specify that you do not want to satisfy this trigger on the last business day of the year or the first day of each month. |
|--------------------------|----------------------------------------------------------------------------------------------------|
| Restriction<br>Mode      | If both Simple Restriction and Complex Restriction are enabled, specifies whether you want to use both restriction types (AND) or one or the other (OR).<br>Options:<br>• And<br>• Or                                                                                                    |
| Restriction<br>Adjective | If Complex Restriction is enabled, the type of selection.<br>Options:<br>• Every<br>• 1st<br>• 2nd<br>• 3rd<br>• 4th<br>• Last<br>• Nth<br>Example: The last business day of the month.                                                                                                    |
| Restriction<br>Noun      | If Complex Restriction is enabled, the day you want to select.<br>Options:<br>• Sunday through Saturday<br>• Day<br>• Business Day<br>• Custom Day<br>Example: The last <b>business day</b> of the month.                                                                                                    |
| Restriction<br>Qualifier | If Complex Restriction is enabled, the period you are selecting from.<br>Options:<br>• Month<br>• Year<br>• Week<br>• January through December<br>• Custom period<br>Example: The last quarter of the <b>year</b> .                                                                                                    |

| Restriction<br>Nth Amount | If Restriction Adjective is Nth, allows you to specify the value of N.<br>If Restriction Qualifier is Week, Restriction Nth Amount must be <= 7. |
|---------------------------|----------------------------------------------------------------------------------------------------|
| Metadata                  | This section contains Metadata information about this record.                                                                                    |
| UUID                      | Universally Unique Identifier of this record.                                                                                                    |
| Updated By                | Name of the user that last updated this record.                                                                                                  |
| Updated                   | Date and time that this record was last updated.                                                                                                 |
| Created By                | Name of the user that created this record.                                                                                                    |
| Created                   | Date and time that this record was created.                                                                                                    |
| Buttons                   | This section identifies the buttons displayed above and below the Trigger Details that let you perform various actions.                          |
| Save                      | Saves a new task record in the Controller database.                                                                                              |
| Save & New                | Saves a new record in the Controller database and redisplays empty Details so that you can create another new record.                            |
| Save & View               | Saves a new record in the Controller database and continues to display that record.                                                              |
| New                       | Displays empty (except for default values) Details for creating a new record.                                                                    |
| Update                    | Saves updates to the record.                                                                                                    |
| Enable                    | Activates this trigger and writes your User ID to the Enabled By field.                                                                          |
| Disable                   | Deactivates this trigger.                                                                                                    |
|                           |                                                                                                    |

| Trigger Now |                                                                                                    |
|-------------|----------------------------------------------------------------------------------------------------|
|             | Immediately triggers all the tasks specified in this trigger.                                                                                                    |
|             | Optionally, you also can select to:                                                                                                    |
|             | <ul> <li>Launch the task(s) specified in the trigger with one or more variables.</li> <li>Launch the task(s) specified in the trigger by a specified date and time.</li> <li>Launch the task(s) specified in the trigger but place them in Held status; they will not run until they are released.</li> </ul> |
|             | Note<br>If you click <b>Trigger Now</b> for an Enabled trigger that does not have an assigned Execution User, the trigger will launch its task(s) under the context of the Enabled By user.                                                                                                    |
|             | If you click Trigger Now for a Disabled trigger that does not have an assigned Execution User, the trigger will launch its task(s) under the context of your user name and ID.                                                                                                    |
|             | If you click <b>Trigger Now</b> for an Enabled or Disabled trigger that has an assigned Execution User, the trigger will launch its task(s) under the context of the assigned Execution User.                                                                                                    |
| Сору        | Creates a copy of this trigger, which you are prompted to rename.                                                                                                    |
| Delete      | Deletes the current record.                                                                                                    |
| Refresh     | Refreshes any dynamic data displayed in the Details.                                                                                                    |
| Close       | For pop-up view only; closes the pop-up view of this trigger.                                                                                                    |
| Tabs        | This section identifies the tabs across the top of the Trigger Details that provide access to additional information about the trigger.                                                                                                    |
| Variables   | Lists all user-defined variables associated with this record; that is, variables that have been defined for this specific record.                                                                                                    |
| Versions    | Stores copies of all previous versions of the current record. See Record Versioning.                                                                                                    |

# **Email Monitor Trigger**

- Overview
- Built-In Variables
- Prerequisites
- Creating an Email Monitor Trigger
  - Email Monitor Trigger Details
  - Email Monitor Trigger Details Field Descriptions

### Overview

The Email Monitor trigger allows you to trigger one or more tasks based on the status of a Mailbox Folder being monitored, as specified by a selected Email Monitor task.

# **Built-In Variables**

The built-in variables outlined below can be used to pass data where appropriate:

- Task and Task Instance Variables
- Email Monitor Variables.

## Prerequisites

Before you can use a Email Monitor Trigger, you need the following:

- A Windows, Linux/Unix, or z/OS agent, which will execute the Email Monitor task.
- An Email Monitor task, which specifies an Email Mailbox folder to monitor.

Note

Any changes made to an Email Monitor task are not recognized by its respective Email Monitor Triggers until those Triggers are disabled and re-enabled.

# Creating an Email Monitor Trigger

| Statutioner Trigger Under Trigger Under Trigger Under Und | Name ^         Description           Image: Stanch-emailmonitoritigger-01         Image: Stanch-emailmonitoritigger-02           Image: Stanch-emailmonitoritigger-03         Image: Stanch-emailmonitoritigger-03 | Enabled<br>©<br>X<br>X<br>X<br>X | Email Monitor Monitor State<br>stonebranch-emailmonitortask-01 Running<br>stonebranch-emailmonitortask-01<br>stonebranch-emailmonitortask-01<br>stonebranch-emailmonitortask-01 | us Updated By<br>ops.admin<br>ops.admin<br>ops.admin<br>ops.admin |
|----------------------------------------------------------------------------------------------------|----------------------------------------------------------------------------------------------------|----------------------------------|----------------------------------------------------------------------------------------------------|-------------------------------------------------------------------|
| I statute de united de la construction de la construction de la con | stonebranch-emailmonitortrigger-01 stonebranch-emailmonitortrigger-02 stonebranch-emailmonitortrigger-03 stonebranch-emailmonitortrigger-04                                                                        | 0<br>0<br>0<br>0<br>0            | stonebranch-emailmonitortask-01 Running<br>stonebranch-emailmonitortask-01<br>stonebranch-emailmonitortask-01<br>stonebranch-emailmonitortask-01                                | ops.admin<br>ops.admin<br>ops.admin<br>ops.admin                  |
| Interfaced-memoletryger-02          Interfaced-memoletryger-02       Interfaced-memoletryger-02         Interfaced-memoletryger-03       Interfaced-memoletryger-03         Interfaced-memoletryger-03       Interfaced-memoletryger-03         Intefaced-memoletryger-0                                                                                                    | stonebranch-emailmonitortrigger-02       stonebranch-emailmonitortrigger-03       stonebranch-emailmonitortrigger-04                                                                                               | 8<br>8<br>8                      | stonebranch-emailmonitortask-01<br>stonebranch-emailmonitortask-01<br>stonebranch-emailmonitortask-01                                                                           | ops.admin<br>ops.admin<br>ops.admin                               |
| Enter/select Details for a new Email Monitor trigger, using the field descriptions below as a guide. Required fields display in <b>boldface</b> . Required fields display in <b>boldface</b> . Details to the scroll bar. Ten porarily hide the list above the Details.                                                                                                    | E stonebranch-emailmonitortrigger-03<br>stonebranch-emailmonitortrigger-04                                                                                                    | 8                                | stonebranch-emailmonitortask-01<br>stonebranch-emailmonitortask-01                                                                                                    | ops.admin<br>ops.admin                                            |
| I tordstord-analization trigger 04 I tordstord-analization analization of a software demonstorball. I tordstord-analization analization of a software demonstorball. I tordstord-analization analization of a software demonstorball. I tordstord-analization analization of a software demonstorball. I tordstord-analization of a software demonstorball. I tordstord-analization of a soft                                                                                                    | stonebranch-emailmonitortrigger-04                                                                                                    | 8                                | stonebranch-emailmonitortask-01                                                                                                    | ops.admin                                                         |
| Interviewerd-analiseteringer-05          Image: State and the state of the details fields on the screen, you can either:         Image: State and the state of the details fields on the screen, you can either:                                                                                                    | stonebranch-emailmonitorfrigger-05                                                                                                    | 8                                |                                                                                                    | ops.admin                                                         |
| Image: Image:                             |                                                                                                    |                                  |                                                                                                    |                                                                   |
| Image: Image:                             | <u>ر</u> ا س                                                                                                    |                                  |                                                                                                    | 5                                                                 |
| General       Image: Image: Imag                                      | <ul> <li>Email Monitor Trigger Details</li> </ul>                                                                                                    |                                  | 🔚 Save 🦷 Save 8                                                                                                    | & New 📃 New                                                       |
| Name:                                                                                                    | Email Monitor Trigger  Variables Versions                                                                                                    |                                  |                                                                                                    |                                                                   |
| Description:       Image: System Default         Business Services:       Server (USEastern)         Calendar:       System Default         No terns to show.       Image: System Default         Purge By Retention       Image: System Default         Duration:       Image: System Default         Status       Enter/select Details for a new Email Monitor trigger, using the field descriptions below as a guide.         • Required fields display in boldface.       • Default values for fields, if available, display automatically.         To display more of the Details fields on the screen, you can either:       • Use the scroll bar.         • Temporarily hide the list above the Details.                                                                                                    | General                                                                                                    |                                  |                                                                                                    | <u> </u>                                                          |
| Member of         Business Services:         System Default         No tens to show.         Purge By Refention         Duration:         Status    Enter/select Details for a new Email Monitor trigger, using the field descriptions below as a guide.     Enter/select Details for a new Email Monitor trigger, using the field descriptions below as a guide. Status Enter/select Details for a new Email Monitor trigger, using the field descriptions below as a guide. To display more of the Details fields on the screen, you can either: Use the scroll bar. Temporarily hide the list above the Details.                                                                                                    | Name :                                                                                                    |                                  |                                                                                                    |                                                                   |
| Business Services:       System Default         Image: Calendar:       System Default         No terms to show.       Image: Service (USE astern)         Purge By Retention       Image: Status         Duration:       Image: Status         Enter/select Details for a new Email Monitor trigger, using the field descriptions below as a guide.         • Required fields display in <b>boldface</b> .         • Default values for fields, if available, display automatically.         To display more of the Details fields on the screen, you can either:         • Use the scroll bar.         • Temporarily hide the list above the Details.                                                                                                    | Description :                                                                                                    |                                  |                                                                                                    |                                                                   |
| Image: System Default       Image: System Default         Image: System Default       Image: System Default         Image: System Default       Image: System Default <th></th> <th></th> <th></th> <th>* E</th>                                                                                                    |                                                                                                    |                                  |                                                                                                    | * E                                                               |
| In the terms to show.          Purge By Retention         Duration:         Status    Enter/select Details for a new Email Monitor trigger, using the field descriptions below as a guide.     Enter/select Details for a new Email Monitor trigger, using the field descriptions below as a guide.          • Required fields display in <b>boldface</b> .         • Default values for fields, if available, display automatically.    To display more of the Details fields on the screen, you can either:        • Use the scroll bar.                                                                                                    |                                                                                                    | Time Zone : Server (U            | S/Eastern)                                                                                                    | ~                                                                 |
| Enter/select Details for a new Email Monitor trigger, using the field descriptions below as a guide. Enter/select Details for a new Email Monitor trigger, using the field descriptions below as a guide. e Required fields display in <b>boldface</b> . • Default values for fields, if available, display automatically. To display more of the Details fields on the screen, you can either: • Use the scroll bar. • Temporarily hide the list above the Details.                                                                                                    | No form to show                                                                                                    | <b></b>                          |                                                                                                    |                                                                   |
| <ul> <li>Purge By Retention</li> <li>Purge By Retention</li> <li>Status</li> <li>Enter/select Details for a new Email Monitor trigger, using the field descriptions below as a guide.</li> <li>Required fields display in <b>boldface</b>.</li> <li>Default values for fields, if available, display automatically.</li> <li>To display more of the Details fields on the screen, you can either:</li> <li>Use the scroll bar.</li> <li>Temporarily hide the list above the Details.</li> </ul>                                                                                                    | no tena te anew.                                                                                                    |                                  |                                                                                                    |                                                                   |
| Purge By Retention Duration:  Enter/select Details for a new Email Monitor trigger, using the field descriptions below as a guide.  Required fields display in <b>boldface</b> .  Default values for fields, if available, display automatically.  To display more of the Details fields on the screen, you can either:  Use the scroll bar.  Temporarily hide the list above the Details.                                                                                                    | Task(s):                                                                                                    |                                  |                                                                                                    |                                                                   |
| Purge By Retention Duration:  Enter/select Details for a new Email Monitor trigger, using the field descriptions below as a guide.  Required fields display in <b>boldface</b> .  Default values for fields, if available, display automatically.  To display more of the Details fields on the screen, you can either:  Use the scroll bar.  Temporarily hide the list above the Details.                                                                                                    |                                                                                                    |                                  |                                                                                                    |                                                                   |
| Duration: Duration: Duration: Duration: Duration: Duration: Duration: Duration: Duration: Duration: Duration: Duration: Defaults for a new Email Monitor trigger, using the field descriptions below as a guide. Enter/select Details for a new Email Monitor trigger, using the field descriptions below as a guide. Required fields display in <b>boldface</b> . Default values for fields, if available, display automatically. To display more of the Details fields on the screen, you can either: Use the scroll bar. Temporarily hide the list above the Details.                                                                                                    | Dura D. Dahatia                                                                                                    | *                                |                                                                                                    |                                                                   |
| <ul> <li>Enter/select Details for a new Email Monitor trigger, using the field descriptions below as a guide.</li> <li>Required fields display in <b>boldface</b>.</li> <li>Default values for fields, if available, display automatically.</li> <li>To display more of the Details fields on the screen, you can either: <ul> <li>Use the scroll bar.</li> <li>Temporarily hide the list above the Details.</li> </ul> </li> </ul>                                                                                                    | Duration :                                                                                                    |                                  |                                                                                                    |                                                                   |
| <ul> <li>Enter/select Details for a new Email Monitor trigger, using the field descriptions below as a guide.</li> <li>Required fields display in <b>boldface</b>.</li> <li>Default values for fields, if available, display automatically.</li> <li>To display more of the Details fields on the screen, you can either: <ul> <li>Use the scroll bar.</li> <li>Temporarily hide the list above the Details.</li> </ul> </li> </ul>                                                                                                    | Status                                                                                                    |                                  |                                                                                                    | -                                                                 |
| <ul> <li>Required fields display in <b>boldface</b>.</li> <li>Default values for fields, if available, display automatically.</li> <li>To display more of the Details fields on the screen, you can either:</li> <li>Use the scroll bar.</li> <li>Temporarily hide the list above the Details.</li> </ul>                                                                                                    |                                                                                                    |                                  |                                                                                                    |                                                                   |
| <ul> <li>Required fields display in <b>boldface</b>.</li> <li>Default values for fields, if available, display automatically.</li> <li>To display more of the Details fields on the screen, you can either:</li> <li>Use the scroll bar.</li> <li>Temporarily hide the list above the Details.</li> </ul>                                                                                                    |                                                                                                    |                                  |                                                                                                    |                                                                   |
| <ul> <li>Default values for fields, if available, display automatically.</li> <li>To display more of the Details fields on the screen, you can either:</li> <li>Use the scroll bar.</li> <li>Temporarily hide the list above the Details.</li> </ul>                                                                                                    | Enter/select Details for a new Email Monitor trigg                                                                                                    | er, using the field desci        | riptions below as a guide.                                                                                                    |                                                                   |
| <ul> <li>Default values for fields, if available, display automatically.</li> <li>To display more of the Details fields on the screen, you can either:</li> <li>Use the scroll bar.</li> <li>Temporarily hide the list above the Details.</li> </ul>                                                                                                    | Required fields display in <b>boldface</b>                                                                                                    |                                  |                                                                                                    |                                                                   |
| <ul> <li>To display more of the Details fields on the screen, you can either:</li> <li>Use the scroll bar.</li> <li>Temporarily hide the list above the Details.</li> </ul>                                                                                                    |                                                                                                    | automatically                    |                                                                                                    |                                                                   |
| <ul> <li>Use the scroll bar.</li> <li>Temporarily hide the list above the Details.</li> </ul>                                                                                                    |                                                                                                    | actornationity.                  |                                                                                                    |                                                                   |
| Temporarily hide the list above the Details.                                                                                                    | To display more of the Details fields on the scree                                                                                                    | n, you can either:               |                                                                                                    |                                                                   |
| Temporarily hide the list above the Details.                                                                                                    |                                                                                                    |                                  |                                                                                                    |                                                                   |
|                                                                                                    |                                                                                                    |                                  |                                                                                                    |                                                                   |
| <ul> <li>Click the New button above the list to display a pop-up version of the Details.</li> </ul>                                                                                                    |                                                                                                    |                                  |                                                                                                    |                                                                   |
|                                                                                                    | <ul> <li>Click the New button above the list to displa</li> </ul>                                                                                                    | y a pop-up version of the        | ne Details.                                                                                                    |                                                                   |
|                                                                                                    |                                                                                                    |                                  |                                                                                                    |                                                                   |
| Click a Save button. The trigger is added to the database, and all buttons and tabs in the Trigger Details are enabled                                                                                                    | Click a Save button. The trigger is added to the d                                                                                                    | atabase, and all button          | is and tabs in the Trigger                                                                                                    | Details are enat                                                  |

#### Note To open an existing record on the list, either:

- Click a record in the list to display its record Details below the list. (To clear record Details below the list, click the New button that displays above and below the Details.)
- Clicking the Details icon next to a record name in the list, or right-click a record in the list and then click **Open** in the Action menu that displays, to display a pop-up version of the record Details.
- Right-click a record in the a list, or open a record and right-click in the record Details, and then click **Open In Tab** in the Action menu that displays, to display the record Details under a new tab on the record list page (see Record Details as Tabs).

### **Email Monitor Trigger Details**

The following Email Monitor Trigger Details is for an existing File Monitor trigger. See the field descriptions, below, for a description of the fields that display in the Email Monitor Trigger Details.

| il Monitor Trigger De             | etails: stonebranch-emailmonitortrigge |            |                          |                   |            |                   |       |
|-----------------------------------|----------------------------------------|------------|--------------------------|-------------------|------------|-------------------|-------|
|                                   |                                        | 🔚 Update 🕻 | 🚳 Enable 🚯               | 🌛 Trigger Now     | 🛅 Copy 🗊 D | elete 🔄 😫 Refresh | 💥 Clo |
| mail Monitor Trigger              | Variables     Versions                 |            |                          |                   |            |                   |       |
| Calendar :                        | System Default                         | × II.      | Time Zone : S            | erver (America/Ne | w_York)    |                   | ~     |
|                                   | stonebranch-emailtask-01               |            |                          |                   |            |                   |       |
| Task(s):                          |                                        | Exec       | cution User : or         | ps.admin          |            |                   |       |
| Purge By Retention<br>Duration :  |                                        |            |                          |                   |            |                   |       |
| Status                            |                                        |            |                          |                   |            |                   |       |
| Status :                          | Disabled                               |            |                          |                   |            |                   |       |
| Disabled By:                      | ops.admin                              | Disa       | abled Time : 20          | 020-05-28 13:01:1 | 9 -0400    |                   |       |
| Skip Details                      |                                        |            |                          |                   |            |                   |       |
| Task Launch Skip<br>Condition :   | None                                   | ~          |                          |                   |            |                   |       |
| Condition :<br>Skip Restriction : |                                        |            | Skip Count :             | 0                 |            |                   |       |
|                                   | None                                   |            |                          | -                 |            |                   |       |
| Email Monitor Detail              |                                        |            |                          |                   |            |                   |       |
| Email Monitor :                   | stonebranch-emailmonitortask-01        | ¥          |                          |                   |            |                   |       |
| Restrictions                      |                                        |            |                          |                   |            |                   |       |
| Restrict Times :                  |                                        |            |                          |                   |            |                   |       |
| Enabled Start :                   | Hour Min<br>00 v 00 v                  |            |                          |                   |            |                   |       |
| Enabled End :                     | Hour Min 03 V 00 V                     |            |                          |                   |            |                   |       |
| Special<br>Restriction :          |                                        |            | Action : D               | o Not Trigger     |            | ~                 |       |
| Simple Restriction :              |                                        |            | Complex<br>Restriction : | 1                 |            |                   |       |
|                                   | On Holiday                             | ~          | Restriction : -          | -                 |            |                   |       |
|                                   |                                        |            |                          |                   |            |                   |       |
| 🔚 Update                          | 🚳 Enable 🔞 Trigger Now                 | Delete     | s Refre                  | esh 🛛 💥 Clo       |            |                   |       |

### Email Monitor Trigger Details Field Descriptions

The following table describes the fields, buttons, and tabs that display in the Email Monitor Trigger Details.

| General                           | This section contains general information about the trigger.                                                                                                    |
|-----------------------------------|----------------------------------------------------------------------------------------------------|
| Name                              | Name used within the Controller to identify this trigger. It can contain a maximum of 255 alphanumerics. It is the responsibility of the user to develop a workable naming scheme for triggers.                                                                                                    |
| Version                           | System-supplied; version number of the current record, which is incremented by the system every time a user updates a record. Click the Versions tab to view previous versions. For details, see Record Versioning.                                                                                                    |
| Description                       | User-defined; description of this trigger.                                                                                                    |
| Member of<br>Business<br>Services | User-defined; allows you to select one or more Business Services that this record belongs to.<br>If the Business Service Visibility Restricted Universal Controller system property is set to true, depending on your assigned (or inherited) Permissions or Roles, Business Services available for selection may be restricted.       |
| Calendar                          | Calendar that defines the business days, holidays, and other special days that determine the run dates for the task(s) specified in the trigger.<br>Select a Calendar from the drop-down list of all existing Calendars. To display detailed information about a selected calendar, click the Details icon next to the Calendar field. |
| Time Zone                         | User-defined; allows you to specify the time zone that will be applied to the time(s) specified in the trigger. For example, if you specify 23:00 and a time zone of Canada/Central, the task will run at 11:00 p.m. Central Canada time.                                                                                              |
| Task(s)                           | Name of the task(s) being triggered when this trigger is satisfied. When selecting tasks from the Details, click on the lock icon to unlock the field and select tasks.                                                                                                    |
| Purge By<br>Retention<br>Duration | Specification for whether triggered task instances can be purged by retention duration.                                                                                                    |
| Exclude<br>Backup                 | If Purge By Retention Duration is selected; Specification for whether qualifying task instances can be excluded from the backup when being purged by retention duration.                                                                                                    |
| Retention<br>Duration             | If Purge By Retention Duration is selected; Minimum retention duration for the selected Retention Duration Unit before triggered task instances can qualify for purge.<br>If Retention Duration Unit = Days, valid values are 1 to 366.                                                                                                |
| Retention<br>Duration Unit        | If Purge By Retention Duration is selected; Retention duration unit. Options:  • Hours                                                                                                    |
|                                   | • Days                                                                                                    |

| Execution<br>User             | Read-only; Execution user that has been selected (via the Assign Execution User action) to override the execution user of task instances being launched by the trigger.                                                                                                    |
|-------------------------------|----------------------------------------------------------------------------------------------------|
| Status                        | This section contains information about the current status of the trigger.                                                                                                    |
| Status                        | System-defined; Specification for whether the trigger is Enabled or Disabled. The user enables and disables the trigger by clicking the Enable / Disable buttons. Only enabled triggers are processed by the Controller.                                                                                                    |
| Next<br>Scheduled<br>Time     | System-supplied; for time-based triggers. If Status = Enabled, the next date and time this trigger will be satisfied. See Displaying Trigger Forecast Information.                                                                                                    |
| Enabled By                    | System-supplied. If Status = Enabled, ID of the user who most recently enabled this trigger.                                                                                                    |
| Disabled By                   | System-supplied; If Status = Disabled, ID of the user who most recently disabled this trigger. (By default, all new triggers are disabled.)                                                                                                    |
| Enabled Time                  | System-supplied. If Status = Enabled, Date and time that the trigger was enabled.                                                                                                    |
| Disabled Time                 | System-supplied. If Status = Disabled, Date and time that the trigger was disabled.                                                                                                    |
| Skip Details                  | This section contains detailed information about skipping the trigger.                                                                                                    |
| Task Launch<br>Skip Condition | User-defined; Controls when launching a task for the trigger will be skipped.<br>Default is the value of the Trigger Task Launch Skip Condition Default Universal Controller system property.<br>Options:                                                                                                    |
|                               | <ul> <li> None<br/>Do not skip the task launch.</li> <li>Active<br/>Skip the task launch if a previous instance is still active.</li> <li>Active By Trigger<br/>Skip the task launch if a previous instance launched by the trigger is still active.</li> <li>Task Launch Skip Condition is not applicable when using the <b>Trigger Now</b> command and will be ignored.</li> </ul> |

| Skip<br>Restriction         | User-defined; Specification for when this trigger should skip and not launch the task(s).                                                                                                    |
|-----------------------------|----------------------------------------------------------------------------------------------------|
|                             | Options:                                                                                                    |
|                             | <ul> <li> None<br/>No skip restrictions</li> </ul>                                                                                                    |
|                             | <ul> <li>Before<br/>Trigger will skip if the current date and time is before the specified Skip Before Date and Skip Before Time values.</li> <li>After</li> </ul>                                                                                                    |
|                             | Trigger will skip if the current date and time is after the specified Skip After Date and Skip After Time values. <ul> <li>Span</li> </ul>                                                                                                    |
|                             | Trigger will skip if the date and time qualifies based upon the specified Skip After Date, Skip After Time, Skip Before Date, and Skip After Date values.<br>Note                                                                                                    |
|                             | If Skip After Date and Skip After Time are prior to the Skip Before Date and Skip Before Time, the Span is a "between" period. In this case, if the triggered time is after the Skip After Date and Skip After Date and Skip After Time, the Trigger will skip and not launch the configured Task(s).                                                                           |
|                             | If the Skip Before Date and Skip Before Time are prior to the Skip After Date and Skip After Time, the Span is a "not between" period. In this case, if the triggered time is <b>either</b> after the Skip After Date and Skip After Time <b>or</b> before the Skip Before Date and Skip Before Time, then the trigger will skip and not launch the configured Task(s).<br>• On |
|                             | Trigger will skip on any of the dates specified in the Skip Date LIst.<br>Default is None                                                                                                    |
| Skip Count                  | User-defined; Allows you to specify that the Controller should skip the next N times this task is triggered.                                                                                                    |
|                             | Skip Count is not applicable when using the Trigger Now command and will be ignored.                                                                                                    |
| Skip Before<br>Date         | If Skip Restriction is Before or Span; Date before which the Trigger will skip.                                                                                                    |
| Skip Before<br>Time         | If Skip Restriction is Before or Span; Time before which the Trigger will skip on the specified Skip Before Date.                                                                                                    |
| Skip After Date             | If Skip Restriction is After or Span; Date after which the Trigger will Skip.                                                                                                    |
| Skip After<br>Time          | If Skip Restriction is After or Span; Time after which the Trigger will skip on the specified Skip After Date.                                                                                                    |
| Skip Date List              | If Skip Restriction is On; List of dates on which the trigger will skip.                                                                                                    |
| Email<br>Monitor<br>Details | This section contains assorted detailed information about the trigger.                                                                                                    |

| Email Monitor          | Required; Email Monitor task being executed. Enter a task name, select a task from the drop-down list, or click the Task Details icon to create a new task. If a task already is specified in this field, click the Task Details icon to view the Details of that task. |
|------------------------|----------------------------------------------------------------------------------------------------|
| Running<br>Monitor     | System-supplied; Name of the currently running task instance of the specified Email Monitor task that was launched by this enabled trigger.                                                                                                    |
| Restrictions           | This section specifies any restrictions that apply to the trigger.                                                                                                    |
| Restrict Times         | Period during which the trigger is active. Enable this field and specify the start and end times in the Enabled Start and Enabled End fields.                                                                                                    |
| Enabled Start          | If Restrict Times is enabled, allows you to specify the start time of the period during which the trigger should be active. Use 24-hour time.                                                                                                    |
| Enabled End            | If Restrict Times is enabled, allows you to specify the end time of the period during which the trigger should be active. Use 24-hour time.                                                                                                    |
| Special<br>Restriction | Enable this field in order to specify additional parameters that tell the Controller how to handle exceptions, such as when the trigger is satisfied on a holiday or non-business day. You can specify simple and/or complex restrictions.                              |
|                        | For example, you can specify a Simple Restriction that disables the trigger if it is satisfied on a holiday identified in the calendar and/or a Complex Restriction that disables the trigger on the last business day of every month.                                  |
| Action                 | If Special Restriction is enabled, allows you to select an action to take on a non-business day or holiday (see Situation field).<br>Options:                                                                                                    |
|                        |                                                                                                    |
|                        | <ul> <li>Do Not Trigger</li> <li>Next Day (run on the next day)</li> </ul>                                                                                                    |
|                        | <ul> <li>Next Business Day (run on the next business day, as defined in the calendar)</li> <li>Previous Day (run on the previous day)</li> </ul>                                                                                                    |
|                        | <ul> <li>Previous Business Day (run on the previous business day, as defined in the calendar)</li> </ul>                                                                                                    |
| Simple<br>Restriction  | If enabled, allows you to specify an action (see Action field) such as Do Not Trigger on a non-business day or holiday (see Situation field). For example, do not trigger on a non-business day.                                                                        |
| Situation              | If Simple Restriction is enabled, allows you to select the situation that causes the system to initiate the action specified in the Action field.                                                                                                    |
|                        | Options:                                                                                                    |
|                        | <ul> <li>On Non Business Day</li> <li>On Holiday</li> </ul>                                                                                                    |

| Complex<br>Restriction   | If enabled, allows you to specify a set of parameters that determine one or more situations when this trigger should not be satisfied. Used in conjunction with the following fields: Restriction Mode, Restriction Adjective, Restriction Noun, Restriction Qualifier. For example, you may specify that you do not want to satisfy this trigger on the last business day of the year or the first day of each month. |
|--------------------------|----------------------------------------------------------------------------------------------------|
| Restriction<br>Mode      | If both Simple Restriction and Complex Restriction are enabled, specifies whether you want to use both restriction types (AND) or one or the other (OR).<br>Options:<br>• And<br>• Or                                                                                                    |
| Restriction<br>Adjective | If Complex Restriction is enabled, the type of selection.<br>Options:<br>• Every<br>• 1st<br>• 2nd<br>• 3rd<br>• 4th<br>• Last<br>• Nth<br>Example: The last business day of the month.                                                                                                    |
| Restriction<br>Noun      | If Complex Restriction is enabled, the day you want to select.<br>Options:<br>• Sunday through Saturday<br>• Day<br>• Business Day<br>• Custom Day<br>Example: The last <b>business day</b> of the month.                                                                                                    |
| Restriction<br>Qualifier | If Complex Restriction is enabled, the period you are selecting from.<br>Options:<br>• Month<br>• Year<br>• Week<br>• January through December<br>• Custom period<br>Example: The last quarter of the <b>year</b> .                                                                                                    |

| Restriction<br>Nth Amount | If Restriction Adjective is Nth, allows you to specify the value of N.<br>If Restriction Qualifier is Week, Restriction Nth Amount must be <= 7. |  |  |  |  |  |
|---------------------------|----------------------------------------------------------------------------------------------------|--|--|--|--|--|
| Metadata                  | This section contains Metadata information about this record.                                                                                    |  |  |  |  |  |
| UUID                      | Universally Unique Identifier of this record.                                                                                                    |  |  |  |  |  |
| Updated By                | Name of the user that last updated this record.                                                                                                  |  |  |  |  |  |
| Updated                   | Date and time that this record was last updated.                                                                                                 |  |  |  |  |  |
| Created By                | Name of the user that created this record.                                                                                                    |  |  |  |  |  |
| Created                   | Date and time that this record was created.                                                                                                    |  |  |  |  |  |
| Buttons                   | This section identifies the buttons displayed above and below the Trigger Details that let you perform various actions.                          |  |  |  |  |  |
| Save                      | Saves a new task record in the Controller database.                                                                                              |  |  |  |  |  |
| Save & New                | Saves a new record in the Controller database and redisplays empty Details so that you can create another new record.                            |  |  |  |  |  |
| Save & View               | Saves a new record in the Controller database and continues to display that record.                                                              |  |  |  |  |  |
| New                       | Displays empty (except for default values) Details for creating a new record.                                                                    |  |  |  |  |  |
| Update                    | Saves updates to the record.                                                                                                    |  |  |  |  |  |
| Enable                    | Activates this trigger and writes your User ID to the Enabled By field.                                                                          |  |  |  |  |  |
| Disable                   | Deactivates this trigger.                                                                                                    |  |  |  |  |  |
|                           |                                                                                                    |  |  |  |  |  |

| Immediately triggers all the tasks specified in this trigger.                                                                                                    |
|----------------------------------------------------------------------------------------------------|
| Optionally, you also can select to:                                                                                                    |
| <ul> <li>Launch the task(s) specified in the trigger with one or more variables.</li> <li>Launch the task(s) specified in the trigger by a specified date and time.</li> <li>Launch the task(s) specified in the trigger but place them in Held status; they will not run until they are released.</li> </ul> |
| Note<br>If you click <b>Trigger Now</b> for an Enabled trigger that does not have an assigned Execution User, the trigger will launch its task(s) under the context of the Enabled By user.                                                                                                    |
| If you click Trigger Now for a Disabled trigger that does not have an assigned Execution User, the trigger will launch its task(s) under the context of your user name and ID.                                                                                                    |
| If you click <b>Trigger Now</b> for an Enabled or Disabled trigger that has an assigned Execution User, the trigger will launch its task(s) under the context of the assigned Execution User.                                                                                                    |
| Lets you generate a list of future dates and times that the trigger will trigger the specified task (see Generating a List of Qualifying Times, below).                                                                                                    |
| Creates a copy of this trigger, which you are prompted to rename.                                                                                                    |
| Deletes the current record.                                                                                                    |
| Refreshes any dynamic data displayed in the Details.                                                                                                    |
| For pop-up view only; closes the pop-up view of this trigger.                                                                                                    |
| This section identifies the tabs across the top of the Trigger Details that provide access to additional information about the trigger.                                                                                                    |
| Lists all user-defined variables associated with this record; that is, variables that have been defined for this specific record.                                                                                                    |
| Stores copies of all previous versions of the current record. See Record Versioning.                                                                                                    |
|                                                                                                    |

# **Composite Trigger**

- Overview
- Built-In Variables
- Monitoring Component Status
- Forecasting
- Creating a Composite Trigger
  - Composite Trigger Details
  - Composite Trigger Details Field Descriptions
- Time Component
  - Time Component Details Field Descriptions
  - Generating a List of Qualifying Times
- Agent File Monitor Component
  - Agent File Monitor Component Details Field Descriptions
- Task Monitor Component
  - Task Monitor Component Details Field Descriptions
- Variable Monitor Component
  - Variable Monitor Component Details Field Descriptions
- Email Monitor Component
  - Email Monitor Component Details Field Descriptions

### Overview

The Composite trigger consists of Time, Agent File Monitor, Task Monitor, Variable Monitor, and Email Monitor components - which function like Time, Agent File Monitor, Task Monitor, Variable Monitor, and E mail Monitor triggers - that allow you to trigger one or more tasks based on correlated events from those components.

Each Composite trigger can contain the following number of components:

- Time Component (0 or 1)
- Agent File Monitor Component (0 or more)
- Task Monitor Component (0 or more)
- Variable Monitor Component (0 or more)
- Email Monitor Component (0 or more)

When you enable a Composite trigger, all components of that trigger are enabled. Each enabled component has its own event queue. When a component fires, an event is enqueued and the component notifies its parent Composite trigger. The Composite trigger will then check the event queues of all of its components and launch the specified task(s) if a correlated set of events is found.

The Composite Trigger Details provides the following fields for component queue specifications:

- Time Limit and Time Limit Details specify the length of time that events are maintained in all component queues.
- Queue Depth specifies the maximum number of events that can be contained in each component queue. If the maximum has been reached but more events are ready to be placed in a queue, the oldest events are discarded.

## **Built-In Variables**

In order to propagate built-in variables up to a Composite trigger, from the files, tasks, and variables being monitored by its File Monitor, Task Monitor, Variable Monitor, and Email Monitor components, the Component Details provide a Variable Prefix field.

- If a Variable Prefix is not specified, no built-in variables for that component will be propagated.
- If a Variable Prefix is specified, all built-in variables supported by the component type will be propagated using the specified prefix rather than the reserved ops\_ prefix.

Additionally, all components - File Monitor, Task Monitor, Variable Monitor, Email Monitor, and Time - support the built-in variable <prefix>trigger\_component\_event\_time that resolves to the time when the component fired.

# Monitoring Component Status

You can monitor the following statuses of each enabled component in its component Details (available via the Components tab of the Composite trigger).

| Component        | Status                                                                  |
|------------------|-------------------------------------------------------------------------|
| Time             | <ul><li>Status</li><li>Next Scheduled Time</li></ul>                    |
| File Monitor     | <ul><li>Status</li><li>Running Monitor</li><li>Monitor Status</li></ul> |
| Task Monitor     | <ul><li>Status</li><li>Running Monitor</li><li>Monitor Status</li></ul> |
| Variable Monitor | <ul><li>Status</li><li>Running Monitor</li><li>Monitor Status</li></ul> |
| Email Monitor    | <ul><li>Status</li><li>Running Monitor</li><li>Monitor Status</li></ul> |

# Forecasting

Forecasting is not supported for Composite triggers.

## Creating a Composite Trigger

|     | Dashboards 🗵 Composite Triggers 📓                       |                                                  |                |                      |                     |                               |  |
|-----|---------------------------------------------------------|--------------------------------------------------|----------------|----------------------|---------------------|-------------------------------|--|
|     | ✓ 5 Composite Triggers                                  | s Custom F                                       | ilter          |                      | 🗸 🦁 Filter [        | 🗟 Go To   🙀 New   🎅 🗍         |  |
|     | Name <sup>▲</sup>                                       | Description                                      | Enabled Time L | imit Time Limit Unit | Queue Depth Updated | d By Updated 🔺                |  |
|     | stonebranch-comp                                        |                                                  | 8              | 5 Days               | 100 ops.adn         |                               |  |
|     | stonebranch-comp                                        | ositetrigger-02                                  | 8              | Minutes              | 100 ops.adn         | nin 2016-05-24 14:29:09 -0400 |  |
|     | stonebranch-comp                                        | ositetrigger-03                                  | 8              | Minutes              | 100 ops.adn         | nin 2016-05-24 14:29:09 -0400 |  |
|     | stonebranch-comp                                        | ositetrigger-04                                  | 8              | Minutes              | 100 ops.adn         | nin 2016-05-24 14:29:09 -0400 |  |
|     | stonebranch-comp                                        | usitetrigger-05                                  | 8              | Minutes              | 100 ops.adn         | nin 2016-05-24 14:29:09 -0400 |  |
|     | <ul> <li>Image: Image: A composite Trigger D</li> </ul> | atails                                           | III            |                      | <b>S</b>            | ve 🕼 Save & New 🗖 New         |  |
|     |                                                         |                                                  |                |                      | [n] Sa              | ve ve save a new inew         |  |
|     | Composite Trigger                                       | Components Variable                              | s 🛛 Versions   |                      |                     | ×                             |  |
|     | General —                                               |                                                  |                |                      |                     |                               |  |
|     | Name :                                                  |                                                  |                |                      |                     |                               |  |
|     | Description :                                           |                                                  |                |                      |                     | E                             |  |
|     | Member of<br>Business                                   |                                                  |                |                      |                     | ~                             |  |
|     | Services :                                              |                                                  |                |                      |                     | ¥                             |  |
|     | Calendar :                                              | System Default                                   | ¥              | Time Zone : Server   | (US/Eastern)        | ¥                             |  |
|     |                                                         | No items to sh                                   |                |                      |                     |                               |  |
|     | Task(s) :                                               |                                                  | ₽              |                      |                     |                               |  |
|     |                                                         |                                                  | ~              |                      |                     | *                             |  |
|     | nter/select Deta                                        | ails for a new Compo                             |                | g the field descr    | iptions below as    | a guide.                      |  |
| 2 E | <ul> <li>Required fie</li> </ul>                        | ius uispiay in <b>Dolui</b>                      |                | matically.           |                     |                               |  |
|     |                                                         | es for fields, if availa                         |                |                      |                     |                               |  |
|     | Default valu                                            | es for fields, if availant of the Details fields |                |                      |                     |                               |  |

#### Note To open an existing record on the list, either:

- Click a record in the list to display its record Details below the list. (To clear record Details below the list, click the New button that displays above and below the Details.)
- Clicking the Details icon next to a record name in the list, or right-click a record in the list and then click **Open** in the Action menu that displays, to display a pop-up version of the record Details.
- Right-click a record in the a list, or open a record and right-click in the record Details, and then click **Open In Tab** in the Action menu that displays, to display the record Details under a new tab on the record list page (see Record Details as Tabs).

### **Composite Trigger Details**

The following Composite Trigger Details is for an existing Composite trigger. See the field descriptions, below, for a description of the fields that display in the Composite Trigger Details.

| General Name: st Description: Member of Business Services: Calendar: S Task(s): Purge By Retention Duration:                        | stonebranch-windowstask-01                                                      |     | Version :        | 2<br>Server (America/Ne | E Copy Delete | Refresh |   |
|----------------------------------------------------------------------------------------------------|---------------------------------------------------------------------------------|-----|------------------|-------------------------|---------------|---------|---|
| General Name: st Description: Member of Business Services: Calendar: S Task(s): Purge By Retention Duration:                        | stonebranch-compositetrigger-01<br>System Default<br>stonebranch-windowstask-01 |     | Time Zone :      | Server (America/Ne      | ew_York)      |         |   |
| Name : st<br>Description :<br>Member of<br>Business<br>Services :<br>Calendar : Sy<br>Task(s) :<br>Purge By Retention<br>Duration : | System Default<br>stonebranch-windowstask-01                                    |     | Time Zone :      | Server (America/Ne      | ew_York)      |         |   |
| Description :<br>Member of<br>Business<br>Services :<br>Calendar : Sy<br>Task(s) :<br>Purge By Retention<br>Duration :              | System Default<br>stonebranch-windowstask-01                                    |     | Time Zone :      | Server (America/Ne      | ew_York)      |         |   |
| Member of<br>Business<br>Services :<br>Calendar : Sy<br>Task(s) :<br>Purge By Retention<br>Duration :                               | stonebranch-windowstask-01                                                      |     |                  |                         | ew_York)      |         |   |
| Business<br>Services :<br>Calendar : S<br>Task(s) :<br>Purge By Retention<br>Duration :                                             | stonebranch-windowstask-01                                                      |     |                  |                         | ew_York)      |         |   |
| Services :<br>Calendar : S<br>Task(s) :<br>Purge By Retention<br>Duration :                                                         | stonebranch-windowstask-01                                                      |     |                  |                         | ew_York)      |         |   |
| Calendar : S) Task(s) : Purge By Retention Duration :                                                                               | stonebranch-windowstask-01                                                      |     |                  |                         | ew_York)      |         | ~ |
| Task(s) :<br>Purge By Retention<br>Duration :                                                                                       | stonebranch-windowstask-01                                                      |     |                  |                         | ew_tork)      |         | ¥ |
| Task(s) :<br>Purge By Retention<br>Duration :                                                                                       |                                                                                 |     | Execution User : | ops.admin               |               |         |   |
| Purge By Retention<br>Duration :                                                                                                    |                                                                                 |     | Execution User : | ops.admin               |               |         |   |
| Purge By Retention<br>Duration :                                                                                                    |                                                                                 |     | Execution User : | ops.admin               |               |         |   |
|                                                                                                    |                                                                                 |     |                  |                         |               |         |   |
|                                                                                                    |                                                                                 |     |                  |                         |               |         |   |
|                                                                                                    |                                                                                 |     |                  |                         |               |         |   |
|                                                                                                    |                                                                                 |     |                  |                         |               |         |   |
| <b>-</b>                                                                                                    |                                                                                 |     |                  |                         |               |         |   |
| Status                                                                                                    |                                                                                 |     |                  |                         |               |         |   |
| Status : Di                                                                                                    | Disabled                                                                        |     |                  |                         |               |         |   |
| Disabled By : or                                                                                                    | ops.admin                                                                       |     | Disabled Time :  | 2020-05-28 13:04:       | 30 -0400      |         |   |
|                                                                                                    |                                                                                 |     |                  |                         |               |         |   |
| Skip Details                                                                                                    |                                                                                 |     |                  |                         |               |         |   |
| Task Launch Skip                                                                                                    | - None 🗸                                                                        |     |                  |                         |               |         |   |
| Condition :                                                                                                    |                                                                                 |     |                  |                         |               |         |   |
| Skip Restriction : O                                                                                                    | On 👻                                                                            |     | Skip Count :     | 0                       |               |         |   |
|                                                                                                    |                                                                                 |     |                  |                         |               |         |   |
|                                                                                                    | Dates                                                                           |     |                  |                         |               |         |   |
| Skip Date List :                                                                                                    | 2020-06-01                                                                      |     |                  |                         |               |         |   |
|                                                                                                    | 2020-06-02                                                                      |     |                  |                         |               |         |   |
|                                                                                                    |                                                                                 |     |                  |                         |               |         |   |
| 0                                                                                                    |                                                                                 |     |                  |                         |               |         |   |
| Composite Details -                                                                                                    |                                                                                 |     |                  |                         |               |         |   |
| Time Limit :                                                                                                    |                                                                                 |     | Queue Depth :    | 100                     |               |         |   |
| Time Limit Unit : Mi                                                                                                    | Minutes 👻                                                                       |     |                  |                         |               |         |   |
|                                                                                                    |                                                                                 |     |                  |                         |               |         |   |
| Restrictions                                                                                                    |                                                                                 |     |                  |                         |               |         |   |
| Restrict Times : 📗                                                                                                    |                                                                                 |     |                  |                         |               |         |   |
| Special                                                                                                    |                                                                                 |     |                  |                         |               |         |   |
| Restriction :                                                                                                    |                                                                                 |     |                  |                         |               |         |   |
| 🔚 Update 🛛 🔯                                                                                                    |                                                                                 | n D | elete 🛛 🔄 Re     | efresh 🛛 💥 C            |               |         |   |

Composite Trigger Details Field Descriptions

The following table describes the fields, buttons, and tabs that display in the Composite Trigger Details.

| Field Name                        | Description                                                                                                    |  |  |  |  |
|-----------------------------------|----------------------------------------------------------------------------------------------------|--|--|--|--|
| General                           | This section contains general information about the trigger.                                                                                                    |  |  |  |  |
| Name                              | Name used within the Controller to identify this trigger. It can contain a maximum of 255 alphanumerics. It is the responsibility of the user to develop a workable naming scheme for triggers.                                                                                                    |  |  |  |  |
| Version                           | System-supplied; version number of the current record, which is incremented by the system every time a user updates a record. Click the Versions tab to view previous versions. For details see Record Versioning.                                                                                                    |  |  |  |  |
| Description                       | User-defined; description of this trigger.                                                                                                    |  |  |  |  |
| Member of<br>Business<br>Services | User-defined; allows you to select one or more Business Services that this record belongs to.<br>If the Business Service Visibility Restricted Universal Controller system property is set to true, depending on your assigned (or inherited) Permissions or Roles, Business Services available for selection may be restricted.       |  |  |  |  |
| Calendar                          | Calendar that defines the business days, holidays, and other special days that determine the run dates for the task(s) specified in the trigger.<br>Select a Calendar from the drop-down list of all existing Calendars. To display detailed information about a selected calendar, click the Details icon next to the Calendar field. |  |  |  |  |
| Time Zone                         | User-defined; allows you to specify the time zone that will be applied to the time(s) specified in the trigger. For example, if you specify 23:00 and a time zone of Canada/Central, the task will run at 11:00 p.m. Central Canada time.                                                                                              |  |  |  |  |
| Task(s)                           | Name of the task(s) being triggered when this trigger is satisfied. When selecting tasks from the Details, click on the lock icon to unlock the field and select tasks.                                                                                                    |  |  |  |  |
| Purge By<br>Retention<br>Duration | Specification for whether triggered task instances can be purged by retention duration.                                                                                                    |  |  |  |  |
| Exclude<br>Backup                 | If Purge By Retention Duration is selected; Specification for whether qualifying task instances can be excluded from the backup when being purged by retention duration.                                                                                                    |  |  |  |  |
| Retention<br>Duration             | If Purge By Retention Duration is selected; Minimum retention duration for the selected Retention Duration Unit before triggered task instances can qualify for purge.<br>If Retention Duration Unit = Days, valid values are 1 to 366.                                                                                                |  |  |  |  |

| If Purge By Retention Duration is selected; Retention duration unit.<br>Options:<br>• Hours<br>• Days                                                                                                    |  |  |  |  |
|----------------------------------------------------------------------------------------------------|--|--|--|--|
| Read-only; Execution user that has been selected (via the Assign Execution User action) to override the execution user of task instances being launched by the trigger.                                                                                         |  |  |  |  |
| This section contains information about the current status of the trigger.                                                                                                    |  |  |  |  |
| System-defined; Specification for whether the trigger is Enabled or Disabled. The user enables and disables the trigger by clicking the Enable / Disable buttons. Only enabled triggers are processed by the Controller.                                        |  |  |  |  |
| System-supplied; for time-based triggers. If Status = Enabled, the next date and time this trigger will be satisfied. See Displaying Trigger Forecast Information.                                                                                              |  |  |  |  |
| System-supplied. If Status = Enabled, ID of the user who most recently enabled this trigger.                                                                                                    |  |  |  |  |
| System-supplied; If Status = Disabled, ID of the user who most recently disabled this trigger. (By default, all new triggers are disabled.)                                                                                                    |  |  |  |  |
| System-supplied. If Status = Enabled, Date and time that the trigger was enabled.                                                                                                    |  |  |  |  |
| System-supplied. If Status = Disabled, Date and time that the trigger was disabled.                                                                                                    |  |  |  |  |
| This section contains detailed information about skipping the trigger.                                                                                                    |  |  |  |  |
| User-defined; Controls when launching a task for the trigger will be skipped.<br>Default is the value of the Trigger Task Launch Skip Condition Default Universal Controller system property.<br>Options:                                                       |  |  |  |  |
| <ul> <li> None<br/>Do not skip the task launch.</li> <li>Active<br/>Skip the task launch if a previous instance is still active.</li> <li>Active By Trigger<br/>Skip the task launch if a previous instance launched by the trigger is still active.</li> </ul> |  |  |  |  |
|                                                                                                    |  |  |  |  |

| Skip<br>Restriction | User-defined; Specification for when this trigger should skip and not launch the task(s).                                                                                                    |  |  |  |  |
|---------------------|----------------------------------------------------------------------------------------------------|--|--|--|--|
|                     | Options:                                                                                                    |  |  |  |  |
|                     | • None                                                                                                    |  |  |  |  |
|                     | No skip restrictions <ul> <li>Before</li> </ul>                                                                                                    |  |  |  |  |
|                     | Trigger will skip if the current date and time is before the specified Skip Before Date and Skip Before Time values. <ul> <li>After</li> </ul>                                                                                                    |  |  |  |  |
|                     | <ul> <li>Trigger will skip if the current date and time is after the specified Skip After Date and Skip After Time values.</li> <li>Span</li> </ul>                                                                                                    |  |  |  |  |
|                     | Trigger will skip if the date and time qualifies based upon the specified Skip After Date, Skip After Time, Skip Before Date, and Skip After Date values.                                                                                                    |  |  |  |  |
|                     | Note                                                                                                    |  |  |  |  |
|                     | If Skip After Date and Skip After Time are prior to the Skip Before Date and Skip Before Time, the Span is a "between" period. In this case, if the triggered time is after the Skip After Date and Skip Before Time, the Trigger will skip and not launch the configured Task(s).                                                                                              |  |  |  |  |
|                     | If the Skip Before Date and Skip Before Time are prior to the Skip After Date and Skip After Time, the Span is a "not between" period. In this case, if the triggered time is <b>either</b> after the Skip After Date and Skip After Time <b>or</b> before the Skip Before Date and Skip Before Time, then the trigger will skip and not launch the configured Task(s).<br>• On |  |  |  |  |
|                     | Trigger will skip on any of the dates specified in the Skip Date LIst.                                                                                                    |  |  |  |  |
|                     | Default is None                                                                                                    |  |  |  |  |
| Skip Count          | User-defined; Allows you to specify that the Controller should skip the next N times this task is triggered.                                                                                                    |  |  |  |  |
|                     |                                                                                                    |  |  |  |  |
|                     | Skip Count is not applicable when using the <b>Trigger Now</b> command and will be ignored.                                                                                                    |  |  |  |  |
| Skip Before<br>Date | If Skip Restriction is Before or Span; Date before which the Trigger will skip.                                                                                                    |  |  |  |  |
|                     |                                                                                                    |  |  |  |  |
| Skip Before<br>Time | If Skip Restriction is Before or Span; Time before which the Trigger will skip on the specified Skip Before Date.                                                                                                    |  |  |  |  |
|                     |                                                                                                    |  |  |  |  |
| Skip After Date     | If Skip Restriction is After or Span; Date after which the Trigger will Skip.                                                                                                    |  |  |  |  |
|                     |                                                                                                    |  |  |  |  |
| Skip After<br>Time  | If Skip Restriction is After or Span; Time after which the Trigger will skip on the specified Skip After Date.                                                                                                    |  |  |  |  |
|                     |                                                                                                    |  |  |  |  |
| Skip Date List      | If Skip Restriction is On; List of dates on which the trigger will skip.                                                                                                    |  |  |  |  |
| Composite           | This section contains assorted detailed information about the trigger.                                                                                                    |  |  |  |  |
| Details             |                                                                                                    |  |  |  |  |

| Time Limit             | Unit of time specified in the Time Limit field.                                                                                                    |  |  |  |
|------------------------|----------------------------------------------------------------------------------------------------|--|--|--|
| Units                  | Options:                                                                                                    |  |  |  |
|                        | <ul> <li>Seconds</li> <li>Minutes</li> <li>Hours</li> <li>Days</li> </ul>                                                                                                    |  |  |  |
| Queue Depth            | Number of events that are maintained in the queue for each component at any time. To maintain the Queue Depth, the Controller discards the oldest events.                                                                                                    |  |  |  |
|                        | Valid values are 1 to 100 (default is 100). If Queue Depth = 1, only the most recent event from each component can be matched.                                                                                                    |  |  |  |
| Restrictions           | This section specifies any restrictions that apply to the trigger.                                                                                                    |  |  |  |
| Restrict Times         | Period during which the trigger is active. Enable this field and specify the start and end times in the Enabled Start and Enabled End fields.                                                                                                    |  |  |  |
| Enabled Start          | If Restrict Times is enabled, allows you to specify the start time of the period during which the trigger should be active. Use 24-hour time.                                                                                                    |  |  |  |
| Enabled End            | If Restrict Times is enabled, allows you to specify the end time of the period during which the trigger should be active. Use 24-hour time.                                                                                                    |  |  |  |
| Special<br>Restriction | Enable this field in order to specify additional parameters that tell the Controller how to handle exceptions, such as when the trigger is satisfied on a holiday or non-business day. You can specify simple and/or complex restrictions.                                                                     |  |  |  |
|                        | For example, you can specify a Simple Restriction that disables the trigger if it is satisfied on a holiday identified in the calendar and/or a Complex Restriction that disables the trigger on the last business day of every month.                                                                         |  |  |  |
| Action                 | If Special Restriction is enabled, allows you to select an action to take on a non-business day or holiday (see Situation field).                                                                                                    |  |  |  |
|                        | Options:                                                                                                    |  |  |  |
|                        | <ul> <li>Do Not Trigger</li> <li>Next Day (run on the next day)</li> <li>Next Business Day (run on the next business day, as defined in the calendar)</li> <li>Previous Day (run on the previous day)</li> <li>Previous Business Day (run on the previous business day, as defined in the calendar)</li> </ul> |  |  |  |
| Simple<br>Restriction  | If enabled, allows you to specify an action (see Action field) such as Do Not Trigger on a non-business day or holiday (see Situation field). For example, do not trigger on a non-business day.                                                                                                    |  |  |  |
| Situation              | If Simple Restriction is enabled, allows you to select the situation that causes the system to initiate the action specified in the Action field.                                                                                                    |  |  |  |
|                        | Options:                                                                                                    |  |  |  |
|                        | <ul> <li>On Non Business Day</li> <li>On Holiday</li> </ul>                                                                                                    |  |  |  |

| Complex<br>Restriction   | If enabled, allows you to specify a set of parameters that determine one or more situations when this trigger should not be satisfied. Used in conjunction with the following fields: Restriction Mode, Restriction Adjective, Restriction Noun, Restriction Qualifier. For example, you may specify that you do not want to satisfy this trigger on the last business day of the year or the first day of each month. |
|--------------------------|----------------------------------------------------------------------------------------------------|
| Restriction<br>Mode      | If both Simple Restriction and Complex Restriction are enabled, specifies whether you want to use both restriction types (AND) or one or the other (OR).<br>Options:<br>• And<br>• Or                                                                                                    |
| Restriction<br>Adjective | If Complex Restriction is enabled, the type of selection.<br>Options:<br>• Every<br>• 1st<br>• 2nd<br>• 3rd<br>• 4th<br>• Last<br>• Nth<br>Example: The last business day of the month.                                                                                                    |
| Restriction<br>Noun      | If Complex Restriction is enabled, the day you want to select.<br>Options:<br>• Sunday through Saturday<br>• Day<br>• Business Day<br>• Custom Day<br>Example: The last <b>business day</b> of the month.                                                                                                    |
| Restriction<br>Qualifier | If Complex Restriction is enabled, the period you are selecting from.<br>Options:<br>• Month<br>• Year<br>• Week<br>• January through December<br>• Custom period<br>Example: The last quarter of the <b>year</b> .                                                                                                    |

| Restriction<br>Nth Amount | If Restriction Adjective is Nth, allows you to specify the value of N.<br>If Restriction Qualifier is Week, Restriction Nth Amount must be <= 7. |  |  |  |
|---------------------------|----------------------------------------------------------------------------------------------------|--|--|--|
| Metadata                  | This section contains Metadata information about this record.                                                                                    |  |  |  |
| UUID                      | Universally Unique Identifier of this record.                                                                                                    |  |  |  |
| Updated By                | Name of the user that last updated this record.                                                                                                  |  |  |  |
| Updated                   | Date and time that this record was last updated.                                                                                                 |  |  |  |
| Created By                | Name of the user that created this record.                                                                                                    |  |  |  |
| Created                   | Date and time that this record was created.                                                                                                    |  |  |  |
| Buttons                   | This section identifies the buttons displayed above and below the Trigger Details that let you perform various actions.                          |  |  |  |
| Save                      | Saves a new task record in the Controller database.                                                                                              |  |  |  |
| Save & New                | Saves a new record in the Controller database and redisplays empty Details so that you can create another new record.                            |  |  |  |
| Save & View               | Saves a new record in the Controller database and continues to display that record.                                                              |  |  |  |
| New                       | Displays empty (except for default values) Details for creating a new record.                                                                    |  |  |  |
| Update                    | Saves updates to the record.                                                                                                    |  |  |  |
| Enable                    | Activates this trigger and writes your User ID to the Enabled By field.                                                                          |  |  |  |
| Disable                   | Deactivates this trigger.                                                                                                    |  |  |  |
|                           |                                                                                                    |  |  |  |

|                             | ·                                                                                                    |  |  |  |
|-----------------------------|----------------------------------------------------------------------------------------------------|--|--|--|
| Trigger Now                 | Immediately triggers all the tasks specified in this trigger.<br>Optionally, you also can select to:<br>• Launch the task(s) specified in the trigger with one or more variables.<br>• Launch the task(s) specified in the trigger by a specified date and time.<br>• Launch the task(s) specified in the trigger but place them in Held status; they will not run until they are released.                                                                                                    |  |  |  |
|                             | Note<br>If you click <b>Trigger Now</b> for an Enabled trigger that does not have an assigned Execution User, the trigger will launch its task(s) under the context of the Enabled By user.<br>If you click <b>Trigger Now</b> for a Disabled trigger that does not have an assigned Execution User, the trigger will launch its task(s) under the context of your user name and ID.<br>If you click <b>Trigger Now</b> for an Enabled or Disabled trigger that has an assigned Execution User, the trigger will launch its task(s) under the context of the assigned Execution User. |  |  |  |
| List<br>Component<br>Events | For enabled triggers; Displays a new tab that lists all components of the Composite trigger and maintains a dynamic count of all events that have occurred for each component.                                                                                                    |  |  |  |
| Сору                        | Creates a copy of this trigger, which you are prompted to rename.                                                                                                    |  |  |  |
| Delete                      | Deletes the current record.                                                                                                    |  |  |  |
| Refresh                     | Refreshes any dynamic data displayed in the Details.                                                                                                    |  |  |  |
| Close                       | For pop-up view only; closes the pop-up view of this trigger.                                                                                                    |  |  |  |
| Tabs                        | This section identifies the tabs across the top of the Trigger Details that provide access to additional information about the trigger.                                                                                                    |  |  |  |

| Components | Allows you to define the following components:                                                                                                    |  |  |  |
|------------|----------------------------------------------------------------------------------------------------|--|--|--|
|            | <ul> <li>Single Time Trigger component</li> <li>One or more Task Monitor trigger components</li> <li>One or more File Monitor trigger components</li> <li>One or more Variable Monitor trigger components</li> <li>One or more Email Monitor trigger components</li> </ul> |  |  |  |
| Variables  | Lists all user-defined variables associated with this record; that is, variables that have been defined for this specific record.                                                                                                    |  |  |  |
| Versions   | Stores copies of all previous versions of the current record. See Record Versioning.                                                                                                    |  |  |  |

# Time Component

| Time Component  - General  Name : test time  Description : Built-in Variable Prefix :  - Status  Event Match Type : Single Status : Enabled  - Time Details Time Style : Ime Interval Time Interval Units : Hours  Day Details Day Style : Complex Date Adjective : Every Date Qualifier : Year Date Adjustment : Less  - Restrictions Restrict Times : Ime Special Restriction : Ime Situation : On Holiday                                                                                                    |   |           | Update                     | Eist Qualifying Times     | Delete | _≰ Refresh | × Clos |
|----------------------------------------------------------------------------------------------------|---|-----------|----------------------------|---------------------------|--------|------------|--------|
| - General<br>Name : test time<br>Description :<br>Built-in Variable<br>Prefix :<br>- Status<br>Event Match Type : Single<br>Status : Enabled<br>- Time Details<br>Time Style : Time Interval<br>Time Interval : 2<br>Time Interval Units : Hours<br>- Day Details<br>Day Style : Complex<br>Date Adjective : Every<br>Date Qualifier : Year<br>Date Qualifier : Year<br>Date Adjustment : Less<br>- Restrict Times : □<br>Special Restriction : ♥                                                                                                    |   |           | ]                          |                           |        |            |        |
| Name :       test time         Description :                                                                                                    |   |           |                            |                           |        |            |        |
| Description :<br>Built-in Variable<br>Prefix :<br>Event Match Type : Single<br>Status : Enabled<br>Time Details<br>Time Style : Time Interval<br>Time Interval : 2<br>Time Interval Units : Hours v<br>Day Details<br>Day Style : Complex<br>Date Adjective : Every<br>Date Adjective : Every<br>Date Qualifier : Year<br>Date Adjustment : Less<br>Restrictions<br>Restrict Times : Special Restriction : V                                                                                                    |   |           |                            |                           |        |            |        |
| Built-in Variable<br>Prefix :<br>Status<br>Event Match Type : Single<br>Status : Enabled<br>Time Details<br>Time Style : Time Interval<br>Time Interval : 2<br>Time Interval Units : Hours<br>Day Details<br>Day Style : Complex<br>Date Adjective : Every<br>Date Adjective : Every<br>Date Qualifier : Year<br>Date Adjustment : Less<br>Restrictions<br>Restrict Times : Special Restriction : V<br>Simple Restriction : V                                                                                                    |   |           | 1                          |                           |        |            |        |
| Prefix :         Status         Event Match Type :       Single         Status :       Enabled         Time Details       Time Interval         Time Interval Units :       Hours         Day Details       Image: Complex Date Adjective :         Date Qualifier :       Year         Date Adjustment :       Less         Restrictions       Image: Complex Date Adjustment :         Special Restriction :       Image: Complex Date Adjustment :                                                                                                    |   |           |                            |                           |        |            |        |
| Event Match Type : Single<br>Status : Enabled<br>Time Details<br>Time Style : Time Interval<br>Time Interval : 2<br>Time Interval Units : Hours<br>Day Details<br>Day Style : Complex<br>Date Adjective : Every<br>Date Adjective : Every<br>Date Qualifier : Year<br>Date Adjustment : Less<br>Restrictions<br>Restrict Times : Special Restriction : V<br>Simple Restriction : V                                                                                                    |   |           | ]                          |                           |        |            |        |
| Status : Enabled  Time Details Time Style : Time Interval Time Interval : 2  Time Interval Units : Hours  Day Details Day Style : Complex Date Adjective : Every Date Noun : Day Date Qualifier : Year Date Adjustment : Less  Restrict Times :  Special Restriction :  Simple Restriction :                                                                                                    |   |           |                            |                           |        |            |        |
| <ul> <li>Time Details</li> <li>Time Interval</li> <li>Time Interval : 2</li> <li>Time Interval Units : Hours ▼</li> <li>Day Details</li> <li>Day Style : Complex</li> <li>Date Adjective : Every</li> <li>Date Noun : Day</li> <li>Date Qualifier : Year</li> <li>Date Adjustment : Less</li> <li>Restrictions</li> <li>Restrict Times : □</li> <li>Special Restriction : ♥</li> </ul>                                                                                                    |   | •         | Next Scheduled<br>Time :   | 2015-07-31 01:27:23 -0400 |        |            |        |
| Time Style : Time Interval<br>Time Interval : 2<br>Time Interval Units : Hours<br>Day Details<br>Day Style : Complex<br>Date Adjective : Every<br>Date Noun : Day<br>Date Qualifier : Year<br>Date Adjustment : Less<br>Restrictions<br>Restrict Times : Special Restriction : V<br>Simple Restriction : V                                                                                                    |   |           |                            |                           |        |            |        |
| Time Interval : 2<br>Time Interval Units : Hours<br>Day Details<br>Day Style : Complex<br>Date Adjective : Every<br>Date Noun : Day<br>Date Qualifier : Year<br>Date Adjustment : Less<br>Restrictions<br>Restrict Times : Special Restriction :<br>Simple Restriction :<br>Simple Restriction :<br>Simple Restriction :<br>Simple Restriction :<br>Calibrian Science Science Scienc |   |           |                            |                           |        |            |        |
| Time Interval Units : Hours  Day Details Day Style : Complex Date Adjective : Every Date Noun : Day Date Qualifier : Year Date Adjustment : Less Restrictions Restrict Times :  Special Restriction :  Simple Restriction :                                                                                                    | * |           |                            |                           |        |            |        |
| Day Details<br>Day Style : Complex<br>Date Adjective : Every<br>Date Noun : Day<br>Date Qualifier : Year<br>Date Adjustment : Less<br>Restrictions<br>Restrict Times : Special Restriction : V<br>Simple Restriction : V                                                                                                    |   |           | Enable Offset:             |                           |        |            |        |
| Day Style : Complex Date Adjective : Every Date Noun : Day Date Qualifier : Year Date Adjustment : Less Restrictions Restrict Times :  Special Restriction :  Simple Restriction :                                                                                                    |   |           |                            |                           |        |            |        |
| Date Adjective : Every Date Noun : Day Date Qualifier : Year Date Adjustment : Less Restrictions Restrict Times :  Special Restriction :  Simple Restriction :                                                                                                    |   |           |                            |                           |        |            |        |
| Date Noun : Day Date Qualifier : Year Date Adjustment : Less Restrictions Restrict Times :  Special Restriction :  Simple Restriction :                                                                                                    | * |           |                            |                           |        |            |        |
| Date Qualifier : Year Date Adjustment : Less Restrictions Restrict Times :  Special Restriction :  Simple Restriction :                                                                                                    | * |           |                            |                           |        |            |        |
| Date Adjustment : Less Restrictions Restrict Times :  Special Restriction :  Simple Restriction :                                                                                                    |   | *         | ]                          |                           |        |            |        |
| Restrictions<br>Restrict Times :<br>Special Restriction :<br>Simple Restriction :                                                                                                    |   | ~         | Adjustment<br>Amount :     |                           |        |            |        |
| Restrict Times :  Special Restriction :  Simple Restriction :                                                                                                    | ~ |           | Adjustment Type :          |                           |        |            |        |
| Special Restriction : 📝                                                                                                    |   |           |                            |                           |        |            |        |
| Simple Restriction :                                                                                                    |   |           |                            |                           |        |            |        |
|                                                                                                    |   |           | Action :                   | Do Not Trigger            |        | *          |        |
| Situation : On Holiday                                                                                                    |   |           | Complex<br>Restriction :   |                           |        |            |        |
|                                                                                                    |   | ~         | Restriction<br>Adjective : | Every                     |        | ~          |        |
| Restriction Mode : Or                                                                                                    |   | ~         | Restriction Noun :         |                           |        |            | ~      |
|                                                                                                    |   |           | Restriction<br>Qualifier : | Year                      |        |            | ~      |
| 🐖 Update 🛛 🔝 List Qualifying Ti                                                                                                    |   | 🛱 Refresh | X Close                    |                           |        |            |        |

#### Time Component Details Field Descriptions

The following table describes the fields and buttons that display in the Time Component Details.

| Field Name                  | Description                                                                                                    |  |  |  |  |  |
|-----------------------------|----------------------------------------------------------------------------------------------------|--|--|--|--|--|
| General                     | This section contains general information about the component.                                                                                                    |  |  |  |  |  |
| Name                        | Name used within the Controller to identify this component. It can contain a maximum of 255 alphanumerics.                                                                                                    |  |  |  |  |  |
| Description                 | User-defined; Description of this component.                                                                                                    |  |  |  |  |  |
| Built-In<br>√ariable Prefix | User-specified prefix that enables built-in variables to be propagated up to the Composite trigger.                                                                                                    |  |  |  |  |  |
| Status                      | This section contains information about the current status of the component.                                                                                                    |  |  |  |  |  |
| Event Match<br>Type         | Controls whether events from the Time component will be used for a single match or multiple matches at the Composite trigger level. Options:  Single Multiple Note You can select Multiple only if a Time Limit is specified in the Composite Trigger Details.                                                                                                    |  |  |  |  |  |
| Status                      | System-defined; Specification for whether the trigger is Enabled or Disabled. The user enables and disables the trigger by clicking the Enable / Disable buttons. Only enabled triggers are processed by the Controller.                                                                                                    |  |  |  |  |  |
| Next<br>Scheduled<br>Time   | System-supplied; for time-based triggers. If Status = Enabled, the next date and time this trigger will be satisfied. See Displaying Trigger Forecast Information.                                                                                                    |  |  |  |  |  |
| Time<br>Details             | This section contains assorted detailed information about the component.                                                                                                    |  |  |  |  |  |
| Time Style                  | <ul> <li>Specifies whether this trigger is for a specific time or a series of times.</li> <li>Options: <ul> <li>Time - Triggers the task at a specific time.</li> <li>Required field: Time.</li> </ul> </li> <li>Time Interval - Triggers the task at specific intervals of times. <ul> <li>Required fields: Time Interval, Time Interval Units.</li> <li>Optional fields: Enable Offset, Restrict Times.</li> </ul> </li> </ul> |  |  |  |  |  |
| Гіme                        | Required if Time Style = Time; time of the trigger in hours and minutes, using 24-hour time. For example, 01:45 means trigger the task at 1:45 a.m.; 13:45 means trigger the task at 1:45 p. m. (See also Daylight Saving Time.)                                                                                                    |  |  |  |  |  |

| Time Interval                  | Required if Time Style = Time Interval; number of Time Interval Units. For example, for a Time Interval of every three hours, specify 3 in this field and select <b>Hours</b> in the Time Interval Units field.                                                                                                    |
|--------------------------------|----------------------------------------------------------------------------------------------------|
|                                | Note                                                                                                    |
|                                | See Scheduling a Time Interval, below, for information on using a Time Trigger to schedule a time interval for triggering a task.                                                                                                    |
|                                | Also see Time Trigger Minimum Frequency In Seconds Universal Controller system property to the define the minimum time interval that must be used.                                                                                                    |
| Time Interval<br>Units         | Required if Time Style = Time Interval; Type of time interval. Used in conjunction with the Time Interval field. For example, for a Time Interval of every three hours, specify 3 in the Time Interval field and select Hours in this field.                                                                                                    |
|                                | Options:                                                                                                    |
|                                | <ul> <li>Seconds</li> <li>Minutes</li> <li>Hours</li> </ul>                                                                                                    |
| Enable Offset                  | If Time Style = Time Interval, allows you to define (in the Initial Time Offset field) a starting time, in minutes offset from the hour, for the trigger to run.                                                                                                    |
| Initial Time<br>Offset (hh:mm) | If Enable Offset is selected, allows you to define a starting time, in minutes offset from the hour.                                                                                                    |
|                                | The default value (*) lets you select a starting hour (0 to 23) other than the next hour.                                                                                                    |
|                                | For example:                                                                                                    |
|                                | <ul> <li>If you want the task to run every 30 minutes at the :15 and :45 minute mark, you would select Time Interval = 30, Time Interval Units = minutes, and Initial Time Offset = *:15.</li> <li>If you want the task to run every 30 minutes at the :15 and :45 minute mark starting at 6:15 p.m., you would select Time Interval = 30, Time Interval Units = minutes, and Initial Time Offset = 18:15.</li> </ul> |
| Day Details                    | This section contains assorted detailed information about the trigger day.                                                                                                    |
| Day Style                      | Allows you to indicate when this trigger will be run:                                                                                                    |
|                                | Options:                                                                                                    |
|                                | <ul> <li>Simple<br/>Trigger is run every day, on business days, or on one or more specific days, depending on what you select in the Daily, Business Days, and Specific Day(s) fields (see below).</li> <li>Complex</li> </ul>                                                                                                    |
|                                | Trigger is run on one or more days selected by a formula specified using the Date Adjective, Date Noun, and Date Qualifier fields (see below). <ul> <li>Every</li> </ul>                                                                                                    |
|                                | Trigger is run at an interval of a specified number of days (see Day Interval, below) starting on a specified date (see Interval Start, below).                                                                                                    |
| Daily                          | If Day Style = Simple, allows you to specify that the trigger is active every day of the week.                                                                                                    |
| Business Days                  | If Day Style = Simple, allows you to specify that the trigger is active on the business days specified in the calendar selected in the Calendar field.                                                                                                    |

| Specific Day(s) | If Day Style = Simple, allows you to specify one or more specific days of the week that the trigger is active in the calendar selected in the Calendar field.                                                            |
|-----------------|----------------------------------------------------------------------------------------------------|
| Date Adjective  | If Day Style = Complex, allows you to specify which in a series of days you want to select. Used in conjunction with the Date Noun and the Date Qualifier fields.                                                        |
|                 | For example, to specify "the 15th business day of the month," select Date Adjective = Nth, Date Noun = Business Day, Date Qualifier = Month, and Nth Amount = 15.                                                        |
|                 | Options:                                                                                                    |
|                 | <ul> <li>Every</li> <li>1st</li> <li>2nd</li> <li>3rd</li> <li>4th</li> <li>Nth</li> <li>Last</li> </ul>                                                                                                    |
| Nth Amount      | If Day Adjective = Nth, allows you to specify the value of N.                                                                                                    |
| Date Noun       | If Day Style = Complex, allows you to specify the type of day you want to select. Used in conjunction with the Date Adjective and the Date Qualifier fields.                                                             |
|                 | For example, to specify "the 15th business day of the month," select Date Adjective = Nth, Date Noun = Business Day, Date Qualifier = Month, and Nth Amount = 15.                                                        |
|                 | This drop-down menu is populated as follows:                                                                                                    |
|                 | Sunday through Saturday                                                                                                    |
|                 | <ul> <li>Day = any day</li> <li>Business Day = The business days specified in the calendar selected in the Calendar field.</li> <li>Any Custom Days specified in the calendar selected in the Calendar field.</li> </ul> |
| Date Qualifier  | If Day Style = Complex, allows you to specify the period for your selection formula. Used in conjunction with the Date Noun and Date Adjective fields.                                                                   |
|                 | For example, to specify "the 15th business day of the month," select Date Adjective = Nth, Date Noun = Business Day, Date Qualifier = Month, and Nth Amount = 15.                                                        |
|                 | Options:                                                                                                    |
|                 | <ul> <li>Month</li> <li>Year</li> <li>Week</li> </ul>                                                                                                    |
|                 | January through December     Custom Period (see Creating Custom Days)                                                                                                    |

| Date<br>Adjustment   | If Day Style = Complex, allows you to adjust your date setting by a less or plus number of Days or Business Days.                                                                                                    |
|----------------------|----------------------------------------------------------------------------------------------------|
|                      | For example, to specify the 2nd to last day of the month (last day of the month less one day), select Date Adjective = Last, Date Noun = Day, Date Qualifier = Month, Data Adjustment = Less, Adjustment Amount = 1, and Adjustment Type = Day. |
|                      | Options:                                                                                                    |
|                      | <ul> <li>None</li> <li>Less</li> <li>Plus</li> </ul>                                                                                                    |
|                      | Default is None.                                                                                                    |
| Adjustment<br>Amount | Required if Day Adjustment = Less or Plus; Allows you to specify the number of Days or Business Days to adjust your date setting. Maximum is 366. Default is 1.                                                                                 |
| Adjustment<br>Type   | If Day Adjustment = Less or Plus, allows you to specify the type of day by which to adjust your date setting.                                                                                                    |
|                      | Options:                                                                                                    |
|                      | <ul> <li>Day</li> <li>Business Day</li> </ul>                                                                                                    |
| Day Interval         | If Day Style = Every, allows you to specify the interval (in days) at which this trigger will run.                                                                                                    |
| Interval Start       | If Day Style = Every, allows you to specify the first day of the interval on which this trigger will run.                                                                                                    |
| Restrictions         | This section specifies any restrictions that apply to the component.                                                                                                    |
| Restrict Times       | If Time Style = Time Interval; Period during which the trigger is active. Enable this field and specify the start and end times in the Enabled Start and Enabled End fields.                                                                    |
|                      | Restrict Times does not affect the start time or end time of the trigger Time Interval; it only specifies the time frame during which the trigger is active. (For additional information, see Restrict Times on the Time Trigger page.)         |
|                      | Note<br>Restrict Times and Enable Offset are mutually exclusive.                                                                                                    |
| Enabled Start        | If Restrict Times is enabled, allows you to specify the start time of the period during which the trigger should be active. Use 24-hour time.                                                                                                   |
| Enabled End          | If Restrict Times is enabled, allows you to specify the end time of the period during which the trigger should be active. Use 24-hour time.                                                                                                    |

| Adjust Interval<br>To Enabled<br>Start | If Restrict Times is enabled; Specification for whether to always begin at the Enabled Start, regardless of the time interval, or to begin based on the actual interval. If Adjust Interval To Enabled Start is not selected, the start time and end time specify only the time frame/window during which the trigger is active; they do not modify the actual time interval (see Restrict Times)                      |
|----------------------------------------|----------------------------------------------------------------------------------------------------|
| Special<br>Restriction                 | Enable this field in order to specify additional parameters that tell the Controller how to handle exceptions, such as when the trigger is satisfied on a holiday or non-business day. You can specify simple and/or complex restrictions.                                                                                                    |
|                                        | For example, you can specify a Simple Restriction that disables the trigger if it is satisfied on a holiday identified in the calendar and/or a Complex Restriction that disables the trigger on the last business day of every month.                                                                                                    |
| Simple<br>Restriction                  | If enabled, allows you to specify an action (see Action field) such as Do Not Trigger on a non-business day or holiday (see Situation field). For example, do not trigger on a non-business day                                                                                                    |
| Situation                              | If Simple Restriction is enabled, allows you to select the situation that causes the system to initiate the action specified in the Action field.                                                                                                    |
|                                        | Options:                                                                                                    |
|                                        | <ul> <li>On Non Business Day</li> <li>On Holiday</li> </ul>                                                                                                    |
| Action                                 | If Special Restriction is enabled, allows you to select an action to take on a non-business day or holiday (see Situation field).                                                                                                    |
|                                        | Options:                                                                                                    |
|                                        | Do Not Trigger                                                                                                    |
|                                        | <ul> <li>Next Day (run on the next day)</li> <li>Next Business Day (run on the next business day, as defined in the calendar)</li> </ul>                                                                                                    |
|                                        | <ul> <li>Previous Day (run on the previous day)</li> <li>Previous Business Day (run on the previous business day, as defined in the calendar)</li> </ul>                                                                                                    |
| Complex<br>Restriction                 | If enabled, allows you to specify a set of parameters that determine one or more situations when this trigger should not be satisfied. Used in conjunction with the following fields: Restriction Mode, Restriction Adjective, Restriction Noun, Restriction Qualifier. For example, you may specify that you do not want to satisfy this trigger on the last business day of the year or the first day of each month. |
| Restriction<br>Mode                    | If both Simple Restriction and Complex Restriction are enabled, specifies whether you want to use both restriction types (AND) or one or the other (OR).                                                                                                    |
|                                        | Options:                                                                                                    |
|                                        |                                                                                                    |

| Restriction<br>Adjective       If Complex Restriction is enabled, the type of selection.         Options:       • Every         • Every       • 1st         • 2nd       • 2nd         • 3rd       • 4th         • Last       • Nth         Example: The last business day of the month.         Restriction<br>Noun       If Complex Restriction is enabled, the day you want to select.         Options:       • Sunday through Saturday         • Day       • Sunday through Saturday         • Day       • Custom Day         Example: The last business day of the month. |  |
|----------------------------------------------------------------------------------------------------|--|
| • Every<br>• 1st<br>• 2nd<br>• 3rd<br>• 4th<br>• Last<br>• NthRestriction<br>                                                                                                    |  |
| • 1st<br>• 2nd<br>• 3rd<br>• 4th<br>• Last<br>• NthRestriction<br>NounIf Complex Restriction is enabled, the day you want to select.<br>Options:<br>• Sunday through Saturday<br>• Day<br>• Business Day<br>• Custom DayRestriction<br>QualifierIf Complex Restriction is enabled, the period you are selecting from.                                                                                                    |  |
| • 2nd       • 3rd         • 3rd       • 4th         • Last       • Nth         Example: The last business day of the month.         Restriction       If Complex Restriction is enabled, the day you want to select.         Options:       • Sunday through Saturday         • Day       • Business Day         • Custom Day       Example: The last business day of the month.                                                                                                    |  |
| • 3rd       • 4th         • 4th       • Last         • Nth       Example: The last business day of the month.         Restriction       If Complex Restriction is enabled, the day you want to select.         Options:       • Sunday through Saturday         • Day       • Business Day         • Custom Day       Example: The last business day of the month.                                                                                                    |  |
| • Last       • Nth         Example: The last business day of the month.         Restriction<br>Noun       If Complex Restriction is enabled, the day you want to select.         Options:       • Sunday through Saturday         • Day       • Business Day         • Custom Day       Example: The last business day of the month.         Restriction<br>Qualifier       If Complex Restriction is enabled, the period you are selecting from.                                                                                                    |  |
| Restriction       If Complex Restriction is enabled, the day you want to select.         Options:       • Sunday through Saturday         • Day       • Business Day         • Custom Day       Example: The last business day of the month.         Restriction       If Complex Restriction is enabled, the period you are selecting from.                                                                                                    |  |
| Restriction<br>Noun       If Complex Restriction is enabled, the day you want to select.         Options:       • Sunday through Saturday<br>• Day<br>• Day<br>• Business Day<br>• Custom Day         Restriction<br>Qualifier       If Complex Restriction is enabled, the period you are selecting from.                                                                                                    |  |
| Noun       If Complex Restriction is enabled, the day you want to select.         Options:       • Sunday through Saturday         • Day       • Business Day         • Custom Day       Example: The last business day of the month.         Restriction<br>Qualifier       If Complex Restriction is enabled, the period you are selecting from.                                                                                                    |  |
| Options:         • Sunday through Saturday         • Day         • Business Day         • Custom Day         Example: The last business day of the month.         Restriction<br>Qualifier         If Complex Restriction is enabled, the period you are selecting from.                                                                                                    |  |
| Sunday through Saturday         Day         Business Day         Custom Day         Example: The last business day of the month.         Restriction         Qualifier         If Complex Restriction is enabled, the period you are selecting from.                                                                                                    |  |
| <ul> <li>Day         <ul> <li>Business Day</li> <li>Custom Day</li> </ul> </li> <li>Example: The last business day of the month.</li> <li>Restriction         <ul> <li>Qualifier</li> <li>If Complex Restriction is enabled, the period you are selecting from.</li> </ul> </li> </ul>                                                                                                    |  |
| Custom Day Example: The last <b>business day</b> of the month.  Restriction Qualifier If Complex Restriction is enabled, the period you are selecting from.                                                                                                    |  |
| Restriction         Qualifier         If Complex Restriction is enabled, the period you are selecting from.                                                                                                    |  |
| Qualifier If Complex Restriction is enabled, the period you are selecting from.                                                                                                    |  |
|                                                                                                    |  |
|                                                                                                    |  |
| Options:                                                                                                    |  |
| <ul> <li>Month</li> <li>Year</li> </ul>                                                                                                    |  |
| Week     January through December                                                                                                    |  |
| Custom period                                                                                                    |  |
| Example: The last quarter of the <b>year</b> .                                                                                                    |  |
| Restriction<br>Nth Amount If Restriction Adjective is Nth, allows you to specify the value of N.                                                                                                    |  |
| If Restriction Qualifier is Week, Restriction Nth Amount must be $<= 7$ .                                                                                                    |  |
|                                                                                                    |  |
| Metadata This section contains Metadata information about this record.                                                                                                    |  |
| UUID Universally Unique Identifier of this record.                                                                                                    |  |
| Updated By Name of the user that last updated this record.                                                                                                    |  |
| Updated Date and time that this record was last updated.                                                                                                    |  |
| Created By Name of the user that created this record.                                                                                                    |  |

| Created                     | Date and time that this record was created.                                                                                                    |
|-----------------------------|----------------------------------------------------------------------------------------------------|
| Buttons                     | This section identifies the buttons displayed above and below the Component Details that let you perform various actions.                               |
| Save                        | Saves a new record in the Controller database.                                                                                                    |
| Save & View                 | Saves a new record in the Controller database and continues to display that record.                                                                     |
| Update                      | Saves updates to the record.                                                                                                    |
| List<br>Qualifying<br>Times | Lets you generate a list of future dates and times that the trigger will trigger the specified task (see Generating a List of Qualifying Times, below). |
| Delete                      | Deletes the current record.                                                                                                    |
| Refresh                     | Refreshes any dynamic data displayed in the Details.                                                                                                    |
| Close                       | For pop-up view only; closes the pop-up view of this component.                                                                                         |
|                             |                                                                                                    |

## Generating a List of Qualifying Times

The Controller allows you to generate a list of future dates and times that a trigger will trigger the specified task.

| Step 1 | Click the List Qualifying Times button in the Time Trigger Details. The List Qualifying Times Input dialog displays. |
|--------|----------------------------------------------------------------------------------------------------|
|        | List Qualifying Times                                                                                                |
|        | Number of Dates/Times : 30<br>Start Date : 2017 V Aug V 10 V F                                                       |
| Step 2 | Select a Number of Dates/Times (1 - 1000) that you want to list. The default is 30.                                  |
| Step 3 | Select a Start Date from when you want the list to begin.                                                            |
| Step 4 | Click the <b>Submit</b> button to generate the list. For example:                                                    |

| Qualifyir | ng Tim  | nes        |          |                |              |               |    |
|-----------|---------|------------|----------|----------------|--------------|---------------|----|
|           |         | <u>sta</u> | onebr    | anch-tim       | <u>etriç</u> | <u>ger-01</u> |    |
| 📰 Listir  | ng Fror | n: 202     | 0-06-01  | 14:05:57 -0400 | )            |               | ¢. |
| User/Tr   | rigger  | Timezo     | one: Ame | erica/New_Yor  | k            |               |    |
| Mon,      | Jun     | 01,        | 2020     | 17:05:57       | EDT          | -0400         |    |
| Mon,      | Jun     | 01,        | 2020     | 20:05:57       | EDT          | -0400         |    |
| Mon,      | Jun     | 01,        | 2020     | 23:05:57       | EDT          | -0400         |    |
| Tue,      | Jun     | 02,        | 2020     | 02:05:57       | EDT          | -0400         |    |
| Tue,      | Jun     | 02,        | 2020     | 05:05:57       | EDT          | -0400         |    |
| Tue,      | Jun     | 02,        | 2020     | 08:05:57       | EDT          | -0400         |    |
| тue,      | Jun     | 02,        | 2020     | 11:05:57       | EDT          | -0400         |    |
| тue,      | Jun     | 02,        | 2020     | 14:05:57       | EDT          | -0400         |    |
| тue,      | Jun     | 02,        | 2020     | 17:05:57       | EDT          | -0400         |    |
| Tue,      | Jun     | 02,        | 2020     | 20:05:57       | EDT          | -0400         |    |
| Tue,      | Jun     | 02,        | 2020     | 23:05:57       | EDT          | -0400         |    |
| Wed,      | Jun     | 03,        | 2020     | 02:05:57       | EDT          | -0400         |    |
| Wed,      | Jun     | 03,        | 2020     | 05:05:57       | EDT          | -0400         |    |
| Wed,      | Jun     | 03,        | 2020     | 08:05:57       | EDT          | -0400         |    |
|           |         |            |          | 11:05:57       |              |               |    |
|           |         |            |          | 14:05:57       |              |               |    |
|           |         |            |          | 17:05:57       |              |               |    |
| -         |         | -          |          | 20:05:57       |              |               |    |
|           |         |            |          | 23:05:57       |              |               |    |
| -         |         |            |          | 02:05:57       |              |               |    |
|           |         |            |          | 05:05:57       |              |               |    |
| Thu.      | Jun     | 04,        | 2020     | 08:05:57       | EDT          | -0400         |    |

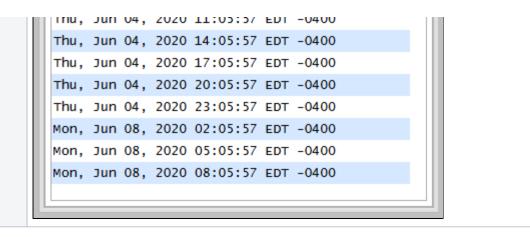

Agent File Monitor Component

| Monitor Component             | Details: test              |      |                            | 🐖 Update                   | 💼 Delete | 😫 Refresh | Clos |
|-------------------------------|----------------------------|------|----------------------------|----------------------------|----------|-----------|------|
| ile Monitor Component         |                            |      |                            | 0.0                        | GRES     |           | ••   |
| General                       |                            |      |                            |                            |          |           |      |
| Name :                        | test                       |      |                            |                            |          |           |      |
| Description :                 |                            |      |                            |                            |          |           |      |
| Built-in Variable<br>Prefix : | comp                       |      |                            |                            |          |           |      |
| Status                        |                            |      |                            |                            |          |           |      |
| Status :                      | Enabled                    |      |                            |                            |          |           |      |
| File Monitor Details          |                            |      |                            |                            |          |           |      |
| File Monitor :                | stonebranch-filemonitor-01 | × == | Running Monitor :          | stonebranch-filemonitor-01 |          |           | 13   |
| Restrictions                  |                            |      |                            |                            |          |           |      |
| Restrict Times :              | V                          |      |                            |                            |          |           |      |
| Enabled Start :               | Hour Min<br>01 V 00 V      |      |                            |                            |          |           |      |
| Enabled End :                 | Hour Min<br>00 v 00 v      |      |                            |                            |          |           |      |
| Special Restriction :         | $\bigtriangledown$         |      |                            | Do Not Trigger             |          | *         |      |
| Simple Restriction :          |                            |      | Complex<br>Restriction :   |                            |          |           |      |
| Situation :                   | On Holiday                 | *    | Restriction<br>Adjective : | Every                      |          | *         |      |
| Restriction Mode :            | Or                         | *    | Restriction Noun :         | Day                        |          |           | *    |
|                               |                            |      | Restriction<br>Qualifier : | Year                       |          |           | ~    |
|                               |                            |      |                            |                            |          |           |      |

## Agent File Monitor Component Details Field Descriptions

The following table describes the fields and buttons that display in the Agent File Monitor Component Details.

| Field Name | Description                                                                                                |
|------------|----------------------------------------------------------------------------------------------------|
| General    | This section contains general information about the component.                                             |
| Name       | Name used within the Controller to identify this component. It can contain a maximum of 255 alphanumerics. |

| Description                 |                                                                                                    |  |  |  |  |  |
|-----------------------------|----------------------------------------------------------------------------------------------------|--|--|--|--|--|
| Description                 | User-defined; Description of this component.                                                                                                    |  |  |  |  |  |
| Built-In<br>Variable Prefix | User-specified prefix that enables built-in variables in the file(s) being monitored to be propagated up to the Composite trigger.                                                                                                    |  |  |  |  |  |
| Status                      | This section contains information about the current status of the component.                                                                                                    |  |  |  |  |  |
| Status                      | System-defined; Specification for whether the trigger is Enabled or Disabled. The user enables and disables the trigger by clicking the Enable / Disable buttons. Only enabled triggers are processed by the Controller.                                                                                                    |  |  |  |  |  |
| Monitor Status              | System-supplied; Lists the status of File Monitor tasks currently running that were launched by this trigger.                                                                                                    |  |  |  |  |  |
| File<br>Monitor<br>Details  | This section contains assorted detailed information about the component.                                                                                                    |  |  |  |  |  |
| File Monitor                | Unable to render {include} The included page could not be found.                                                                                                    |  |  |  |  |  |
| Running<br>Monitor          | Unable to render {include} The included page could not be found.                                                                                                    |  |  |  |  |  |
| Restrictions                | This section specifies any restrictions that apply to the component.                                                                                                    |  |  |  |  |  |
| Restrict Times              | Period during which the component is active. Enable this field and specify the start and end times in the Enabled Start and Enabled End fields.                                                                                                    |  |  |  |  |  |
| Enabled Start               | If Restrict Times is enabled, allows you to specify the start time of the period during which the component should be active. Use 24-hour time.                                                                                                    |  |  |  |  |  |
| Enabled End                 | If Restrict Times is enabled, allows you to specify the end time of the period during which the component should be active. Use 24-hour time.                                                                                                    |  |  |  |  |  |
| Special<br>Restriction      | Enable this field in order to specify additional parameters that tell the Controller how to handle exceptions, such as when the component is satisfied on a holiday or non-business day. You can specify simple and/or complex restrictions. For example, you can specify a Simple Restriction that disables the component if it is satisfied on a holiday identified in the calendar and/or a Complex Restriction that disables the component on the last business day of every month. |  |  |  |  |  |
| Simple<br>Restriction       | If enabled, allows you to specify an action (see Action field) such as Do Not Trigger on a non-business day or holiday (see Situation field). For example, do not trigger on a non-business day.                                                                                                    |  |  |  |  |  |
| Situation                   | If Simple Restriction is enabled, allows you to select the situation that causes the system to initiate the action specified in the Action field.<br>Options:                                                                                                    |  |  |  |  |  |
|                             | <ul> <li>On Non Business Day</li> <li>On Holiday</li> </ul>                                                                                                    |  |  |  |  |  |

| Action                   | If Special Restriction is enabled, allows you to select an action to take on a non-business day or holiday (see Situation field).                                                                                                    |
|--------------------------|----------------------------------------------------------------------------------------------------|
|                          | Options:                                                                                                    |
|                          | <ul> <li>Do Not Trigger</li> <li>Next Day (run on the next day)</li> <li>Next Business Day (run on the next business day, as defined in the calendar)</li> <li>Previous Day (run on the previous day)</li> <li>Previous Business Day (run on the previous business day, as defined in the calendar)</li> </ul>                                                                                                    |
| Complex<br>Restriction   | If enabled, allows you to specify a set of parameters that determine one or more situations when this component should not be satisfied. Used in conjunction with the following fields: Re striction Mode, Restriction Adjective, Restriction Noun, Restriction Qualifier. For example, you may specify that you do not want to satisfy this component on the last business day of the year or the first day of each month. |
| Restriction<br>Mode      | If both Simple Restriction and Complex Restriction are enabled, specifies whether you want to use both restriction types (AND) or one or the other (OR).                                                                                                    |
|                          | Options:                                                                                                    |
|                          | <ul> <li>And</li> <li>Or</li> </ul>                                                                                                    |
| Restriction<br>Adjective | If Complex Restriction is enabled, the type of selection.                                                                                                    |
|                          | Options:                                                                                                    |
|                          | • Every                                                                                                    |
|                          | <ul> <li>1st</li> <li>2nd</li> </ul>                                                                                                    |
|                          | • 3rd<br>• 4th                                                                                                    |
|                          | Last     Nth                                                                                                    |
|                          | Example: The <b>last</b> business day of the month.                                                                                                    |
| Restriction<br>Noun      | If Complex Restriction is enabled, the day you want to select.                                                                                                    |
|                          | Options:                                                                                                    |
|                          | <ul> <li>Sunday through Saturday</li> <li>Day</li> <li>Business Day</li> </ul>                                                                                                    |
|                          | Custom Day                                                                                                    |
|                          | Example: The last <b>business day</b> of the month.                                                                                                    |

| Restriction<br>Qualifier  | If Complex Restriction is enabled, the period you are selecting from.                                                     |
|---------------------------|----------------------------------------------------------------------------------------------------|
|                           | Options:                                                                                                    |
|                           | <ul> <li>Month</li> <li>Year</li> <li>Week</li> <li>January through December</li> <li>Custom period</li> </ul>            |
|                           | Example: The last quarter of the <b>year</b> .                                                                            |
| Restriction<br>Nth Amount | If Restriction Adjective is Nth, allows you to specify the value of N.                                                    |
|                           | If Restriction Qualifier is Week, Restriction Nth Amount must be <= 7.                                                    |
| Metadata                  | This section contains Metadata information about this record.                                                             |
| UUID                      | Universally Unique Identifier of this record.                                                                             |
| Updated By                | Name of the user that last updated this record.                                                                           |
| Updated                   | Date and time that this record was last updated.                                                                          |
| Created By                | Name of the user that created this record.                                                                                |
| Created                   | Date and time that this record was created.                                                                               |
| Buttons                   | This section identifies the buttons displayed above and below the Component Details that let you perform various actions. |
| Save                      | Saves a new record in the Controller database.                                                                            |
| Save & New                | Saves a new record in the Controller database and redisplays empty Details so that you can create another new record.     |
| Save & View               | Saves a new record in the Controller database and continues to display that record.                                       |
| Update                    | Saves updates to the record.                                                                                              |
| Delete                    | Deletes the current record.                                                                                               |
| Refresh                   | Refreshes any dynamic data displayed in the Details.                                                                      |
| Close                     | For pop-up view only; closes the pop-up view of this component.                                                           |

# Task Monitor Component

| k Monitor Componen            | It Details: test task monitor  |      |                            | 🗐 Update                   | 🕼 Delete | s Refresh |    |
|-------------------------------|--------------------------------|------|----------------------------|----------------------------|----------|-----------|----|
| ask Monitor Component         |                                |      |                            |                            | 02       |           | •• |
| General                       |                                |      |                            |                            |          |           |    |
| Name :                        | test                           |      |                            |                            |          |           |    |
| Description :                 |                                |      |                            |                            |          |           |    |
| Built-in Variable<br>Prefix : | comp                           |      |                            |                            |          |           |    |
| Status                        |                                |      |                            |                            |          |           |    |
| Status :                      | Enabled                        |      |                            |                            |          |           |    |
| Task Monitor Details          | ,                              |      |                            |                            |          |           |    |
| Task Monitor :                | stonebranch-taskmonitor-01     | × 55 | Running Monitor :          | stonebranch-taskmonitor-01 |          |           | 15 |
| Restrictions                  |                                |      |                            |                            |          |           |    |
| Restrict Times :              |                                |      |                            |                            |          |           |    |
| Enabled Start :               | Hour Min<br>00 v 00 v          |      |                            |                            |          |           |    |
| Enabled End :                 | Hour Min<br>00 v 00 v          |      |                            |                            |          |           |    |
| Special Restriction :         |                                |      | Action :                   | Do Not Trigger             |          | ~         |    |
| Simple Restriction :          |                                |      | Complex<br>Restriction :   | $\checkmark$               |          |           |    |
| Situation :                   | On Holiday                     | *    | Restriction<br>Adjective : | Every                      |          | *         |    |
| Restriction Mode :            | Or                             | *    | Restriction Noun :         |                            |          |           | *  |
|                               |                                |      | Restriction<br>Qualifier : | Year                       |          |           | ~  |
| 🔚 Update                      | 🗊 Delete 🛛 🕞 Refresh 🛛 💥 Close |      |                            |                            |          |           |    |

## Task Monitor Component Details Field Descriptions

The following table describes the fields and buttons that display in the Task Monitor Component Details.

| Field Name | Description                                                                                                |
|------------|----------------------------------------------------------------------------------------------------|
| General    | This section contains general information about the component.                                             |
| Name       | Name used within the Controller to identify this component. It can contain a maximum of 255 alphanumerics. |

| Description                 | User-defined; Description of this component.                                                                                                    |
|-----------------------------|----------------------------------------------------------------------------------------------------|
| Built-In<br>Variable Prefix | User-specified prefix that enables built-in variables in the task(s) being monitored to be propagated up to the Composite trigger.                                                                                                    |
| Status                      | This section contains information about the current status of the trigger.                                                                                                    |
| Status                      | System-defined; Specification for whether the trigger is Enabled or Disabled. The user enables and disables the trigger by clicking the Enable / Disable buttons. Only enabled triggers are processed by the Controller.                                                                                                    |
| Monitor Status              | System-supplied; Lists the status of Task Monitor tasks currently running that were launched by this trigger.                                                                                                    |
| Task<br>Monitor<br>Details  | This section contains assorted detailed information about the component.                                                                                                    |
| Task Monitor                | Required; Task Monitor task being executed. Enter a task name, select a task from the drop-down list, or click the Task Details icon to create a new task. If a task already is specified in this field, click the Task Details icon to view the Details of that task.                                                                                                    |
| Running<br>Monitor          | System-supplied; Name of the currently running task instance of the specified Task Monitor task that was launched by this enabled trigger.                                                                                                    |
| Restrictions                | This section specifies any restrictions that apply to the component.                                                                                                    |
| Restrict Times              | Period during which the component is active. Enable this field and specify the start and end times in the Enabled Start and Enabled End fields.                                                                                                    |
| Enabled Start               | If Restrict Times is enabled, allows you to specify the start time of the period during which the component should be active. Use 24-hour time.                                                                                                    |
| Enabled End                 | If Restrict Times is enabled, allows you to specify the end time of the period during which the component should be active. Use 24-hour time.                                                                                                    |
| Special<br>Restriction      | Enable this field in order to specify additional parameters that tell the Controller how to handle exceptions, such as when the component is satisfied on a holiday or non-business day.<br>You can specify simple and/or complex restrictions. For example, you can specify a Simple Restriction that disables the component if it is satisfied on a holiday identified in the calendar and/or a Complex Restriction that disables the component on the last business day of every month. |
| Simple<br>Restriction       | If enabled, allows you to specify an action (see Action field) such as Do Not Trigger on a non-business day or holiday (see Situation field). For example, do not trigger on a non-business day.                                                                                                    |
| Situation                   | If Simple Restriction is enabled, allows you to select the situation that causes the system to initiate the action specified in the Action field.<br>Options:                                                                                                    |
|                             | <ul> <li>On Non Business Day</li> <li>On Holiday</li> </ul>                                                                                                    |

| Action                   | If Special Restriction is enabled, allows you to select an action to take on a non-business day or holiday (see Situation field).                                                                                                    |
|--------------------------|----------------------------------------------------------------------------------------------------|
|                          | Options:                                                                                                    |
|                          | <ul> <li>Do Not Trigger</li> <li>Next Day (run on the next day)</li> <li>Next Business Day (run on the next business day, as defined in the calendar)</li> <li>Previous Day (run on the previous day)</li> <li>Previous Business Day (run on the previous business day, as defined in the calendar)</li> </ul>                                                                                                    |
| Complex<br>Restriction   | If enabled, allows you to specify a set of parameters that determine one or more situations when this component should not be satisfied. Used in conjunction with the following fields: Re striction Mode, Restriction Adjective, Restriction Noun, Restriction Qualifier. For example, you may specify that you do not want to satisfy this component on the last business day of the year or the first day of each month. |
| Restriction<br>Mode      | If both Simple Restriction and Complex Restriction are enabled, specifies whether you want to use both restriction types (AND) or one or the other (OR).                                                                                                    |
|                          | Options:                                                                                                    |
|                          | <ul> <li>And</li> <li>Or</li> </ul>                                                                                                    |
| Restriction<br>Adjective | If Complex Restriction is enabled, the type of selection.                                                                                                    |
|                          | Options:                                                                                                    |
|                          | • Every                                                                                                    |
|                          | <ul> <li>1st</li> <li>2nd</li> </ul>                                                                                                    |
|                          | • 3rd<br>• 4th                                                                                                    |
|                          | Last     Nth                                                                                                    |
|                          | Example: The <b>last</b> business day of the month.                                                                                                    |
| Restriction<br>Noun      | If Complex Restriction is enabled, the day you want to select.                                                                                                    |
|                          | Options:                                                                                                    |
|                          | <ul> <li>Sunday through Saturday</li> <li>Day</li> <li>Business Day</li> </ul>                                                                                                    |
|                          | Custom Day                                                                                                    |
|                          | Example: The last <b>business day</b> of the month.                                                                                                    |

| Restriction<br>Qualifier  | If Complex Restriction is enabled, the period you are selecting from.                                                     |
|---------------------------|----------------------------------------------------------------------------------------------------|
|                           | Options:                                                                                                    |
|                           | <ul> <li>Month</li> <li>Year</li> <li>Week</li> <li>January through December</li> <li>Custom period</li> </ul>            |
|                           | Example: The last quarter of the <b>year</b> .                                                                            |
| Restriction<br>Nth Amount | If Restriction Adjective is Nth, allows you to specify the value of N.                                                    |
|                           | If Restriction Qualifier is Week, Restriction Nth Amount must be <= 7.                                                    |
| Metadata                  | This section contains Metadata information about this record.                                                             |
| UUID                      | Universally Unique Identifier of this record.                                                                             |
| Updated By                | Name of the user that last updated this record.                                                                           |
| Updated                   | Date and time that this record was last updated.                                                                          |
| Created By                | Name of the user that created this record.                                                                                |
| Created                   | Date and time that this record was created.                                                                               |
| Buttons                   | This section identifies the buttons displayed above and below the Component Details that let you perform various actions. |
| Save                      | Saves a new record in the Controller database.                                                                            |
| Save & New                | Saves a new record in the Controller database and redisplays empty Details so that you can create another new record.     |
| Save & View               | Saves a new record in the Controller database and continues to display that record.                                       |
| Update                    | Saves updates to the record.                                                                                              |
| Delete                    | Deletes the current record.                                                                                               |
| Refresh                   | Refreshes any dynamic data displayed in the Details.                                                                      |
| Close                     | For pop-up view only; closes the pop-up view of this component.                                                           |

# Variable Monitor Component

| able Monitor Compone          | ent Details: variable test      |   |                            | 📟 Upda         | ite 💣 Delete | 🗟 Refresh |     |
|-------------------------------|---------------------------------|---|----------------------------|----------------|--------------|-----------|-----|
| ariable Monitor Compo         | nent                            |   |                            |                |              |           | ••• |
| General                       |                                 |   |                            |                |              |           |     |
| Name :                        | variable test                   |   |                            |                |              |           |     |
| Description :                 |                                 |   |                            |                |              |           |     |
| Built-in Variable<br>Prefix : |                                 |   |                            |                |              |           |     |
| Status                        |                                 |   |                            |                |              |           |     |
| Status :                      | Disabled                        |   |                            |                |              |           |     |
| Variable Monitor Deta         | ails                            |   |                            |                |              |           |     |
| Variable Monitor :            | stonenbranch-variablemonitor-01 | * |                            |                |              |           |     |
| Restrictions                  |                                 |   |                            |                |              |           |     |
| Restrict Times :              | $\checkmark$                    |   |                            |                |              |           |     |
| Enabled Start :               | Hour Min<br>00 v 00 v           |   |                            |                |              |           |     |
| Enabled End :                 | Hour Min 01 00 00               |   |                            |                |              |           |     |
| Special Restriction :         | $\checkmark$                    |   | Action :                   | Do Not Trigger |              | ~         |     |
| Simple Restriction :          |                                 |   | Complex<br>Restriction :   |                |              |           |     |
| Situation :                   | On Holiday                      | * | Restriction<br>Adjective : | Every          |              | *         |     |
| Restriction Mode :            | Or                              | * | Restriction Noun :         |                |              |           | ~   |
|                               |                                 |   | Restriction<br>Qualifier : | Year           |              |           | *   |
|                               |                                 |   |                            |                |              |           |     |

## Variable Monitor Component Details Field Descriptions

The following table describes the fields and buttons that display in the Variable Monitor Component Details.

| Field Name | Description                                                                                                |
|------------|----------------------------------------------------------------------------------------------------|
| General    | This section contains general information about the component.                                             |
| Name       | Name used within the Controller to identify this component. It can contain a maximum of 255 alphanumerics. |

| Description                    | User-defined; Description of this component.                                                                                                    |
|--------------------------------|----------------------------------------------------------------------------------------------------|
| Built-In<br>Variable Prefix    | User-specified prefix that enables built-in variables in the task(s) being monitored to be propagated up to the Composite trigger.                                                                                                    |
| Status                         | This section contains information about the current status of the trigger.                                                                                                    |
| Status                         | System-defined; Specification for whether the trigger is Enabled or Disabled. The user enables and disables the trigger by clicking the Enable / Disable buttons. Only enabled triggers are processed by the Controller.                                                                                                    |
| Monitor Status                 | System-supplied; Lists the status of Variable Monitor tasks currently running that were launched by this trigger.                                                                                                    |
| Variable<br>Monitor<br>Details | This section contains assorted detailed information about the component.                                                                                                    |
| Variable<br>Monitor            | Required; Variable Monitor task being executed. Enter a task name, select a task from the drop-down list, or click the Task Details icon to create a new task. If a task already is specified in this field, click the Task Details icon to view the Details of that task.                                                                                                    |
|                                | Note<br>If you click the Details icon to create or update a Variable Monitor, Change is pre-selected for the Variable Monitor Type field and cannot be changed.                                                                                                    |
| Running<br>Monitor             | System-supplied; Name of the currently running task instance of the specified Variable Monitor task that was launched by this enabled trigger.                                                                                                    |
| Restrictions                   | This section specifies any restrictions that apply to the component.                                                                                                    |
| Restrict Times                 | Period during which the component is active. Enable this field and specify the start and end times in the Enabled Start and Enabled End fields.                                                                                                    |
| Enabled Start                  | If Restrict Times is enabled, allows you to specify the start time of the period during which the component should be active. Use 24-hour time.                                                                                                    |
| Enabled End                    | If Restrict Times is enabled, allows you to specify the end time of the period during which the component should be active. Use 24-hour time.                                                                                                    |
| Special<br>Restriction         | Enable this field in order to specify additional parameters that tell the Controller how to handle exceptions, such as when the component is satisfied on a holiday or non-business day.<br>You can specify simple and/or complex restrictions. For example, you can specify a Simple Restriction that disables the component if it is satisfied on a holiday identified in the calendar and/or a Complex Restriction that disables the component on the last business day of every month. |
| Simple<br>Restriction          | If enabled, allows you to specify an action (see Action field) such as Do Not Trigger on a non-business day or holiday (see Situation field). For example, do not trigger on a non-business day.                                                                                                    |
| Situation                      | If Simple Restriction is enabled, allows you to select the situation that causes the system to initiate the action specified in the Action field.                                                                                                    |
|                                | <ul> <li>Options:</li> <li>On Non Business Day</li> <li>On Holiday</li> </ul>                                                                                                    |
|                                |                                                                                                    |

| Action                   | If Special Restriction is enabled, allows you to select an action to take on a non-business day or holiday (see Situation field).                                                                                                    |
|--------------------------|----------------------------------------------------------------------------------------------------|
|                          | Options:                                                                                                    |
|                          | <ul> <li>Do Not Trigger</li> <li>Next Day (run on the next day)</li> <li>Next Business Day (run on the next business day, as defined in the calendar)</li> <li>Previous Day (run on the previous day)</li> <li>Previous Business Day (run on the previous business day, as defined in the calendar)</li> </ul>                                                                                                    |
| Complex<br>Restriction   | If enabled, allows you to specify a set of parameters that determine one or more situations when this component should not be satisfied. Used in conjunction with the following fields: Re striction Mode, Restriction Adjective, Restriction Noun, Restriction Qualifier. For example, you may specify that you do not want to satisfy this component on the last business day of the year or the first day of each month. |
| Restriction<br>Mode      | If both Simple Restriction and Complex Restriction are enabled, specifies whether you want to use both restriction types (AND) or one or the other (OR).                                                                                                    |
|                          | Options:                                                                                                    |
|                          | <ul> <li>And</li> <li>Or</li> </ul>                                                                                                    |
| Restriction<br>Adjective | If Complex Restriction is enabled, the type of selection.                                                                                                    |
|                          | Options:                                                                                                    |
|                          | • Every                                                                                                    |
|                          | <ul> <li>1st</li> <li>2nd</li> </ul>                                                                                                    |
|                          | • 3rd<br>• 4th                                                                                                    |
|                          | Last     Nth                                                                                                    |
|                          | Example: The <b>last</b> business day of the month.                                                                                                    |
| Restriction<br>Noun      | If Complex Restriction is enabled, the day you want to select.                                                                                                    |
|                          | Options:                                                                                                    |
|                          | <ul> <li>Sunday through Saturday</li> <li>Day</li> <li>Business Day</li> </ul>                                                                                                    |
|                          | Custom Day                                                                                                    |
|                          | Example: The last <b>business day</b> of the month.                                                                                                    |

| Restriction<br>Qualifier  | If Complex Restriction is enabled, the period you are selecting from.                                                     |
|---------------------------|----------------------------------------------------------------------------------------------------|
|                           | Options:                                                                                                    |
|                           | <ul> <li>Month</li> <li>Year</li> <li>Week</li> <li>January through December</li> <li>Custom period</li> </ul>            |
|                           | Example: The last quarter of the <b>year</b> .                                                                            |
| Restriction<br>Nth Amount | If Restriction Adjective is Nth, allows you to specify the value of N.                                                    |
|                           | If Restriction Qualifier is Week, Restriction Nth Amount must be <= 7.                                                    |
| Metadata                  | This section contains Metadata information about this record.                                                             |
| UUID                      | Universally Unique Identifier of this record.                                                                             |
| Updated By                | Name of the user that last updated this record.                                                                           |
| Updated                   | Date and time that this record was last updated.                                                                          |
| Created By                | Name of the user that created this record.                                                                                |
| Created                   | Date and time that this record was created.                                                                               |
| Buttons                   | This section identifies the buttons displayed above and below the Component Details that let you perform various actions. |
| Save                      | Saves a new record in the Controller database.                                                                            |
| Save & New                | Saves a new record in the Controller database and redisplays empty Details so that you can create another new record.     |
| Save & View               | Saves a new record in the Controller database and continues to display that record.                                       |
| Update                    | Saves updates to the record.                                                                                              |
| Delete                    | Deletes the current record.                                                                                               |
| Refresh                   | Refreshes any dynamic data displayed in the Details.                                                                      |
| Close                     | For pop-up view only; closes the pop-up view of this component.                                                           |

# **Email Monitor Component**

| nail Monitor Componer   | t Details: email monitorr test  |          |        |           |         |
|-------------------------|---------------------------------|----------|--------|-----------|---------|
|                         |                                 | 💾 Update | Delete | S Refresh | 💢 Close |
| Email Monitor Component |                                 |          |        |           |         |
| General                 |                                 |          |        |           |         |
| Name :                  | email monitorr test             |          |        |           |         |
| Description :           |                                 |          |        |           |         |
| Built-in Variable       |                                 |          |        |           |         |
| Prefix :                |                                 |          |        |           |         |
| Otatua                  |                                 |          |        |           |         |
| - Status                |                                 |          |        |           |         |
| Status :                | Disabled                        |          |        |           |         |
| – Email Monitor Detail  | ·                               |          |        |           |         |
|                         | stonebranch-emailmonitortask-01 |          |        |           |         |
| Email Monitor :         | stonebranch-emaintonitonask-on  |          |        |           |         |
| Restrictions            |                                 |          |        |           |         |
| Restrict Times :        |                                 |          |        |           |         |
| Special Restriction :   | —                               |          |        |           |         |
| operative stream.       |                                 |          |        |           |         |
| 🔚 Update                | 🗊 Delete 🛛 🔄 Refresh 🛛 💥 Close  |          |        |           |         |
|                         |                                 |          |        |           |         |
|                         |                                 |          |        |           |         |

## Email Monitor Component Details Field Descriptions

The following table describes the fields and buttons that display in the Email Monitor Component Details.

| Field Name                  | Description                                                                                                    |  |  |  |
|-----------------------------|----------------------------------------------------------------------------------------------------|--|--|--|
| General                     | section contains general information about the component.                                                                                                    |  |  |  |
| Name                        | Name used within the Controller to identify this component. It can contain a maximum of 255 alphanumerics.                                                                                                    |  |  |  |
| Description                 | User-defined; Description of this component.                                                                                                    |  |  |  |
| Built-In<br>Variable Prefix | User-specified prefix that enables built-in variables in the task(s) being monitored to be propagated up to the Composite trigger.                                                                                       |  |  |  |
| Status                      | This section contains information about the current status of the trigger.                                                                                                    |  |  |  |
| Status                      | System-defined; Specification for whether the trigger is Enabled or Disabled. The user enables and disables the trigger by clicking the Enable / Disable buttons. Only enabled triggers are processed by the Controller. |  |  |  |

| Monitor Status              | System-supplied; Lists the status of Email Monitor tasks currently running that were launched by this trigger.                                                                                                    |
|-----------------------------|----------------------------------------------------------------------------------------------------|
| Email<br>Monitor<br>Details | This section contains assorted detailed information about the component.                                                                                                    |
| Email Monitor               | Required; Email Monitor task being executed. Enter a task name, select a task from the drop-down list, or click the Task Details icon to create a new task. If a task already is specified in this field, click the Task Details icon to view the Details of that task.<br>Note                                                                                                    |
| Running<br>Monitor          | System-supplied; Name of the currently running task instance of the specified Email Monitor task that was launched by this enabled trigger.                                                                                                    |
| Restrictions                | This section specifies any restrictions that apply to the component.                                                                                                    |
| Restrict Times              | Period during which the component is active. Enable this field and specify the start and end times in the Enabled Start and Enabled End fields.                                                                                                    |
| Enabled Start               | If Restrict Times is enabled, allows you to specify the start time of the period during which the component should be active. Use 24-hour time.                                                                                                    |
| Enabled End                 | If Restrict Times is enabled, allows you to specify the end time of the period during which the component should be active. Use 24-hour time.                                                                                                    |
| Special<br>Restriction      | Enable this field in order to specify additional parameters that tell the Controller how to handle exceptions, such as when the component is satisfied on a holiday or non-business day. You can specify simple and/or complex restrictions. For example, you can specify a Simple Restriction that disables the component if it is satisfied on a holiday identified in the calendar and/or a Complex Restriction that disables the component on the last business day of every month. |
| Simple<br>Restriction       | If enabled, allows you to specify an action (see Action field) such as Do Not Trigger on a non-business day or holiday (see Situation field). For example, do not trigger on a non-business day.                                                                                                    |
| Situation                   | If Simple Restriction is enabled, allows you to select the situation that causes the system to initiate the action specified in the Action field.<br>Options:<br>• On Non Business Day<br>• On Holiday                                                                                                    |
| Action                      | If Special Restriction is enabled, allows you to select an action to take on a non-business day or holiday (see Situation field).<br>Options:<br>• Do Not Trigger<br>• Next Day (run on the next day)<br>• Next Business Day (run on the next business day, as defined in the calendar)<br>• Previous Day (run on the previous day)<br>• Previous Business Day (run on the previous business day, as defined in the calendar)                                                           |

| Complex<br>Restriction   | If enabled, allows you to specify a set of parameters that determine one or more situations when this component should not be satisfied. Used in conjunction with the following fields: Re striction Mode, Restriction Adjective, Restriction Noun, Restriction Qualifier. For example, you may specify that you do not want to satisfy this component on the last business day of the year or the first day of each month. |
|--------------------------|----------------------------------------------------------------------------------------------------|
| Restriction<br>Mode      | If both Simple Restriction and Complex Restriction are enabled, specifies whether you want to use both restriction types (AND) or one or the other (OR).                                                                                                    |
|                          | Options:                                                                                                    |
|                          | <ul> <li>And</li> <li>Or</li> </ul>                                                                                                    |
| Restriction<br>Adjective | If Complex Restriction is enabled, the type of selection.                                                                                                    |
|                          | Options:                                                                                                    |
|                          | • Every                                                                                                    |
|                          | <ul> <li>1st</li> <li>2nd</li> </ul>                                                                                                    |
|                          | • 3rd<br>• 4th                                                                                                    |
|                          | • Last                                                                                                    |
|                          | • Nth                                                                                                    |
|                          | Example: The <b>last</b> business day of the month.                                                                                                    |
| Restriction              |                                                                                                    |
| Noun                     | If Complex Restriction is enabled, the day you want to select.                                                                                                    |
|                          | Options:                                                                                                    |
|                          | <ul> <li>Sunday through Saturday</li> <li>Day</li> </ul>                                                                                                    |
|                          | Business Day                                                                                                    |
|                          | Custom Day                                                                                                    |
|                          | Example: The last <b>business day</b> of the month.                                                                                                    |
| Restriction<br>Qualifier | If Complex Restriction is enabled, the period you are selecting from.                                                                                                    |
|                          | Options:                                                                                                    |
|                          | Month                                                                                                    |
|                          | • Year                                                                                                    |
|                          | Week     January through December                                                                                                    |
|                          | Custom period                                                                                                    |
|                          | Example: The last quarter of the year.                                                                                                    |

| Restriction<br>Nth Amount | If Restriction Adjective is Nth, allows you to specify the value of N.                                                    |
|---------------------------|----------------------------------------------------------------------------------------------------|
|                           | If Restriction Qualifier is Week, Restriction Nth Amount must be <= 7.                                                    |
| Metadata                  | This section contains Metadata information about this record.                                                             |
| UUID                      | Universally Unique Identifier of this record.                                                                             |
| Updated By                | Name of the user that last updated this record.                                                                           |
| Updated                   | Date and time that this record was last updated.                                                                          |
| Created By                | Name of the user that created this record.                                                                                |
| Created                   | Date and time that this record was created.                                                                               |
| Buttons                   | This section identifies the buttons displayed above and below the Component Details that let you perform various actions. |
| Save                      | Saves a new record in the Controller database.                                                                            |
| Save & New                | Saves a new record in the Controller database and redisplays empty Details so that you can create another new record.     |
| Save & View               | Saves a new record in the Controller database and continues to display that record.                                       |
| Update                    | Saves updates to the record.                                                                                              |
| Delete                    | Deletes the current record.                                                                                               |
| Refresh                   | Refreshes any dynamic data displayed in the Details.                                                                      |
| Close                     | For pop-up view only; closes the pop-up view of this component.                                                           |

# **Enabling and Disabling Triggers**

- Introduction
- Enabling/Disabling a Single Trigger
- Enabling/Disabling Multiple Triggers
- Enabling/Disabling One or More Triggers from the Command Line

## Introduction

When you define and submit a new trigger, you must enable it in order for Universal Controller to begin processing it. The Controller only processes triggers that are flagged as Enabled (Enabled triggers are Active triggers).

For tracking and compliance purposes, you must manually enable and disable triggers either by using:

- Enable Trigger and Disable Trigger buttons or Action menu items in Trigger Details.
- Enable a Trigger (ops-trigger-enable) and Disable a Trigger (ops-trigger-disable) CLI commands.

This process saves an audit record detailing the event. The trigger record also displays the ID of the user who enabled it.

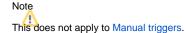

## Enabling/Disabling a Single Trigger

| Step 1 | Display either the Triggers list for the trigger or the Trigger Details.                                                                                                    |
|--------|----------------------------------------------------------------------------------------------------|
| Step 2 | Either:                                                                                                    |
|        | <ul> <li>Right-click the trigger in the Triggers list to display an Action menu and then click Enable or Disable.</li> <li>Click the Enable or Disable button in the Trigger Details.</li> </ul>                                                                                                    |
|        | In the Trigger Details:                                                                                                    |
|        | <ul> <li>The Status field in the Status section will change from Enabled to Disabled / Disabled to Enabled.</li> <li>The Enabled By or Disabled By field in the Status section identifies the user that enabled / disabled the trigger.</li> <li>The Enabled Time or Disabled Time in the Status section identifies when the trigger was enabled / disabled.</li> </ul> |

## Enabling/Disabling Multiple Triggers

| Step 1 | Display a Triggers list or the Active Triggers list.                 |
|--------|----------------------------------------------------------------------|
| Step 2 | Ctrl-click each trigger on the list that you want to enable/disable. |
| Step 3 | Right-click any of the selected triggers to display an Action menu.  |

#### Step 4 Click Enable or Disable:

- The Status field in the Status section of the Trigger Details for all selected triggers will change from Enabled to Disabled / Disabled to Enabled.
- The Enabled By or Disabled By field in the Status section of the Trigger Details for all selected triggers identifies the user that enabled / disabled the triggers.
- The Enabled Time or Disabled Time field in the Status section of the Trigger Details for all selected triggers identifies when the triggers were enabled / disabled.

## Enabling/Disabling One or More Triggers from the Command Line

See the Enable a Trigger (ops-trigger-enable) and Disable a Trigger (ops-trigger-disable) CLI commands for instructions.

# **Assigning and Unassigning Trigger Execution Users**

- Overview
- Determining Minimum Permissions for Assigned Execution User
- Assigning an Execution User to One or More Triggers
  - Assigning an Execution User to a Single Trigger
    - Users with ops\_admin Role
    - Users without ops\_admin Role
  - Assigning an Execution User to Multiple Triggers
    - Users with ops\_admin Role
    - Users without ops\_admin Role
- Unassigning an Execution User

## Overview

The Execution User of a task instance determines the security context under which the task instance runs.

How the task (from which the task instance was derived) is launched or triggered determines the Execution User:

- If a task is launched manually, via the Launch command, the Execution User of the task instance is the user who issued the Launch command.
- If a task is triggered manually, by issuing the Trigger Now... command:
  - For an Enabled trigger that does not have an assigned Execution User, the trigger will launch the task under the context of the user that enabled the trigger (the Enabled By user).
  - For a Disabled trigger that does not have an assigned Execution User, the trigger will launch the task under the context of the user that issued the Trigger Now... command.
  - For an Enabled or Disabled trigger that has an assigned Execution User, the trigger will launch the task under the context of the assigned Execution User.
- If a task is triggered when an Enabled trigger fires at its Next Scheduled Time, the trigger will launch the task under the context of the user that enabled the trigger (the Enabled By user), or, if the Execution User is assigned on the trigger via the Assign Execution User... command the trigger will launch the task under the context of the trigger's Execution User.

#### Note

If auser is referenced by an Enabled trigger in the Enabled By field of the trigger, you can delete that user if the trigger isassigned a different Execution User.

If you attempt to unassign an Execution User from an Enabled trigger, and the Enabled By field of the trigger references an invalid user (see above), the command will fail with the following error:

Enabled By user "<user-name>" is no longer a valid username; you must disable the trigger prior to unassigning the execution user.

## Determining Minimum Permissions for Assigned Execution User

When a trigger is assigned an Execution User, that Execution User becomes the user (or security context) under which all task instances launched by the Trigger run.

There are a number of Universal Controller definitions that require run-time security constraint validation, as shown in the following table. Understanding which of these definitions your task instances have a dependency on will help in determining the minimum permissions required for the Execution User; without these permissions, the task instances will transition into a Start Failure.

For tasks launched by a trigger, or tasks contained in a Workflow launched by a trigger, the following requirements apply:

 Tasks running on an Agent
 Execution User requires Execute permission for that Agent.

| Tasks requiring a Credential                                                                                     | Execution User requires Execute permission for that Credential. (References to Credentials can exist for both non agent-based and agent-based task types.<br>Furthermore, agents can specify default Credentials, even if the Credentials are not directly defined on the task.) |
|----------------------------------------------------------------------------------------------------|----------------------------------------------------------------------------------------------------|
| Tasks running a Script                                                                                           | Execution User requires Execute permission for that Script.                                                                                                    |
| Tasks needing to read a Global Variable                                                                          | Execution User requires Read permission for that Global Variable.                                                                                                    |
| Tasks requiring a Virtual Resource         Execution User requires Execute permission for that Virtual Resource. |                                                                                                    |

## Assigning an Execution User to One or More Triggers

To assign an Execution User to a trigger, you must have the Assign Execution UserTrigger permission.

Additionally, users that do not have the ops\_admin role must provide Execution User login credentials (User ID and Password) in order to assign the Execution User to the trigger.

You can assign an execution user to:

- Single trigger
- Multiple triggers

#### Assigning an Execution User to a Single Trigger

| Step 1 | Open the trigger. |  |
|--------|-------------------|--|
|--------|-------------------|--|

| Step 2 | Right-click the trigger Details and, in the Action menu that displays, click Assign Execution User An Assign Execution User dialog displays.                                                                   |  |  |  |  |
|--------|----------------------------------------------------------------------------------------------------|--|--|--|--|
|        | Users with ops_admin Role         Submit       Cancel         Users without ops_admin Role                                                                                                    |  |  |  |  |
|        |                                                                                                    |  |  |  |  |
|        | Assign Execution User                                                                                                    |  |  |  |  |
|        | Execution User :<br>Password :<br>Submit Cancel                                                                                                    |  |  |  |  |
| Step 3 | Enter the user ID of the user that you want to assign as the Execution User for the task instances to be launched by this trigger. If you do not have the ops_admin Role, also enter the Password of the user. |  |  |  |  |
| Step 4 | Click Submit. The Execution User field displays in the General Information section of the trigger Details, identifying the user you selected in the Assign Execution User dialog.                              |  |  |  |  |

## Assigning an Execution User to Multiple Triggers

| Step 1 | Display the triggers list from which you want to assign an execution user to multiple triggers. |  |  |
|--------|-------------------------------------------------------------------------------------------------|--|--|
| Step 2 | Ctrl+click the triggers that you want to assign an execution user.                              |  |  |

| Step 3                | Right-click any of the selected triggers and, in the Action menu that displays, click Assign Execution User An Assign Execution User dialog displays.                                                            |  |  |  |  |
|-----------------------|----------------------------------------------------------------------------------------------------|--|--|--|--|
|                       | Users with ops_admin Role                                                                                                    |  |  |  |  |
| Assign Execution User |                                                                                                    |  |  |  |  |
|                       | Execution User :<br>Submit Cancel                                                                                                    |  |  |  |  |
|                       | Users without ops_admin Role           Assign Execution User                                                                                                    |  |  |  |  |
|                       | Execution User : Password :                                                                                                    |  |  |  |  |
|                       | Submit Cancel                                                                                                    |  |  |  |  |
|                       |                                                                                                    |  |  |  |  |
| Step 4                | Enter the user ID of the user that you want to assign as the Execution User for the task instances to be launched by these triggers. If you do not have the ops_admin Role, also enter the Password of the user. |  |  |  |  |

## Unassigning an Execution User

To unassign an Execution User from a trigger, you must have the Assign Execution UserTrigger permission.

| Step 1 | Open the trigger. The Execution User field should display in the General Information section of the trigger Details, identifying the currently defined Execution User for this trigger.                                                                                                |
|--------|----------------------------------------------------------------------------------------------------|
| Step 2 | Right-click the trigger Details and, in the Action menu that displays, click Unassign Execution User The Execution User identified in the Execution User field is unassigned as the Execution User for this trigger, and the Execution User field is removed from the trigger Details. |

# **Copying Triggers**

- Overview
- Copying One or More Triggers from a Triggers List
- Copying a Trigger from the Trigger Details
- Copy Permissions

### Overview

You can make copies of all Universal Controller records, including triggers, using the standard method for Copying a Record: selecting Insert on the Action menu.

However, this method does not make copies of any records that are associated with the copies record. For triggers, Insert does not make copies of any Variables that are associated with the trigger.

The Copy Trigger option allows you to make a complete copy of a trigger, including all of its Variables.

### Copying One or More Triggers from a Triggers List

| Step 1 | From the Automation Center navigation pane, select a trigger under Triggers. The Triggers list for that trigger type displays. |  |
|--------|----------------------------------------------------------------------------------------------------|--|
| Step 2 | Locate the trigger(s) you want to copy (see Filtering).                                                                        |  |

| Step 3 | Copy the trigger(s):<br>Copy One Trigger                                                                                                    |  |  |  |  |
|--------|----------------------------------------------------------------------------------------------------|--|--|--|--|
|        |                                                                                                    |  |  |  |  |
|        | <ol> <li>Right-click the Trigger Name.</li> <li>On the Action menu, select Copy. A Copy Trigger pop-up dialog displays.</li> </ol>                                                                                                    |  |  |  |  |
|        | Copy Cron Trigger                                                                                                    |  |  |  |  |
|        | Enter a new name for the Cron Trigger and click Submit.                                                                                                    |  |  |  |  |
|        | Name: stonebranch-crontrigger-01 - Copy                                                                                                    |  |  |  |  |
|        | Member of Business Services :                                                                                                    |  |  |  |  |
|        | Submit Cancel                                                                                                    |  |  |  |  |
|        | 3. Enter a new name for the trigger and, optionally, select any Business Services that you want the trigger assigned to.                                                                                                    |  |  |  |  |
|        | 4. Click <b>Submit</b> to create a copy of the trigger.                                                                                                    |  |  |  |  |
|        | Copy Multiple Triggers                                                                                                    |  |  |  |  |
|        | <ol> <li>Ctrl-Click the triggers you want to copy.</li> <li>Right-click any of the selected triggers .</li> <li>On the Action menu, select Copy.</li> </ol>                                                                                                    |  |  |  |  |
|        | 4. On the Confirmation pop-up that displays, click <b>OK</b> . The copied triggers are added to the list, with <b>- Copy</b> added as a suffix to the Trigger Name for each trigger. If a trigger with that <b>- Copy</b> name already exists, another copy is not created. |  |  |  |  |

# Copying a Trigger from the Trigger Details

| Step 1 | Select a task from a Triggers list. The Trigger Details for that trigger displays.                                           |  |  |  |  |  |
|--------|----------------------------------------------------------------------------------------------------|--|--|--|--|--|
| Step 2 | Either:                                                                                                    |  |  |  |  |  |
|        | <ul> <li>Click the Copy button.</li> <li>Right-click the Details to display the Action menu, and then click Copy.</li> </ul> |  |  |  |  |  |
|        |                                                                                                    |  |  |  |  |  |
|        | Copy Cron Trigger                                                                                                    |  |  |  |  |  |
|        | Enter a new name for the Cron Trigger and click Submit.                                                                      |  |  |  |  |  |
|        | Name : stonebranch-crontrigger-01 - Copy         Member of Business Services :                                               |  |  |  |  |  |
|        | Submit Cancel                                                                                                    |  |  |  |  |  |

| Step 3 Enter a new name for the trigger and, optionally, select any Business Services that you want the trigger assigned to. |                                               |  |  |  |
|----------------------------------------------------------------------------------------------------|-----------------------------------------------|--|--|--|
| Step 4                                                                                                    | Click Submit to create a copy of the trigger. |  |  |  |

## **Copy Permissions**

To copy a Trigger, you must have both Read permission and Copy command permission for the Trigger you are copying, in addition to having Create permission for the copied Trigger.

# **Triggering with Variables**

- Overview
- Using the Trigger Now... Pop-up Method
- Using the Variables Tab Method

#### Overview

Universal Controller provides two methods for manually launching all of the tasks associated with a trigger while supplying values for variables used by the task(s):

- Use the Trigger Now... pop-up method if you do not want the values that you enter for variables to persist. The values will apply only for the time the task(s) is running.
- Use the Variables tab method if you want to preserve the information (name and value) about the variables you are setting.

Both methods are available for all trigger types. You can use either method to manually launch task(s) when you cannot use the Launch Task button (in the task Details) because you want to override one or more variables.

The values that you enter when using either method override the all other values, set elsewhere, for those variables.

Variables set with the Trigger Now... pop-up method override any variables specified with the Variables tab method, but only for that run of the task(s).

The audit message created when you use either method is the same.

### Using the Trigger Now... Pop-up Method

| Step 1 | From the Automation Center navigation pane, select Triggers > <trigger type="">. The Triggers list for that trigger type displays.</trigger>                                                                                                    |  |  |  |  |
|--------|----------------------------------------------------------------------------------------------------|--|--|--|--|
| Step 2 | Right-click the trigger whose tasks you want to launch to display an Action menu.                                                                                                    |  |  |  |  |
| Step 3 | Click Trigger Now The Trigger Now pop-up dialog displays.                                                                                                    |  |  |  |  |
|        | Trigger Now         Trigger Time Zone : Server (US/Eastern)         Hold on Start :         Override Trigger Date/Time :         Override Trigger Variables :         Submit                                                                                                   |  |  |  |  |
| Step 4 | The Trigger Time Zone field displays, by default, the time zone of the trigger, but you can change it to any time zone in the drop-down list for this particular execution of the trigger to run in.                                                                           |  |  |  |  |
| Step 5 | If you want to put the task instances in held status when the tasks specified in the trigger are started, select Hold on Start. A Hold Reason field then displays which allows you to enter information about why the task instances will be put on hold when the tasks start. |  |  |  |  |

| Step 2       2         Nois       2         Step 2       2         Nois       2         Step 2       2         Step 2       2         Step 2       2         Step 2       2         Step 2       2         Step 2       2         Step 2       2         Step 2       2         Step 2       2         Step 2       2         Step 2       2         Step 2       2         Step 2       2         Step 2       2         Step 3       Calculationally, you also can select Override Trigger Date/Time if you want to launch the tasks specified in the trigger by a specific date and time (see Triggering by Date and Time).         Step 3       Step 4         Step 4       Calculationally in the lask in and end ref a Name and Value for the variable.         To remove a variable to the list, click the + icon and enter a Name and Value for the variable.         To remove a variable to the list, click the - icon.         Step 4       Click Submit to launch the tasks named in the trigger. The variable information in the list is used where referenced in the tasks. After launching the tasks, the controler deteets the controler of the variable information in the list is used where referenced in the tasks. After launching the tasks,                                                                                                    | Step 6 | Select Override Trigger Variables to display a Variable window in the Trigger Now pop-up dialog. Any variables already attached to the trigger (via the Variables tab method) display in alphabetic order (a-z). |                                          |                                  |                       |                                                                                            |
|----------------------------------------------------------------------------------------------------|--------|----------------------------------------------------------------------------------------------------|------------------------------------------|----------------------------------|-----------------------|--------------------------------------------------------------------------------------------|
| bit bit   bit bit                                                                                                    |        | Trigger Now                                                                                                    |                                          |                                  |                       |                                                                                            |
| Step 4       Concrete Trigger Date Time: I I I I I I I I I I I I I I I I I I I                                                                                                    |        | Trigger Time Zone :                                                                                                    | : Server (US/Eastern) v                  |                                  |                       |                                                                                            |
| i contros Trigger Voitables: I i i i i i i i i i i i i i i i i i i                                                                                                    |        | Hold on Start :                                                                                                    | :                                        |                                  |                       |                                                                                            |
| Step 4       Cick Submit to launch the tasks named in the trigger. The variable information in the list is used where referenced in the tasks. After launching the tasks, the Controller deletes the contents of the                                                                                                    |        | Override Trigger Date/Time :                                                                                                    | :                                        |                                  |                       |                                                                                            |
| Image: Submit Signal Signal |        | Override Trigger Variables :                                                                                                    | : 🔽                                      |                                  |                       |                                                                                            |
| Step 3 Cick Submit to launch the tasks named in the trigger. The variable information in the list is used where referenced in the tasks. After launching the tasks, the Controller deletes the contents of the                                                                                                    |        |                                                                                                    | Nama                                     | Mahua                            | O O                   |                                                                                            |
| Step 8       Cick Submit to launch the tasks named in the trigger. The variable information in the list is used where referenced in the tasks. After launching the tasks, the Controller deletes the contents of the                                                                                                    |        |                                                                                                    |                                          | 1                                |                       |                                                                                            |
| Step 8       Click Submit to launch the tasks named in the trigger. The variable information in the list is used where referenced in the tasks. After launching the tasks, the Controller deletes the contents of the                                                                                                    |        |                                                                                                    | _                                        | 2                                |                       |                                                                                            |
| Step 8       Click Submit to launch the tasks named in the trigger. The variable information in the list is used where referenced in the tasks. After launching the tasks, the Controller deletes the contents of the                                                                                                    |        |                                                                                                    |                                          |                                  |                       |                                                                                            |
| Step 8       Click Submit to launch the tasks named in the trigger. The variable information in the list is used where referenced in the tasks. After launching the tasks, the Controller deletes the contents of the                                                                                                    |        |                                                                                                    |                                          |                                  |                       |                                                                                            |
| Note         Additionally, you also can select Override Trigger Date/Time if you want to launch the tasks specified in the trigger by a specific date and time (see Triggering by Date and Time).         Step 7       To add a variable to the list, click the + icon and enter a Name and Value for the variable.         To remove a variable from the list, click it and then click the - icon.         Step 8       Click Submit to launch the tasks named in the trigger. The variable information in the list is used where referenced in the tasks. After launching the tasks, the Controller deletes the contents of the                                                                                                    |        | Variables :                                                                                                    | :                                        |                                  |                       |                                                                                            |
| Note         Additionally, you also can select Override Trigger Date/Time if you want to launch the tasks specified in the trigger by a specific date and time (see Triggering by Date and Time).         Step 7       To add a variable to the list, click the + icon and enter a Name and Value for the variable.         To remove a variable from the list, click it and then click the - icon.         Step 8       Click Submit to launch the tasks named in the trigger. The variable information in the list is used where referenced in the tasks. After launching the tasks, the Controller deletes the contents of the                                                                                                    |        |                                                                                                    |                                          |                                  |                       |                                                                                            |
| Note         Additionally, you also can select Override Trigger Date/Time if you want to launch the tasks specified in the trigger by a specific date and time (see Triggering by Date and Time).         Step 7       To add a variable to the list, click the + icon and enter a Name and Value for the variable.<br>To remove a variable from the list, click it and then click the - icon.         Step 8       Click Submit to launch the tasks named in the trigger. The variable information in the list is used where referenced in the tasks. After launching the tasks, the Controller deletes the contents of the                                                                                                    |        |                                                                                                    |                                          |                                  |                       |                                                                                            |
| Note         Additionally, you also can select Override Trigger Date/Time if you want to launch the tasks specified in the trigger by a specific date and time (see Triggering by Date and Time).         Step 7       To add a variable to the list, click the + icon and enter a Name and Value for the variable.         To remove a variable from the list, click it and then click the - icon.         Step 8       Click Submit to launch the tasks named in the trigger. The variable information in the list is used where referenced in the tasks. After launching the tasks, the Controller deletes the contents of the                                                                                                    |        |                                                                                                    |                                          |                                  |                       |                                                                                            |
| Note         Additionally, you also can select Override Trigger Date/Time if you want to launch the tasks specified in the trigger by a specific date and time (see Triggering by Date and Time).         Step 7       To add a variable to the list, click the + icon and enter a Name and Value for the variable.         To remove a variable from the list, click it and then click the - icon.         Step 8       Click Submit to launch the tasks named in the trigger. The variable information in the list is used where referenced in the tasks. After launching the tasks, the Controller deletes the contents of the                                                                                                    |        |                                                                                                    |                                          |                                  |                       |                                                                                            |
| Note         Additionally, you also can select Override Trigger Date/Time if you want to launch the tasks specified in the trigger by a specific date and time (see Triggering by Date and Time).         Step 7       To add a variable to the list, click the + icon and enter a Name and Value for the variable.<br>To remove a variable from the list, click it and then click the - icon.         Step 8       Click Submit to launch the tasks named in the trigger. The variable information in the list is used where referenced in the tasks. After launching the tasks, the Controller deletes the contents of the                                                                                                    |        |                                                                                                    |                                          |                                  |                       |                                                                                            |
| Additionally, you also can select Override Trigger Date/Time if you want to launch the tasks specified in the trigger by a specific date and time (see Triggering by Date and Time).         Step 7       To add a variable to the list, click the + icon and enter a Name and Value for the variable.<br>To remove a variable from the list, click it and then click the - icon.         Step 8       Click Submit to launch the tasks named in the trigger. The variable information in the list is used where referenced in the tasks. After launching the tasks, the Controller deletes the contents of the                                                                                                    |        |                                                                                                    | Submit Car                               | icel                             |                       |                                                                                            |
| Additionally, you also can select Override Trigger Date/Time if you want to launch the tasks specified in the trigger by a specific date and time (see Triggering by Date and Time).         Step 7       To add a variable to the list, click the + icon and enter a Name and Value for the variable.<br>To remove a variable from the list, click it and then click the - icon.         Step 8       Click Submit to launch the tasks named in the trigger. The variable information in the list is used where referenced in the tasks. After launching the tasks, the Controller deletes the contents of the                                                                                                    |        |                                                                                                    |                                          |                                  |                       |                                                                                            |
| Additionally, you also can select Override Trigger Date/Time if you want to launch the tasks specified in the trigger by a specific date and time (see Triggering by Date and Time).         Step 7       To add a variable to the list, click the + icon and enter a Name and Value for the variable.<br>To remove a variable from the list, click it and then click the - icon.         Step 8       Click Submit to launch the tasks named in the trigger. The variable information in the list is used where referenced in the tasks. After launching the tasks, the Controller deletes the contents of the                                                                                                    |        |                                                                                                    |                                          |                                  |                       |                                                                                            |
| Step 7       To add a variable to the list, click the + icon and enter a Name and Value for the variable.         To remove a variable from the list, click it and then click the - icon.         Step 8       Click Submit to launch the tasks named in the trigger. The variable information in the list is used where referenced in the tasks. After launching the tasks, the Controller deletes the contents of the                                                                                                    |        | Note                                                                                                    |                                          |                                  |                       |                                                                                            |
| Step 8       Click Submit to launch the tasks named in the trigger. The variable information in the list is used where referenced in the tasks. After launching the tasks, the Controller deletes the contents of the                                                                                                    |        | Additionally, you also ca                                                                                                    | an select Override Trigger Date/Ti       | me if you want to launch the t   | asks specified in the | trigger by a specific date and time (see Triggering by Date and Time).                     |
| Step 8 Click Submit to launch the tasks named in the trigger. The variable information in the list is used where referenced in the tasks. After launching the tasks, the Controller deletes the contents of the                                                                                                    | Step 7 | To add a variable to the                                                                                                    | list, click the + icon and enter a Na    | me and Value for the variable    | 9.                    |                                                                                            |
|                                                                                                    |        | To remove a variable fro                                                                                                    | om the list, click it and then click the | e - icon.                        |                       |                                                                                            |
|                                                                                                    | Step 8 |                                                                                                    | the tasks named in the trigger. The      | variable information in the list | t is used where refer | renced in the tasks. After launching the tasks, the Controller deletes the contents of the |

# Using the Variables Tab Method

| Step 1 | From the Automation Center navigation pane, select <b>Triggers &gt;<trigger type=""></trigger></b> . The Triggers list for that trigger type displays. |
|--------|----------------------------------------------------------------------------------------------------|
| Step 2 | Open the trigger whose tasks you want to launch. The Trigger Details for that trigger displays.                                                        |

| Step 3 | Click the Variables tab. The Trigger Variables list displays.                                                                                                    |
|--------|----------------------------------------------------------------------------------------------------|
| Step 3 | Cron Trigger Details: stonebranch-crontrigger-01  Cron Trigger Variables Versions  New  Name Value Description Updated By Updated Value Description Voitems to show.                                                                                                    |
| Step 4 | To add a variable:<br>1. Click New. A Variables Details pop-up displays.<br>Viriable Details       Image: Image: |
| Step 5 | <ul> <li>To update a variable:</li> <li>1. Click the icon next to a variable Name on the Trigger Variables list to displays the Variables Details pop-up .</li> <li>2. Change the Name, Values, and/or Description of the variable, and then click Update.</li> </ul>                                                                                                    |
| Step 6 | Click the <b><trigger type=""> Trigger</trigger></b> tab.                                                                                                    |
| Step 7 | Click the <b>Trigger Now</b> button to launch the tasks named in the trigger.                                                                                                    |

# **Triggering by Date and Time**

- Overview
- Trigger by Date/Time

### Overview

Universal Controller provides for the triggering of tasks at the present time or another specific date and time.

## Trigger by Date/Time

| Step 1 | From the Automation Center navigation pane, select Triggers > <trigger type="">. The Triggers list for that trigger type displays.</trigger>                                                         |
|--------|----------------------------------------------------------------------------------------------------|
| Step 2 | Right-click the trigger whose tasks you want to launch to display an Action menu.                                                                                                    |
| Step 3 | Click Trigger Now The Trigger Now pop-up dialog displays.                                                                                                    |
|        | Trigger Now                                                                                                    |
|        | Trigger Time Zone : Server (US/Eastern)                                                                                                    |
|        | Override Trigger Date/Time :  Override Trigger Variables :                                                                                                    |
|        | Submit Cancel                                                                                                    |
| Step 4 | The Trigger Time Zone field displays, by default, the time zone of the trigger, but you can change it to any time zone in the drop-down list for this particular execution of the trigger to run in. |
| Step 5 | If you want to put the task instances in held status when the tasks specified in the trigger are started, select Hold on Start.                                                                      |

| Step 6 | Select Override Trigger Date/Times to display fields in the Trigger Now pop-up dialog that allow you to select a Date, Time, and Time Zone for this execution of the trigger.                                                                                                    |
|--------|----------------------------------------------------------------------------------------------------|
|        | Trigger Now                                                                                                    |
|        | Trigger Time Zone : Server (US/Eastern)                                                                                                    |
|        | Hold on Start : 🔲                                                                                                    |
|        | Override Trigger Date/Time : 📝                                                                                                    |
|        | Date: 2018 v Feb v 14 v =                                                                                                    |
|        | Time: $\begin{array}{c c} Hour & Min \\ \hline 00 & \checkmark & 00 \\ \hline 00 & \checkmark \end{array}$                                                                                                    |
|        | Time Zone : System (America/New_York) v Use Trigger Time Zone : 🕡                                                                                                    |
|        | Override Trigger Variables :                                                                                                    |
|        | Submit Cancel                                                                                                    |
|        |                                                                                                    |
| Step 7 | If the <b>Trigger Time Zone</b> field displays in the pop-up, the <b>Time Zone</b> field, by default, is read-only and displays the time zone in the <b>Trigger Time Zone</b> field, since the <b>Use Trigger Time Zone</b> field is checked.                                                                                                    |
|        | If you want the trigger to run in a different time zone for the selected Date and Time, un-check the Use Trigger Time Zone field and select a time zone from the Time Zone drop-down list.                                                                                                    |
|        |                                                                                                    |
|        | The <b>Trigger Time Zone</b> and <b>Time Zone</b> fields allow the trigger to run as if in one time zone, and also allow the Date and Time of the trigger to be based upon another time zone. For example, you could execute Trigger Now to run at a specific date and time with respect to the <b>Time Zone</b> , and yet the trigger itself will run based upon the <b>Trigger Time Zone</b> . |
|        | If the task is a Workflow, Trigger Time Zone lets you select a time zone for this specific launch of the Workflow so that it runs, and evaluates both Run Criteria and Execution Restrictions, according to that time zone.                                                                                                    |
| Step 8 | You also can select <b>Override Trigger Variables</b> if you want to launch the tasks specified in the trigger while supplying values for variables used by the tasks (see Triggering with Variables).                                                                                                    |
| Step 9 | Click Submit to launch the tasks named in the trigger. The variable information in the list is used where referenced in the tasks. After launching the tasks, the Controller deletes the contents of the list.                                                                                                    |

# **Displaying Trigger Forecast Information**

- Overview
- Forecast Calendar
- Forecasts List
- Forecast Details
  - Forecast Details Field Descriptions
- Forecast Calculation
- Forecast Re-Calculation
- Setting up Forecasting
- Next Scheduled Time
  - Overdue Timers
- List Qualifying Times

### Overview

Four methods are available for displaying forecasting information on time-based triggers (Time, Cron, and Temporary) and the tasks they launch:

- Forecast Calendar displays a calendar showing tasks scheduled to run based on Time, Cron, and Temporary triggers. Where data is available, the estimated end time for each task also is calculated and displayed.
- Forecasts List displays a sequential list of the tasks shown in the Forecast Calendar.
- Next Scheduled Time field in Time, Cron, and Temporary trigger Details identifies the next time a trigger will launch its task(s).
- List Qualifying Times button in Time and Cron triggers Details displays a list of the next 30 qualifying dates and times.

Each of these methods is described below.

### Forecast Calendar

For enabled Time, Temporary, and Cron triggers where forecasting has been specified, Universal Controller writes an entry to the Forecast Calendar (and the Forecasts List) for each time that a trigger task is scheduled to run within the next *N* days, where *N* is the forecast period specified in the Forecast Period in Days Universal Controller system property.

To display the Forecast Calendar, from the Automation Center navigation pane select Triggers > Forecast Calendar.

| Dashboards 🗵 Cron Trigg                                                 | ers 🛛 Forecast Calendar [ | X .                   |                |     |     |                                                                            |
|-------------------------------------------------------------------------|---------------------------|-----------------------|----------------|-----|-----|----------------------------------------------------------------------------|
|                                                                         |                           |                       | 🖕 Aug 2018 ಿ 📦 |     |     |                                                                            |
| Sun                                                                     | Mon                       | Tue                   | Wed            | Thu | Fri | Sat                                                                        |
|                                                                         |                           |                       | 1              | 2   | 3   | 4                                                                          |
|                                                                         |                           |                       |                |     |     |                                                                            |
| 5                                                                       | 6                         | 7                     | 8              | 9   | 10  | 11                                                                         |
|                                                                         |                           |                       |                |     |     |                                                                            |
| 12                                                                      | 13                        | 14                    | 15             | 16  | 17  | 18                                                                         |
|                                                                         |                           |                       |                |     |     |                                                                            |
| 19                                                                      | 20                        | 21                    | 22             | 23  | 24  |                                                                            |
|                                                                         |                           |                       |                |     |     | 01:00am stonebranch-wi<br>02:00am stonebranch-wi<br>03:00am stonebranch-wi |
| 26                                                                      | 27                        | 28                    | 29             | 30  | 31  |                                                                            |
| 01:00am stonebranch-w<br>02:00am stonebranch-w<br>03:00am stonebranch-w | 02:00am stonebranch-w     | 02:00am stonebranch-w |                |     |     |                                                                            |

To display Details about an entry in the Forecast Calendar, click the entry. A Forecast Details pop-up displays. (You also can display Forecast Details by clicking an entry in the Forecasts List.)

To refresh the forecast data (for the displayed month only), click the Refresh icon.

### Forecasts List

The Forecasts list displays information about every entry in the Forecast Calendar, plus information on tasks within a Workflow launched by a trigger.

To display the Forecasts List, from the Automation Center navigation pane select Triggers > Forecasts.

| Trigger * stonebranch-crontri stonebranch-crontri stonebranch-crontri stonebranch-crontri stonebranch-crontri stonebranch-crontri stonebranch-crontri stonebranch-crontri | gger-01 stonebranch-windowstask-<br>gger-01 stonebranch-windowstask-<br>gger-01 stonebranch-windowstask-<br>gger-01 stonebranch-windowstask- | 01         2014-07-09 20:00:00 -0400           01         2014-07-10 20:00:00 -0400           01         2014-07-11 20:00:00 -0400           01         2014-07-12 20:00:00 -0400 | End Time<br>2014-07-08 20:00:00 -0400<br>2014-07-09 20:00:00 -0400<br>2014-07-10 20:00:00 -0400<br>2014-07-11 20:00:00 -0400<br>2014-07-12 20:00:00 -0400 | Updated By<br>stonebranch-user-01<br>stonebranch-user-02<br>stonebranch-user-03<br>stonebranch-user-04 | Updated<br>2014-07-07 17:13:19 -0400<br>2014-07-07 17:13:19 -0400<br>2014-07-07 17:13:19 -0400<br>2014-07-07 17:13:19 -0400 |
|----------------------------------------------------------------------------------------------------|----------------------------------------------------------------------------------------------------|----------------------------------------------------------------------------------------------------|----------------------------------------------------------------------------------------------------|----------------------------------------------------------------------------------------------------|----------------------------------------------------------------------------------------------------|
| stonebranch-crontri<br>stonebranch-crontri<br>stonebranch-crontri<br>stonebranch-crontri<br>stonebranch-crontri                                                           | gger-01 stonebranch-windowstask-<br>gger-01 stonebranch-windowstask-<br>gger-01 stonebranch-windowstask-<br>gger-01 stonebranch-windowstask- | 01         2014-07-09 20:00:00 -0400           01         2014-07-10 20:00:00 -0400           01         2014-07-11 20:00:00 -0400           01         2014-07-12 20:00:00 -0400 | 2014-07-09 20:00:00 -0400<br>2014-07-10 20:00:00 -0400<br>2014-07-11 20:00:00 -0400                                                                       | stonebranch-user-02<br>stonebranch-user-03<br>stonebranch-user-04                                      | 2014-07-07 17:13:19 -0400<br>2014-07-07 17:13:19 -0400                                                                      |
| stonebranch-crontri<br>stonebranch-crontri<br>stonebranch-crontri<br>stonebranch-crontri<br>stonebranch-crontri                                                           | gger-01 stonebranch-windowstask-<br>gger-01 stonebranch-windowstask-<br>gger-01 stonebranch-windowstask-                                     | .01         2014-07-10 20:00:00 -0400           .01         2014-07-11 20:00:00 -0400           .01         2014-07-12 20:00:00 -0400                                             | 2014-07-10 20:00:00 -0400<br>2014-07-11 20:00:00 -0400                                                                                                    | stonebranch-user-03<br>stonebranch-user-04                                                             | 2014-07-07 17:13:19 -0400                                                                                                   |
| stonebranch-crontri<br>stonebranch-crontri<br>stonebranch-crontri<br>stonebranch-crontri                                                                                  | gger-01 stonebranch-windowstask-<br>gger-01 stonebranch-windowstask-                                                                         | 01         2014-07-11 20:00:00 -0400           01         2014-07-12 20:00:00 -0400                                                                                               | 2014-07-11 20:00:00 -0400                                                                                                    | stonebranch-user-04                                                                                    |                                                                                                    |
| stonebranch-crontri<br>stonebranch-crontri<br>stonebranch-crontri                                                                                                    | gger-01 stonebranch-windowstask-                                                                                                    | <u>-01</u> 2014-07-12 20:00:00 -0400                                                                                                    |                                                                                                    |                                                                                                    | 2014-07-07 17:13:19 -0400                                                                                                   |
| stonebranch-crontri<br>stonebranch-crontri                                                                                                    |                                                                                                    |                                                                                                    | 2014-07-12 20:00:00 -0400                                                                                                    | - I I 05                                                                                               |                                                                                                    |
| stonebranch-crontri                                                                                                    | gger-01 stonebranch-windowstask-                                                                                                    |                                                                                                    |                                                                                                    | stonebranch-user-05                                                                                    | 2014-07-07 17:13:19 -0400                                                                                                   |
|                                                                                                    |                                                                                                    | <u>-01</u> 2014-07-13 20:00:00 -0400                                                                                                    | 2014-07-13 20:00:00 -0400                                                                                                    | stonebranch-user-02                                                                                    | 2014-07-07 17:13:19 -0400                                                                                                   |
| atanahranah arantri                                                                                                    | gger-01 stonebranch-windowstask-                                                                                                    | <u>-01</u> 2014-07-14 20:00:00 -0400                                                                                                    | 2014-07-14 20:00:00 -0400                                                                                                    | stonebranch-user-01                                                                                    | 2014-07-07 17:13:19 -0400                                                                                                   |
| stonebranch-cronth                                                                                                    | gger-01 stonebranch-windowstask-                                                                                                    | <u>-01</u> 2014-07-15 20:00:00 -0400                                                                                                    | 2014-07-15 20:00:00 -0400                                                                                                    | stonebranch-user-02                                                                                    | 2014-07-07 17:13:19 -0400                                                                                                   |
| stonebranch-crontri                                                                                                    | gger-01 stonebranch-windowstask-                                                                                                    | <u>-01</u> 2014-07-16 20:00:00 -0400                                                                                                    | 2014-07-16 20:00:00 -0400                                                                                                    | stonebranch-user-03                                                                                    | 2014-07-07 17:13:19 -0400                                                                                                   |
| stonebranch-crontri                                                                                                    | gger-01 stonebranch-windowstask-                                                                                                    | <u>-01</u> 2014-07-17 20:00:00 -0400                                                                                                    | 2014-07-17 20:00:00 -0400                                                                                                    | stonebranch-user-04                                                                                    | 2014-07-07 17:13:19 -0400                                                                                                   |
| stonebranch-crontri                                                                                                    | gger-01 stonebranch-windowstask-                                                                                                    | <u>-01</u> 2014-07-18 20:00:00 -0400                                                                                                    | 2014-07-18 20:00:00 -0400                                                                                                    | stonebranch-user-05                                                                                    | 2014-07-07 17:13:19 -0400                                                                                                   |
| stonebranch-crontri                                                                                                    | gger-01 stonebranch-windowstask-                                                                                                    | <u>-01</u> 2014-07-19 20:00:00 -0400                                                                                                    | 2014-07-19 20:00:00 -0400                                                                                                    | stonebranch-user-02                                                                                    | 2014-07-07 17:13:19 -0400                                                                                                   |
| stonebranch-crontri                                                                                                    | gger-01 stonebranch-windowstask-                                                                                                    | <u>-01</u> 2014-07-20 20:00:00 -0400                                                                                                    | 2014-07-20 20:00:00 -0400                                                                                                    | stonebranch-user-01                                                                                    | 2014-07-07 17:13:19 -0400                                                                                                   |
| stonebranch-crontri                                                                                                    | gger-01 stonebranch-windowstask-                                                                                                    | <u>-01</u> 2014-07-21 20:00:00 -0400                                                                                                    | 2014-07-21 20:00:00 -0400                                                                                                    | stonebranch-user-02                                                                                    | 2014-07-07 17:13:19 -0400                                                                                                   |
| stonebranch-crontri                                                                                                    | gger-01 stonebranch-windowstask-                                                                                                    | <u>-01</u> 2014-07-22 20:00:00 -0400                                                                                                    | 2014-07-22 20:00:00 -0400                                                                                                    | stonebranch-user-03                                                                                    | 2014-07-07 17:13:19 -0400                                                                                                   |
| stonebranch-crontri                                                                                                    | gger-01 stonebranch-windowstask-                                                                                                    | -01 2014-07-23 20:00:00 -0400                                                                                                    | 2014-07-23 20:00:00 -0400                                                                                                    | stonebranch-user-04                                                                                    | 2014-07-07 17:13:19 -0400                                                                                                   |

To display the Details about a Forecast in the list, either:

- Click the Details icon next to the Trigger Name to display a Forecast Details pop-up.
- Click the Forecast entry in the list to display the Forecast Details below the list.

(You also can display Forecast Details by clicking an entry in the Forecast Calendar.)

#### **Forecast Details**

Forecast Details displays information about the task, workflow, agent, and trigger associated with a trigger Forecast.

(For a workflow, only details about tasks and triggers are available.)

You can displays Forecast Details either by:

- Clicking an entry in the Forecasts Calendar.
- Clicking an entry in the Forecasts List.

| orecast Details                  |                            |          |                            |                                   |          |
|----------------------------------|----------------------------|----------|----------------------------|-----------------------------------|----------|
|                                  |                            |          |                            |                                   | 💥 Close  |
|                                  | ild Forecast               |          |                            |                                   |          |
| Details                          |                            |          |                            |                                   |          |
| lask:                            | stonebranch-windowstask-01 | 10<br>10 | l rigger :                 | stonebranch-timetrigger-01        | 10<br>10 |
| Task Type :                      | Windows                    | La       | aunch Time :               | 2019-07-08 00:00:00 -0400         |          |
| Workflow :                       |                            | 1        |                            | 2019-07-08 00:00:00 -0400         |          |
| Member of<br>Business Services : |                            | ¥        | Run/Skip<br>Evaluation :   | Run                               |          |
| Simulation :                     |                            |          |                            |                                   |          |
| Agent :                          |                            | E Ag     | ent Cluster :              |                                   | 10       |
| Agent Variable :                 |                            | A        | gent Cluster<br>Variable : |                                   |          |
|                                  |                            | Cluster  | r Broadcast :              | Opswise - Default Windows Cluster |          |
|                                  |                            | Cluste   | er Broadcast<br>Variable : |                                   |          |
| 💥 Close                          |                            |          |                            |                                   |          |
| ••                               |                            |          |                            |                                   |          |

Click the Details icon next to any field to view Details of that record.

See the field descriptions below for a description of all fields in the Forecast Details.

#### Forecast Details Field Descriptions

The following table describes the fields and tabs that display in the Forecast Details.

| Field Name                     | Description                                                                                                    |
|--------------------------------|----------------------------------------------------------------------------------------------------|
| Details                        | This section contains detailed information about the forecast.                                                                                                  |
| Task                           | Name of the task selected in the Forecast Calendar. The icon is a link to the Task Details for this task.                                                       |
| Task Type                      | Task type of this task.                                                                                                    |
| Workflow                       | For tasks included in a Workflow: Name of the Workflow in which this task is included. The icon is a link to the Workflow Details for this Workflow.            |
| Member of<br>Business Services | One or more Business Services that this task belongs to.                                                                                                    |
| Trigger                        | Name of the trigger that will launch this task (or the Workflow in which this task is included). The icon is a link to to the Trigger Details for this trigger. |
| Launch Time                    | Calculated start time of this task.                                                                                                    |
| End Time                       | Calculated end time of this task.                                                                                                    |

| Run/Skip<br>Evaluation        | Evaluation, based on run/skip criteria specified for this task via the Workflow Task Details, of whether this task will run or skip when the Workflow is run.<br>Tasks, including Workflows, launched directly by the trigger will always have a run/skip evaluation of <b>Run</b> . Likewise, tasks within a launched Workflow that do not have any run or skip defined will always have a run/skip evaluation of <b>Run</b> . |
|-------------------------------|----------------------------------------------------------------------------------------------------|
|                               | Any task within a Workflow with run or skip utilizing variables will have a run/skip evaluation of Not Evaluated.                                                                                                    |
| Simulation                    | Indication of whether or not this forecast is based on the simulated launch of this trigger.                                                                                                    |
| Agent                         | Name of the Agent resource record that identifies the machine where the task will run.                                                                                                    |
| Agent Variable                | Variable that will be resolved at run time to the name of the Agent resource that identifies the machine where the task will run.                                                                                                    |
| Agent Cluster                 | Name of the Agent Cluster resource record from which an Agent that identifies the machine where the task will run on is selected.                                                                                                    |
| Agent Cluster<br>Variable     | Variable that will be resolved at run time to the name of the Agent Cluster resource from which an Agent that identifies the machine where the task will run on is selected.                                                                                                    |
| Cluster Broadcast             | Name of the Agent Cluster resource record that specifies the group of Agents to broadcast to. At launch time, an instance of the task will be created for each Agent in the cluster. Each instance displays separately in the Activity Monitor.                                                                                                    |
| Cluster Broadcast<br>Variable | Variable that will resolve at launch time to the name of the Agent Cluster resource record that specifies the group of Agents to broadcast to. At launch time, an instance of the task will be created for each Agent in the cluster. Each instance displays separately in the Activity Monitor.                                                                                                    |
| Tabs                          | This section identifies the tabs across the top of the Forecast Details that provide access to additional information about the forecast.                                                                                                    |
| Child Forecasts<br>tab        | For Workflows only; Displays a list of forecast information for tasks within this Workflow (see Forecast List, below).                                                                                                    |

### Forecast Calculation

As the tasks are run, the Controller calculates the end time of each Forecast entry. The calculation is the average run time, based on task instances that already have run. This information is updated each time you display the forecast.

As task instances run within the Controller, task instance durations are collected, allowing the Controller to calculate their average run time. The average run time is used to determine the estimated end time provided on each Forecast entry. For task instances that run within a triggered Workflow, an average start offset within the Workflow, along with the average run time, are used to determine the estimated launch time and end time.

To reset the statistics information collected by the Controller for a particular task or Workflow, use the Reset Statistics command under Task Permissions.

### Forecast Re-Calculation

Certain changes in the system will automatically cause a re-calculation of forecast data. However, not all changes will result in immediate re-calculation.

Changes to the Details of an enabled trigger that impact the schedule of that trigger or the tasks launched by that trigger will result in an immediate re-calculation of the Forecast data for that trigger.

Changes to the agent, agent variable, agent cluster, agent cluster variable, or broadcast cluster fields of a task will be reflected immediately in the any forecast data referring to that particular task.

Changes to the Details of a Workflow launched by a trigger or a calendar used by a trigger (including the custom days within the calendar) will result in the forecast data of an associated trigger being flagged for re-calculation, as indicated by the Forecast Recalculation Required field. Any forecast data flagged for re-calculation will be re-calculated automatically at 12:00 a.m. (midnight) daily.

Whenever Override Calendar options are modified for a workflow, any forecast data associated with that workflow will be flagged for recalculation at the midnight refresh.

Statistics for a particular task may not be available at the time the original forecast calculation occurs. Therefore, the accuracy of estimated end times for triggered tasks, as well as the estimated start and end times of tasks launched within a triggered Workflow, may be inaccurate. The current accuracy of a Forecast record is indicated by the End Time Accuracy field. The End Time Accuracy is based upon the number of task instance runs for which historical data has been collected *at the time of forecast calculation*. It can have one of the following values.

| Runs | Accuracy |
|------|----------|
| 0    | 0        |
| 1    | Low      |
| 2-9  | Medium   |
| 10+  | High     |

Any Forecast data with accuracy that can be improved significantly through re-calculation will be re-calculated automatically at 12:00 a.m. (midnight) daily.

For any Forecast data for which you wish to force an immediate re-calculation, use the Recalculate Forecast command from the Trigger record or from the Workflow record.

Note

By default, the Forecast Recalculation Required and End Time Accuracy columns are not included in the Forecasts list. However, you can add them to the list.

### Setting up Forecasting

### Warning

We strongly discourage enabling forecasting for very frequent and predictable trigger schedules.

For example, if you enable forecasting on a trigger that runs every 30 seconds, that would generate - at a minimum - 89,280 forecast records, based on the default configuration of 31 days of forecasting. If that trigger launches a Workflow task, it would generate an extra 89,280 forecast records per task within the workflow.

For these types of triggers, the forecast feature does not provide much insight, yet it requires a very large amount of processing to compute.

Use the following points as a checklist when setting up forecasting:

- Forecasting is supported for the following trigger types: Time, Temporary, and Cron.
- In the trigger Details, enable the Forecast field.
- Specify the number of days for which you want scheduled tasks to display in the Forecast Calendar / Forecast List (default is 31):
  - 1. From the Administration navigation pane, select Configuration > Properties. (You need administrative privileges to access this function.)
  - 2. Click Forecast Period In Days Value column and enter the number of days you want in the forecast period.
- Enable the trigger. (Disabling the trigger removes all related entries from the Forecast calendar / Forecast list.)

#### Next Scheduled Time

For enabled Time, Temporary, and Cron triggers, the Controller calculates the next scheduled time and displays it on the Triggers list, as well as on the All Triggers and Active Triggers lists, for those trigger types.

| ,                          |             |                           |               | Custor    | m Filter None  |         |                | 👻 🦁 Filter          | 🔯 <u>G</u> o To 👘 New 🧯 |
|----------------------------|-------------|---------------------------|---------------|-----------|----------------|---------|----------------|---------------------|-------------------------|
| Name A                     | Description | Next Scheduled Time       | Time Style    | Day Style | Calendar       | Enabled | Calendar       | Updated By          | Updated                 |
| stonebranch-timetrigger-01 |             | 2014-07-02 12:01:13 -0400 | Time Interval | Simple    | System Default | 0       | System Default | stonebranch-user-01 | 2014-06-20 14:35:00 -   |
| stonebranch-timetrigger-02 |             |                           | Time          | Simple    | System Default | 8       | System Default | stonebranch-user-02 | 2014-06-13 14:43:30 -   |
| stonebranch-timetrigger-03 |             |                           | Time          | Simple    | System Default | 8       | System Default | stonebranch-user-03 | 2014-06-13 14:43:36 -   |
| stonebranch-timetrigger-04 |             |                           | Time          | Simple    | System Default | 8       | System Default | stonebranch-user-04 | 2014-06-13 14:43:41     |
| stonebranch-timetrigger-05 |             |                           | Time          | Simple    | System Default |         | System Default | stonebranch-user-05 | 2014-06-13 14:43:46     |

The next scheduled time also displays in the trigger Details:

| e Trigger Details: sto           | nebranch-timetrigger-01                                                            |        |
|----------------------------------|------------------------------------------------------------------------------------|--------|
| me Trigger 🛛 🔍 Vari              | 📰 Update 🔯 Disable 🔞 Trigger Now 📅 List Qualifying Times 🖺 Copy 🎲 Delete 🐚 Refresh | 🐹 Clos |
| General                          |                                                                                    |        |
|                                  | stonebranch-timetrigger-01 Version : 8                                             |        |
| Description :                    |                                                                                    |        |
| Member of                        |                                                                                    |        |
| Business                         |                                                                                    | ~      |
| Services :                       |                                                                                    |        |
| Calendar:                        | System Default Time Zone : Server (America/New_York)                               | *      |
|                                  | stonebranch-windowstask-01                                                         |        |
| Task(s) :                        |                                                                                    |        |
| Purge By Retention<br>Duration : |                                                                                    |        |
| Forecast :                       |                                                                                    |        |
|                                  |                                                                                    |        |
| Status                           |                                                                                    |        |
| Status :                         | Enabled Next Scheduled 2020-06-01 00:25:07 -0400                                   |        |
| Enabled By :                     |                                                                                    |        |
|                                  |                                                                                    |        |
| Skip Details ——                  |                                                                                    |        |
| Task Launch Skip<br>Condition :  | None 🗸                                                                             |        |
| Skip Restriction :               | None Skip Count : 0                                                                |        |
|                                  |                                                                                    |        |
| Time Details ——                  |                                                                                    |        |
| Time Style :                     | Time Interval 💌                                                                    |        |
| Time Interval :                  | 3 Enable Offset:                                                                   |        |
| Time Interval                    | Hours 🗸                                                                            |        |
| Units :                          |                                                                                    |        |
| Day Details ———                  |                                                                                    |        |
|                                  | : Simple 🗸                                                                         |        |
| Day olyn                         |                                                                                    |        |
|                                  | ○ Daily ○ Business Days                                                            |        |
| 📄 Sunday 🛛 🔽 Mo                  | nday 📝 Tuesday 📝 Wednesday 📝 Thursday 📄 Friday 📄 Saturday                          |        |
| Destriction                      |                                                                                    |        |
| Restrictions                     |                                                                                    |        |
| Restrict Times :<br>Special      |                                                                                    |        |
| Special<br>Restriction :         |                                                                                    |        |
|                                  |                                                                                    |        |
|                                  |                                                                                    |        |

#### **Overdue Timers**

If the Controller has been stopped for a significant amount of time (more than two days), upon start-up, and under certain conditions, overdue Triggers could be ignored and disabled. If a Trigger's timer (the Trigger's next scheduled time) is considered "stale/expired," the timer will be ignored and the associated Trigger will be disabled.

If this occurs, there will be log messages similar to the following:

Found overdue timer exceeding restart threshold limit of 2 days. Timer overdue by: 3 Days 1 Hour 57 Minutes 52 Seconds (2016-06-27 14:15:00 -0400) \*\*\*\* Timer is being cancelled \*\*\* TriggerTimerHandlerBean [...]

Disabling Trigger since stale timer was found and the next scheduled time was stale TimeTriggerBean [...]

A "stale/expired" trigger is calculated based on the value of the uc.overdue.timer.startup.threshold Universal Controller start-up property (default is 2 days). If the default is specified, any enabled Trigger with a next scheduled time older than two days will be considered "stale/expired."

The property can be changed to a larger amount to avoid this behavior, if desired.

### List Qualifying Times

For Time and Cron triggers, you can display a list of dates and times for when the trigger (if enabled) will be satisfied.

#### Note

This list differs from the Forecasts list, which shows scheduled task instances as opposed to qualifying times.

| Step 7 | In the trigger Details for a Cron or Time trigger, click the List Qualifying Times button. A List Qualifying Times Input pop-up dialog displays |
|--------|----------------------------------------------------------------------------------------------------|
|        | List Qualifying Times                                                                                                    |
|        | Number of Dates/Times : 30<br>Start Date : 2020 v Jun v 1 v =                                                                                   |
|        | Submit                                                                                                    |
| Step 2 | In the Number of Dates/Times field, enter the number of dates and times that you want to be listed (default = 30, maximum = 1000).              |
| Step 3 | Enter / select a <b>Start Date</b> from when you want the list of Dates and Times to begin.                                                     |
| Step 4 | Click the <b>Submit</b> button to display a table of <b>Qualifying Dates and Times</b> .                                                        |

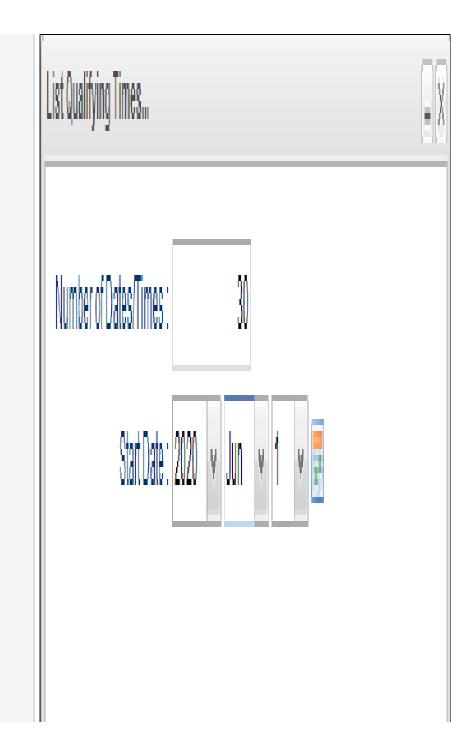

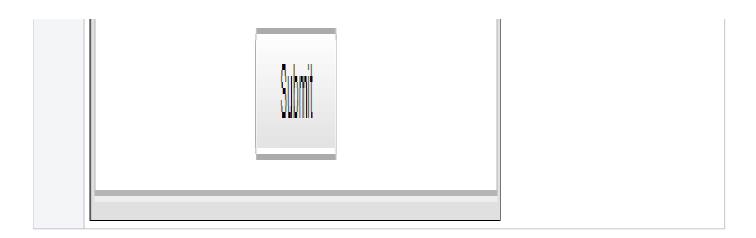

## Calendars

- Overview
- Setting up Calendars
- Using Calendars

#### Overview

Calendars define business days, holidays, and other special days. Universal Controller uses calendars, in conjunction with triggers, to define when tasks are run.

## Setting up Calendars

The process for setting up your calendars is:

| Create global custom days              | Create the global custom days that you will need for any of your calendars.                |
|----------------------------------------|--------------------------------------------------------------------------------------------|
| Create calendars                       | Create one or more calendars that will need for any of your triggers.                      |
| Assign global custom days to calendars | Assign one or more of the global custom days to one or more of the calendar(s).            |
| Create local custom days               | Create any local custom days to be used only by the Calendars for which they were created. |
| Create copies of calendars             | Create one or more copies of any calendar, as desired.                                     |

You can assign a global custom day, which can be used by any calendar, to a calendar either from the Custom Day or from the Calendar.

A local custom day, which can used used only by the calendar for which it was created, is automatically assigned to that calendar.

### **Using Calendars**

The Controller uses the calendar specified in a trigger to determine the run dates for the task(s) specified in that trigger:

- If you select Business Days in a trigger, the calendar identifies those business days.
- If you select Day Style = Complex in a trigger:
  - All custom days for a single day attached to the calendar are selectable day types (in the trigger's Date Noun drop-down menu).
  - All custom days for a period of days attached to the calendar are selectable day types (in the trigger's Date Qualifier drop-down menu).
- If you select Special Restriction in a trigger, the calendar defines the Holidays or Non Business days.

# **Creating Custom Days**

- Overview
- Creating (Global) Custom Days
  - Custom Day Details
  - Custom Day Details Field Descriptions
- Creating Local Custom Days
  - Local Custom Day Details
    - Local Custom Day Details Field Descriptions
- Generating a List of Qualifying Dates
- Generating a List of Qualifying Periods
- Assigning a Custom Day to a Calendar
  - Assign a Custom Day to an Existing Calendar
  - Create a Calendar and Assign the Custom Day to It

#### Overview

A Custom Day defines a single one-time date, a repeating date, or a list of dates. Custom Days are assigned to Calendars.

There are two types of Custom Days:

| Custom Days       | Custom Days are global custom days; they can be assigned to any Calendar. You create a Custom Day via the Custom Days page, which is accessed via the Automation Center navigation pane. |
|-------------------|----------------------------------------------------------------------------------------------------|
| Local Custom Days | Local Custom Days are assigned automatically only to the Calendar for which they were created. You create a Local Custom Day via the Local Custom Days tab in a Calendar Details.        |

## Creating (Global) Custom Days

Note

The Custom Day Global Permitted Universal Controller system property must be set to true (the default) in order for you to create global Custom Days. If Custom Days already exist on the Controller, you cannot set the property to false.

|     | Dashboards 🔝 Custom Days 🗵                                                                                                 |                                                  |                    |                         |             |                           |
|-----|----------------------------------------------------------------------------------------------------|--------------------------------------------------|--------------------|-------------------------|-------------|---------------------------|
|     | ✓ 5 Custom Days                                                                                                    | Custom Filter Non                                | e                  | 👻 🥪 I                   | Filter 🔯 Go | o To  📆 New 🛛 🍣           |
|     | Name 🔺                                                                                                    | Description                                      | Category           | Туре                    | Updated By  | Updated A                 |
|     | stonebranch-customday-01                                                                                                   | Labor Day                                        | Holiday            | Relative Repeating Date | ops.admin   | 2017-08-15 14:43:22 -0400 |
|     | stonebranch-customday-02                                                                                                   | Columbus Day                                     | Holiday            | Relative Repeating Date | ops.admin   | 2016-05-24 14:29:09 -0400 |
|     | stonebranch-customday-03                                                                                                   |                                                  | Period             | List of Dates           | ops.admin   | 2016-05-24 14:29:09 -0400 |
|     | stonebranch-customday-04                                                                                                   |                                                  | Day                | Single Date             | ops.admin   | 2016-05-24 14:29:09 -0400 |
|     | stonebranch-customday-05                                                                                                   | 1 business week                                  | Period             | List of Dates           | ops.admin   | 2016-05-24 14:29:09 -0400 |
|     | Custom Day Details                                                                                                    | 5                                                |                    |                         | 🔚 Save 🦷    | 🗟 Save & New 📃 New        |
|     | - Details                                                                                                    |                                                  |                    |                         |             |                           |
|     | Name :                                                                                                    |                                                  |                    |                         |             |                           |
|     | Description :                                                                                                    |                                                  |                    |                         |             |                           |
|     |                                                                                                    | ess Day OHoliday OPeriod                         |                    |                         |             |                           |
|     |                                                                                                    |                                                  |                    |                         |             |                           |
|     |                                                                                                    |                                                  |                    |                         |             |                           |
|     | Type : Single Date                                                                                                    | ×                                                |                    |                         |             |                           |
|     | Type : Single Date Date : 2017 v Sep                                                                                       |                                                  |                    |                         |             |                           |
|     |                                                                                                    |                                                  |                    |                         |             |                           |
|     | Date : 2017 v Sep                                                                                                    | v 1 v =                                          |                    |                         |             |                           |
| 2 E | Dale : 2017 v Sep                                                                                                    | v 1 v =                                          | field descriptions | s below as a g          | guide.      |                           |
| 2 E | Date: 2017 v Sep                                                                                                    | New Custom Day, using the                        |                    | below as a g            | guide.      |                           |
|     | Date: 2017 Sep<br>Save Save & New<br>inter / select Details for a f<br>Required fields display<br>Default values for field | new Custom Day, using the y in <b>boldface</b> . | natically.         | s below as a g          | guide.      |                           |

NOte

To open an existing record on the list, either:

- Click a record in the list to display its record Details below the list. (To clear record Details below the list, click the New button that displays above and below the Details.)
- Clicking the Details icon next to a record name in the list, or right-click a record in the list and then click Open in the Action menu that displays, to display a pop-up version of the record Details.
- Right-click a record in the a list, or open a record and right-click in the record Details, and then click **Open In Tab** in the Action menu that displays, to display the record Details under a new tab on the record list page (see Record Details as Tabs).

#### **Custom Day Details**

The following Custom Day Details is for an existing Custom Day.

Depending on the values that you enter / select for these fields, more (or less) fields may display. See the field descriptions, below, for a description of all fields that may display in the Custom Day Details.

| Custom Day Details                                        |        |              |         |
|-----------------------------------------------------------|--------|--------------|---------|
|                                                           | 📳 Save | 扄 Save & New | 💢 Close |
| Custom Day Calendars Versions                             |        |              |         |
| C Details                                                 |        |              |         |
| Name :                                                    |        |              |         |
| Description :                                             |        |              |         |
| Category:                                                 |        |              |         |
| Type : Single Date 🗸 🗸                                    |        |              |         |
| Date : 2017 v Sep v 1 v 📰                                 |        |              |         |
| Custom Day       Calendars       Versions         Details |        |              |         |
| <u> </u>                                                  |        |              |         |

For information on how to access additional details - such as Metadata and complete database Details - for Custom Days (or any type of record), see Records.

#### **Custom Day Details Field Descriptions**

The following table describes the fields, buttons, and tabs that display in the Custom Day Details.

| Field<br>Name | Description                                                                                                    |
|---------------|----------------------------------------------------------------------------------------------------|
| Details       | This section contains detailed information about the Custom Day.                                                                                                    |
| Name          | Name of this Custom Day.                                                                                                    |
| Version       | System-supplied; version number of the current record, which is incremented by the system every time a user updates a record. Click the Versions tab to view previous versions. For details, see Record Versioning. |
| Description   | Description of this Custom Day.                                                                                                    |

| 0.1                   |                                                                                                    |                                                                                                    |
|-----------------------|----------------------------------------------------------------------------------------------------|----------------------------------------------------------------------------------------------------|
| Category              | Category of this                                                                                                    | Custom Day.                                                                                                    |
|                       | Options:                                                                                                    |                                                                                                    |
|                       | Day                                                                                                    | This Custom Day defines any day.                                                                                                    |
|                       | Business<br>Day                                                                                                    | This Custom Day defines a business day.                                                                                                    |
|                       | Holiday                                                                                                    | This Custom Day defines a holiday. Dates flagged as holidays become involved when the user enables Special Restriction on a trigger and selects a situation of On Holiday.                                                                                                    |
|                       | Period                                                                                                    | This Custom Day defines a custom period of days (for example: quarters, fiscal year, or 4-5-4 calendar).                                                                                                    |
|                       | <ul> <li>Date Qualifi</li> <li>Restriction (</li> <li>Complex Qu</li> <li>You can select D</li> <li>Date Noun f</li> <li>Restriction I</li> </ul> | Period Custom Day in:<br>ier field for Time Triggers and Composite Trigger Time Components.<br>Qualifier field for all triggers (except Manual and Temporary triggers) and all Composite Trigger Components.<br>ualifier field for Task Run Criteria.<br>Day, Business Day, and Holiday Custom Days in:<br>field for Time triggers and Composite Trigger Time Components.<br>Noun field for all triggers (except Manual and Temporary triggers) and all Composite Trigger Components.<br>bus field for Task Run Criteria. |
| Туре                  | Relative Re<br>different dat                                                                                                    | e - Any one-time date.<br>Expeating Date - An annual (repeating) date that changes from year to year. For example, the U.S. Thanksgiving falls on the 4th Thursday of November, and is therefore on a<br>te every year.                                                                                                    |
|                       |                                                                                                    | epeating Date - An annual (repeating) date that does not change from year to year. For example, the Canadian holiday Canada Day falls on July 1st of every year.<br>es - The dates are listed below.                                                                                                    |
| Date (yyyy-<br>mm-dd) | If Type = Single I                                                                                                    | Date; specific date for this Custom Day (selected from the drop-down lists or the Calendar tool).                                                                                                    |

|      |                  |                                                          | <b>I</b>                                                                                                    | 0                                                                        | 0                                                                                  |                                                                                                    |                   |               |             |               |           |               |                |           |
|------|------------------|----------------------------------------------------------|----------------------------------------------------------------------------------------------------|--------------------------------------------------------------------------|------------------------------------------------------------------------------------|----------------------------------------------------------------------------------------------------|-------------------|---------------|-------------|---------------|-----------|---------------|----------------|-----------|
|      | Dates            |                                                          |                                                                                                    |                                                                          |                                                                                    |                                                                                                    |                   |               |             |               |           |               |                |           |
|      |                  |                                                          |                                                                                                    | 20                                                                       | 016-05                                                                             | 5-13                                                                                                    |                   |               |             |               |           |               |                |           |
|      |                  |                                                          |                                                                                                    | 20                                                                       | 016-05                                                                             | 5-14                                                                                                    |                   |               |             |               |           |               |                |           |
|      |                  |                                                          |                                                                                                    | 20                                                                       | 016-05                                                                             | 5-15                                                                                                    |                   |               |             |               |           |               |                |           |
|      |                  |                                                          |                                                                                                    | 20                                                                       | 016-05                                                                             | 5-16                                                                                                    |                   |               |             |               |           |               |                |           |
|      |                  |                                                          |                                                                                                    | 20                                                                       | 016-05                                                                             | 5-17                                                                                                    |                   |               |             |               |           |               |                |           |
|      |                  |                                                          |                                                                                                    | 20                                                                       | 016-05                                                                             | 5-18                                                                                                    |                   |               |             |               |           |               |                |           |
|      |                  |                                                          |                                                                                                    | 20                                                                       | 016-05                                                                             | 5-19                                                                                                    |                   |               |             |               |           |               |                |           |
|      |                  |                                                          |                                                                                                    | 20                                                                       | 016-05                                                                             | 5-20                                                                                                    |                   |               |             |               |           |               |                |           |
|      |                  |                                                          |                                                                                                    |                                                                          | -                                                                                  | 5:                                                                                                    |                   |               |             |               |           |               |                |           |
|      |                  | Add Dates                                                | Displays a Date<br>• Add one o<br>• Clear all D<br>• Display a                                                                                                    | r more D<br>ates fror                                                    | dialog t<br>Dates to<br>m the li                                                   | that lets you:<br>o the list.<br>list.                                                                                        |                   |               |             |               |           |               |                |           |
|      |                  | Add Dates<br>Add item                                    | <ul> <li>Add one o</li> <li>Clear all D</li> </ul>                                                                                                    | r more D<br>ates fror<br>ist of sel                                      | dialog t<br>Dates to<br>m the li<br>lected I                                       | that lets you:<br>o the list.<br>list.<br>Dates.                                                                              |                   |               |             |               |           |               |                |           |
|      |                  |                                                          | Add one o     Clear all D     Display a l     Lets you add a                                                                                                    | r more D<br>ates fror<br>ist of sel<br>single D                          | dialog to<br>Dates to<br>m the li<br>elected I<br>Date to t                        | that lets you:<br>o the list.<br>list.<br>Dates.                                                                              | it.               |               |             |               |           |               |                |           |
|      |                  | Add item<br>Remove selected                              | Add one o     Clear all D     Display a                                                                                                    | r more D<br>lates fror<br>ist of sel<br>single D<br>le one or            | dialog t<br>Dates to<br>m the li<br>lected I<br>Date to t                          | that lets you:<br>o the list.<br>list.<br>Dates.<br>the list.                                                                 |                   |               |             |               |           |               |                |           |
|      | Note             | Add item<br>Remove selected<br>item<br>Remove Past Dates | <ul> <li>Add one o</li> <li>Clear all D</li> <li>Display a l</li> <li>Lets you add a</li> <li>Lets you remov</li> <li>Lets you remov</li> <li>list.</li> </ul>                         | r more D<br>ates fror<br>ist of sel<br>single D<br>e one or<br>e all Dat | dialog to<br>m the li<br>elected I<br>Date to to<br>r more s                       | that lets you:<br>o the list.<br>list.<br>Dates.<br>the list.<br>selected Dates from the lis                                  | the               | tomatically p | burge dates | from a List c | of Dates. |               |                |           |
| When | Note<br>The Pure | Add item<br>Remove selected<br>item<br>Remove Past Dates | <ul> <li>Add one o</li> <li>Clear all D</li> <li>Display a l</li> <li>Lets you add a</li> <li>Lets you remov</li> <li>Lets you remov</li> <li>Lets you remov</li> <li>list.</li> </ul> | r more D<br>ates fror<br>ist of sel<br>single D<br>e one or<br>e all Dat | dialog t<br>Dates to<br>m the li<br>lected I<br>Date to t<br>r more to<br>tes prio | that lets you:<br>o the list.<br>list.<br>Dates.<br>the list.<br>selected Dates from the lis<br>or to the current Date from t | the<br>ets you au |               | -           |               |           | xample: The 4 | 4th Thursday o | of Noverr |

| If When = Nth; Type of Nth Day.                                                                                                    |
|----------------------------------------------------------------------------------------------------|
| Options:                                                                                                    |
| <ul> <li>Day</li> <li>Business Day</li> </ul>                                                                                                    |
|                                                                                                    |
| Default is Day.                                                                                                    |
| Note                                                                                                    |
| Business Day is not allowed if Category is Holiday or Business Day.                                                                                          |
| If Type = Relative Repeating Date and When is 1st, 2nd, 3rd, 4th, Last, or Every; Day of the week. Example: The 4th Thursday of November.                    |
| If Type = Relative Repeating Date or Absolute Repeating Date; Month of the year, or All. Example: The fourth Thursday of November.                           |
| If Type = Absolute Repeating Date; Day of the month (1 through 31). Example: December 25.                                                                    |
| If Type = Relative Repeating Date; Allows you to adjust the Relative Repeating Date by a less or plus number of Days or Business Days.                       |
| Options:                                                                                                    |
| • None                                                                                                    |
| Less     Plus                                                                                                    |
| Default is None                                                                                                    |
|                                                                                                    |
| Note                                                                                                    |
| The Adjustment field is not available if the Category is Period.                                                                                             |
| If Adjustment = Less or Plus; Allows you to specify the number of Days or Business Days to adjust the Relative Repeating Date. Maximum is 366. Default is 1. |
| If Adjustment = Less or Plus; Allows you to specify the type of day by which to adjust the Relative Repeating Date.                                          |
| Options:                                                                                                    |
| <ul> <li>Day</li> <li>Business Day</li> </ul>                                                                                                    |
| Default is Day.                                                                                                    |
| Note                                                                                                    |
| Business Day is not allowed if Category is Holiday or Business Day.                                                                                          |
|                                                                                                    |

| Observed<br>Rules             | If Category = Holiday and Type = Relative Repeating Date or Absolute Repeating Date; Allows you to specify the actual day of the week on which the holiday occurs and a day of the week on which you want the holiday observed.                                                                                                    |
|-------------------------------|----------------------------------------------------------------------------------------------------|
|                               |                                                                                                    |
|                               | Actual Day Of Week Observed Day Of Week                                                                                                    |
|                               | No items to show.                                                                                                    |
|                               | You can specify any number of actual days of the week for a holiday, and any corresponding observed days. The specified observed day for a holiday is the day of the week closest to the holiday, whether it is a preceding day or a following day.                                                                                                    |
|                               | For example, if you specify the day of the week for a holiday as Sunday, and the observed day as Monday, the observed day will be the Monday following the Sunday holiday, since that is the Monday closest to the holiday. Similarly, if you specify the day of the week for a holiday as Saturday, and the observed day as Friday, the observed day will be the Friday preceding the Saturday holiday, since that is the Friday closest to the holiday. |
| Metadata                      | This section contains Metadata information about this record.                                                                                                    |
| UUID                          | Universally Unique Identifier of this record.                                                                                                    |
| Updated By                    | Name of the user that last updated this record.                                                                                                    |
| Updated                       | Date and time that this record was last updated.                                                                                                    |
| Created By                    | Name of the user that created this record.                                                                                                    |
| Created                       | Date and time that this record was created.                                                                                                    |
| Buttons                       | This section identifies the buttons displayed above and below the Custom Day Details that let you perform various actions.                                                                                                    |
| Save                          | Saves a new task record in the Controller database.                                                                                                    |
| Save &<br>New                 | Saves a new record in the Controller database and redisplays empty Details so that you can create another new record.                                                                                                    |
| Save &<br>View                | Saves a new record in the Controller database and continues to display that record.                                                                                                    |
| New                           | Displays empty (except for default values) Details for creating a new record.                                                                                                    |
| Update                        | Saves updates to the record.                                                                                                    |
| List<br>Qualifying<br>Dates   | If Period is not enabled and Type is not Single Date; Displays a list of the next 30 dates on which this day occurs (see Generating a List of Qualifying Dates, below).                                                                                                    |
| List<br>Qualifying<br>Periods | If Period is enabled; Displays a list of the next 30 periods in which this day occurs (see Generating a List of Qualifying Periods, below).                                                                                                    |

| Delete    | Deletes the current record.                                                                                                    |
|-----------|----------------------------------------------------------------------------------------------------|
| Refresh   | Refreshes any dynamic data displayed in the Details.                                                                                             |
| Close     | For pop-up view only; closes the pop-up view of this task.                                                                                       |
| Tabs      | This section identifies the tabs across the top of the Custom Day Details that provide access to additional information about the task instance. |
| Calendars | Displays all calendars that use this custom day.                                                                                                 |
| Versions  | Stores copies of all previous versions of the current record. See Record Versioning.                                                             |

# Creating Local Custom Days

|        | Calendar 🛛 😐 Local Custom Days 🔍 C                                       | Custom Days 😐 Triggers 🔍 Versions             |                  |                                 |               |            |
|--------|--------------------------------------------------------------------------|-----------------------------------------------|------------------|---------------------------------|---------------|------------|
| 1      | Local Custom Day                                                         |                                               |                  |                                 | New           |            |
|        | Name                                                                     | Description                                   | Category         | Туре                            | Updated By    | Updated    |
|        | stonebranch-localcustomday-01                                            | every Wednesday                               | Day              | Relative Repeating Date         | ops.admin     | 2017-08-17 |
|        |                                                                          | m                                             |                  |                                 |               |            |
| 3 Clic | k the <b>New</b> button to displa                                        | <sup>™</sup><br>ay Local Custom Day Details f | or a new Local C | ustom Day.                      |               |            |
|        | k the <b>New</b> button to displa                                        |                                               |                  |                                 |               |            |
| Loc    | al Custom Day Details                                                    |                                               |                  | ustom Day.<br>/e 🔓 Save & New 👔 | Save & View   |            |
|        | al Custom Day Details                                                    |                                               |                  |                                 | Save & View   |            |
|        | eal Custom Day Details                                                   |                                               |                  |                                 | ) Save & View |            |
|        | cal Custom Day Details ocal Custom Day Details Name :                    |                                               |                  |                                 | 3 Save & View |            |
|        | ceal Custom Day Details  ceal Custom Day  Details  Name :  Description : | ay Local Custom Day Details t                 |                  |                                 | ) Save & View |            |
|        | cal Custom Day Details ocal Custom Day Details Name :                    | ay Local Custom Day Details t                 |                  |                                 | 3 Save & View |            |

| Step 4 | Enter / select Details for a new Custom Day, using the field descriptions below as a guide.                                                                                            |  |  |  |
|--------|----------------------------------------------------------------------------------------------------|--|--|--|
|        | <ul> <li>Required fields display in <b>boldface</b>.</li> <li>Default values for fields, if available, display automatically.</li> </ul>                                               |  |  |  |
|        | To display more of the Details fields on the screen, you can either:                                                                                                    |  |  |  |
|        | <ul> <li>Use the scroll bar.</li> <li>Temporarily hide the list above the Details.</li> <li>Click the New button above the list to display a pop-up version of the Details.</li> </ul> |  |  |  |
| Step 5 | Click a <b>Save</b> button. The Custom Day is added to the database, and all buttons and tabs in the Details are enabled.                                                              |  |  |  |

#### Local Custom Day Details

The following Local Custom Day Details is for an existing Local Custom Day.

Depending on the values that you enter / select for these fields, more (or less) fields may display. See the field descriptions, below, for a description of all fields that may display in the Custom Day Details.

| Local Custom Day Detail | s: stonebranch-localcustomday-01                              |   |       |        |                       |          |           |         |
|-------------------------|---------------------------------------------------------------|---|-------|--------|-----------------------|----------|-----------|---------|
|                         |                                                               |   | 🔚 Upo | ate  📆 | List Qualifying Dates | 🗊 Delete | 😫 Refresh | 💥 Close |
| Local Custom Day        |                                                               |   |       |        |                       |          |           |         |
| Details                 |                                                               |   |       |        |                       |          |           |         |
| Name :                  | stonebranch-localcustomday-01                                 |   |       |        |                       |          |           |         |
| Description :           | every Tuesday                                                 |   |       |        |                       |          |           |         |
| Category :              | ● Day ○ Business Day ○ Holiday ○ Period                       |   |       |        |                       |          |           |         |
| Type :                  | Relative Repeating Date                                       | ~ |       |        |                       |          |           |         |
| When :                  | Every                                                         | ~ |       |        |                       |          |           |         |
| Day Of Week :           | Tue                                                           |   |       |        |                       |          |           |         |
| Month :                 | ALL                                                           |   |       |        |                       |          |           |         |
| Adjustment :            | None                                                          | ~ |       |        |                       |          |           |         |
| F Update 😿              | In Update I ist Qualifying Dates I I Delete I Refresh I Close |   |       |        |                       |          |           |         |

For information on how to access additional details - such as Metadata and complete database Details - for Local Custom Days (or any type of record), see Records.

#### Local Custom Day Details Field Descriptions

The following table describes the fields, buttons, and tabs that display in the Local Custom Day Details.

| Field | Description |
|-------|-------------|
| Name  |             |

| Details     | This section cont                                                                                                    | ains detailed information about the Custom Day. |  |  |  |  |
|-------------|----------------------------------------------------------------------------------------------------|-------------------------------------------------|--|--|--|--|
| Name        | Name of this Custom Day.                                                                                                    |                                                 |  |  |  |  |
| Calendar    | Read only; Calendar for which this Local Custom Day was created.                                                                                                    |                                                 |  |  |  |  |
|             | Note<br>This field displays only if the Local Custom Day Details is opened:<br>• From a reference item.<br>• From a report on the Local Custom Day table (ops_local_custom_day).<br>• In a tab from the Local Custom Days list.                                                                                                    |                                                 |  |  |  |  |
| Description | Description of this Custom Day.                                                                                                    |                                                 |  |  |  |  |
| Category    | Category of this Custom Day.                                                                                                    |                                                 |  |  |  |  |
|             | Options:                                                                                                    |                                                 |  |  |  |  |
|             | Day     This Custom Day defines any day.                                                                                                    |                                                 |  |  |  |  |
|             | Business<br>Day                                                                                                    | This Custom Day defines a business day.         |  |  |  |  |
|             | Holiday This Custom Day defines a holiday. Dates flagged as holidays become involved when the user enables Special Restriction on a trigger and selects a situation of On Holiday.                                                                                                    |                                                 |  |  |  |  |
|             | Period This Custom Day defines a custom period of days (for example: quarters, fiscal year, or 4-5-4 calendar).                                                                                                    |                                                 |  |  |  |  |
|             | <ul> <li>You can select a Period Custom Day in:</li> <li>Date Qualifier field for Time Triggers and Composite Trigger Time Components.</li> <li>Restriction Qualifier field for all triggers (except Manual and Temporary triggers) and all Composite Trigger Components.</li> <li>Complex Qualifier field for Task Run Criteria.</li> <li>You can select Day, Business Day, and Holiday Custom Days in:</li> <li>Date Noun field for Time triggers and Composite Trigger Time Components.</li> <li>Restriction Noun field for Tall triggers (except Manual and Temporary triggers) and all Composite Trigger Components.</li> <li>Complex Noun field for Task Run Criteria.</li> </ul> |                                                 |  |  |  |  |

| Туре                  | Type of Custom Day.                                                                                                    |                                                                                            |                 |  |  |  |
|-----------------------|----------------------------------------------------------------------------------------------------|--------------------------------------------------------------------------------------------|-----------------|--|--|--|
|                       | Options:                                                                                                    |                                                                                            |                 |  |  |  |
|                       |                                                                                                    |                                                                                            |                 |  |  |  |
|                       | <ul> <li>Single Date - Any one-time date.</li> <li>Relative Repeating Date - An annual (repeating) date that changes from year to year. For example, the U.S. Thanksgiving falls on the 4th Thursday of November, and is therefore on a</li> </ul>                                      |                                                                                            |                 |  |  |  |
|                       | <ul> <li>different date every year.</li> <li>Absolute Repeating Date - An annual (repeating) date that does not change from year to year. For example, the Canadian holiday Canada Day falls on July 1st of every year.</li> <li>List of Dates - The dates are listed below.</li> </ul> |                                                                                            |                 |  |  |  |
|                       |                                                                                                    |                                                                                            |                 |  |  |  |
| Date (yyyy-<br>nm-dd) | If Type = Single Date; specific                                                                                                    | date for this Custom Day (selected from the drop-down lists or the                         | Calendar tool). |  |  |  |
| Dates                 | If Type = List of Dates; multipl                                                                                                    | e specific dates for this Custom Day.                                                      |                 |  |  |  |
|                       |                                                                                                    |                                                                                            |                 |  |  |  |
|                       | Dates                                                                                                    |                                                                                            |                 |  |  |  |
|                       |                                                                                                    | 2016-05-13                                                                                 |                 |  |  |  |
|                       |                                                                                                    | 2016-05-14                                                                                 |                 |  |  |  |
|                       | 2016-05-15                                                                                                    |                                                                                            |                 |  |  |  |
|                       | 2016-05-16                                                                                                    |                                                                                            |                 |  |  |  |
|                       | 2016-05-17                                                                                                    |                                                                                            |                 |  |  |  |
|                       | 2016-05-18                                                                                                    |                                                                                            |                 |  |  |  |
|                       | 2016-05-19                                                                                                    |                                                                                            |                 |  |  |  |
|                       | 2016-05-20                                                                                                    |                                                                                            |                 |  |  |  |
|                       |                                                                                                    |                                                                                            |                 |  |  |  |
|                       | The icons at the top of the list                                                                                                    | let you perform the following tasks:                                                       |                 |  |  |  |
|                       | Add Dates                                                                                                    | Displays a Date Picker dialog that lets you:                                               |                 |  |  |  |
|                       |                                                                                                    | <ul> <li>Add one or more Dates to the list.</li> </ul>                                     |                 |  |  |  |
|                       |                                                                                                    | <ul><li>Clear all Dates from the list.</li><li>Display a list of selected Dates.</li></ul> |                 |  |  |  |
|                       | Add item                                                                                                    | Lets you add a single Date to the list.                                                    |                 |  |  |  |
|                       | Remove selected item                                                                                                    | Lets you remove one or more selected Dates from the list.                                  |                 |  |  |  |
|                       | Remove Past Dates                                                                                                    | Lets you remove all Dates prior to the current Date from the                               |                 |  |  |  |

| When                 | If Type = Relative Repeating Date; Occurrence of this day in the month. Options: 1st, 2nd, 3rd, 4th, Last, Last Day, Last Business Day, Every. Example: The 4th Thursday of November. |  |  |  |  |
|----------------------|----------------------------------------------------------------------------------------------------|--|--|--|--|
| Nth Amount           | If Category = Day, Business Day, or Holiday and When = Nth; Value of N.                                                                                                    |  |  |  |  |
| Nth Type             | If When = Nth; Type of Nth Day.                                                                                                    |  |  |  |  |
|                      | Options:                                                                                                    |  |  |  |  |
|                      | <ul><li>Day</li><li>Business Day</li></ul>                                                                                                    |  |  |  |  |
|                      | Default is Day.                                                                                                    |  |  |  |  |
| Day Of<br>Week       | If Type = Relative Repeating Date; Day of the week. Example: The 4th Thursday of November.                                                                                            |  |  |  |  |
| Month                | If Type = Relative Repeating Date or Absolute Repeating Date; Month of the year, or All. Example: The fourth Thursday of November.                                                    |  |  |  |  |
| Day                  | If Type = Absolute Repeating Date; Day of the month (1 through 31). Example: December 25.                                                                                             |  |  |  |  |
| Adjustment           | If Type = Relative Repeating Date; Allows you to adjust the Relative Repeating Date by a less or plus number of Days or Business Days.                                                |  |  |  |  |
|                      | Options:                                                                                                    |  |  |  |  |
|                      | • None                                                                                                    |  |  |  |  |
|                      | • Less                                                                                                    |  |  |  |  |
|                      | • Plus                                                                                                    |  |  |  |  |
|                      | Default is None                                                                                                    |  |  |  |  |
|                      | Note                                                                                                    |  |  |  |  |
|                      |                                                                                                    |  |  |  |  |
|                      | The Adjustment field is not available if the Category is Period.                                                                                                    |  |  |  |  |
| Adjustment<br>Amount | If Adjustment = Less or Plus; Allows you to specify the number of Days or Business Days to adjust the Relative Repeating Date. Maximum is 366. Default is 1.                          |  |  |  |  |
| Adjustment           | If Adjustment = Less or Plus; Allows you to specify the type of day by which to adjust the Relative Repeating Date.                                                                   |  |  |  |  |
| Туре                 | Options:                                                                                                    |  |  |  |  |
|                      | • Day                                                                                                    |  |  |  |  |
|                      | Business Day                                                                                                    |  |  |  |  |
|                      | Default is Day.                                                                                                    |  |  |  |  |
|                      |                                                                                                    |  |  |  |  |
|                      | Note                                                                                                    |  |  |  |  |
|                      | Business Day is not allowed if Category is Holiday or Business Day.                                                                                                    |  |  |  |  |

| Observed<br>Rules             | If Category = Holiday and Type = Relative Repeating Date or Absolute Repeating Date; Allows you to specify the actual day of the week on which the holiday occurs and a day of the week on which you want the holiday observed.                                                                                                    |
|-------------------------------|----------------------------------------------------------------------------------------------------|
|                               |                                                                                                    |
|                               | Actual Day Of Week Observed Day Of Week                                                                                                    |
|                               | No items to show.                                                                                                    |
|                               | You can specify any number of actual days of the week for a holiday, and any corresponding observed days. The specified observed day for a holiday is the day of the week closest to the holiday, whether it is a preceding day or a following day.                                                                                                    |
|                               | For example, if you specify the day of the week for a holiday as Sunday, and the observed day as Monday, the observed day will be the Monday following the Sunday holiday, since that is the Monday closest to the holiday. Similarly, if you specify the day of the week for a holiday as Saturday, and the observed day as Friday, the observed day will be the Friday preceding the Saturday holiday, since that is the Friday closest to the holiday. |
| Metadata                      | This section contains Metadata information about this record.                                                                                                    |
| UUID                          | Universally Unique Identifier of this record.                                                                                                    |
| Updated By                    | Name of the user that last updated this record.                                                                                                    |
| Updated                       | Date and time that this record was last updated.                                                                                                    |
| Created By                    | Name of the user that created this record.                                                                                                    |
| Created                       | Date and time that this record was created.                                                                                                    |
| Buttons                       | This section identifies the buttons displayed above and below the Custom Day Details that let you perform various actions.                                                                                                    |
| Save                          | Saves a new task record in the Controller database.                                                                                                    |
| Save &<br>New                 | Saves a new record in the Controller database and redisplays empty Details so that you can create another new record.                                                                                                    |
| Save &<br>View                | Saves a new record in the Controller database and continues to display that record.                                                                                                    |
| New                           | Displays empty (except for default values) Details for creating a new record.                                                                                                    |
| Update                        | Saves updates to the record.                                                                                                    |
| List<br>Qualifying<br>Dates   | If Period is not enabled and Type is not Single Date; Displays a list of the next 30 dates on which this day occurs (see Generating a List of Qualifying Dates, below).                                                                                                    |
| List<br>Qualifying<br>Periods | If Period is enabled; Displays a list of the next 30 periods in which this day occurs (see Generating a List of Qualifying Periods, below).                                                                                                    |

| Delete    | Deletes the current record.                                                                                                    |
|-----------|----------------------------------------------------------------------------------------------------|
| Refresh   | Refreshes any dynamic data displayed in the Details.                                                                                             |
| Close     | For pop-up view only; closes the pop-up view of this task.                                                                                       |
| Tabs      | This section identifies the tabs across the top of the Custom Day Details that provide access to additional information about the task instance. |
| Calendars | Displays all calendars that use this custom day.                                                                                                 |
| Versions  | Stores copies of all previous versions of the current record. See Record Versioning.                                                             |

## Generating a List of Qualifying Dates

The Controller allows you to generate a list of future dates that that a Custom Day (global or Local) will qualify for.

#### Note

Since Business Days are defined by a Calendar and its Custom Days (if the Exclude Holidays For Business Days Universal Controller system property is set to true), specifying a Business Day Adjustment Type requires that the Custom Day belong to at least one Calendar in order to generate a list of qualifying dates.

The following error message will display if you try to generate a list of qualifying dates before adding the Custom Day to a Calendar:

Custom Day has Business Day adjustment type and must be associated with at least one Calendar before List Qualifying Dates can be executed.

| Step 1 | Click the List Qualifying Dates button in the Custom Day Details.                                                          |  |
|--------|----------------------------------------------------------------------------------------------------|--|
| Step 2 | If the Custom Day does not specify a Business Day Adjustment Type, a list of Qualifying Dates for the Custom Day displays. |  |
|        |                                                                                                    |  |
|        |                                                                                                    |  |
|        |                                                                                                    |  |
|        |                                                                                                    |  |
|        |                                                                                                    |  |
|        |                                                                                                    |  |
|        |                                                                                                    |  |
|        |                                                                                                    |  |
|        |                                                                                                    |  |

| ualifying Dates  |                   |      |
|------------------|-------------------|------|
| stone            | branch-customda   | v-01 |
|                  | Fridays           |      |
|                  |                   |      |
| Calendar: stoneb | ranch-calendar-01 |      |
|                  | Qualifying Dates  |      |
|                  | Thu, Mar 16, 2017 |      |
|                  | Thu, Mar 23, 2017 |      |
|                  | Thu, Mar 30, 2017 |      |
|                  | Thu, Apr 6, 2017  |      |
|                  | Thu, Apr 13, 2017 |      |
|                  | Thu, Apr 20, 2017 |      |
|                  | Thu, Apr 27, 2017 |      |
|                  | Thu, May 4, 2017  |      |
|                  | Thu, May 11, 2017 |      |
|                  | Thu, May 18, 2017 |      |
|                  | Thu, May 25, 2017 |      |
|                  | Thu, Jun 1, 2017  |      |
|                  | Thu, Jun 8, 2017  |      |
|                  | Thu, Jun 15, 2017 |      |
|                  | Thu, Jun 22, 2017 |      |
|                  | Thu, Jun 29, 2017 |      |
|                  | Thu, Jul 6, 2017  |      |
|                  | Thu, Jul 13, 2017 |      |
|                  | Thu, Jul 20, 2017 |      |
|                  | Thu, Jul 27, 2017 |      |
|                  | Thu, Aug 3, 2017  |      |
|                  | Thu, Aug 10, 2017 |      |
|                  | Thu, Aug 17, 2017 |      |
|                  | Thu, Aug 24, 2017 |      |
|                  | Thu, Aug 31, 2017 |      |
|                  | Thu, Sep 7, 2017  |      |

|        | Thu, Sep 14, 2017<br>Thu, Sep 21, 2017<br>Thu, Sep 28, 2017<br>Thu, Oct 5, 2017                                                                              |
|--------|----------------------------------------------------------------------------------------------------|
| Step 3 | If the Custom Day specifies a Business Day Adjustment Type, the List Qualifying Dates Input dialog displays when you click the List Qualifying Dates button. |
|        | List Qualifying Dates Input                                                                                                    |
|        | Calendar :                                                                                                    |
|        | Submit Cancel                                                                                                    |
|        |                                                                                                    |
|        | Select a Calendar and click Submit to see list of Qualifying Dates for the selected Calendar, which is identified at the top of the list.                    |
|        | Note<br>This step does not apply to Local Custom Days, since each Local Custom Day belongs to a single calendar.                                             |

# Generating a List of Qualifying Periods

| S | tep 1 | Click the List Qualifying Period button in the Custom Day Details. |
|---|-------|--------------------------------------------------------------------|
| S | tep 2 | A list of Qualifying Periods for the Custom Day displays.          |
|   |       |                                                                    |
|   |       |                                                                    |
|   |       |                                                                    |
|   |       |                                                                    |
|   |       |                                                                    |
|   |       |                                                                    |
|   |       |                                                                    |
|   |       |                                                                    |
|   |       |                                                                    |
|   |       |                                                                    |

| Qualifying Periods              |                        |
|---------------------------------|------------------------|
|                                 | -customday-01          |
|                                 | -                      |
|                                 | ng Periods<br>End Date |
| Start Date<br>Fri, Mar 10, 2017 | Thu, Mar 16, 2017      |
| Fri, Mar 17, 2017               | Thu, Mar 23, 2017      |
| Fri, Mar 24, 2017               | Thu, Mar 30, 2017      |
| Fri, Mar 31, 2017               | Thu, Apr 6, 2017       |
| Fri, Apr 7, 2017                | Thu, Apr 13, 2017      |
| Fri, Apr 14, 2017               | Thu, Apr 20, 2017      |
| Fri, Apr 21, 2017               | Thu, Apr 27, 2017      |
| Fri, Apr 28, 2017               | Thu, May 4, 2017       |
| Fri, May 5, 2017                | Thu, May 11, 2017      |
| Fri, May 12, 2017               | Thu, May 18, 2017      |
| Fri, May 19, 2017               | Thu, May 25, 2017      |
| Fri, May 26, 2017               | Thu, Jun 1, 2017       |
| Fri, Jun 2, 2017                | Thu, Jun 8, 2017       |
| Fri, Jun 9, 2017                | Thu, Jun 15, 2017      |
| Fri, Jun 16, 2017               | Thu, Jun 22, 2017      |
| Fri, Jun 23, 2017               | Thu, Jun 29, 2017      |
| Fri, Jun 30, 2017               | Thu, Jul 6, 2017       |
| Fri, Jul 7, 2017                | Thu, Jul 13, 2017      |
| Fri, Jul 14, 2017               | Thu, Jul 20, 2017      |
| Fri, Jul 21, 2017               | Thu, Jul 27, 2017      |
| Fri, Jul 28, 2017               | Thu, Aug 3, 2017       |
| Fri, Aug 4, 2017                | Thu, Aug 10, 2017      |
| Fri, Aug 11, 2017               | Thu, Aug 17, 2017      |
| Fri, Aug 18, 2017               | Thu, Aug 24, 2017      |
| Fri, Aug 25, 2017               | Thu, Aug 31, 2017      |
| Fri, Sep 1, 2017                | Thu, Sep 7, 2017       |

| Fri, Sep 15, 2017         Thu, Sep 21, 2017           Fri, Sep 22, 2017         Thu, Sep 28, 2017           Fri, Sep 29, 2017         Thu, Oct 5, 2017 | 111, 3 <del>0</del> 0 0, 2017 | 111u, 36p 14, 2017 |  |
|----------------------------------------------------------------------------------------------------|-------------------------------|--------------------|--|
|                                                                                                    | Fri, Sep 15, 2017             | Thu, Sep 21, 2017  |  |
| Fri, Sep 29, 2017 Thu, Oct 5, 2017                                                                                                    | Fri, Sep 22, 2017             | Thu, Sep 28, 2017  |  |
|                                                                                                    | Fri, Sep 29, 2017             | Thu, Oct 5, 2017   |  |
|                                                                                                    |                               |                    |  |

# Assigning a Custom Day to a Calendar

There are two ways to assign a Custom Day to a Calendar from Custom Day Details:

- Assign a Custom Day to an Existing Calendar
   Create a Calendar and Assign the Custom Day to It

### Assign a Custom Day to an Existing Calendar

| Display the Custom Day Details of            | the Custom Day that you want   | to assign to a Calend | ar.                       |   |  |
|----------------------------------------------|--------------------------------|-----------------------|---------------------------|---|--|
| Click the Calendars tab. A list of a         | ny Calendars to which the Cust | om Day is assigned d  | lisplays.                 |   |  |
| Custom Day Details: stonebranch-customday-01 |                                |                       |                           |   |  |
| Custom Day   Calendars  Versions             |                                |                       |                           |   |  |
| New Edit                                     |                                |                       | ć                         | 2 |  |
| Calendar                                     | Description                    | Updated By            | Updated                   |   |  |
| stonebranch-calendar-02                      |                                | stonebranch-user-01   | 2014-07-08 09:20:32 -0400 |   |  |
| stonebranch-calendar-01                      |                                | stonebranch-user-02   | 2014-07-08 09:20:32 -0400 |   |  |
|                                              |                                |                       |                           |   |  |
|                                              |                                |                       |                           |   |  |
|                                              |                                |                       |                           |   |  |

| Edit Members                                                                                                    |                                                                                                    |                                                                                                    |                                                                                   |
|----------------------------------------------------------------------------------------------------|----------------------------------------------------------------------------------------------------|----------------------------------------------------------------------------------------------------|-----------------------------------------------------------------------------------|
| Name 🔦                                                                                                    | ection<br>Y                                                                                                    | Calendars List<br>stonebranch-customday-01<br>Name ^                                                                                                    |                                                                                   |
| stonebranch-calendar-03<br>stonebranch-calendar-04<br>stonebranch-calendar-05                                                                                                    |                                                                                                    | stonebranch-calendar-01                                                                                                    |                                                                                   |
|                                                                                                    | •                                                                                                    |                                                                                                    |                                                                                   |
|                                                                                                    |                                                                                                    |                                                                                                    |                                                                                   |
| The Collection window     The Calendars List lis                                                                                                    | v lists Calendars to which t                                                                                                    | Cancel<br>ne Custom Day is not assigned.<br>Custom Day is assigned.                                                                                                    |                                                                                   |
| The Calendars List lis                                                                                                    | v lists Calendars to which t<br>ts Calendars to which the 0                                                                                                    | ne Custom Day is not assigned.<br>Custom Day is assigned.                                                                                                    | • Name column. Only Calendars containing that sequence of characters will display |
| The Calendars List list     To filter the Calendars listed     To assign the Custom Day t     1. To move a single Cale                                                                                                    | v lists Calendars to which t<br>ts Calendars to which the (<br>l in the Collection window,<br>to a Calendar, move the Ca<br>ndar, double-click it or click<br>ndars, Ctrl-click them and t                                                                                                    | he Custom Day is not assigned.<br>Custom Day is assigned.<br>enter characters in the text field above the<br>lendar from the <b>Collection</b> window to the 0<br>it once and then click the > arrow.                                                                                                    |                                                                                   |
| The Calendars List list     To filter the Calendars listed     To assign the Custom Day t     1. To move a single Cale     2. To move multiple Cale     3. To move all Calendars     To unassign the Custom Da     1. To move a single Cale | v lists Calendars to which t<br>ts Calendars to which the C<br>t in the Collection window,<br>to a Calendar, move the Ca<br>ndar, double-click it or click<br>ndars, Ctrl-click them and t<br>, click the >> arrow.<br>Ny to a Calendar, move the<br>ndar, double-click it or click<br>ndars, Ctrl-click them and t | the Custom Day is not assigned.<br>Custom Day is assigned.<br>The characters in the text field above the<br>lendar from the <b>Collection</b> window to the of<br>it once and then click the > arrow.<br>then click the > arrow.<br>Calendar from the <b>Calendars List</b> window<br>it once and then click the < arrow. | Calendars List window:                                                            |

### Create a Calendar and Assign the Custom Day to It

| Step 1 | Display the Custom Day Details of the Custom Day that you want to assign to a new Calendar. |  |
|--------|---------------------------------------------------------------------------------------------|--|
|--------|---------------------------------------------------------------------------------------------|--|

| Custom Day Details: stonebranch-customday-01                                                                                                    |                                 |                     |                                  |
|----------------------------------------------------------------------------------------------------|---------------------------------|---------------------|----------------------------------|
| Custom Day   Calendars  Versions                                                                                                    |                                 |                     |                                  |
| New Edit                                                                                                    |                                 |                     | \$                               |
| Calendar                                                                                                    | Description                     | Updated By          | Updated                          |
| stonebranch-calendar-02                                                                                                    |                                 | stonebranch-user-01 | 2014-07-08 09:20:32 -0400        |
| stonebranch-calendar-01                                                                                                    |                                 | stonebranch-user-02 | 2014-07-08 09:20:32 -0400        |
| Click the <b>New</b> button. A Calendar                                                                                                    | Details pop-up for a new Calend | lar displays.       |                                  |
| Calendar Details Calendar  Calendar  | · · · ·                         |                     | - D X<br>re ଜ Save & New 💥 Close |
| Calendar Details Calendar  Calendar  | · · · ·                         |                     |                                  |
| Calendar Details Calendar  Calendar  | · · · ·                         | F. Sav              |                                  |
| Calendar Details Calendar  Calendar  | Triggers 0 Versions             | F. Sav              |                                  |
| Calendar Details Calendar Calendar Cale | Monday Vursions                 | ♥ Friday Saturday   |                                  |

# **Creating Calendars**

- Creating a Calendar
  - Calendars List Columns
- Calendar Details
- Calendar Details Field Descriptions
- Assigning a Custom Day to a Calendar

  - Assign an Existing Custom Day to a Calendar
    Create a Custom Day and Assign It to a Calendar
- Creating a Local Custom Day for a Calendar
- Calendar Preview

# Creating a Calendar

| ✓ 5 Calendars |                              |                     | Custom Filter |                  |                     | 🗸 🦁 Filter             | 🔁 <u>G</u> o To   💽 New                              |
|---------------|------------------------------|---------------------|---------------|------------------|---------------------|------------------------|------------------------------------------------------|
| Name          |                              | *                   | Description   |                  | First Day Of Wee    |                        | Updated                                              |
| stonebranch   |                              |                     |               |                  | Sunday              | ops.admin              | 2019-06-26 16:20:09 -040                             |
|               | -calendar-02<br>-calendar-03 |                     |               |                  | Sunday              | ops.admin              | 2019-06-26 16:20:52 -040                             |
| _             | -calendar-03<br>-calendar-04 |                     |               |                  | Sunday              | ops.admin<br>ops.admin | 2019-06-26 16:20:58 -040<br>2019-06-26 16:21:03 -040 |
|               | -calendar-05                 |                     |               |                  | Sunday              | ops.admin              | 2019-06-26 16:21:10 -04                              |
| Details —     | Name :                       |                     |               |                  |                     |                        |                                                      |
|               | Description :                |                     |               |                  |                     |                        |                                                      |
| Membe         | r of Business Services :     |                     |               |                  |                     |                        | ~                                                    |
|               | Business Days :              | 🕅 Sunday 🛛 📝 Monday | Vednes        | day 📝 Thursday 👿 | 🖉 Friday 📄 Saturday |                        |                                                      |
|               |                              |                     |               | ~                |                     |                        |                                                      |
|               | First Day Of Week :          | Sunday              |               |                  |                     |                        |                                                      |
| Save          | First Day Of Week :          | Sunday              |               |                  |                     |                        |                                                      |

| Step 2 | Enter / select Details for a new Calendar, using the field descriptions below as a guide.                                                                                              |
|--------|----------------------------------------------------------------------------------------------------|
|        | <ul> <li>Required fields display in <b>boldface</b>.</li> <li>Default values for fields, if available, display automatically.</li> </ul>                                               |
|        | To display more of the Details fields on the screen, you can either:                                                                                                    |
|        | <ul> <li>Use the scroll bar.</li> <li>Temporarily hide the list above the Details.</li> <li>Click the New button above the list to display a pop-up version of the Details.</li> </ul> |
| Step 3 | Click a Save button. The Calendar is added to the database, and all buttons and tabs in the Details are enabled.                                                                       |
| Noto   |                                                                                                    |

Note

To open an existing record on the list, either:

- Click a record in the list to display its record Details below the list. (To clear record Details below the list, click the New button that displays above and below the Details.)
- Clicking the Details icon next to a record name in the list, or right-click a record in the list and then click **Open** in the Action menu that displays, to display a pop-up version of the record Details.
- Right-click a record in the a list, or open a record and right-click in the record Details, and then click **Open In Tab** in the Action menu that displays, to display the record Details under a new tab on the record list page (see Record Details as Tabs).

#### Calendars List Columns

The following Field Picker pop-up dialog identifies the Calendars list columns that are:

- Visible by default.
- Available to be made visible.

| Available Fields       |                             |   | Visible Fields       |                                 |   |
|------------------------|-----------------------------|---|----------------------|---------------------------------|---|
| [No title specified]   |                             | 9 | [No title specified] |                                 | 9 |
| Name 📤                 | Sample Value                | * | Field Title          | Sample Value                    |   |
|                        | Monday,<br>Tuesday,         |   | Form                 |                                 |   |
| Business Days          | Wednesday,                  |   | Name                 | B-08585_Date_Functions_Calendar |   |
|                        | Thursday,<br>Friday         |   | Description          |                                 |   |
| Created                | 2018-03-29 16:06:13 -0400   |   | First Day Of Week    | Sunday                          |   |
| Created By             | ops.admin                   | + | Updated By           | ops.admin                       |   |
| Member of Business Ser | rvices                      |   | Updated              | 2018-05-15 13:54:23 -0400       |   |
| UUID                   | d746790e177448b4928455e7af3 |   |                      |                                 |   |
| Version                | 3                           |   |                      |                                 |   |
|                        |                             |   |                      |                                 |   |
|                        |                             |   |                      |                                 |   |
|                        |                             |   |                      |                                 |   |

### **Calendar Details**

The following Calendar Details is for an existing Calendar.

See the field descriptions, below, for a description of all fields that display in the Calendar Details.

| Calendar Details: stonebranch-calendar                                                                                                    | -01                                                                    |       |
|----------------------------------------------------------------------------------------------------|------------------------------------------------------------------------|-------|
|                                                                                                    | 🧮 Update 🔚 Calendar Preview 🖺 Copy 🎲 Delete 🐚 Refresh 👂                | Close |
| Calendar 🔋 Local Custom Days                                                                                                    | Custom Days Triggers Versions                                          |       |
| Details                                                                                                    |                                                                        |       |
| Name                                                                                                    | stonebranch-calendar-01 Version : 1                                    |       |
| Description                                                                                                    |                                                                        |       |
| Member of Business Services                                                                                                    |                                                                        | ~     |
| Calendar Colored Custom Days Calendar Colored Custom Days Colored Custom Days Colored | 📄 Sunday 📝 Monday 📝 Tuesday 📝 Wednesday 📝 Thursday 📝 Friday 📄 Saturday |       |
| First Day Of Week :                                                                                                    | Sunday 🗸                                                               |       |
| Update Calendar Pre                                                                                                    | view Copy 🗊 Delete 📧 Refresh 🔀 Close                                   |       |

For information on how to access additional details - such as Metadata and complete database Details - for Calendars (or any type of record), see Records.

# Calendar Details Field Descriptions

The following table describes the fields, buttons, and tabs that display in the Calendar Details.

| Field Name                     | Description                                                                                                    |
|--------------------------------|----------------------------------------------------------------------------------------------------|
| Details                        | This section contains detailed information about the Calendar.                                                                                                    |
| Name                           | Required. Name used within the Controller to identify this calendar. Up to 40 alphanumerics. It is the responsibility of the user to develop a workable naming scheme for calendars.                                                                                                    |
| Member of Business<br>Services | User-defined; allows you to select one or more Business Services that this record belongs to.<br>If the Business Service Visibility Restricted Universal Controller system property is set to true, depending on your assigned (or inherited) Permissions or Roles, Business Services available for selection may be restricted. |
| Description                    | User-defined; description for the calendar.                                                                                                    |
| Business Days                  | User-defined; allows the user to select which days of the week constitute business days for this calendar.                                                                                                    |
| First Day Of Week              | Day that is considered the start of the week.                                                                                                    |

| Version           | System-supplied; version number of the current record, which is incremented by the Controller every time a user updates a record. Click the Versions tab to view previous versions. For details, see Record Versioning.                      |
|-------------------|----------------------------------------------------------------------------------------------------|
| Metadata          | This section contains Metadata information about this record.                                                                                                    |
| UUID              | Universally Unique Identifier of this record.                                                                                                    |
| Updated By        | Name of the user that last updated this record.                                                                                                    |
| Updated           | Date and time that this record was last updated.                                                                                                    |
| Created By        | Name of the user that created this record.                                                                                                    |
| Created           | Date and time that this record was created.                                                                                                    |
| Buttons           | This section identifies the buttons displayed above and below the Task Details that let you perform various actions.                                                                                                    |
| Save              | Saves a new task record in the Controller database.                                                                                                    |
| Save & New        | Saves a new record in the Controller database and redisplays empty Details so that you can create another new record.                                                                                                    |
| Save & View       | Saves a new record in the Controller database and continues to display that record.                                                                                                    |
| New               | Displays empty (except for default values) Details for creating a new record.                                                                                                    |
| Update            | Saves updates to the record.                                                                                                    |
| Calendar Preview  | Provides a month-by-month display, for the number of years specified in the Calendar Preview Period In Years Universal Controller system property (starting from the end of the current year), of all Custom Days defined for this calendar. |
| Delete            | Deletes the current record.                                                                                                    |
| Refresh           | Refreshes any dynamic data displayed in the Details.                                                                                                    |
| Close             | For pop-up view only; closes the pop-up view of this calendar.                                                                                                    |
| Update            | Saves updates to the record.                                                                                                    |
| Tabs              | This section identifies the tabs across the top of the Task Details that provide access to additional information about the task instance.                                                                                                   |
| Local Custom Days | Lists all local custom days associated with this calendar.                                                                                                    |
| Custom Days       | Lists all global custom days associated with this calendar.                                                                                                    |
|                   | The Custom Days tab displays in Calendar Details only if the Custom Day Global Permitted Universal Controller system property is set to true.                                                                                                |

| Triggers | Lists all triggers that use this calendar.                                           |
|----------|--------------------------------------------------------------------------------------|
| Versions | Stores copies of all previous versions of the current record. See Record Versioning. |

# Assigning a Custom Day to a Calendar

There are two ways to assign a Custom Day to a Calendar from Calendar Details:

- 1. Assign an Existing Custom Day to a Calendar
- 2. Create a Custom Day and Assign It to a Calendar

### Assign an Existing Custom Day to a Calendar

| Step 1 | Display the Calendar Details of th                                          | e calendar to which you wa  | nt to assign a Cus   | tom Day    |                           |              |  |  |
|--------|-----------------------------------------------------------------------------|-----------------------------|----------------------|------------|---------------------------|--------------|--|--|
| Step 2 | Click the Custom Days tab. The                                              | Custom Days list displays a | list of any global ( | Custom [   | Days assigned to thi      | his Calendar |  |  |
|        | Calendar Details: stonebranch-calendar-01                                   |                             |                      |            |                           |              |  |  |
|        | Calendar   Calendar  Calendar  Calendar  Calendar  Custom Days  Custom Days | ys • Triggers • Versions    |                      |            |                           |              |  |  |
|        | 2 Calendar Custom Days                                                      |                             |                      | New        | Edit 🍭                    | 2            |  |  |
|        | Custom Day A                                                                | Description                 | Category             | Updated By | Updated ^                 | <b>^</b>     |  |  |
|        | stonebranch-customday-01                                                    | Labor Day                   | Holiday              | ops.admin  | 2016-05-24 14:29:09 -0400 |              |  |  |
|        | stonebranch-customday-02                                                    | Columbus Day                | Holiday              | ops.admin  | 2016-05-24 14:29:09 -0400 |              |  |  |
|        |                                                                             |                             |                      |            |                           |              |  |  |
|        |                                                                             |                             |                      |            |                           |              |  |  |
|        |                                                                             |                             |                      |            |                           |              |  |  |
|        |                                                                             |                             |                      |            |                           |              |  |  |
|        |                                                                             |                             |                      |            |                           |              |  |  |
|        |                                                                             |                             |                      |            |                           |              |  |  |
|        | h                                                                           |                             |                      |            |                           |              |  |  |

| Step 3 | Click the Edit button. The Edit Members pop-up dialog displays:                                                                                                    |
|--------|----------------------------------------------------------------------------------------------------|
|        | <ul> <li>The Collection window lists Custom Days that are not assigned to this calendar.</li> <li>The Custom Days List lists Custom Days that are assigned to this calendar.</li> </ul>                                                                                                    |
| Step 4 | To filter the Custom Days listed in the Collection window, enter characters in the text field above the <b>Name</b> column. Only Custom Days containing that sequence of characters will display in the list.                                                                                                    |
| Step 5 | To assign a Custom Day to the calendar, move it from the <b>Collection</b> window to the <b>Custom Days List</b> window: <ol> <li>To move a single Custom Day, double-click it or click it once and then click the &gt; arrow.</li> <li>To move multiple Custom Days, Ctrl-click them and then click the &gt; arrow.</li> <li>To move all Custom Days, click the &gt;&gt; arrow.</li> </ol> |
|        | <ol> <li>To unassign a Custom Day to the calendar, move it from the Custom Days List windows to the Collection window:</li> <li>To move a single Custom Day, double-click it or click it once and then click the &lt; arrow.</li> <li>To move multiple Custom Days, Ctrl-click them and then click the &lt; arrow.</li> <li>To move all Custom Days, click the &lt;&lt; arrow.</li> </ol>   |
| Step 6 | Click Save.                                                                                                    |

# Create a Custom Day and Assign It to a Calendar

| ils of the calendar to which you want to assign a global Custom Day. |  |  |
|----------------------------------------------------------------------|--|--|
|----------------------------------------------------------------------|--|--|

| Calendar Details: stonebranch-calendar-01                                                                                                    |                                   |                 |            |                           |
|----------------------------------------------------------------------------------------------------|-----------------------------------|-----------------|------------|---------------------------|
| Calendar 🔍 Local Custom Days 🔍                                                                                                    | Custom Days                       |                 |            |                           |
| 2 Calendar Custom Days                                                                                                    |                                   |                 | New        | / Edit   🍣                |
| Custom Day 📤                                                                                                    | Description                       | Category        | Updated By | Updated                   |
| stonebranch-customday-01                                                                                                    | Labor Day                         | Holiday         | ops.admin  | 2016-05-24 14:29:09 -0400 |
| stonebranch-customday-02                                                                                                    | Columbus Day                      | Holiday         | ops.admin  | 2016-05-24 14:29:09 -0400 |
|                                                                                                    |                                   |                 |            |                           |
| Click the New button. A Cus                                                                                                    | stom Day Details pop-up for a new | global Custom D | ay displa  | ays.                      |
| Custom Day Details                                                                                                    |                                   | global Custom D |            | ayS.<br>- C               |
| Custom Day Details                                                                                                    |                                   | global Custom D |            | -                         |
| Custom Day Details                                                                                                    |                                   | global Custom D |            | -                         |
| Custom Day Details Custom Day Calendars & Versions Details Name : Description :                                                                    |                                   | global Custom D |            | -                         |
| Custom Day Details Custom Day Calendars Versions Details Name : Description : Category :  Day OBusines                                             |                                   | global Custom D |            | -                         |
| Custom Day Details Custom Day Calendars Versions Details Name : Category : Day OBusines Type : Single Date                                         | ss Day OHoliday OPeriod           | global Custom D |            | -                         |
| Custom Day Details Custom Day  Calendars  Versions Details Name : Description : Category : Day O Busines Type : Single Date Date : 2017  Sep v     | ss Day OHoliday OPeriod           | global Custom D |            | -                         |
| Custom Day Details                                                                                                    | ss Day OHoliday OPeriod           | global Custom D |            | -                         |
| Custom Day Details Custom Day @ Calendars @ Versions Details Name : Description : Category : @Day O Busines Type : Single Date Date : 2017 v Sep v | ss Day OHoliday OPeriod           | global Custom D |            | -                         |
| Custom Day Details Custom Day @ Calendars @ Versions Details Name : Description : Category : @Day O Busines Type : Single Date Date : 2017 v Sep v | ss Day OHoliday OPeriod           | global Custom D |            | -                         |
| Custom Day Details Custom Day  Calendars  Versions Details Name : Description : Category  © Day  Date Date : 2017  Save Calendars Save  Save & New | ss Day OHoliday OPeriod           |                 | T Sav      | re 🕞 Save & New 💥 Clos    |

You also can assign a Custom Day to a Calendar from the Custom Day Details for that Custom Day (see Creating Custom Days).

### Creating a Local Custom Day for a Calendar

You can create a Local Custom Day for a Calendar from the Local Custom Days tab in the Calendar Details.

Local Custom Days are assigned automatically to the Calendar for which they were created. You cannot assign a Local Custom Day to any other Calendar.

### **Calendar Preview**

If you click the Calendar Preview button in the Calendar Details, the Controller provides a month-by-month display, for the number of years specified in the Calendar Preview Period In Years Universal Controller system property (starting from the end of the current year), of all Custom Days defined for this calendar.

| Preview: stonebranch-cale | endar-01                 |                            |                          |     |                                    |            |
|---------------------------|--------------------------|----------------------------|--------------------------|-----|------------------------------------|------------|
|                           |                          |                            | 🧼 Dec 2017 📰 📦           |     |                                    |            |
| Sun                       | Mon                      | Tue                        | Wed                      | Thu | Fri                                | Sat        |
| 26                        | 27                       | 28                         | 29                       | 30  | 1                                  |            |
|                           |                          | {L} stonebranch-localcusto |                          |     |                                    |            |
| 3                         | 4                        | 5                          | 6                        | 7   | 8                                  |            |
|                           | stonebranch-customday-03 | {L} stonebranch-localcusto | stonebranch-customday-03 |     |                                    |            |
|                           |                          | stonebranch-customday-03   | -                        |     |                                    |            |
| 10                        | 11                       | 12                         | 13                       | 14  | 15                                 |            |
|                           | 18                       | 19                         | 20                       | 21  | 22                                 |            |
|                           | 10                       | {L} stonebranch-localcusto | 20                       |     | stonebranch-customday-04           |            |
|                           |                          |                            |                          |     | stonebranch-cu<br>CEO presentation | stomday-04 |
| 24                        | 25                       | 26                         | 27                       | 28  | 29                                 |            |
|                           |                          | {L} stonebranch-localcusto |                          |     | stonebranch-customday-02           |            |
|                           |                          |                            |                          |     |                                    |            |
| 31                        | 1                        |                            | 3                        | 4   | 5                                  |            |
|                           |                          | {L} stonebranch-localcusto |                          |     |                                    |            |

The Calendar Preview identifies, by color, the four categories of Custom Days:

| Name          | Color                             |
|---------------|-----------------------------------|
| Day           | Custom Day name shaded in blue.   |
| Holidays      | Custom Day name shaded in yellow. |
| Business Days | Custom Day name shaded in red.    |
| Period        | Custom Day name shaded in green.  |

Local Custom Day names are preceded by {L} (if the Custom Day Local Indicator Enabled Universal Controller system property is set to true).

The current day is shaded in blue.

To see the description of a Custom Day in the Calendar Preview, hover your cursor over the Custom Day name.

To see Details of a Custom Day in the Calendar Preview, click the Custom Day name.

# **Copying Calendars**

#### Overview

- Copying One or More Calendars from a Calendars List
- Copying a Calendar from the Calendar Details
- Copy Permissions

### Overview

You can make copies of all Universal Controller records, including calendars, using the standard method for Copying a Record: selecting Insert on the Action menu.

However, this method does not make copies of any records that are associated with the copied record. For calendars, **Insert** does not make copies of any Custom Days and Triggers that are associated with the calendar.

The Copy option allows you to make a complete copy of a calendar, including all of its associated records.

### Copying One or More Calendars from a Calendars List

| Step 1 | From the Automation Center navigation pane, select <b>Other &gt; Calendars</b> . The Calendars list displays. |
|--------|----------------------------------------------------------------------------------------------------|
| Step 2 | Locate the calendars(s) you want to copy (see Filtering).                                                     |

| 3 | Copy the calendar(s):                                                                                                    |  |
|---|----------------------------------------------------------------------------------------------------|--|
|   | Copy One Calendar                                                                                                    |  |
|   | 1. Right-click the Calendar Name to display an Action menu.                                                                                                    |  |
|   | 2. Click <b>Copy</b> . A Copy Calendar pop-up dialog displays.                                                                                                    |  |
|   | Copy Calendar - X                                                                                                    |  |
|   | Enter a new name for the Calendar and click Submit.                                                                                                    |  |
|   | Name : stonebranch-calendar-01 - Copy                                                                                                    |  |
|   | Member of Business Services :                                                                                                    |  |
|   | Submit Cancel                                                                                                    |  |
|   | <ol> <li>Enter a new name for the calendar and, optionally, select any Business Services that you want the calendar assigned to.</li> </ol>                                                   |  |
|   | 4. Click <b>Submit</b> to create a copy of the calendar.                                                                                                    |  |
|   | Copy Multiple Calendars                                                                                                    |  |
|   | 1. Ctrl-Click the calendars you want to copy.                                                                                                    |  |
|   | <ol> <li>Right-click any of the selected calendars to display an Action menu.</li> <li>Click Copy.</li> </ol>                                                                                 |  |
|   | 4. On the Confirmation pop-up that displays, click OK. The copied calendars are added to the list, with - Copy added as a suffix to the Name for each calendar. If a calendar with that - Cop |  |

# Copying a Calendar from the Calendar Details

| Step 1 | Select a calendar from the Calendars list. The Calendar Details for that calendar displays.                                                                                                    |  |
|--------|----------------------------------------------------------------------------------------------------|--|
| Step 2 | Either:  Click the Copy button.  Right-click in the Details to display the Action menu, and then click Copy.  A Copy Calendar pop-up dialog displays.  Copy Calendar  Enter a new name for the Calendar and click Submit.  Name: stonebranch-calendar-01 - Copy |  |
|        | Member of Business Services :                                                                                                    |  |
| Step 3 | Enter a new name for the calendar and, optionally, select any Business Services that you want the calendar assigned to.                                                                                                    |  |

Step 4 Click Submit to create a copy of the calendar.

# **Copy Permissions**

To copy a Calendar, you must have both Read permission and Copy command permission for the Calendar you are copying, in addition to having Create permission for the copied Calendar.